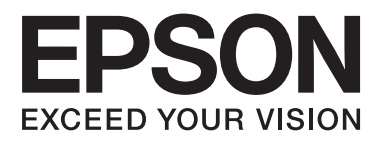

## AL-M320DN/AL-M310DN/AL-M220DN

# **Uživatelská příručka**

NPD5658-04 CS

#### **Obsah**

### **Obsah**

### **[Úvod](#page-4-0)**

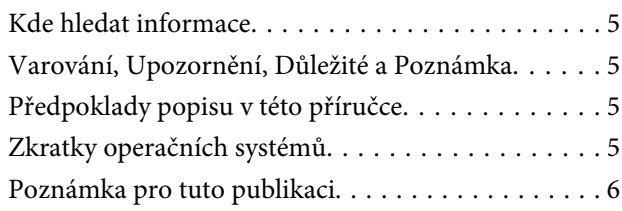

### **[Důležité pokyny](#page-6-0)**

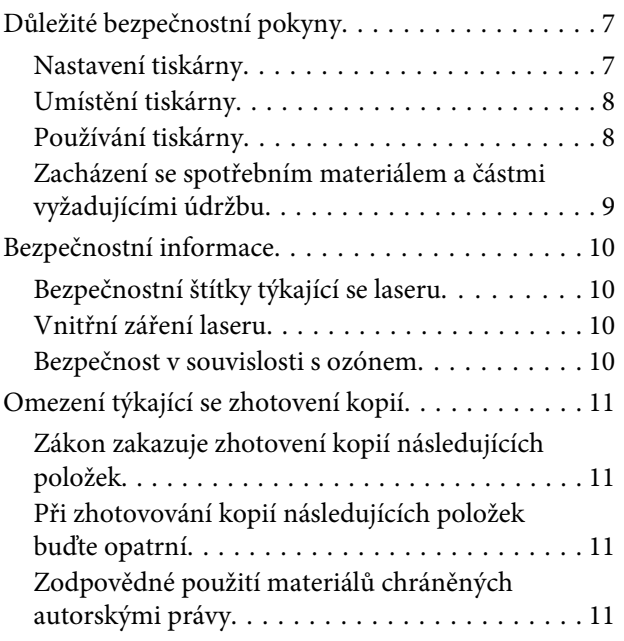

### **[Seznámení s tiskárnou](#page-11-0)**

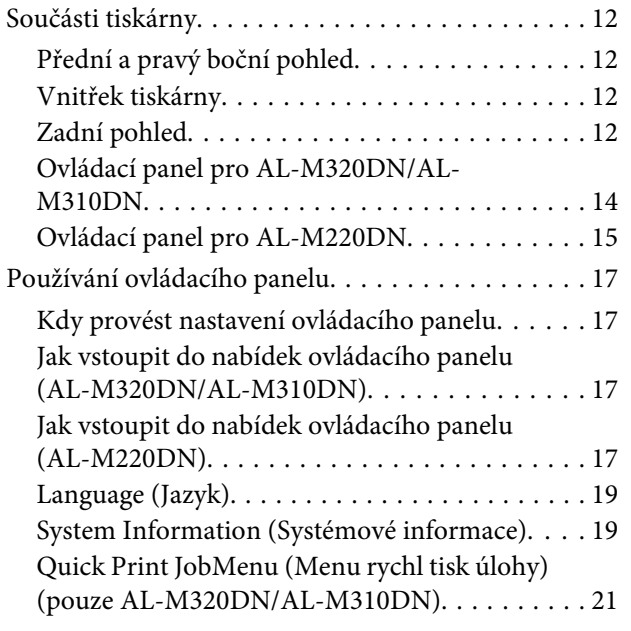

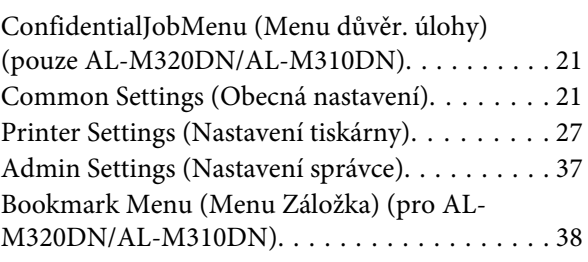

### **[Vkládání papíru](#page-39-0)**

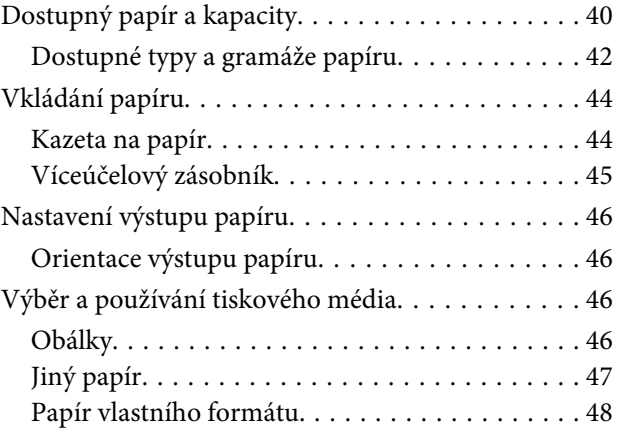

### **[Tiskové úlohy](#page-48-0)**

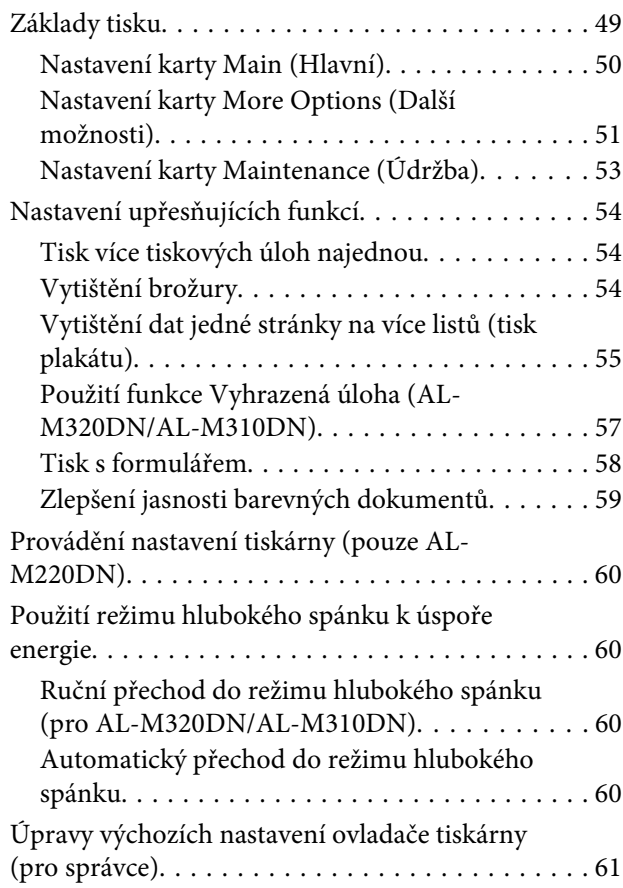

#### **Obsah**

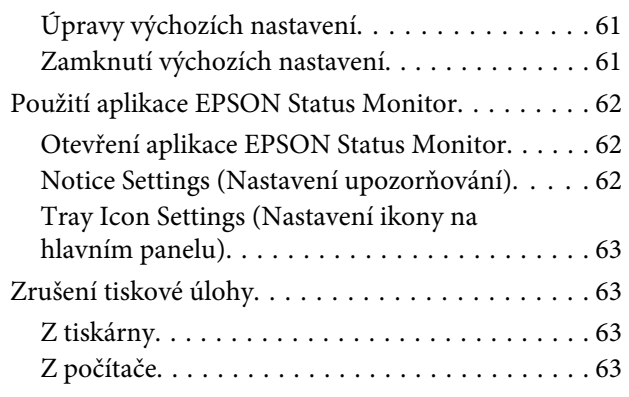

### **[Odinstalace a instalace softwaru](#page-63-0)**

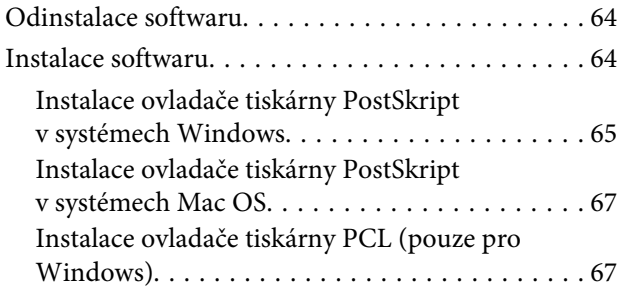

### **[Údržba tiskárny](#page-67-0)**

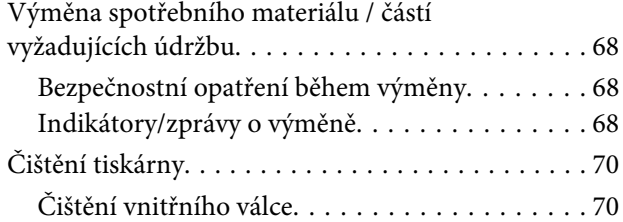

### **[Řešení problémů](#page-71-0)**

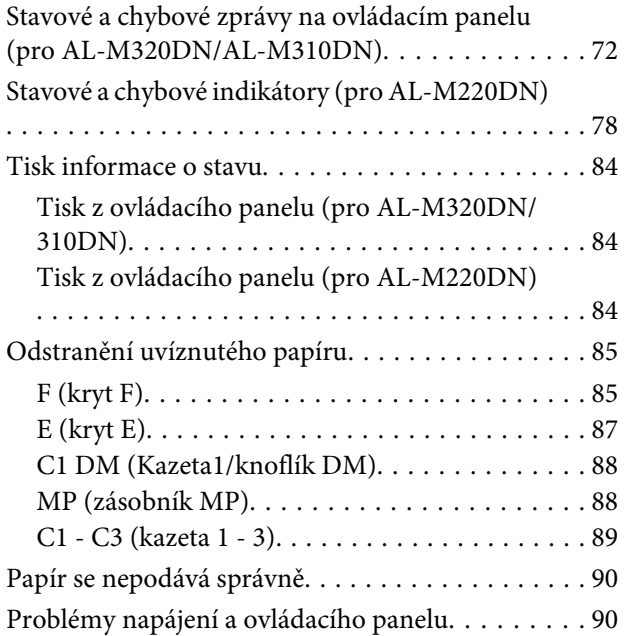

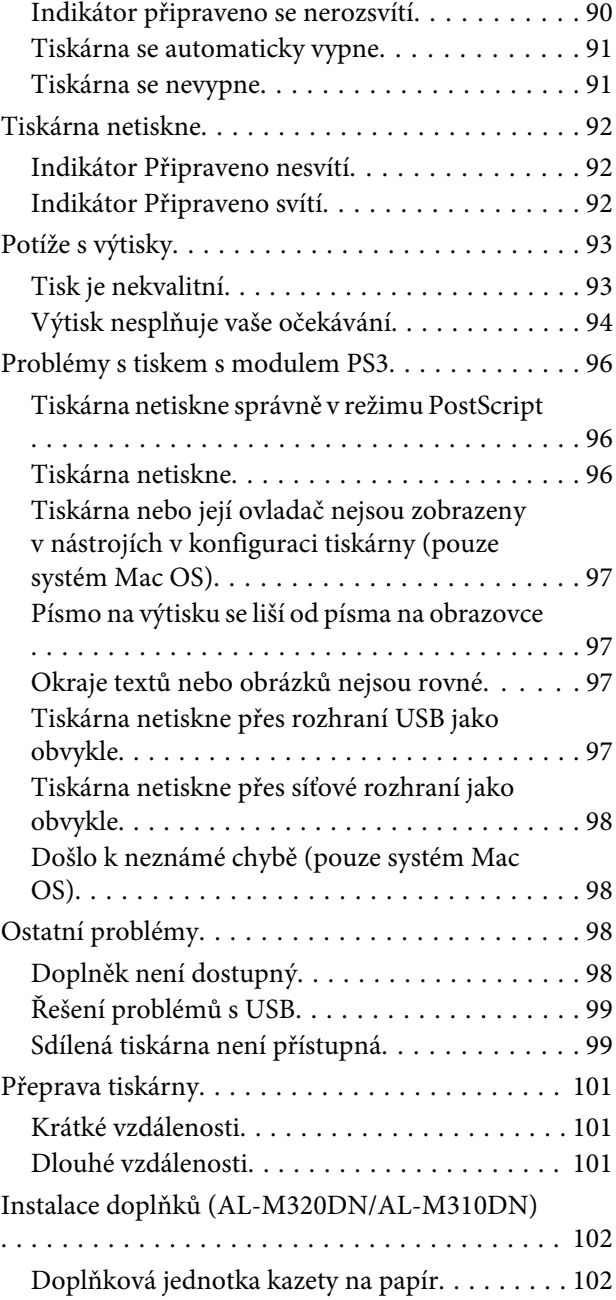

### **[Dodatek](#page-103-0)**

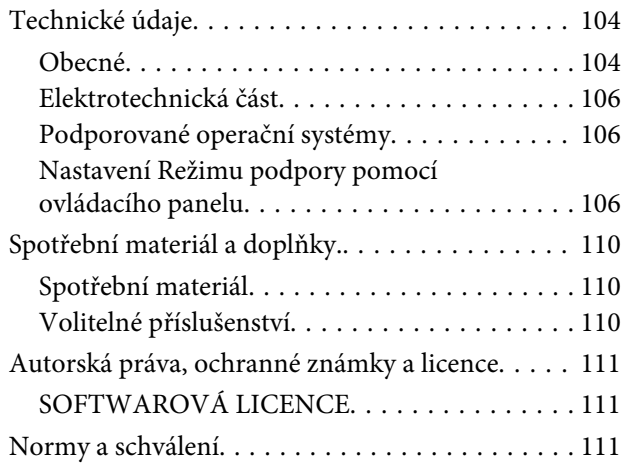

#### **Obsah**

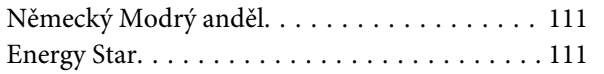

### **[Kde získat pomoc](#page-111-0)**

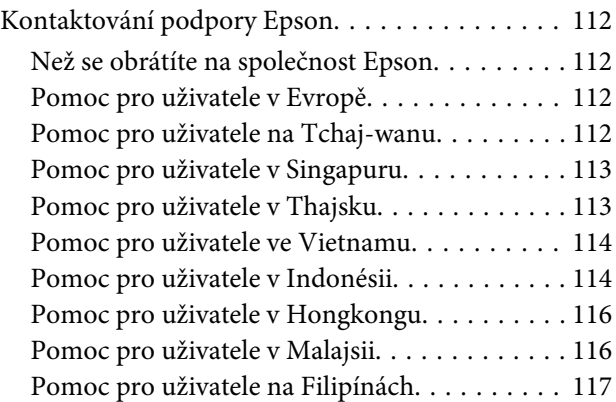

**Úvod**

### <span id="page-4-0"></span>**Úvod**

## **Kde hledat informace**

#### ❏ **Instalační příručka**

Obsahuje informace o sestavení tiskárny a instalaci softwaru tiskárny.

❏ **Informace o nastavení hesla (pro AL-M320DN/ AL-M310DN)**

Obsahuje informace o způsobu nastavení hesla pro tuto tiskárnu. Je-li používána jako síťová tiskárna, musí mít tato tiskárna nastavené heslo správce.

❏ **Informace o nastavení adresy IP a hesla (pro AL-M220DN)**

Obsahuje informace o způsobu nastavení adresy IP a hesla. Je-li používána jako síťová tiskárna, musí mít tato tiskárna nastavené heslo správce. Tato stránka obsahuje informace o způsobu nastavení hesla pro tuto tiskárnu.

#### ❏ **Uživatelská příručka (tato příručka)**

Obsahuje podrobné informace o funkcích tiskárny, volitelných produktech, údržbě tiskárny, řešení potíží a technické údaje.

#### ❏ **Příručka pro síť**

Obsahuje informace pro správce sítí o ovladači tiskárny a nastavení sítě.

#### ❏ **Průvodce písmy**

Obsahuje informace o písmech tiskárny. Pro tuto tiskárnu existují dva průvodci písmy. Potvrďte interní písma této tiskárny vytištěním seznamu písem ze System Report (Zpráva systému) a podívejte se do příslušného *průvodce písmy*.

#### ❏ **Nápověda online pro software tiskárny**

Klepnutím na tlačítko **Help (Nápověda)** získáte přístup k podrobným informacím a pokynům, které se týkají softwaru tiskárny. Nápověda se nainstaluje automaticky při instalaci softwaru tiskárny.

## **Varování, Upozornění, Důležité a Poznámka**

#### !*Varování*

*musí být bedlivě dodrženo, aby nedošlo k vážnému zranění.*

#### !*Upozornění*

*musí být dodrženo, aby nedošlo ke zranění.*

c*Důležité*

*Je nutno respektovat, aby nedošlo k poškození zařízení.*

#### *Poznámka*

*obsahuje důležité informace a užitečné tipy pro práci s tiskárnou.*

## **Předpoklady popisu v této příručce**

Není-li uvedeno jinak, jsou v této příručce používány následující ilustrace a snímky obrazovky.

- ❏ AL-M320DN
- ❏ Windows 7

Jazyk PostScript používaný v této tiskárně je kompatibilní s jazykem PostScript Level 3.

## **Zkratky operačních systémů**

V této příručce se používají následující zkratky.

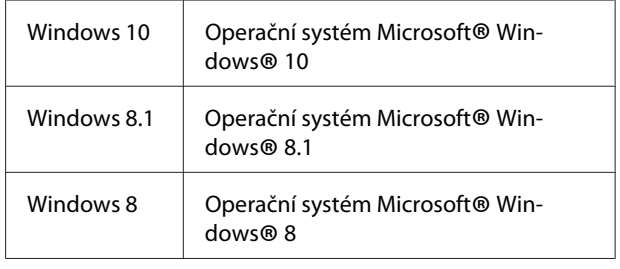

**Úvod**

<span id="page-5-0"></span>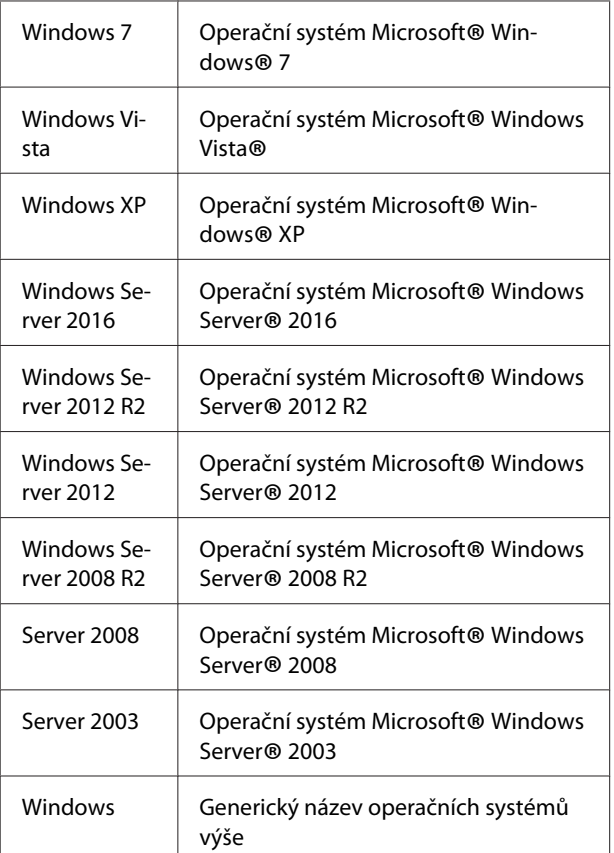

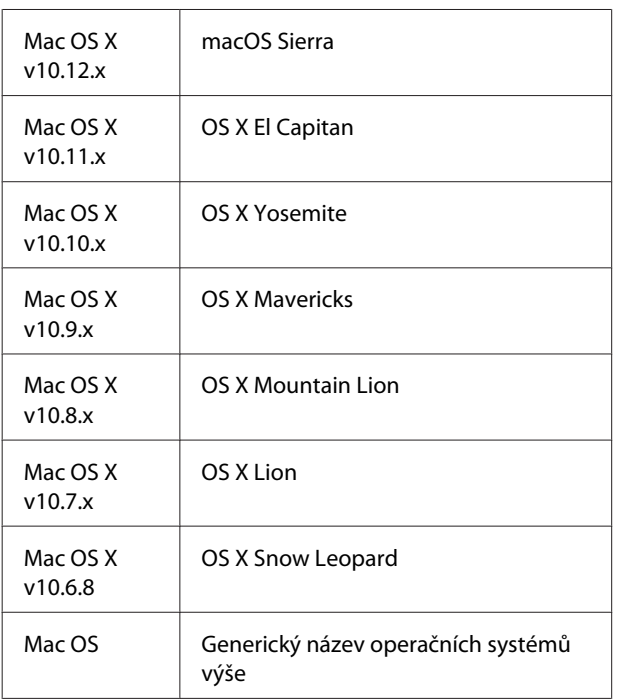

## **Poznámka pro tuto publikaci**

Bez předchozího písemného povolení společnosti Seiko Epson Corporation je zakázáno reprodukovat libovolnou část této publikace, ukládat ve vyhledávacím systému nebo přenášet libovolnou formou nebo prostředky, a to mechanicky, kopírováním, nahráváním nebo jakýmkoli jiným způsobem. Společnost neponese přímou odpovědnost za použití zde uvedených informací. Neodpovídá ani za případné škody plynoucí z použití zde uvedených informací.

Společnost Seiko Epson Corporation ani její pobočky nezodpovídají kupujícímu tohoto produktu ani třetím stranám za škody, ztráty, náklady nebo výdaje vzniklé kupujícímu nebo třetím stranám následkem: nehody, nesprávného použití nebo zneužití tohoto produktu či nepovolenými úpravami, opravami či změnami tohoto produktu nebo (kromě USA) nedodržením přesného znění pokynů pro použití a údržbu od společnosti Seiko Epson Corporation.

Společnost Seiko Epson Corporation a její dceřiné společnosti neodpovídají za škody ani problémy související s používáním doplňků nebo spotřebního materiálu, které nejsou označeny společností Seiko Epson Corporation jako originální výrobky Epson (Original Epson Products) nebo schválené výrobky Epson (Epson Approved Products).

## <span id="page-6-0"></span>**Důležité bezpečnostní pokyny**

### **Nastavení tiskárny**

❏ Tiskárnu uchopte pouze v místech označených na obrázku.

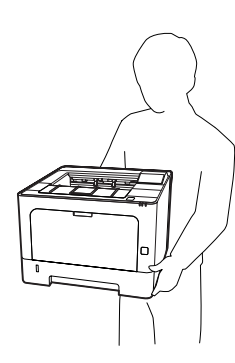

- ❏ Při přemísťování udržujte tiskárnu vždy ve vodorovné poloze.
- ❏ Pokud zástrčku nelze zasunout do zásuvky, obraťte se na kvalifikovaného elektrikáře.
- ❏ Nepřipojujte ji k nepřerušitelnému zdroji napájení. Pokud ji přesto připojíte, může dojít k chybné funkci nebo poškození.
- ❏ Ujistěte se, že napájecí kabel střídavého napětí splňuje příslušné místní bezpečnostní normy. Používejte pouze napájecí kabel dodávaný s tímto produktem. Použití jiného kabelu může způsobit požár nebo úraz elektrickým proudem. Napájecí kabel tohoto produktu je určen pouze pro použití s tímto produktem. Použití s jiným zařízením může způsobit požár nebo úraz elektrickým proudem.
- ❏ Pokud dojde poškození zástrčky, vyměňte celý kabel nebo se informujte u kvalifikovaného elektrotechnika. Pokud jsou v zástrčce použity pojistky, vyměňte je vždy za pojistky správné velikosti a proudové hodnoty.
- ❏ Použijte uzemněnou zásuvku, která je určena pro zástrčku tiskárny. Nepoužívejte adaptér zástrčky.
- ❏ Nepoužívejte elektrické zásuvky ovládané nástěnnými spínači nebo automatickými vypínači. Náhodné přerušení napájení může vést ke ztrátě cenných dat uložených v paměti počítače a tiskárny.
- ❏ Na zástrčce nesmí být žádný prach.
- ❏ Zasuňte zástrčku zcela do elektrické zásuvky.
- ❏ Nemanipulujte se zástrčkou mokrýma rukama.
- ❏ V následujících případech tiskárnu odpojte ze sítě a svěřte opravu kvalifikovanému servisnímu technikovi:

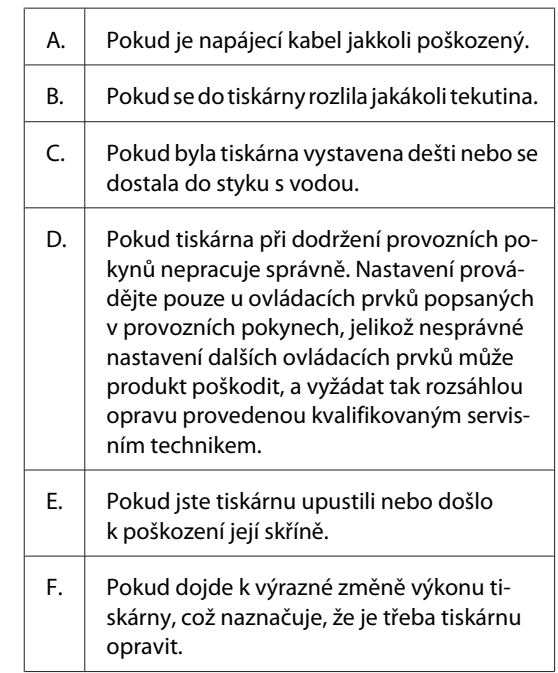

- ❏ Nepoužívejte elektrickou zásuvku, ke které jsou připojena další zařízení.
- ❏ Veškeré zařízení připojte k řádně uzemněným zásuvkám. Vyhněte se použití zásuvek na okruhu spolu s fotokopírkami nebo systémy řízení klimatu, které se pravidelně zapínají a vypínají.
- ❏ Připojujte tiskárnu pouze k zásuvce, která splňuje požadavky této tiskárny. Požadavky tiskárny na zdroj napájení jsou uvedeny na štítku na tiskárně. Pokud si nejste jisti, jaké jsou charakteristiky zdrojů napájení ve vaší oblasti, obraťte se na místního dodavatele elektrické energie nebo na prodejce zařízení.

- <span id="page-7-0"></span>❏ Pokud pro zapojení tiskárny používáte prodlužovací šňůru, zkontrolujte, zda příkon všech zařízení zapojených pomocí této šňůry (v ampérech) nepřekračuje kapacitu šňůry.
- ❏ Při připojování tohoto produktu k počítači či jinému zařízení pomocí kabelu dbejte na správnou orientaci konektorů. Každý konektor lze zapojit jen jedním způsobem. Pokud konektor připojíte s nesprávnou orientací, mohlo by dojít k poškození propojených zařízení.
- ❏ Používejte pouze volitelné výrobky, jako jsou zásobníky papíru a stojan tiskárny, určené výhradně pro tento produkt. Použití voleb určených pro jiné výrobky může způsobit přepadnutí produktu a zranění osob.

### **Umístění tiskárny**

Pokud přemísťujete tiskárnu jinam, zvolte vždy takové místo, které poskytuje dostatek prostoru pro snadnou obsluhu a údržbu. Požadované množství volného místa v okolí tiskárny k zajištění bezproblémového provozu je znázorněno na následujícím obrázku.

#### *Poznámka:*

*Hodnoty jsou zaokrouhleny na nejbližší celé číslo.*

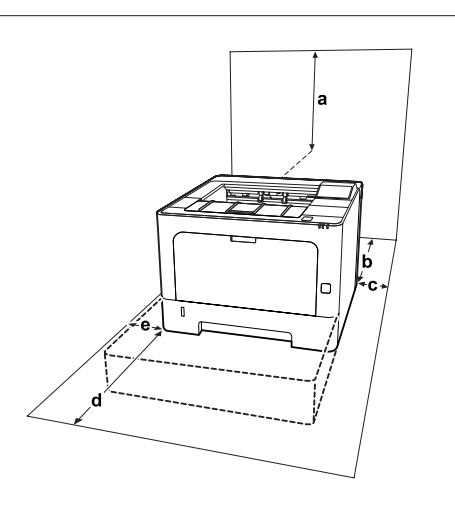

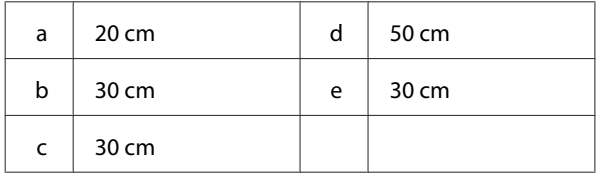

Kromě volného místa je třeba vzít v úvahu ještě následující pokyny:

- ❏ Umístěte tiskárnu v blízkosti elektrické zásuvky, ze které lze snadno odpojit napájecí šňůru.
- ❏ Neinstalujte tiskárnu v místech, kde by lidé šlapali na napájecí šňůru.
- ❏ Nepoužívejte tiskárnu ve vlhkém prostředí.
- ❏ Neumísťujte tiskárnu na přímé sluneční světlo ani do prostředí s nadměrnou teplotou, vlhkostí, olejovými výpary nebo prašností.
- ❏ Neumisťujte tiskárnu na místa, kam proudí vzduch přímo z klimatizace.
- ❏ Neumisťujte tiskárnu na nestabilní povrch.
- ❏ Otvory a štěrbiny ve skříni tiskárny a na její zadní a spodní straně slouží k větrání. Neblokujte je ani je nezakrývejte. Nepokládejte tiskárnu na postele, pohovky, koberce nebo podobné povrchy ani do vestavných skříní, pokud zde není zajištěno řádné větrání.
- ❏ Umísťujte počítač a tiskárnu mimo dosah potenciálních zdrojů elektromagnetického rušení, jako jsou reproduktory nebo základny bezšňůrových telefonů.
- ❏ Ponechejte kolem tiskárny dostatek prostoru, aby bylo zajištěno její dostatečné větrání.

### **Používání tiskárny**

❏ Některé ze symbolů na této tiskárně slouží k zajištění bezpečnosti a správného použití tiskárny. Význam těchto symbolů je uveden na následující webové stránce: http://support.epson.net/symbols/

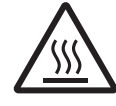

Nedotýkejte se fixační jednotky, která je označená varovným štítkem, ani okol‐ ních součástí. Pokud byla tiskárna právě používána, může být okolí fixační jed‐ notky velmi horké. V případě nutného přístupu k těmto oblastem počkejte 40 minut na vychladnutí horkých součástí a pak pokračujte.

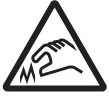

Dejte pozor na ostré okraje. Nedotýkejte se ostrých okrajů. Hrozí po‐ ranění prstů apod.

<span id="page-8-0"></span>**Zadní pohled**

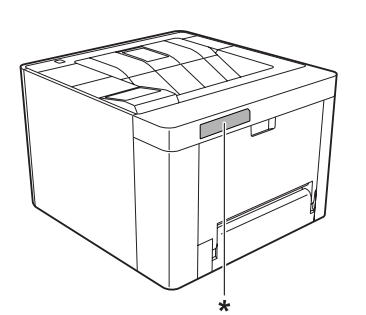

\* varovný štítek

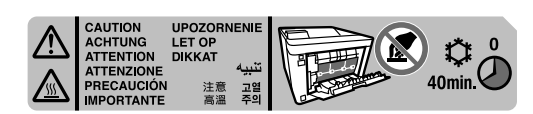

**Pohled zepředu**

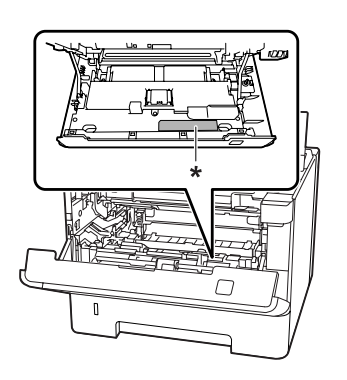

\* varovný štítek

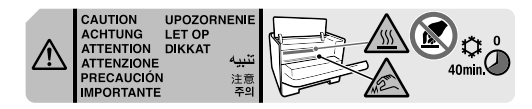

- ❏ Nesahejte na fixační jednotku, protože některé součástky jsou ostré a mohly by způsobit poranění.
- ❏ Nikdy do otvorů ve skříni tiskárny nestrkejte žádné předměty, jelikož se mohou dostat do kontaktu se součástmi pod nebezpečným napětím nebo je zkratovat a způsobit požár nebo úraz elektrickým proudem.
- ❏ Na tiskárnu nesedejte ani se o ni neopírejte. Na tiskárnu nepokládejte těžké předměty.
- ❏ Nepoužívejte žádné hořlavé plyny v tiskárně nebo kolem ní.
- ❏ Nikdy součásti tiskárny nevracejte na původní místo silou. Ačkoli je tiskárna odolná, nesprávným zacházením ji můžete poškodit.
- ❏ Nenechávejte v tiskárně uvíznutý papír. Může způsobit přehřátí tiskárny.
- ❏ Nerozlévejte na tiskárnu žádné tekutiny.
- ❏ Nastavujte pouze ty ovládací prvky, které jsou popsány v provozních pokynech. Nesprávné nastavení dalších ovládacích prvků může způsobit poškození tiskárny a může vyžadovat opravu kvalifikovaným servisním pracovníkem.
- ❏ Nevypínejte tiskárnu v následujících situacích: -Po zapnutí tiskárny počkejte, dokud se na LCD-panelu nezobrazí Ready (Připraveno) (AL-M320DN/AL-M310DN), nebo dokud se nerozsvítí indikátor Připraveno (AL-M220DN). – Pokud svítí nebo bliká indikátor Data. – Během tisku.
- ❏ Nedotýkejte se vnitřních součástí tiskárny, pokud to není uvedeno v pokynech v této příručce.
- ❏ Dodržujte veškerá upozornění a pokyny vyznačené na tiskárně.
- ❏ Kromě konkrétních situací popsaných v dokumentaci k tiskárně se nepokoušejte sami provádět servis tohoto produktu.
- ❏ Pravidelně odpojte zástrčku z elektrické zásuvky a očistěte kolíky.
- ❏ Neodpojujte zástrčku, když je tiskárna zapnutá.
- ❏ Nebude-li tiskárna delší dobu používána, odpojte zástrčku z elektrické zásuvky.
- ❏ Před čištěním tiskárnu odpojte ze zásuvky.
- ❏ K čištění použijte tkanou látku, nepoužívejte tekuté čisticí prostředky ani spreje.

### **Zacházení se spotřebním materiálem a částmi vyžadujícími údržbu**

- ❏ Použitý spotřební materiál a části vyžadující údržbu nepalte, protože by mohly vybuchnout a někoho zranit. Likvidujte jej v souladu s místními předpisy.
- ❏ Spotřební materiál a části vyžadující údržbu skladujte mimo dosah dětí.
- <span id="page-9-0"></span>❏ Tonerovou kazetu vždy pokládejte na čistý, hladký povrch.
- ❏ Nepokoušejte se upravovat či rozebírat spotřební materiál a části vyžadující údržbu.
- ❏ Nedotýkejte se toneru. Vždy zabraňte vniknutí toneru do očí. Pokud se toner dostane na kůži nebo oblečení, znečištěné místo ihned umyjte mýdlem a vodou.
- ❏ Pokud toner rozsypete, smeťte jej smetáčkem na lopatku nebo jej otřete látkou navlhčenou v mýdlové vodě. Jelikož jemné částečky mohou při kontaktu s jiskrou způsobit požár nebo výbuch, nepoužívejte vysavač.
- ❏ Pokud jste tonerovou kazetu nebo fotoválec přenesli z chladného do teplého prostředí, počkejte před instalací alespoň jednu hodinu, aby nedošlo k poškození vlivem kondenzace.
- ❏ Chcete-li dosáhnout maximální kvality tisku, neskladujte tonerovou kazetu v místech vystavených přímému slunečnímu světlu, prachu, slanému vzduchu nebo korozivním plynům (např. čpavku). Vyhněte se také místům s velkými nebo rychlými změnami teploty či vlhkosti.
- ❏ Při vyjímání fotonosiče ho nevystavujte slunečnímu svitu a vyhněte se jeho vystavení osvětlení v místnosti na více než tři minuty. Fotonosič obsahuje optický válec. Vystavení světlu může válec poškodit, způsobit objevení tmavých nebo světlých oblastí na vytištěné stránce a snížení životnosti válce. Pokud potřebujete fotonosič ponechat mimo tiskárnu po delší dobu, zakryjte ho neprůsvitnou tkaninou.
- ❏ Dbejte na to, abyste nepoškrábali povrch válce. Při vyjmutí z tiskárny položte fotonosič vždy na čistý, hladký povrch. Nedotýkejte se válce, protože mastná kůže může způsobit trvalé poškození jeho povrchu a tím nepříznivě ovlivnit kvalitu tisku.
- ❏ Nedotýkejte se přenosového válce, aby nedošlo k jeho poškození.
- ❏ Okraje papíru jsou ostré a mohou způsobit zranění pořezáním.

## **Bezpečnostní informace**

### **Bezpečnostní štítky týkající se laseru**

#### !*Varování:*

*Provedení postupů a nastavení, vyjma těch popsaných v dokumentaci k tiskárně, může způsobit vystavení nebezpečnému záření. Vaše tiskárna je laserový produkt Třídy 1, jak je definován parametry IEC60825. Štítek podobný tomu znázorněnému níže je připevněn na zadní straně tiskárny v zemích, kde je vyžadován.*

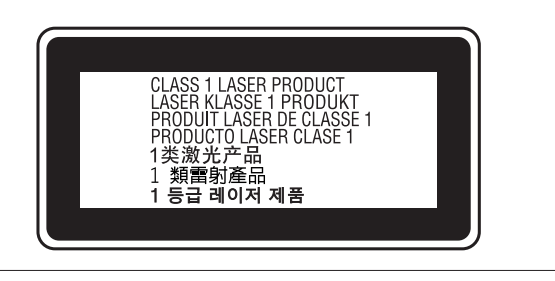

### **Vnitřní záření laseru**

Použitá dioda je laserová dioda třídy III b, která uvnitř tiskové hlavy produkuje neviditelný laserový paprsek. Hlavu tiskárny NELZE OPRAVOVAT, proto by neměla být za žádných okolností otevírána. Uvnitř tiskárny je připevněn další štítek s varováním před laserem.

### **Bezpečnost v souvislosti s ozónem**

### **Ozónové emise**

Ozón je laserovou tiskárnou vytvářen jako vedlejší produkt při tisku. Ozón se vytváří jen v průběhu tisku.

### **Limitní dávky ozónu**

Laserová tiskárna Epson generuje méně než 1,5 mg/h nepřetržitého tisku.

### **Minimalizace rizika**

Pokud chcete riziko vystavení se ozónu minimalizovat, vyhýbejte se následujícím situacím:

- <span id="page-10-0"></span>❏ Použití několika laserových tiskáren v uzavřené místnosti.
- ❏ Provoz tiskárny při extrémně nízké vlhkosti vzduchu.
- ❏ Špatné větrání místnosti.
- ❏ Dlouhý nepřetržitý tisk ve výše uvedených situacích.

### **Umístění tiskárny**

Tiskárna by měla být umístěna takto:

- ❏ Zplodiny a teplo by neměly být odváděny směrem přímo k uživateli.
- ❏ Měly by být odváděny pokud možno mimo budovu.

## **Omezení týkající se zhotovení kopií**

Aby bylo zajištěno zodpovědné a legální používání této tiskárny, dodržujte následující omezení.

### **Zákon zakazuje zhotovení kopií následujících položek**

- ❏ Bankovky, mince, státem vydané obchodovatelné cenné papíry, státní dluhopisy a obecní cenné papíry
- ❏ Nepoužité poštovní známky, předem orazítkované pohlednice a jiné oficiální poštovní položky s platným poštovným
- ❏ Státem vydané kolky a cenné papíry vydané v souladu s právními předpisy

### **Při zhotovování kopií následujících položek buďte opatrní**

❏ Privátní obchodovatelné cenné papíry (akciové certifikáty, převoditelné směnky, šeky atd.), měsíční průkazky, koncesní vstupenky atd.

❏ Pasy, řidičské průkazy, doklady způsobilosti, povolení vjezdu, stravenky, jízdenky atd.

### **Zodpovědné použití materiálů chráněných autorskými právy**

Tiskárna může být omylem či z nedbalosti použita k nelegálnímu kopírování materiálů chráněných autorskými právy. Při kopírování materiálů chráněných autorskými právy musíte jednat zodpovědně tím, že získáte povolení od vlastníka autorských práv nebo jednáte na základě rady zkušeného právníka.

## <span id="page-11-0"></span>**Součásti tiskárny**

### **Přední a pravý boční pohled**

### **AL-M320DN/AL-M310DN**

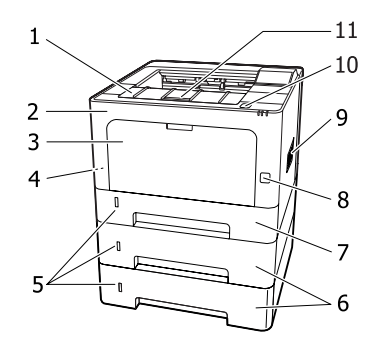

### **AL-M220DN**

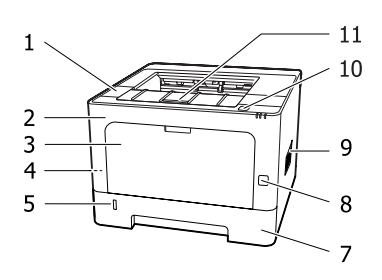

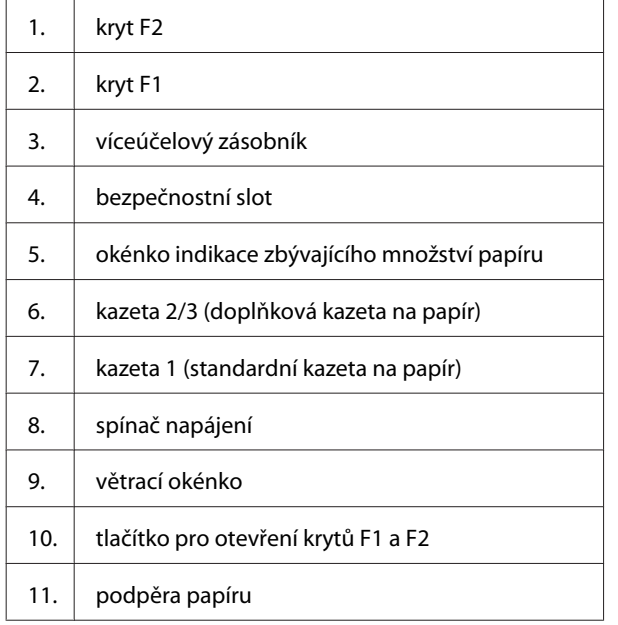

**Vnitřek kazety na papír**

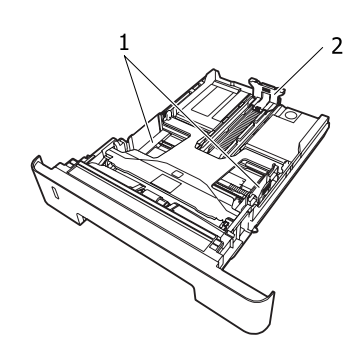

- 1. vodítko papíru (boční vodítko)
- 2. vodítko papíru (zadní vodítko)

### **Vnitřek tiskárny**

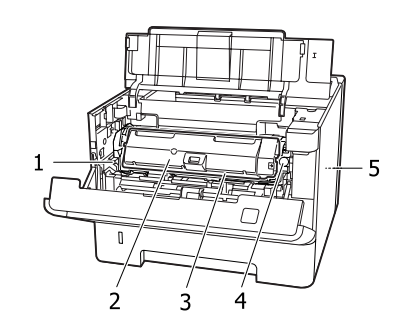

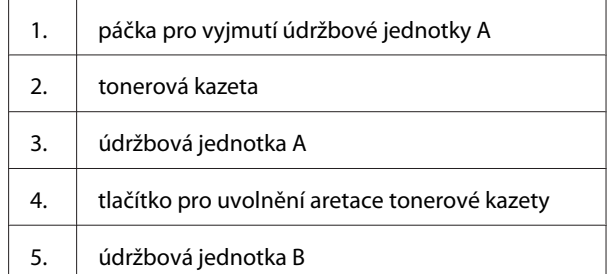

## **Zadní pohled**

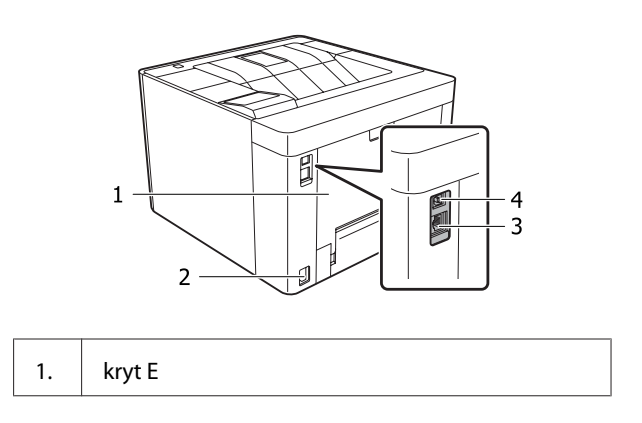

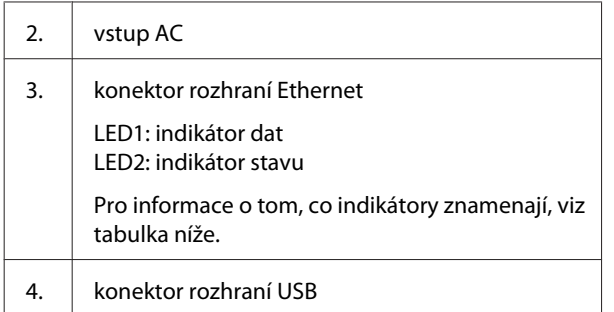

### **Stav diod LED**

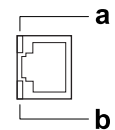

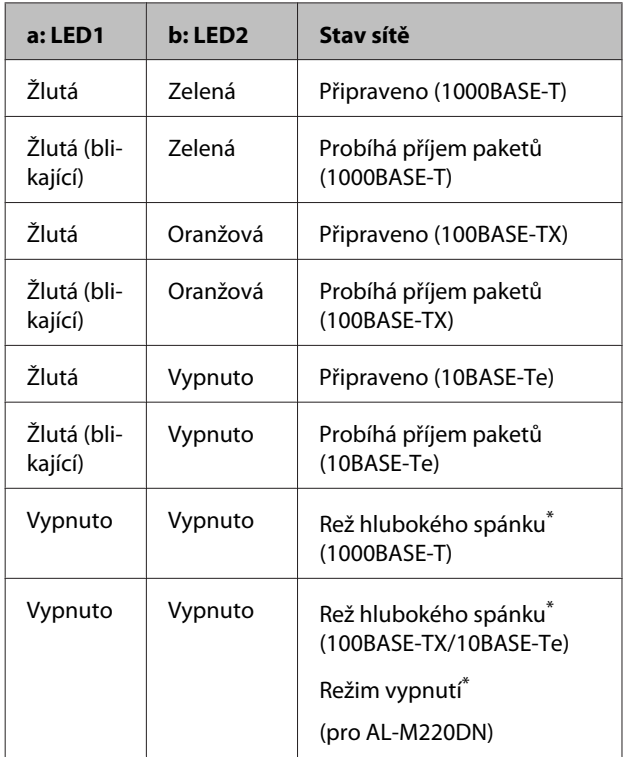

\* Podrobnosti najdete včásti ["Energy Saver Menu \(Menu](#page-24-0) [Spořič\)" na str. 25.](#page-24-0)

## <span id="page-13-0"></span>**Ovládací panel pro AL-M320DN/AL-M310DN**

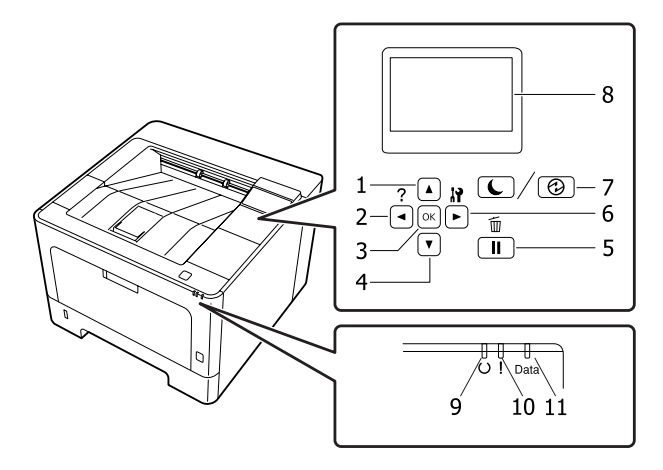

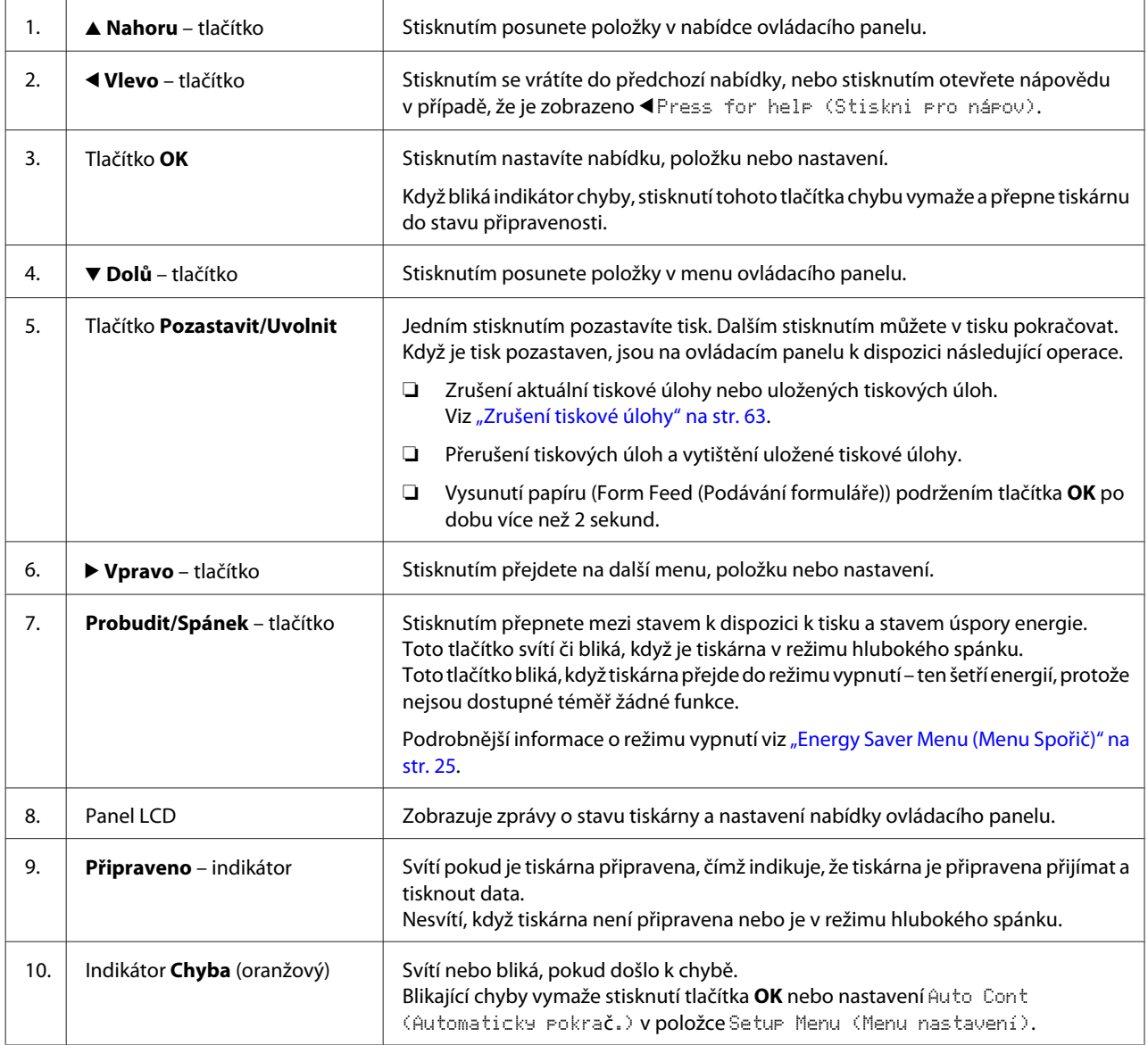

<span id="page-14-0"></span>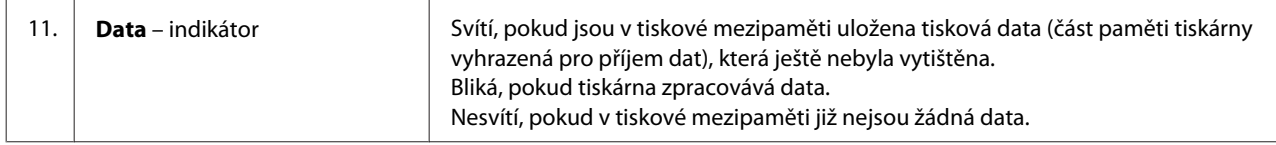

## **Ovládací panel pro AL-M220DN**

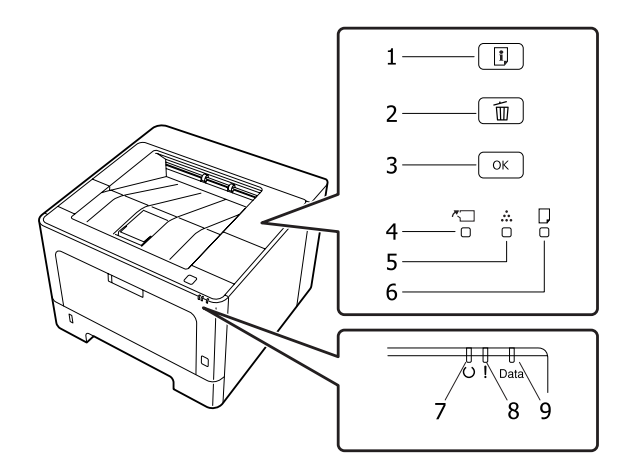

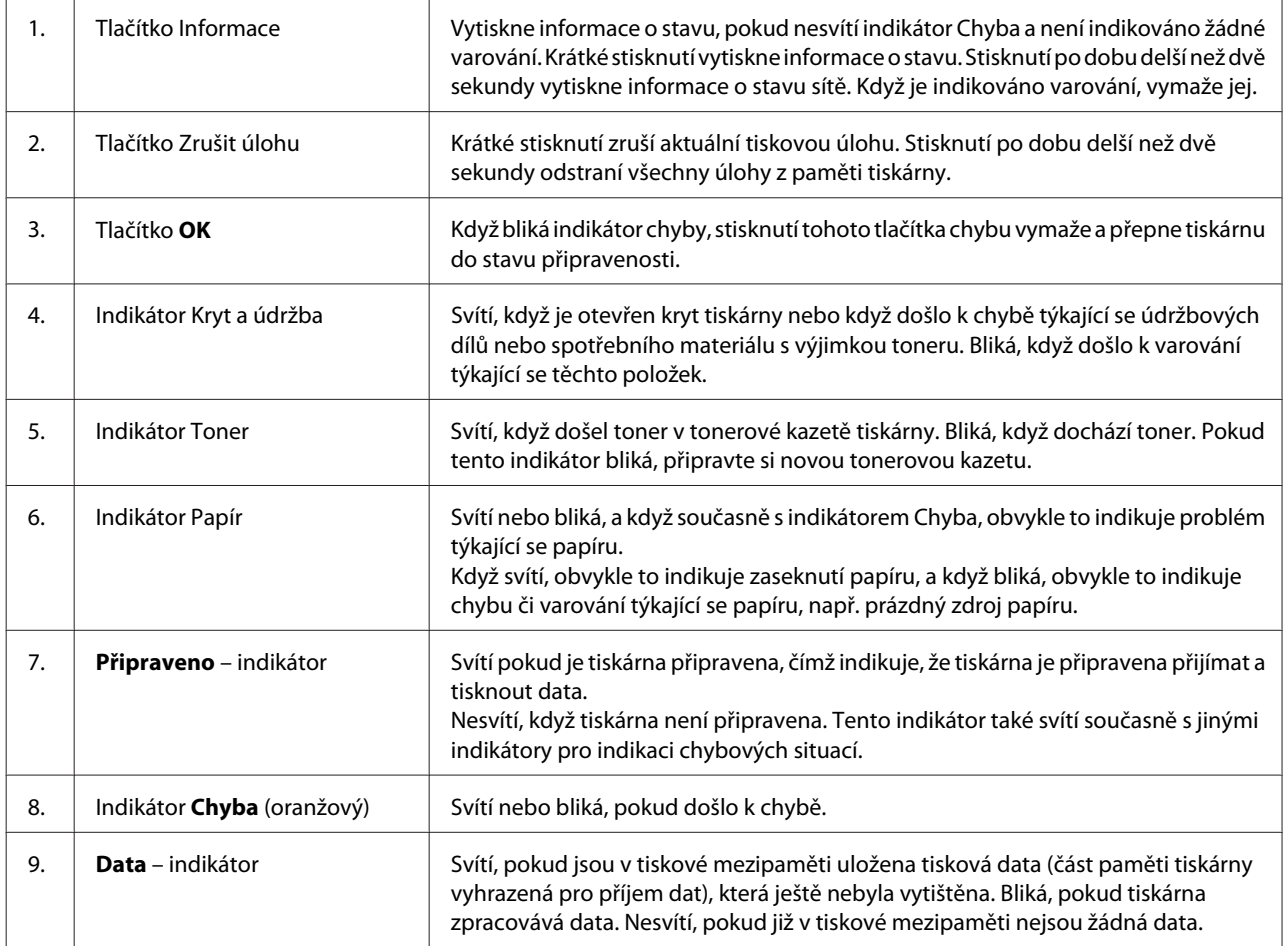

#### *Poznámka:*

- ❏ *Když je tiskárna v režimu hlubokého spánku, nesvítí žádný indikátor. Stisknutí jakéhokoli tlačítka v režimu hlubokého spánku vrátí tiskárnu do stavu připravenosti.*
- ❏ *Podrobné informace o stavech indikátorů LED viz část ["Stavové a chybové indikátory \(pro AL-M220DN\)" na](#page-77-0) [str. 78](#page-77-0).*

## <span id="page-16-0"></span>**Používání ovládacího panelu**

### **Kdy provést nastavení ovládacího panelu**

Obecně platí, že nastavení ovladače tiskárny vyřadí nastavení provedená pomocí ovládacího panelu. Následující nastavení musíte provést pomocí ovládacího panelu, protože je nelze provést v ovladači tiskárny.

- ❏ Nastavení pro výběr režimu emulace a režimu IES (Intelligent Emulation Switching)
- ❏ Nastavení pro určení kanálu a konfiguraci rozhraní
- ❏ Nastavení pro určení velikosti vyrovnávací paměti pro příjem dat

U modelu AL-M220DN, který nemá panel LCD, můžete provést nastavení ovládacího panelu pomocí EpsonNet Config. Viz "Jak vstoupit do nabídek ovládacího panelu (AL-M220DN)" na str. 17.

### **Jak vstoupit do nabídek ovládacího panelu (AL-M320DN/ AL-M310DN)**

#### *Poznámka:*

*Některé nabídky a položky se objeví pouze pokud je nainstalováno doplňkové zařízení nebo pokud bylo provedeno příslušné nastavení.*

A Pro otevření nabídek ovládacího panelu stiskněte tlačítko **Vpravo**.

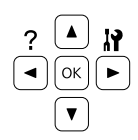

Pomocí tlačítek **▲ Nahoru** a  $\blacktriangledown$  **Dolů** procházejte nabídky.

Stiskněte tlačítko **v pravo** pro zobrazení položek nabídky. V závislosti na nabídce LCD panel zobrazí samostatně položku a aktuální nastavení (◆YYYY=ZZZZ), nebo pouze položku ( YYYY).

**4** Pomocí tlačítek **▲ Nahoru** a **▼ Dolů** procházejte položky, nebo se stisknutím tlačítka l **Vlevo** vraťte na předcházející úroveň.

E Stiskněte tlačítko <sup>r</sup> **Vpravo** pro provedení operace, indikované položkou, jako je tisk stavové stránky konfigurace nebo resetování tiskárny, nebo zobrazení nastavení dostupných pro položku, jako je velikost papíru nebo režimy emulace.

> Pomocí tlačítek **▲ Nahoru** a **▼ Dolů** procházejte dostupná nastavení, potom stiskněte tlačítko r **Vpravo** pro výběr nastavení a návrat na předcházející úroveň. Stiskněte tlačítko l **Vlevo** pro návrat na předcházející úroveň bez změny nastavení.

#### *Poznámka:*

- ❏ *Pro aktivaci nastavení, která jste změnili v* Network Menu (Menu Síť)*,* USB Menu (Menu USB) *nebo* RAM Disk (Disk RAM) *v* Setup Menu (Menu nastavení)*, musíte tiskárnu vypnout a potom zapnout.*
- ❏ *Místo tlačítka* r *Doprava je v krocích 3 a 5 možné použít tlačítko OK.*

F Pro opuštění nabídek ovládacího panelu stiskněte tlačítko < Vlevo jednou či vícekrát.

### **Jak vstoupit do nabídek ovládacího panelu (AL-M220DN)**

Ačkoli neexistují žádné panely pro zobrazení nabídek, lze nastavení, která odpovídají nabídkách ovládacího panelu, provádět z počítače, který je připojen k tiskárně. Tato nastavení můžete provádět následujícím postupem.

#### **Pomocí EpsonNet Config (webová verze)**

Nastavení můžete provádět, když je tiskárna připojena k síti.

Metoda pro otevření obrazovky nastavení je uvedena níže.

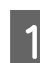

Připojte tiskárnu ke stejné síti, ve které je váš počítač.

#### *Poznámka:*

*Způsob připojení tiskárny k síti viz následující příručky.*

- ❏ *Instalační příručka*
- ❏ *Informace o nastavení adresy IP a hesla*

2 Zadejte adresu IP tiskárny do adresního řádku webového prohlížeče.

#### **Pomocí ovladače tiskárny**

Ať už je tiskárna připojena pomocí USB nebo sítě, můžete v tiskárně nastavit následující položky za předpokladu, že je budete často používat.

- MP Tray Size (Velikost zásob. MP) / MP Tray Type (Typ Zásobník MP)

- Cassette1 Size (Velikost kazety1) / Cassette1 Type (Typ kazety1)
- Density (Hustota)
- Emphasize Thin Lines (Zdůraznit tenké čáry)
- Paper Source (Zdroj papíru)
- Wide A4 (Široký A4)
- MP Tray Priority (Priorita zásob. MP)
- Page Protect (Ochrana stránky)
- Auto Eject Page (Auto vysunout str.)
- I/F Time Out (Čas. limit I/F)
- Size Ignore (Ignorovat velikost)
- Time Setting (Nastavení času)
- Auto Cont (Automaticky pokrač.)
- Time to Sleep (Čas spánku)
- Language (Jazyk) (Informace o stavu)

#### *Poznámka:*

*Odkazy na odpovídající nabídky ovládacího panelu viz následující části.*

- ❏ *["Tray Menu \(Menu zásobníku\)" na str. 28](#page-27-0)*
- ❏ *["Printing Menu \(Menu tisku\)" na str. 29](#page-28-0)*
- ❏ *["Setup Menu \(Menu nastavení\)" na str. 21](#page-20-0)*
- ❏ *["Energy Saver Menu \(Menu Spořič\)" na str. 25](#page-24-0)*

Obrazovku k provádění nastavení otevřete následujícím postupem:

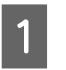

A Otevřete vlastnosti ovladače tiskárny pomocí Start - Zařízení a tiskárny.

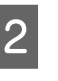

B Klepněte na kartu **Optional Settings (Volitelná nastavení)** a pak klepněte na tlačítko **Printer Settings (Nastavení tiskárny)**.

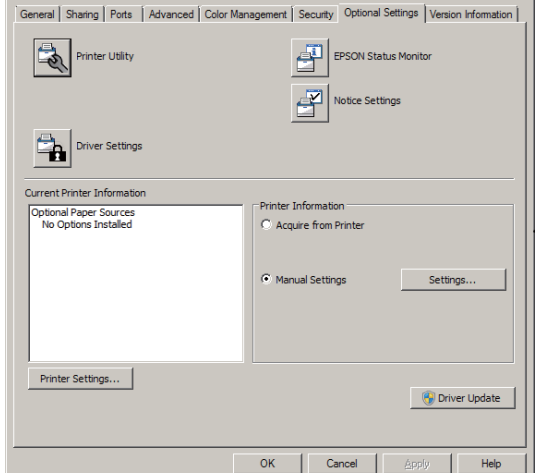

#### *Poznámka:*

*Pokud nebyl po zakoupení tiskárny nastaven čas, zobrazí se varování. K nastavení času použijte Printer Settings (Nastavení tiskárny).*

### <span id="page-18-0"></span>**Language (Jazyk)**

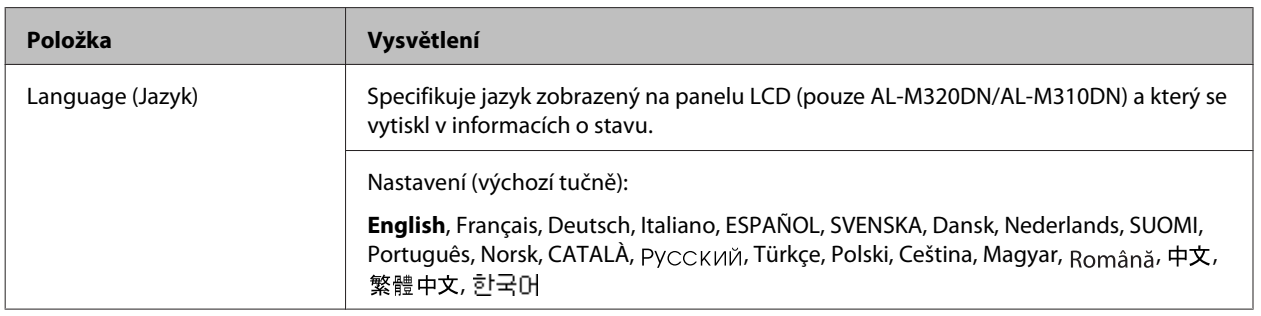

## **System Information (Systémové informace)**

### **System Information (Systémové informace)**

#### *Poznámka:*

*Chcete-li použít EpsonNet Config ve webovém prohlížeči pro potvrzení nastavení, otevřete Information > System > System Information.*

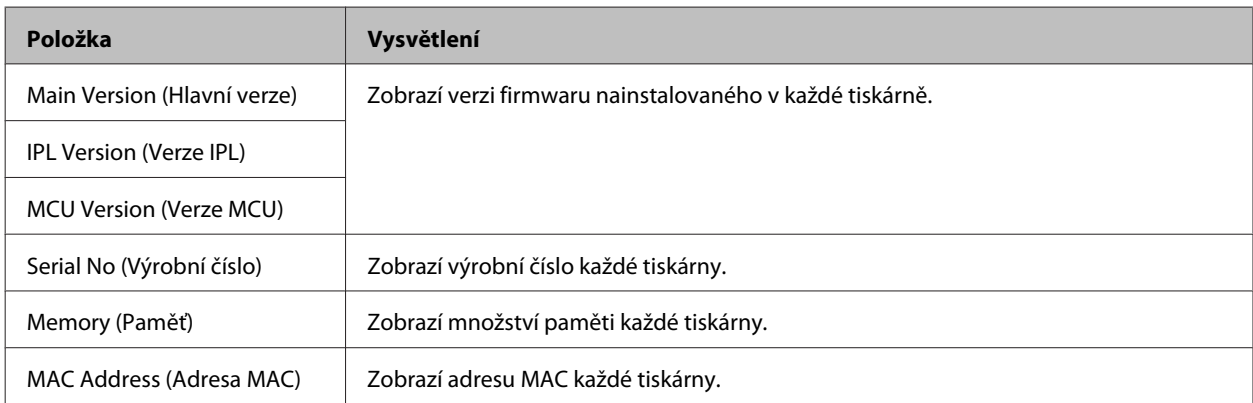

### **System Report (Zpráva systému)**

#### *Poznámka:*

*Chcete-li použít EpsonNet Config ve webovém prohlížeči pro tisk zprávy, otevřete Information > Confirmation.*

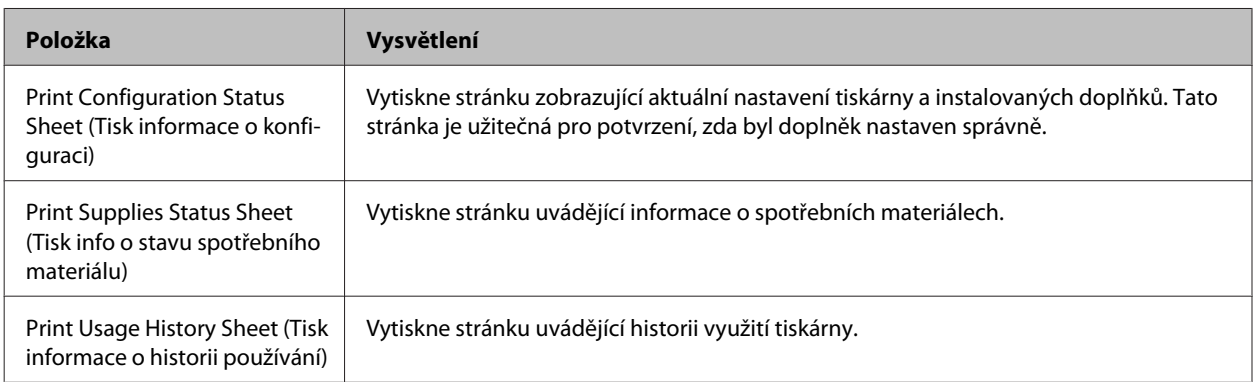

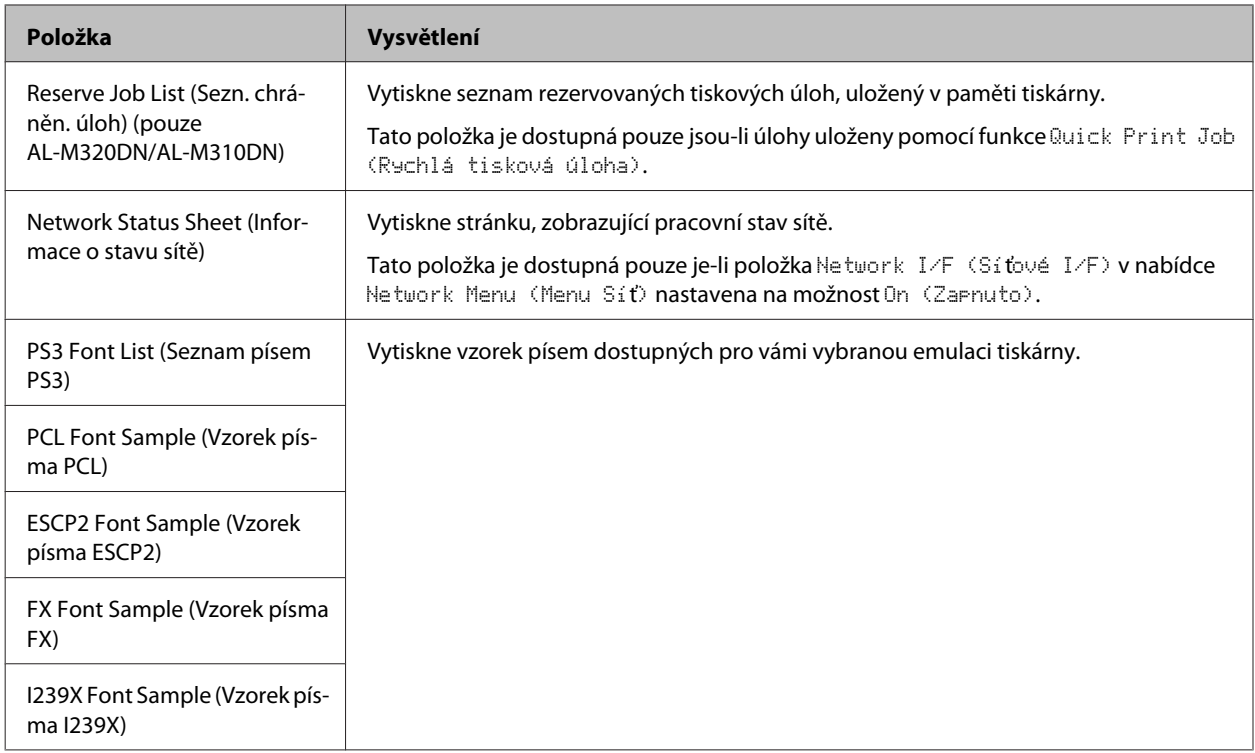

### **Machine Status (Stav zařízení)**

#### *Poznámka:*

*Chcete-li použít EpsonNet Config ve webovém prohlížeči k provádění nastavení, otevřete Information > System > Machine status.*

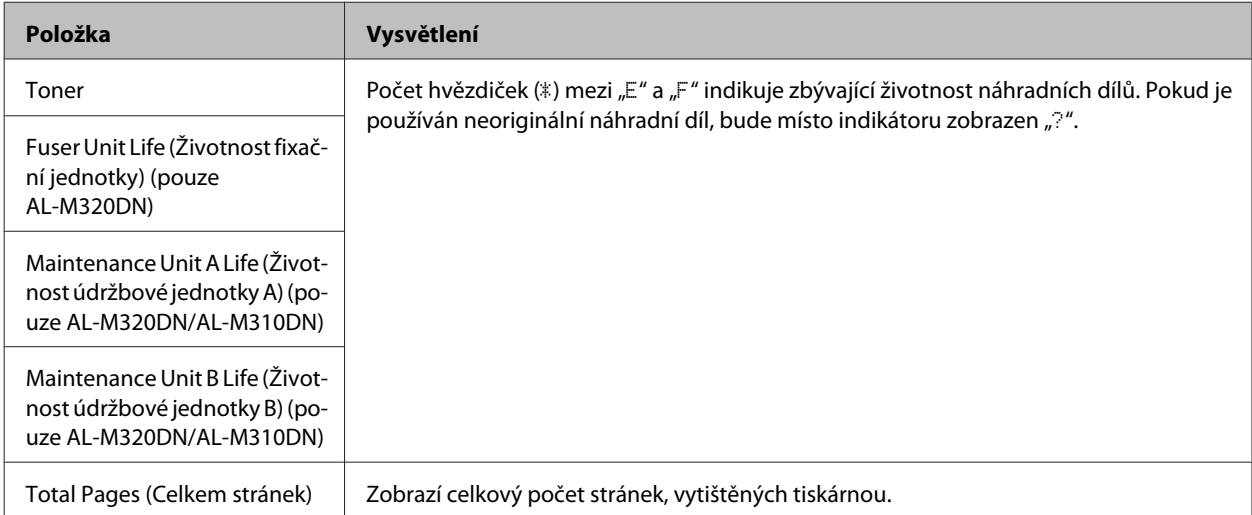

### <span id="page-20-0"></span>**Quick Print JobMenu (Menu rychl tisk úlohy) (pouze AL-M320DN/ AL-M310DN)**

Tato nabídka umožňuje vytisknout či odstranit úlohy uložené v paměti tiskárny pomocí funkce Quick Print Job (Rychlá tisková úloha) (Re-Print Job, Verify Job) funkce Reserve Job (Rezervovaná úloha) ovladače tiskárny. Pokyny pro použití této nabídky naleznete v části ["Použití funkce Vyhrazená úloha \(AL-M320DN/AL-M310DN\)" na](#page-56-0) [str. 57](#page-56-0).

### **ConfidentialJobMenu (Menu důvěr. úlohy) (pouze AL-M320DN/ AL-M310DN)**

Tato nabídka vám umožňuje vytisknout nebo odstranit úlohy uložené v paměti tiskárny pomocí funkce Confidential Job (Důvěrná úloha) funkce Reserve Job (Rezervovaná úloha) ovladače tiskárny. Pro přístup k těmto datům musíte zadat správné heslo. Pokyny pro použití této nabídky naleznete v části ["Použití funkce Vyhrazená úloha \(AL-](#page-56-0)[M320DN/AL-M310DN\)" na str. 57.](#page-56-0)

### **Common Settings (Obecná nastavení)**

### **Setup Menu (Menu nastavení)**

#### *Poznámka:*

*Chcete-li použít EpsonNet Config ve webovém prohlížeči k provádění nastavení, otevřete Configuration > Common Settings > Setup Menu.*

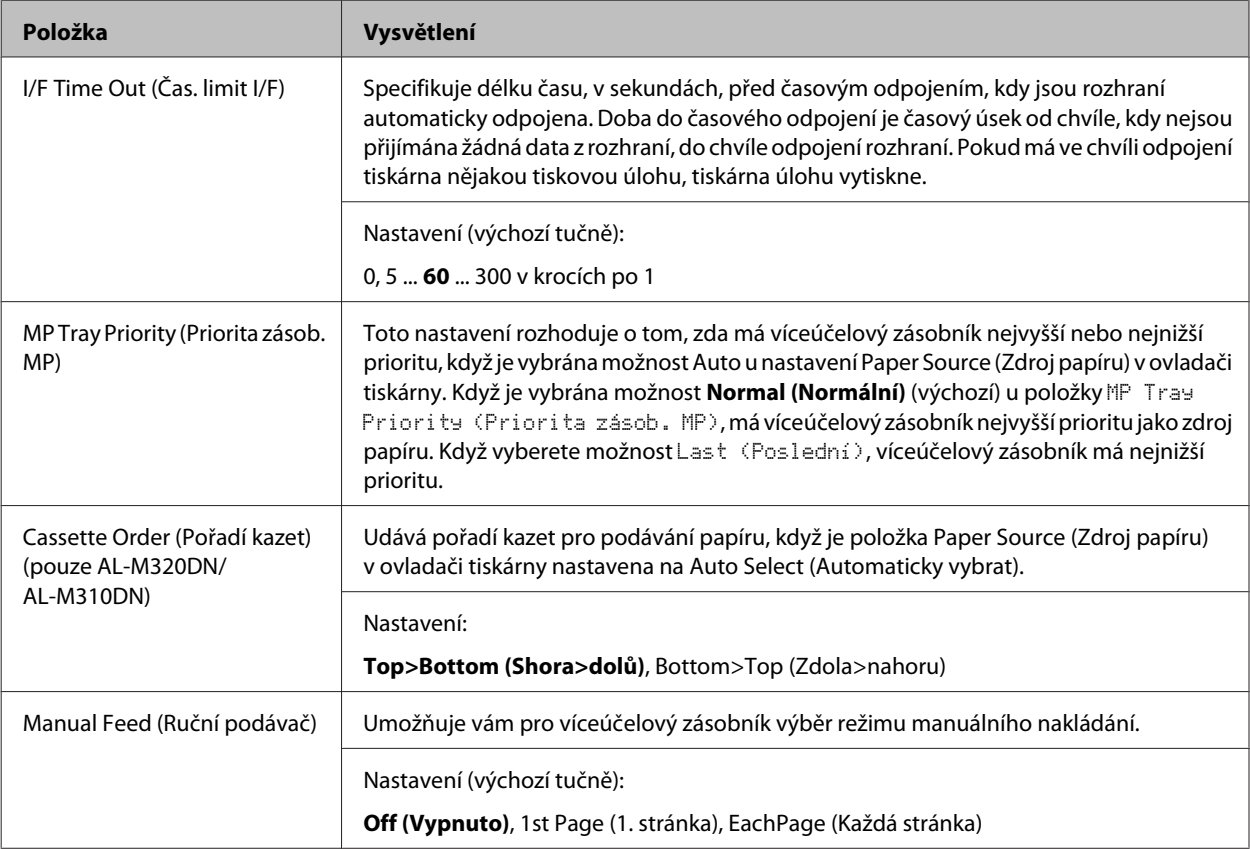

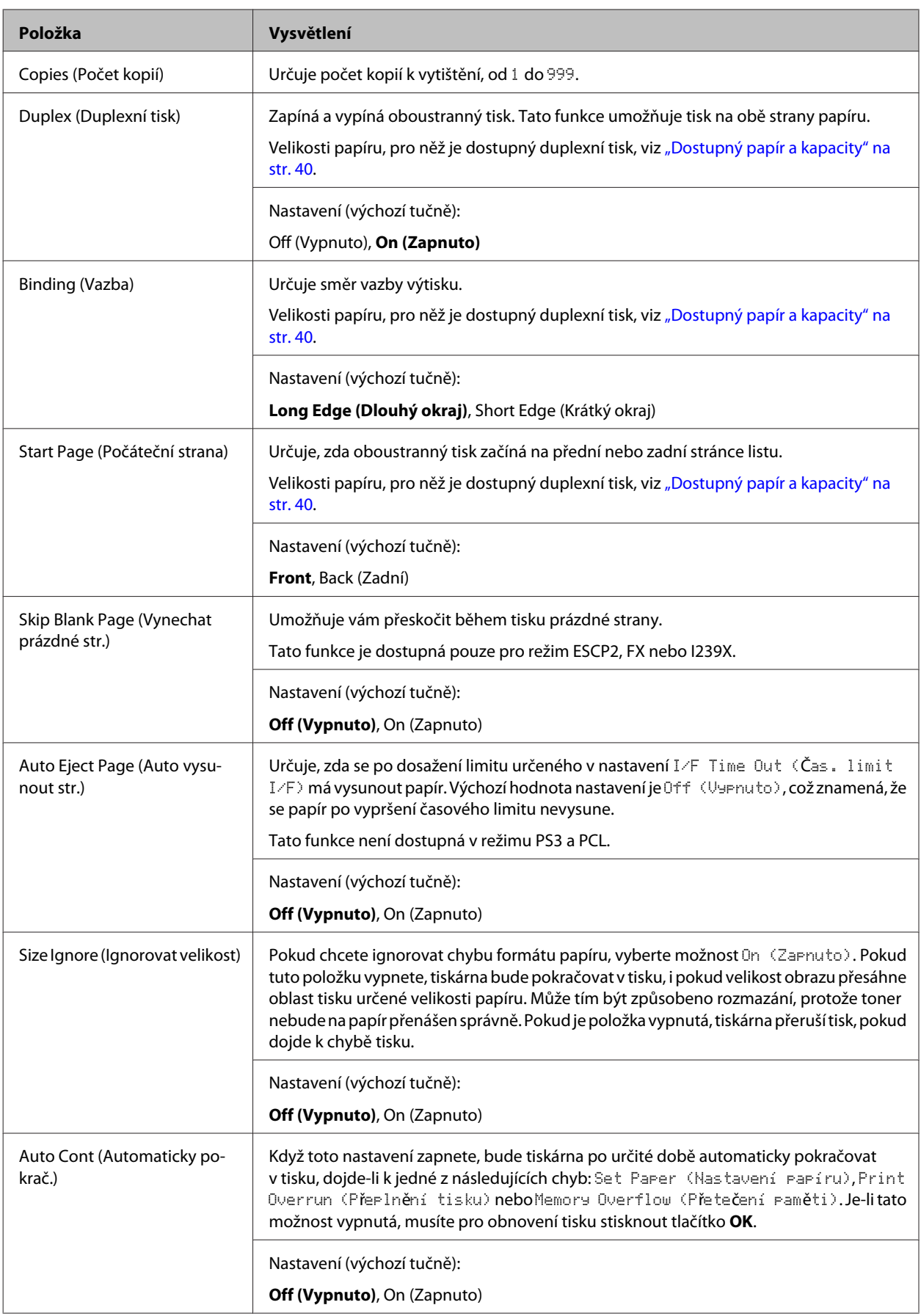

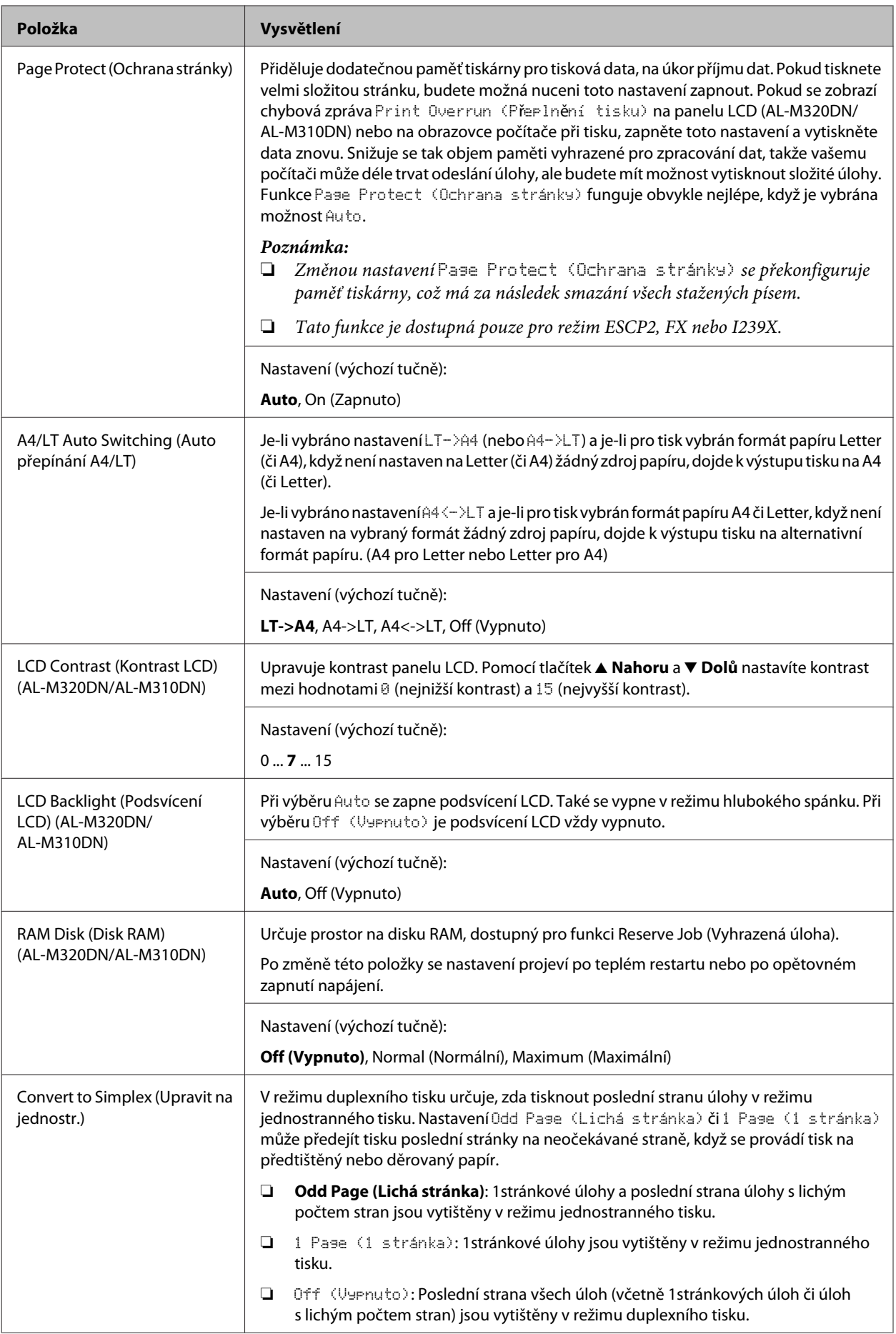

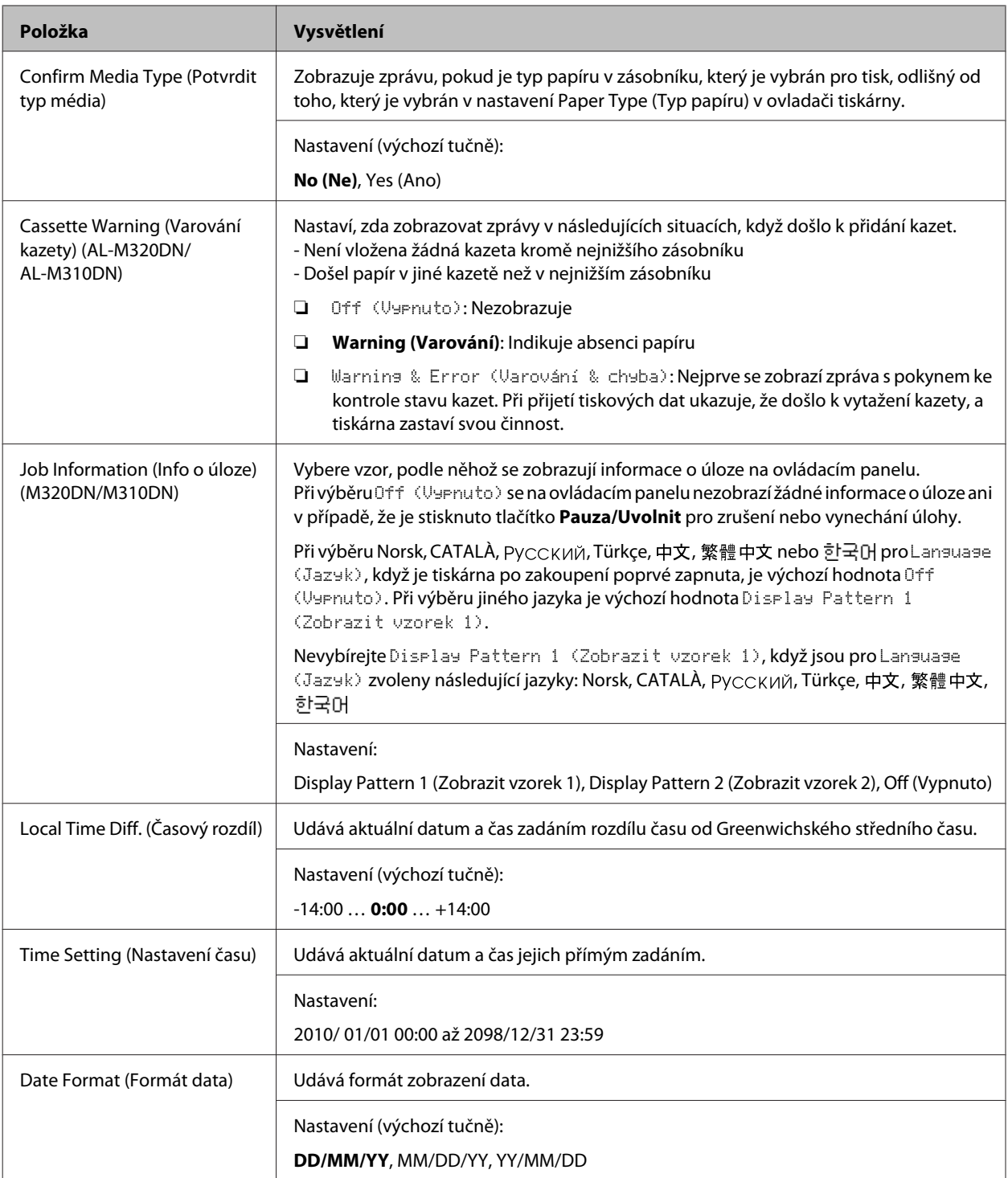

### **USB Menu (Menu USB)**

#### *Poznámka:*

- ❏ *Po změně jakékoli položky v této nabídce se nastavení projeví po teplém restartu nebo po opětovném zapnutí napájení. I když je zobrazena ve Stavové stránce, skutečná změna se projeví až po teplém restartu nebo po opětovném zapnutí napájení.*
- ❏ *Chcete-li použít EpsonNet Config ve webovém prohlížeči k provádění nastavení, otevřete Configuration > Common Settings > USB Menu.*

<span id="page-24-0"></span>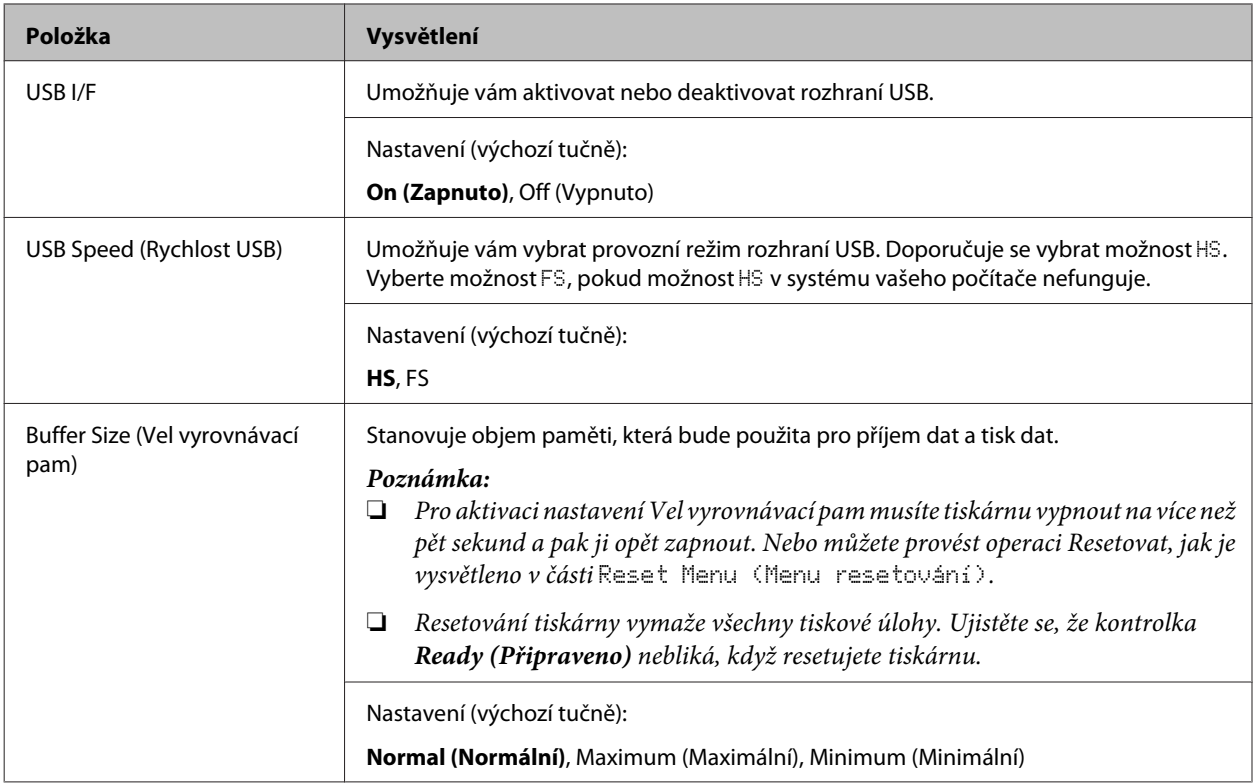

#### **Network Menu (Menu Síť)**

Více o každém nastavení najdete v *Příručka pro síť*.

#### *Poznámka:*

- ❏ *K provedení nastavení adresy IP při prvním nastavení modelu AL-M220DN musíte nainstalovat EpsonNet Config pro Windows nebo pro Mac OS X. Upozorňujeme, že při prvním nastavení nelze nastavení adresy IP provádět pomocí EpsonNet Config ve webovém prohlížeči. Další informace viz Informace o nastavení adresy IP a hesla a Příručka pro síť.*
- ❏ *Po změně jakékoli položky v této nabídce se nastavení projeví po teplém restartu nebo po opětovném zapnutí napájení. I když je zobrazena ve Stavové stránce, skutečná změna se projeví až po teplém restartu nebo po opětovném zapnutí napájení.*

### **Energy Saver Menu (Menu Spořič)**

#### *Poznámka:*

*Chcete-li použít EpsonNet Config ve webovém prohlížeči k provádění nastavení, otevřete Configuration > Common Settings > Energy Saver Menu.*

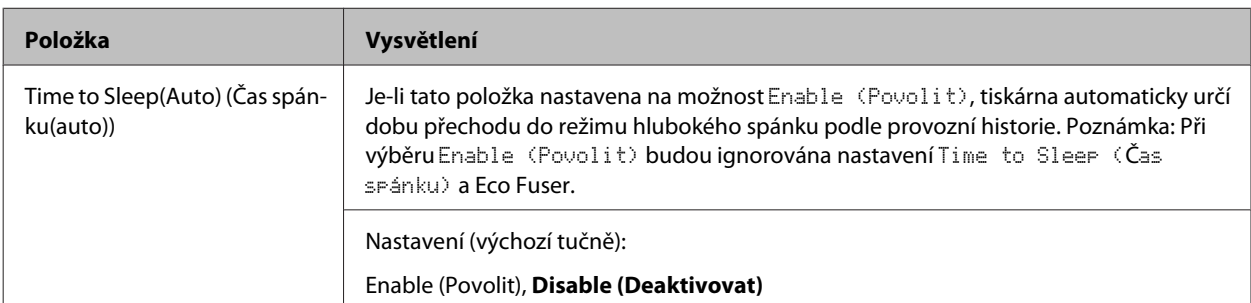

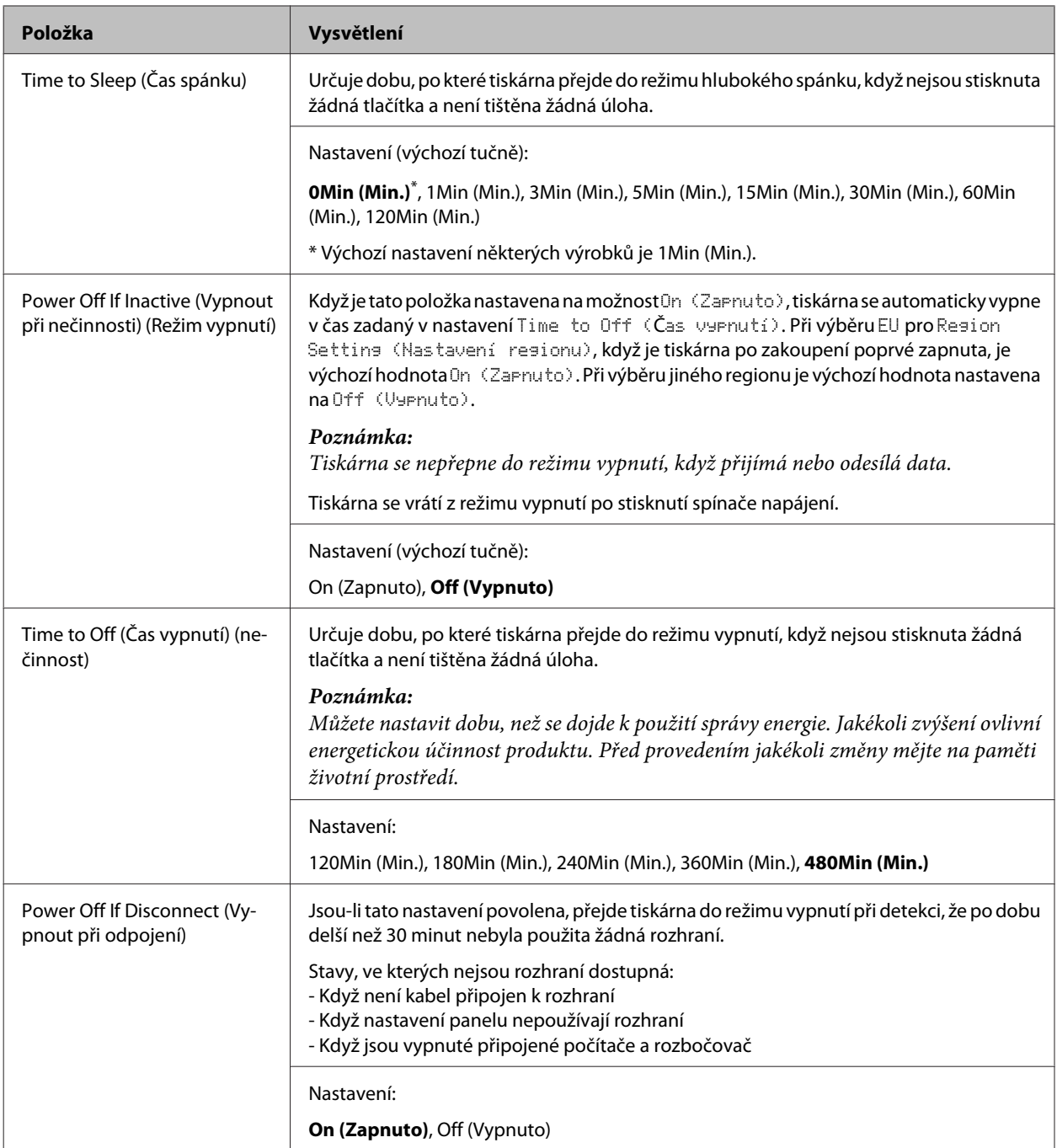

### **Sleep Schedule Menu**

#### *Poznámka:*

*K resetu historie musíte použít nástroj EpsonNet Config ve webovém prohlížeči, protože tato položka není zobrazena v ovládacím panelu. Postup přístupu k nástroji EpsonNet Config ve webovém prohlížeči viz Příručka pro síť.*

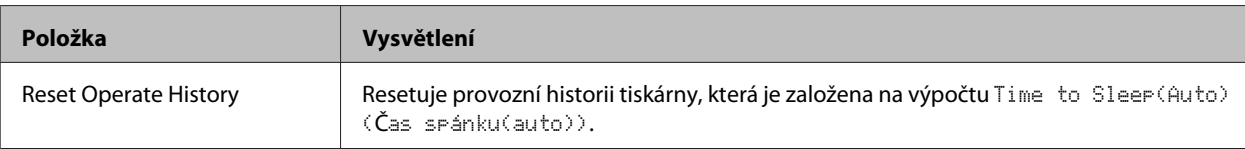

<span id="page-26-0"></span>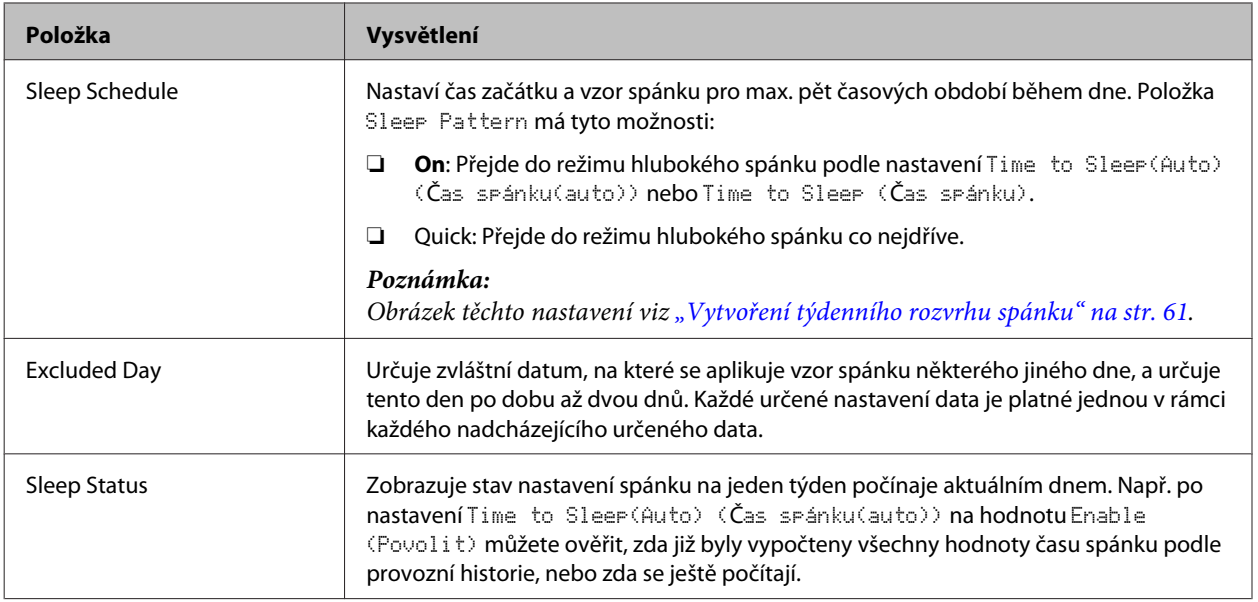

#### **Reset Menu (Menu resetování)**

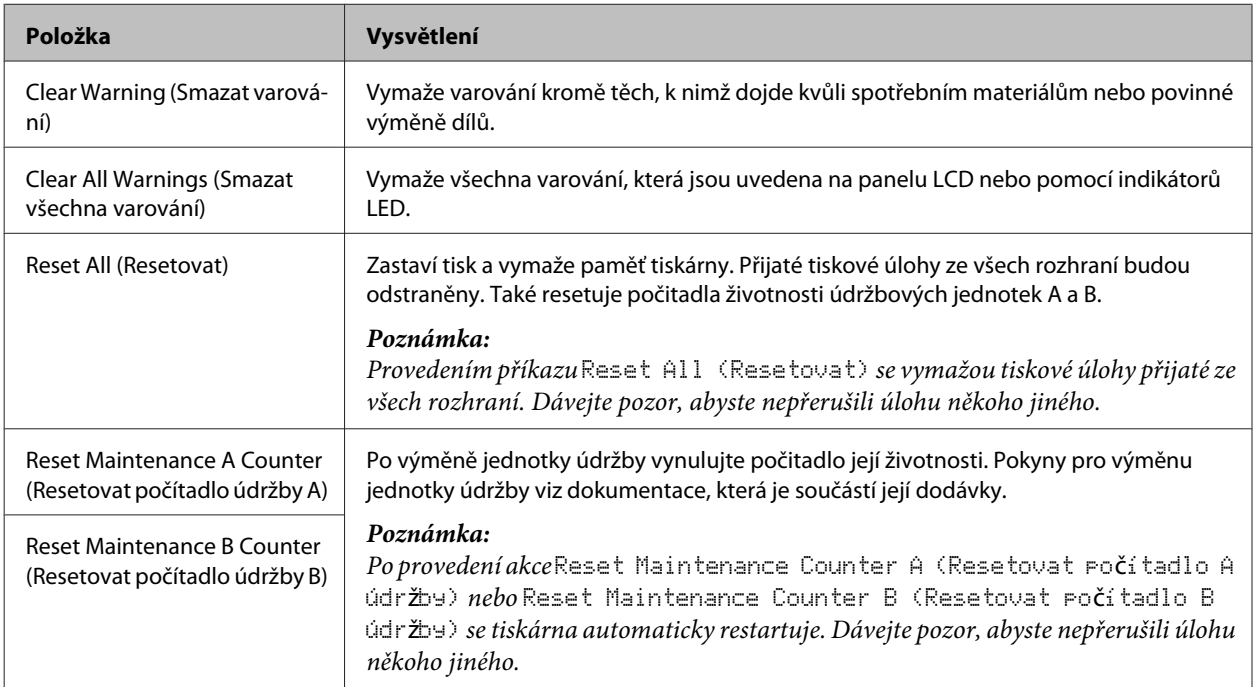

### **Printer Settings (Nastavení tiskárny)**

#### *Poznámka:*

- ❏ *Nastavení v nabídce* Printing Menu (Menu tisku) *jsou vyřazena nastaveními provedenými v ovladači tiskárny z položky Předvolby tisku.*
- ❏ *Položky v nabídce* Printing Menu (Menu tisku) *můžete také nastavit pomocí Vlastnosti tiskárny > Volitelná nastavení > Printer Settings (Nastavení tiskárny).*

### <span id="page-27-0"></span>**Tray Menu (Menu zásobníku)**

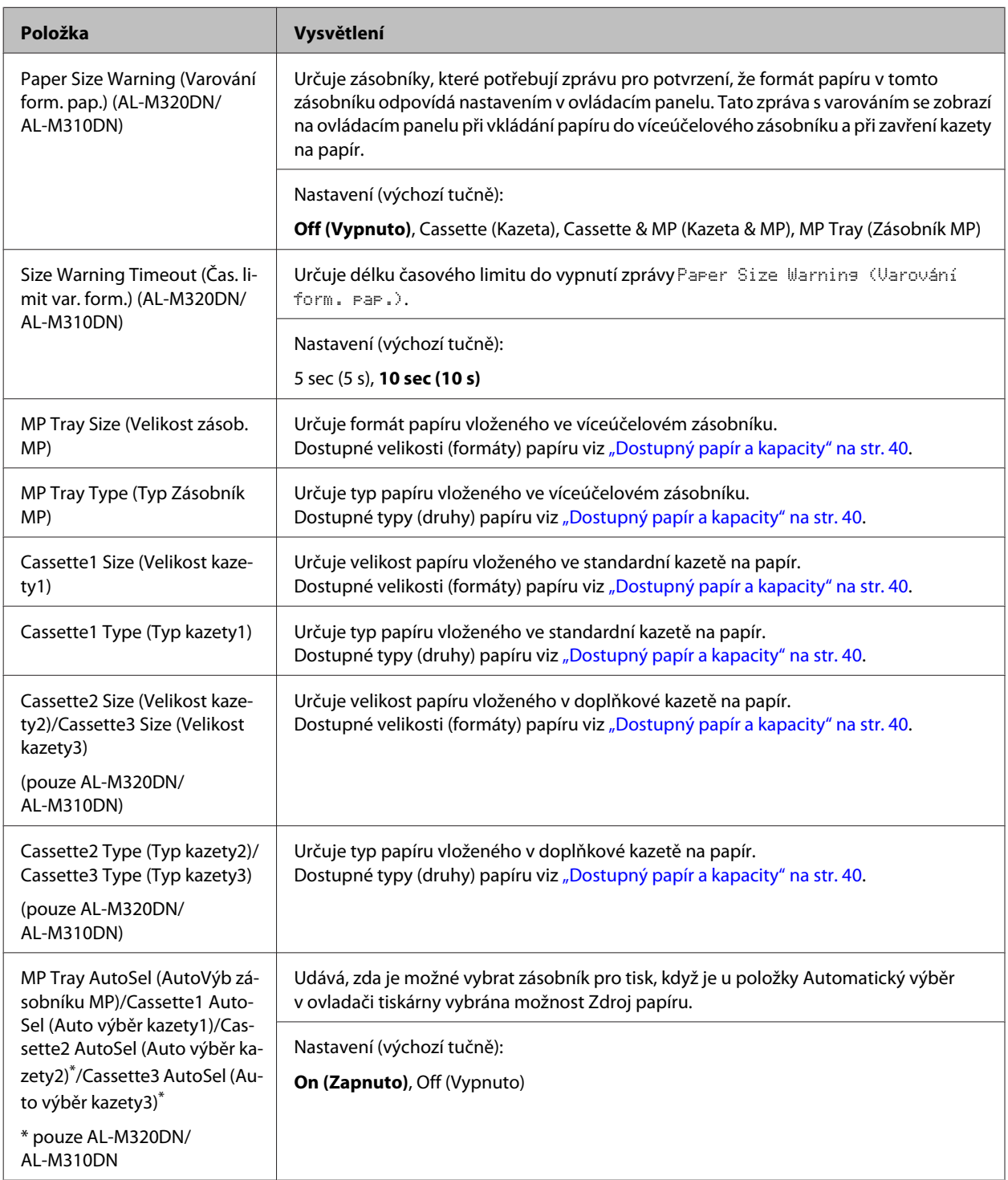

### <span id="page-28-0"></span>**Printing Menu (Menu tisku)**

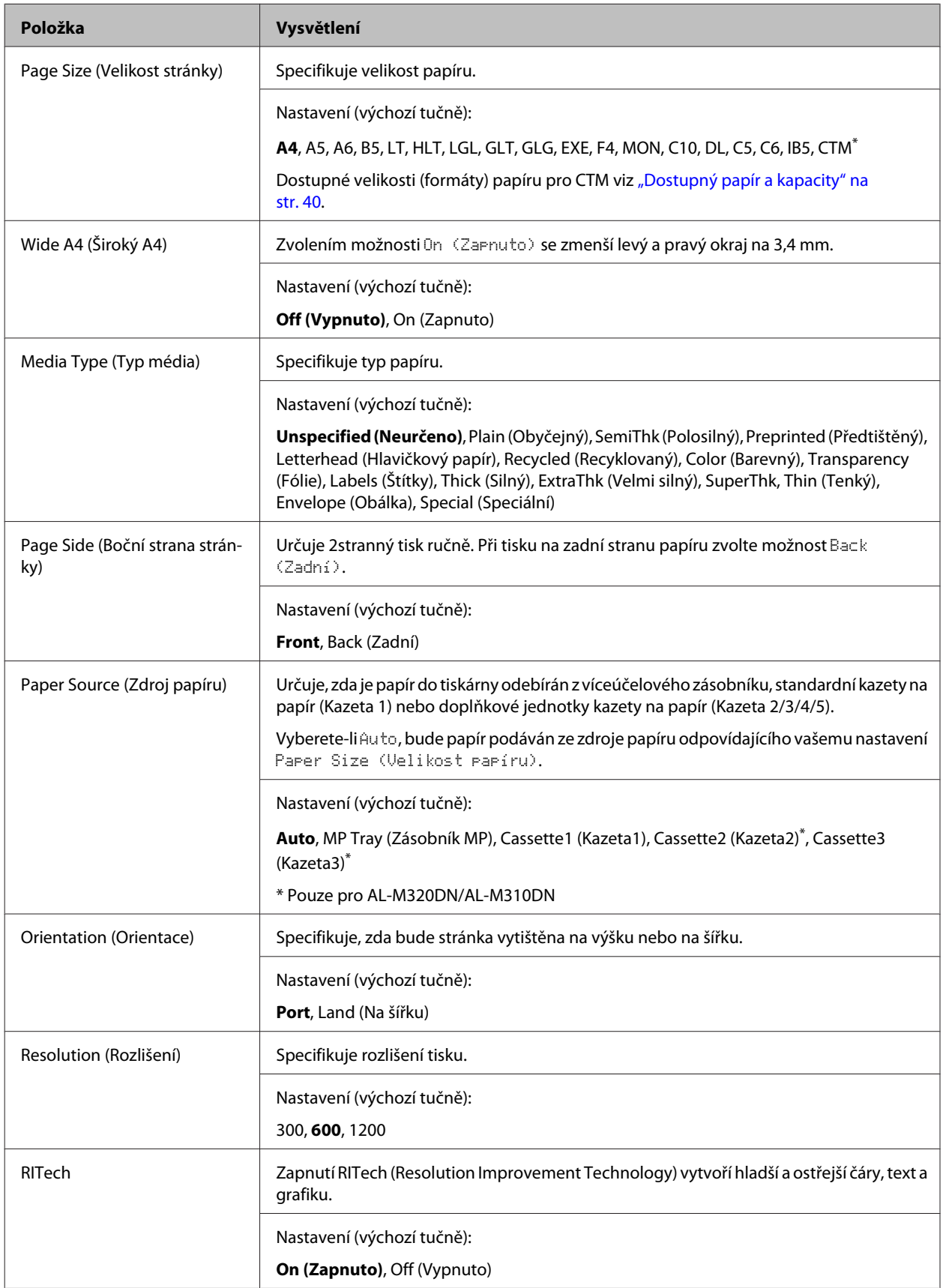

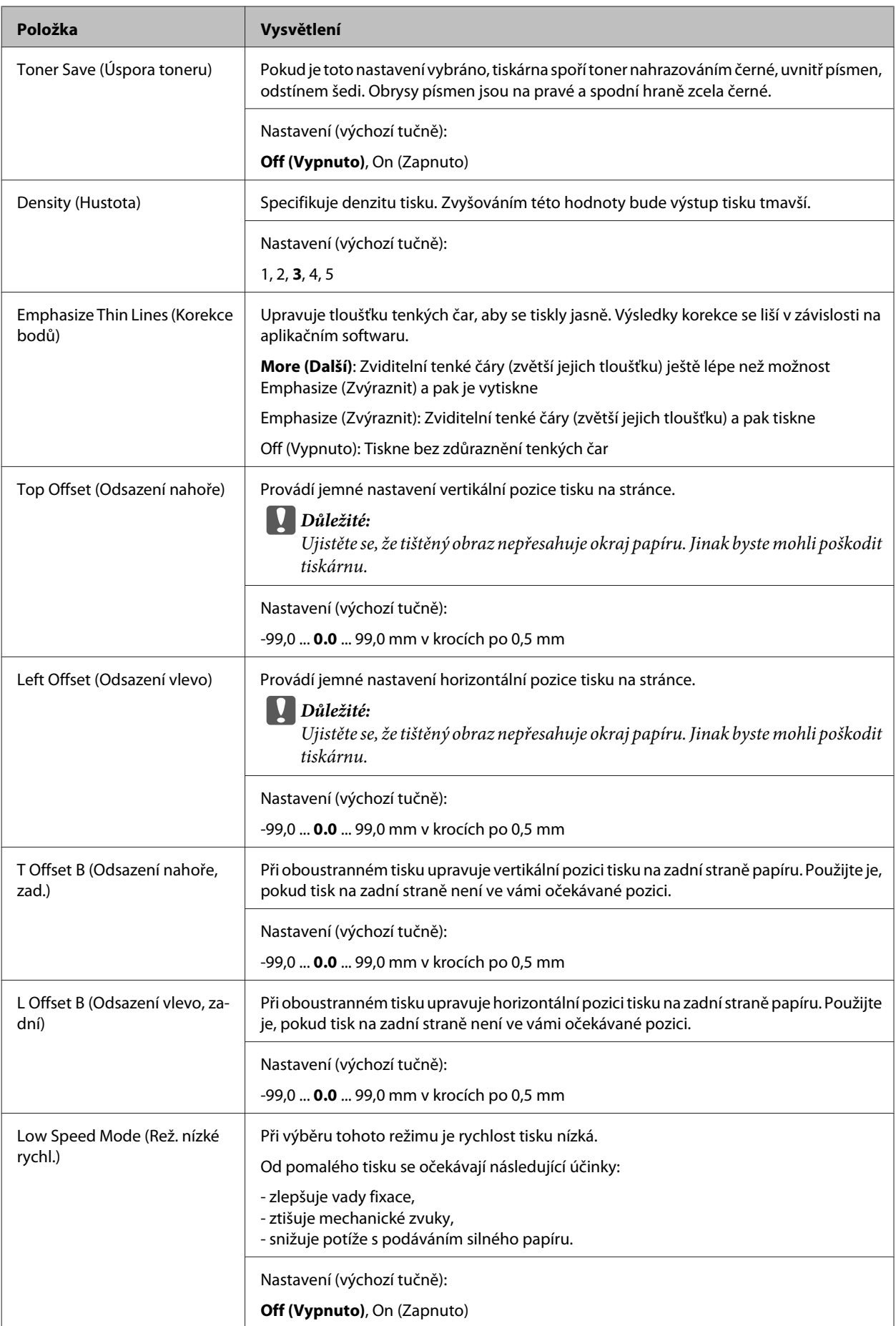

### **Emulation Menu (Menu emulace)**

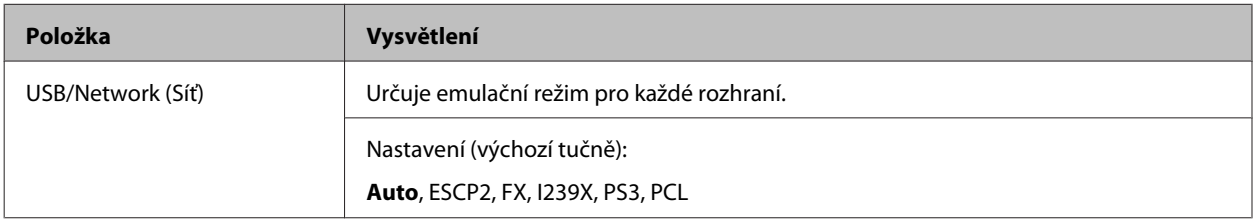

### **PCL Menu**

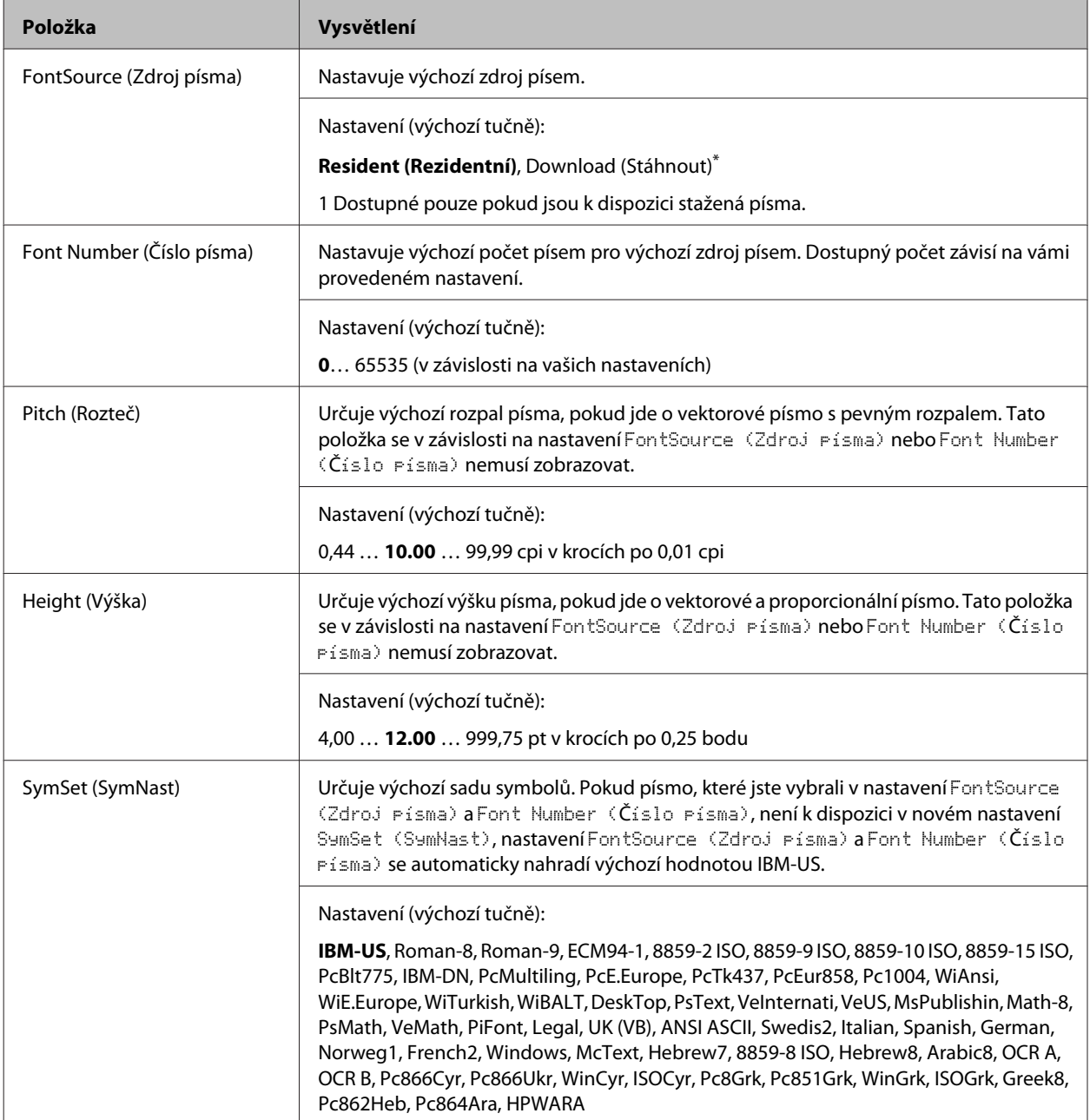

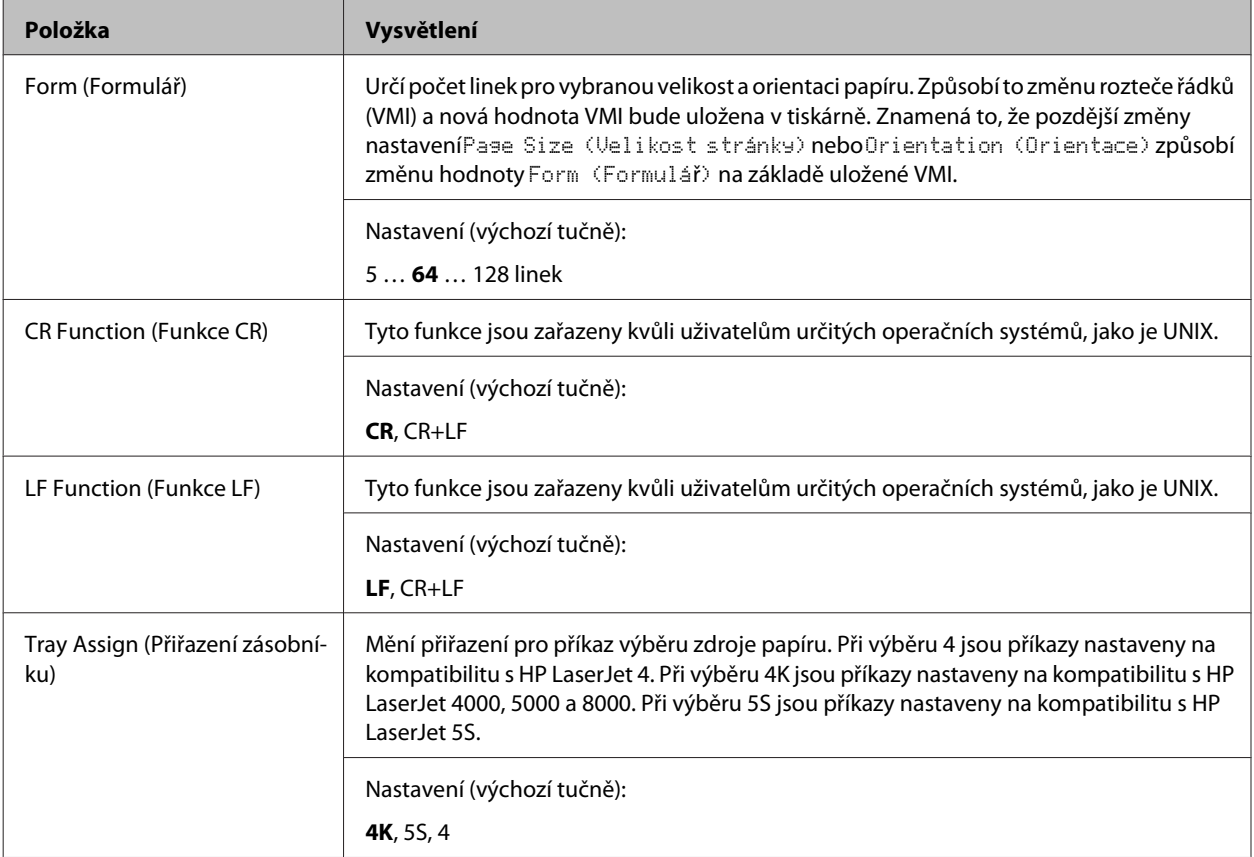

#### **PS3 Menu**

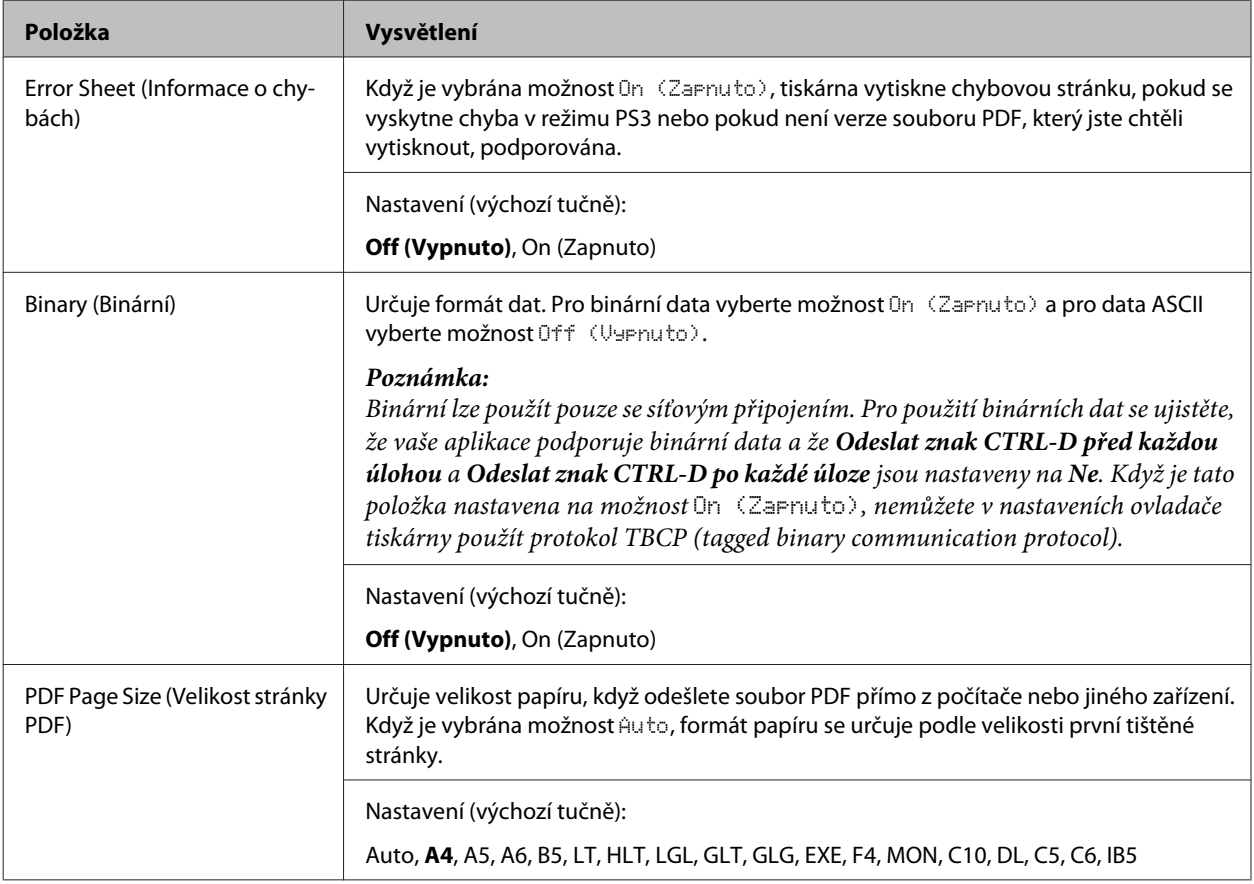

#### **ESCP2 Menu**

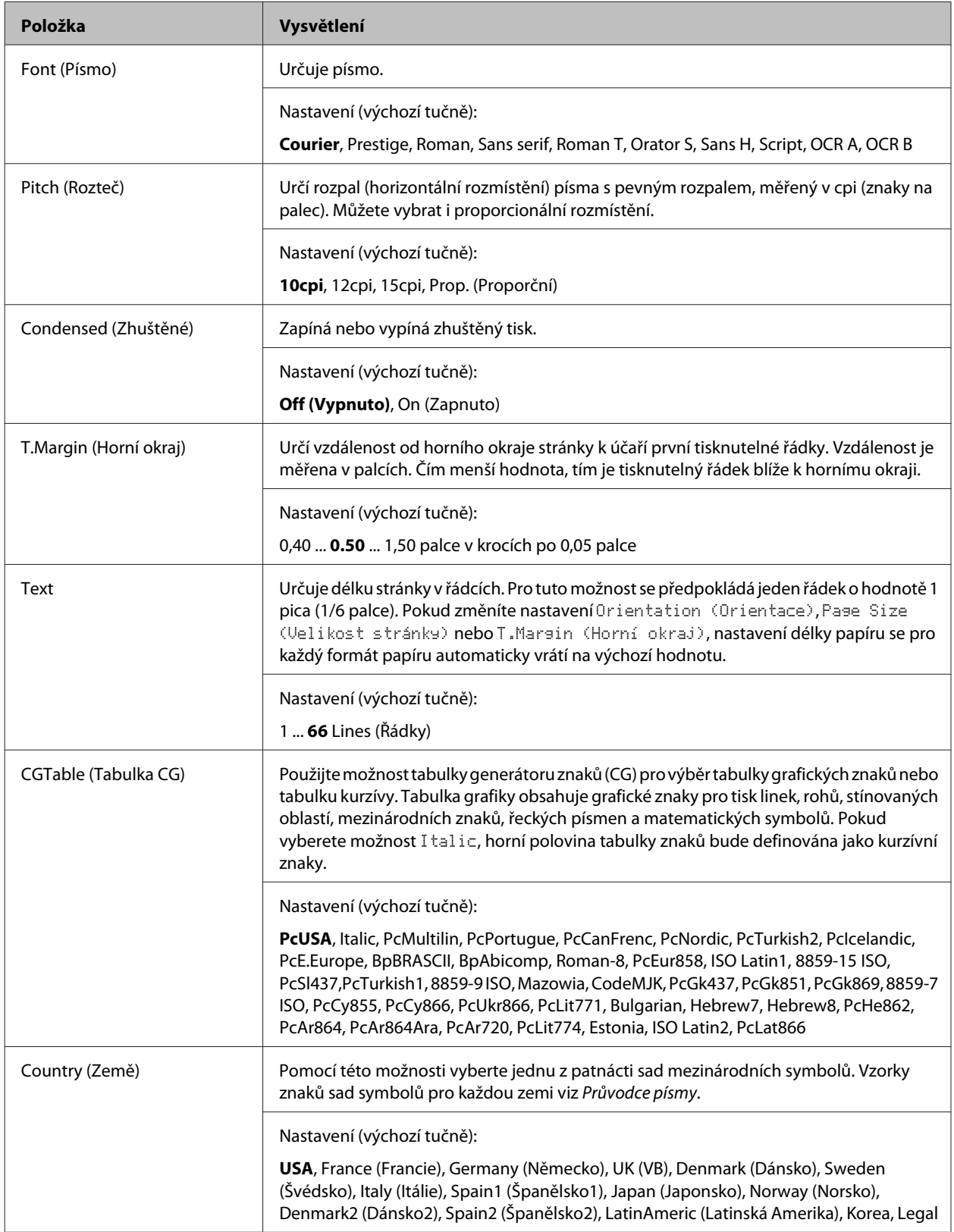

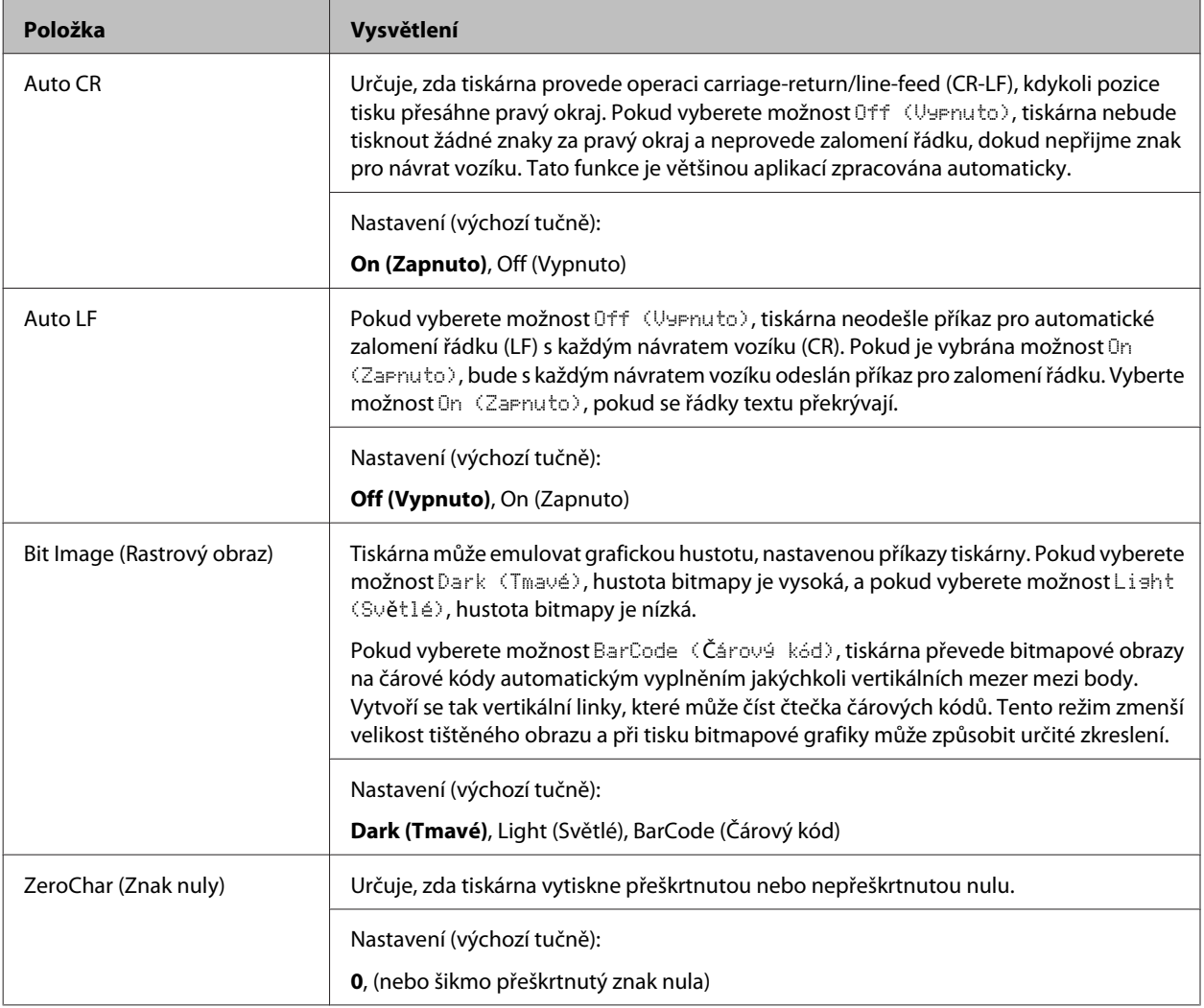

### **FX Menu**

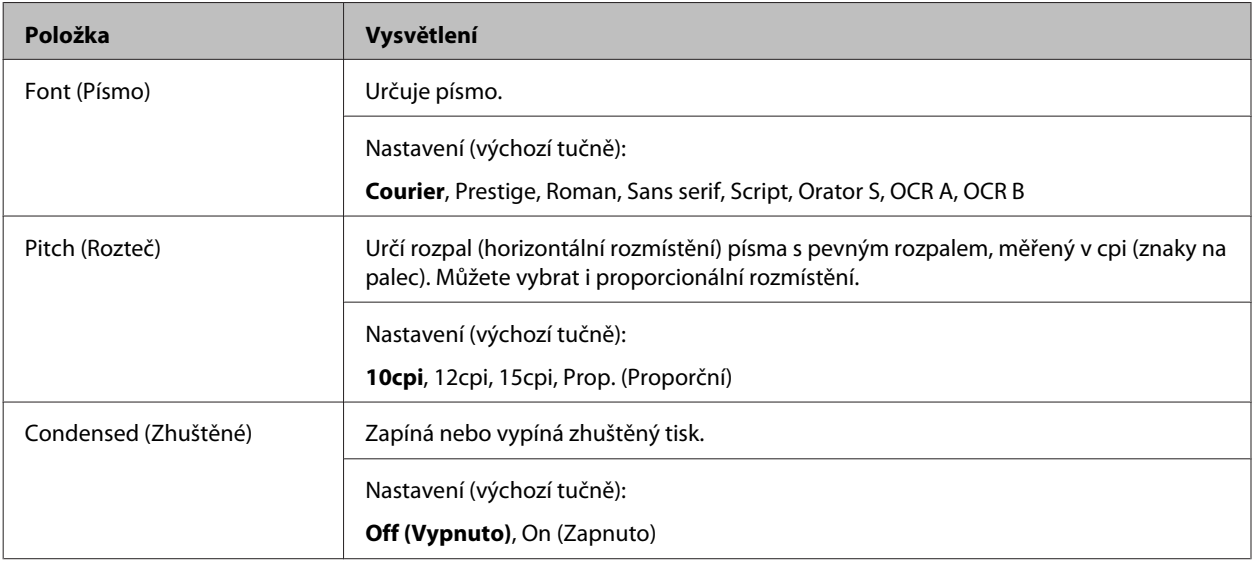

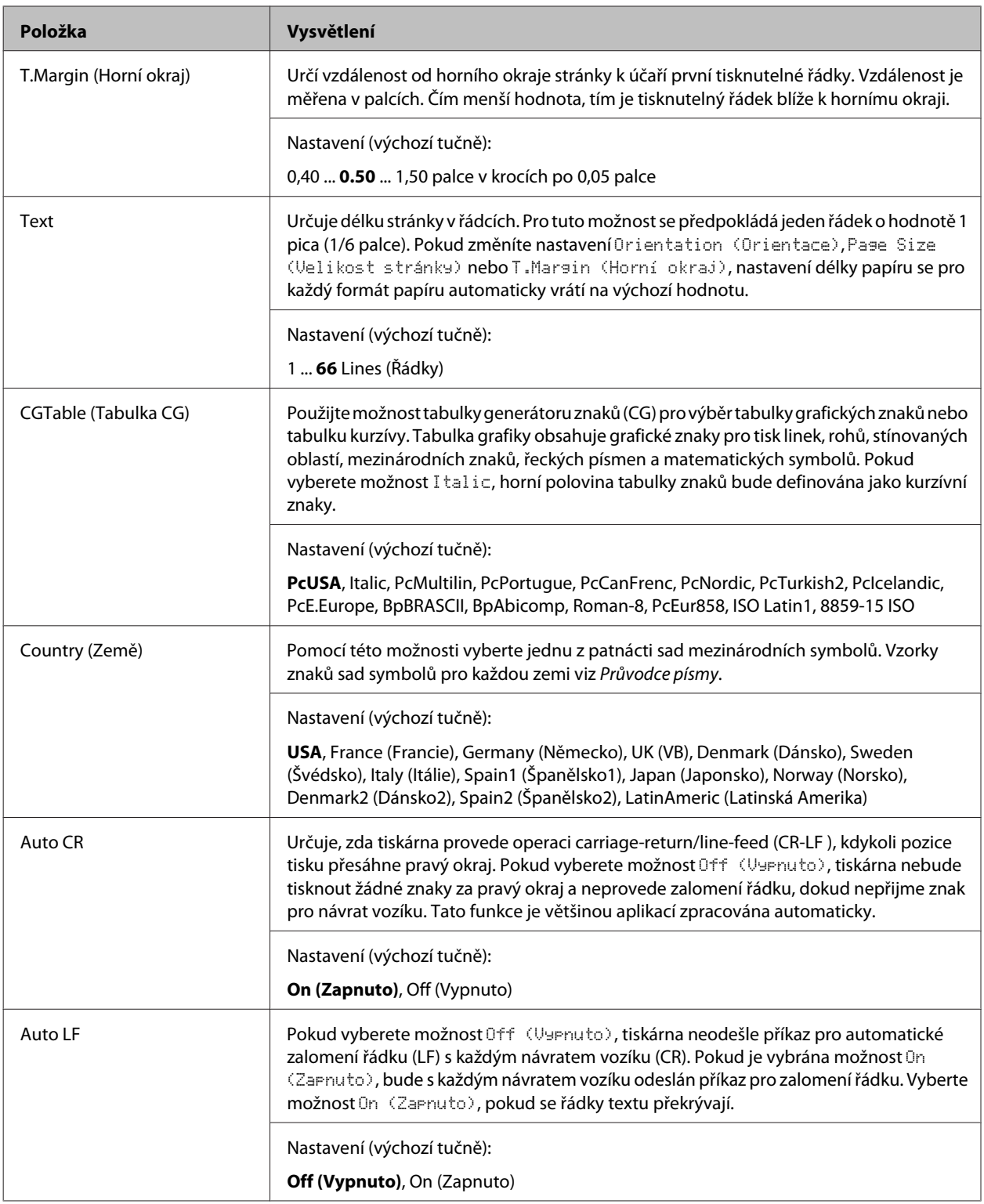

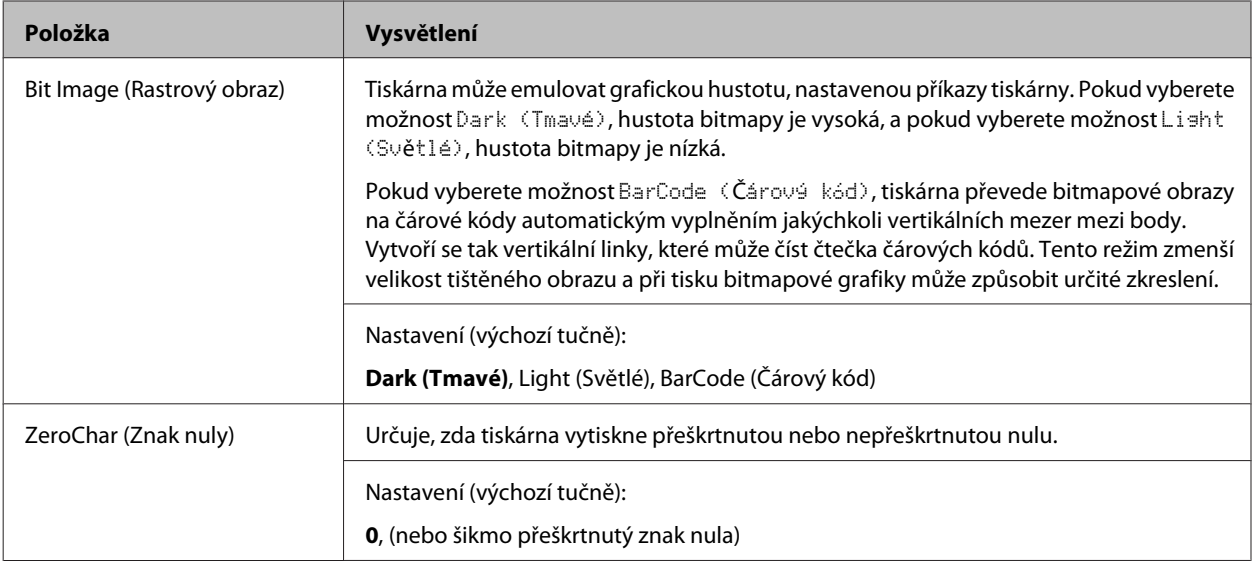

### **I239X Menu**

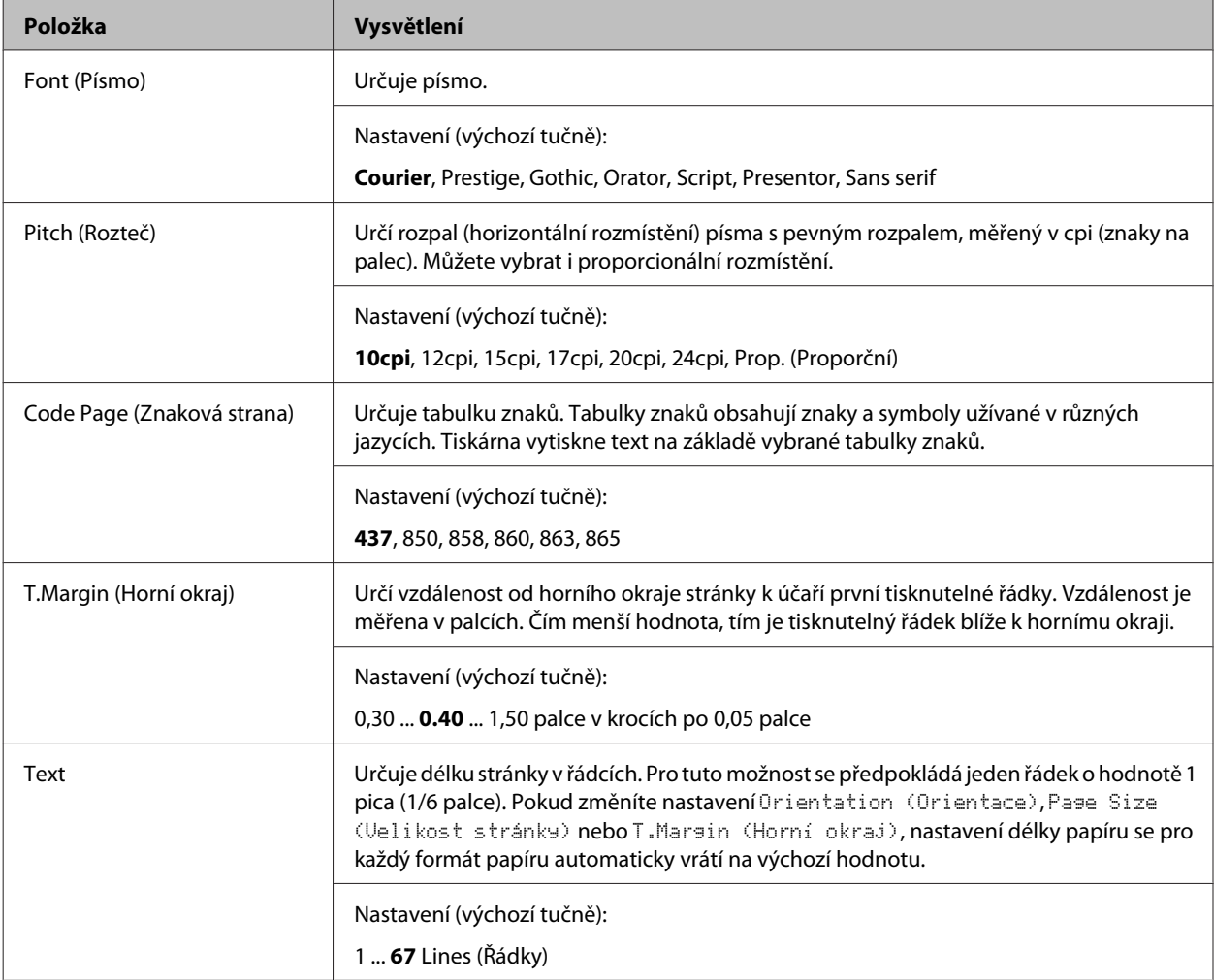
#### **Seznámení s tiskárnou**

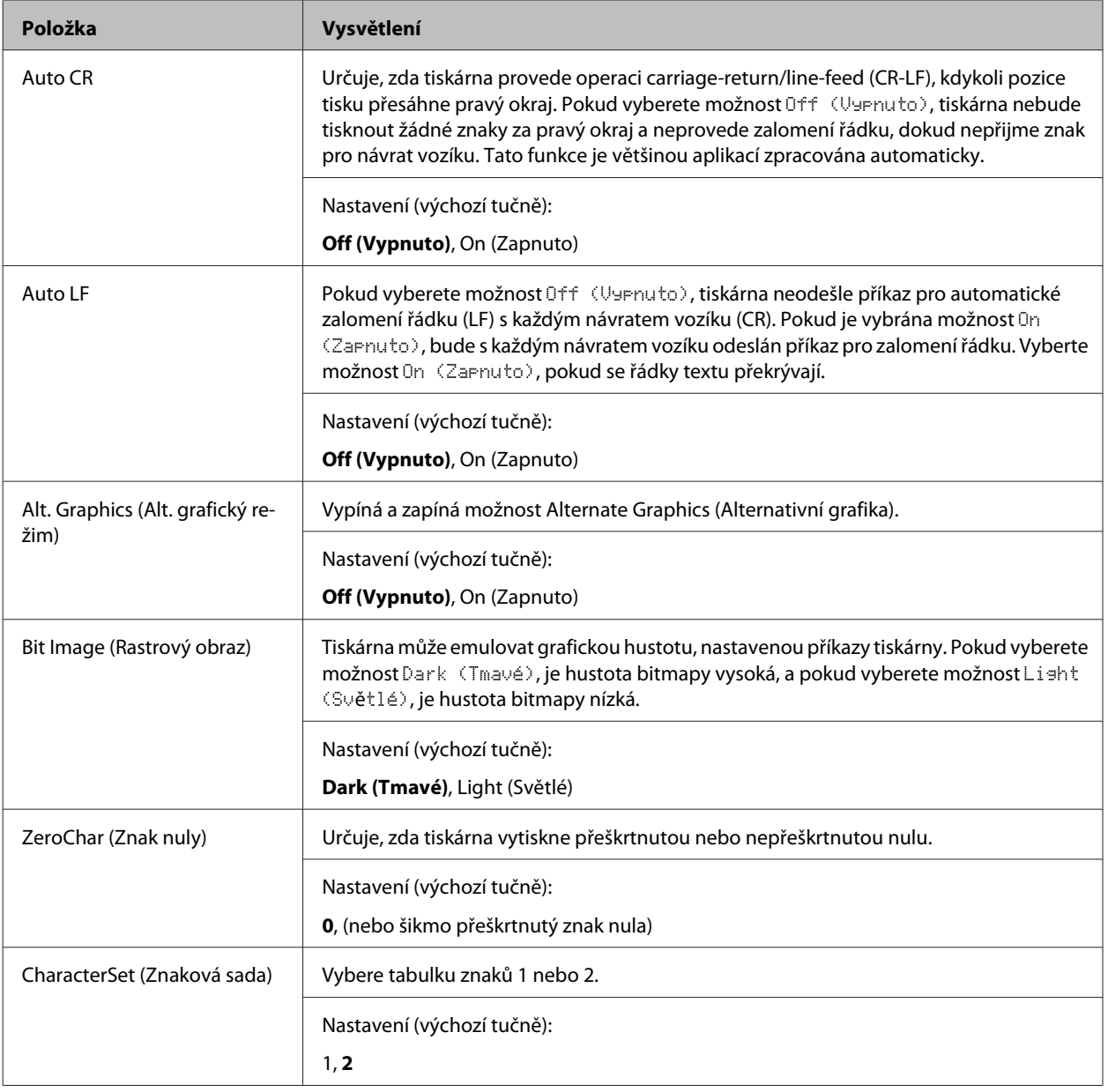

## **Admin Settings (Nastavení správce)**

#### *Poznámka:*

- ❏ *Chcete-li nastavit heslo pomocí EpsonNet Config ve webovém prohlížeči, otevřete Network Administrator > Administrator > Password.*
- ❏ *Zadejte heslo správce k otevření nabídky* Admin Settings (Nastavení správce) *pro AL-M320DN/ AL-M310DN.*
- ❏ *Toto heslo není standardně nastaveno. Pro AL-M320DN/AL-M310DN pokračuje stisknutím tlačítka OK, když je vyžadováno* Admin Password (Heslo správce)*.*
- ❏ *Zapomenete-li heslo, obraťte se na prodejce. Poznámka: při inicializaci hesla dojde k vymazání nastavení a dat uložených v tiskárně. V závislosti na prostředí zřejmě bude potřeba znovu nastavit hodnoty, jako je nastavení připojení sítě. Doporučujeme vytvořit poznámky nebo zálohu potřebných dat a informací o nastavení.*

### **Password Config Menu (Menu konfig. hesla)**

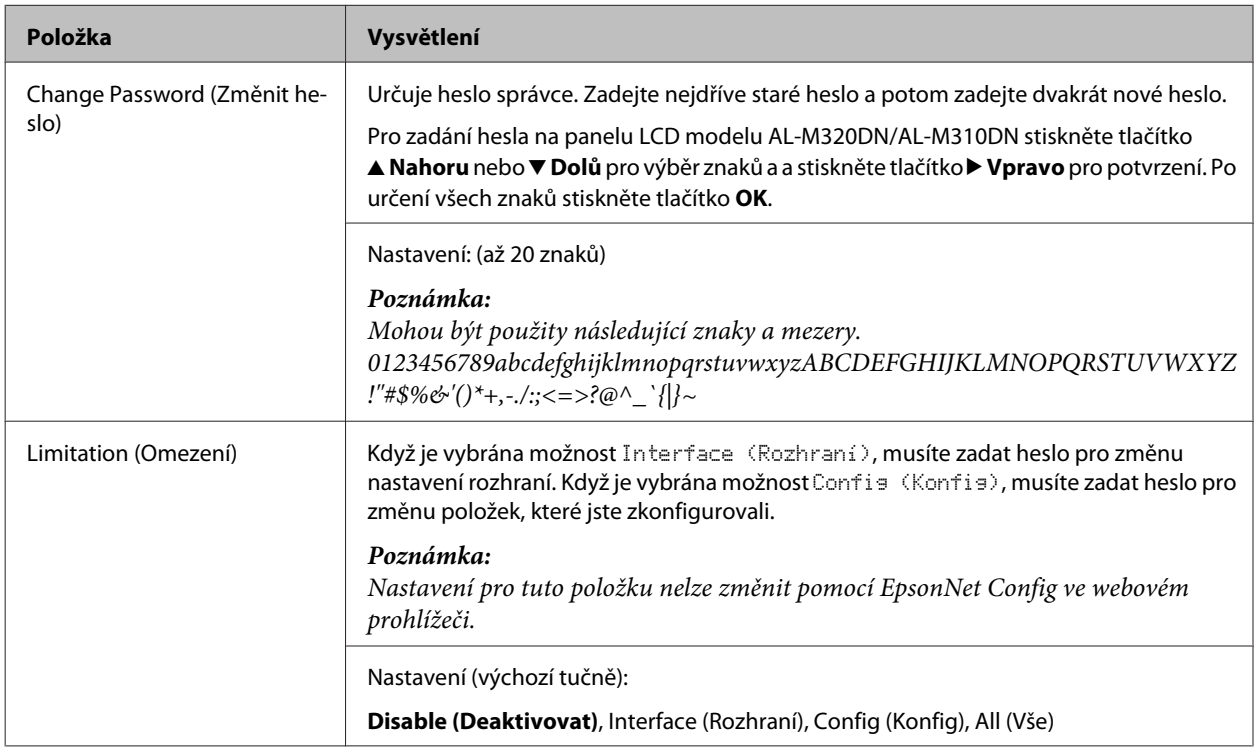

### **Init SelecType (SelecType inicial.)**

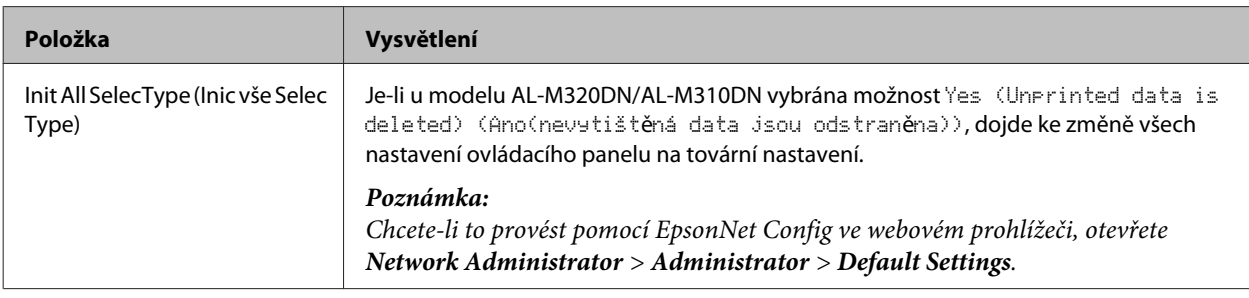

## **Bookmark Menu (Menu Záložka) (pro AL-M320DN/AL-M310DN)**

Nabídka záložek se zobrazí stisknutím tlačítka **OK**, když je na LCD panelu zobrazena zpráva Ready (Připraveno).

V nabídce záložky jsou uvedena nastavení označená záložkou a vy jedno z nich můžete vybrat. Následující nabídky jsou označeny záložkou automaticky.

- ❏ Reset Menu (Menu resetování)
- ❏ MP Tray Size (Velikost zásob. MP)
- ❏ System Information (Systémové informace)

Chcete-li nahradit založenou nabídku za jinou, zobrazte nabídku, kterou chcete přidat, a stiskněte tlačítko **OK** po dobu delší než dvě sekundy.

#### **Seznámení s tiskárnou**

*Poznámka:*

*Jako záložky můžete označit maximálně 3 nabídky.*

## <span id="page-39-0"></span>**Dostupný papír a kapacity**

Vzhledem k tomu, že se kvalita jakékoli značky nebo typu papíru může průběžně měnit, nemůže společnost Epson u žádného typu papíru zaručit kvalitu. Před zakoupením většího množství papíru nebo před tiskem rozsáhlých tiskových úloh vždy vyzkoušejte vzorek papíru.

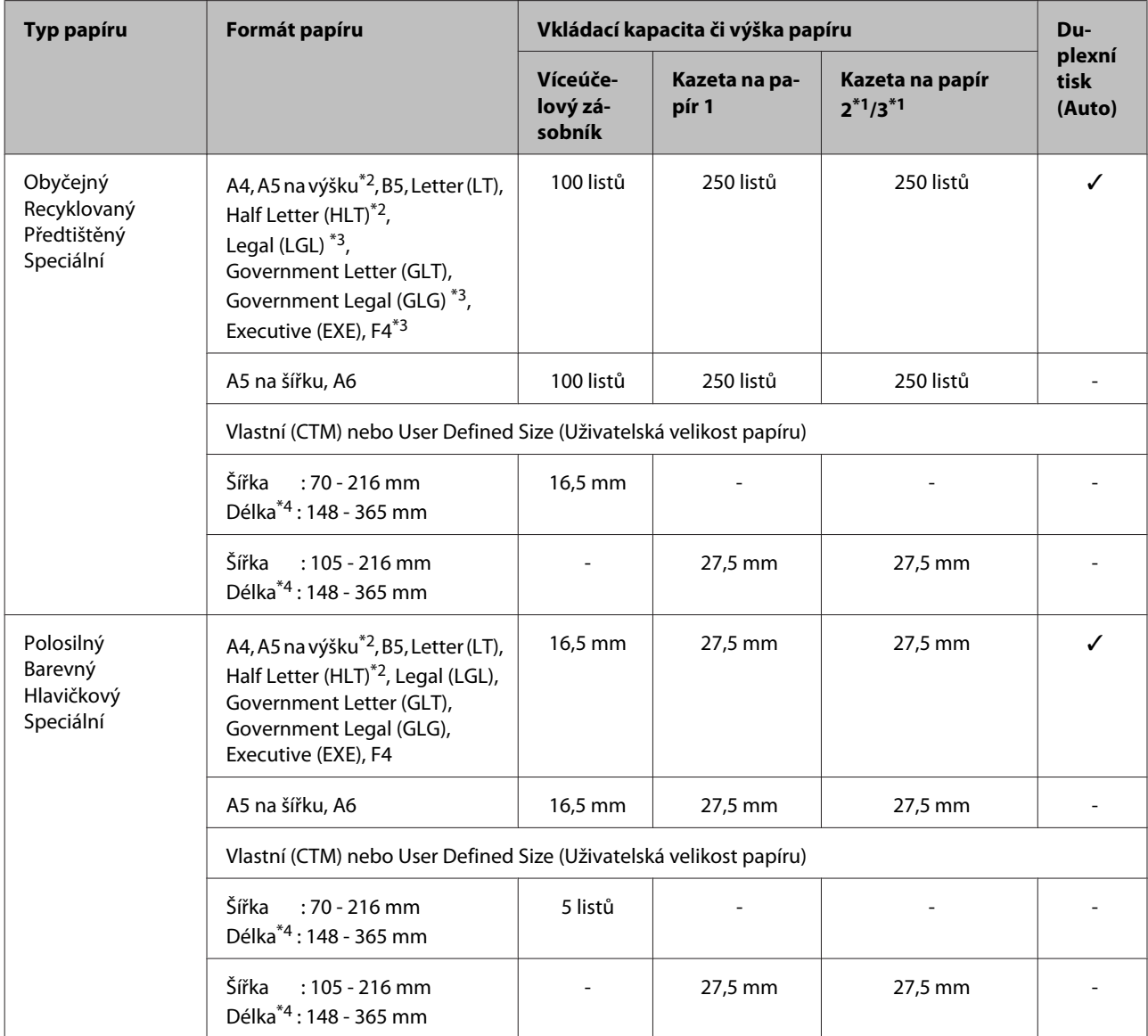

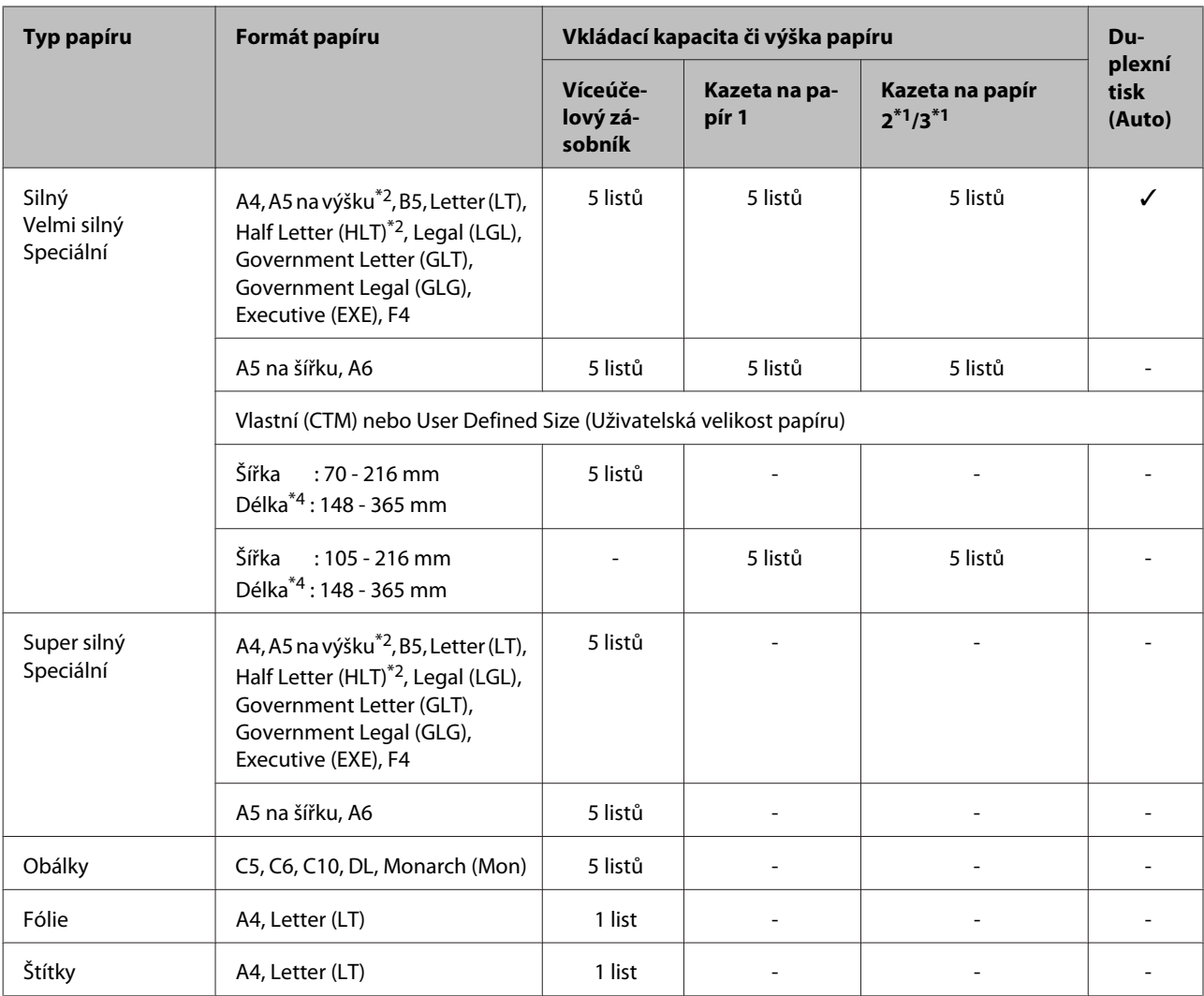

\*1 Pouze AL-M320DN/AL-M310DN

\*2 Oboustranný tisk nelze provádět vpřípadě, že je směr vláken papíru kolmý na směr podávání papíru.

\*3 Při vkládání papíru podepřete jeho zadní hranu oběma rukama.

\*4 Při vkládání papíru, který je delší než 297 mm, podepřete jeho zadní hranu oběma rukama.

#### *Poznámka:*

- ❏ *V závislosti na charakteristických a dalších vlastnostech papíru (jako je směr vláken či tuhost) nemusí dojít k jeho podání, i když je tloušťka papíru ve správném rozsahu. Tyto vlastnosti mohou také ovlivňovat tiskové výsledky.*
- ❏ *Pokud zvolíte možnost Auto Select (Automaticky vybrat) u položky Paper Source (Zdroj papíru) v ovladači tiskárny, vyhledá tiskárna zdroj papíru obsahující formát papíru, který je určen v poli Velikost dokumentu, a z tohoto zdroje papíru bude tisknout, dokud nedojde papír, a pak bude automaticky tisknout z dalšího zdroje papíru. Pomocí této funkce automatického výběru může tiskárna při použití obyčejného papíru (80 g/m²) trvale tisknout až 850 listů (pro AL-M320DN/AL-M310DN) nebo až 350 listů (pro AL-M220DN).*
- ❏ *Výstupní přihrádka má kapacitu až 250 listů obyčejného papíru (80 g/m²) (standardní výstupní přihrádka).*
- ❏ *Při nepřetržitém tisku, jako je tisk na papír s šířkou menší než má formát A4, může kvůli úpravám teploty tiskárny a v závislosti na okolnostech dojít k poklesu rychlosti tisku při tisku více stránek.*
- ❏ *Při tisku na vlhký papír v prostředí s nízkou teplotou se působením tepla během fixace toneru na papír odpařuje jeho vlhkost, která může být pozorována jako vodní pára při výstupu papíru z tiskárny. Tento jev se odstraní zvýšením teploty v místnosti.*

## **Dostupné typy a gramáže papíru**

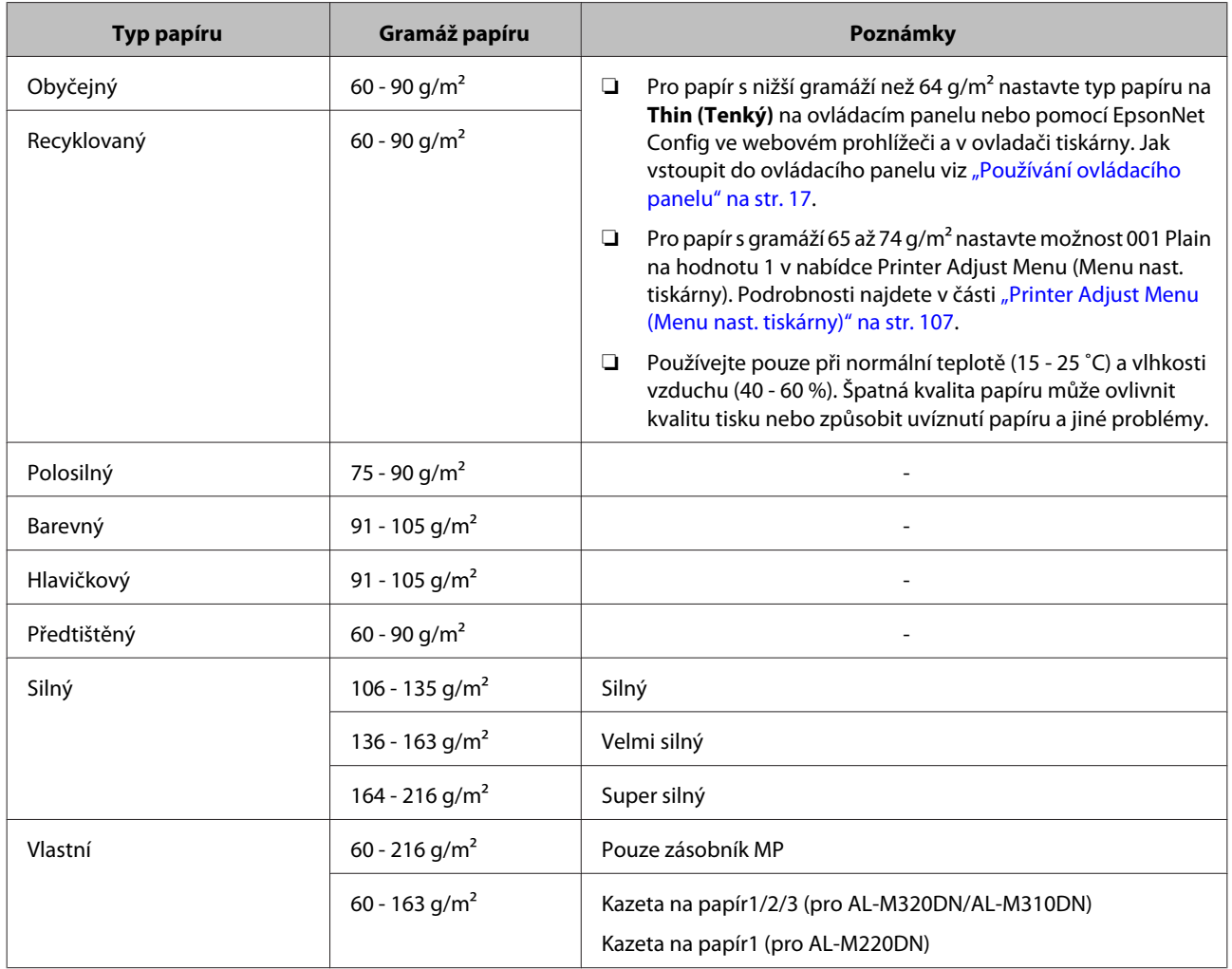

#### c*Důležité:*

*Následující typy papíru nelze v tiskárně používat. Mohl by způsobit poškození tiskárny, uvíznutí papíru nebo špatnou kvalitu tisku.*

- ❏ *Média určená pro jiné černobílé laserové tiskárny, barevné laserové tiskárny, barevné kopírky, černobílé kopírky a inkoustové tiskárny*
- ❏ *Papír, který byl již potištěn v jiné černobílé laserové tiskárně, barevné laserové tiskárně, barevné kopírce, černobílé kopírce, inkoustové tiskárně nebo tepelné tiskárně*
- ❏ *Velmi tenký papír (59 g/m² a nižší) nebo velmi silný papír (221 g/m² a vyšší)*
- ❏ *Průklepový papír, bezuhlový papír, papír citlivý na teplotu či tlak, kyselý papír nebo papír, který používá inkoust citlivý na vysokou teplotu (kolem 160 ˚C)*
- ❏ *Štítky, které se snadno odlepují nebo nepokrývají celou stranu listu.*
- ❏ *Speciální papír s natíraným povrchem nebo speciální povrchově barvený papír.*
- ❏ *Papír s otvory pro vázání nebo perforovaný papír.*
- ❏ *Papír, který obsahuje lepidlo, svorky, spony nebo lepicí pásku.*
- ❏ *Papír, který váže statickou elektřinu.*
- ❏ *Vlhký papír.*
- ❏ *Papír o nestejné tloušťce.*
- ❏ *Příliš silný nebo tenký papír.*
- ❏ *Příliš hladký nebo příliš hrubý papír.*
- ❏ *Papír, který má odlišnou lícovou a rubovou stranu.*
- ❏ *Přeložený, zkroucený, vlnitý nebo roztržený papír.*
- ❏ *Papír nepravidelného tvaru nebo papír, který nemá pravoúhlé rohy.*
- ❏ *Papír, jehož směr vláken je kolmý na směr podávání papíru.*

## <span id="page-43-0"></span>**Vkládání papíru**

## **Kazeta na papír**

Chcete-li vložit papír do doplňkové kazety na papír, proveďte stejný postup.

#### *Poznámka:*

*Pro AL-M320DN/AL-M310DN se zobrazí zpráva s varováním, pokud není vložena kazeta, která je výše než kazeta, ze které si tiskárna bere papír (při podávání z C3 jde o C2 a C1). Tisk je možný.*

*Nechcete-li tuto zprávu zobrazovat, nastavte položky Common Settings (Obecná nastavení) >Setup Menu (Menu nastavení) > Cassette Warning (Varování kazety) v ovládacím panelu na hodnotu Off (Vypnuto).*

*["Setup Menu \(Menu nastavení\)" na str. 21](#page-20-0)*

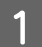

Vytáhněte kazetu na papír.

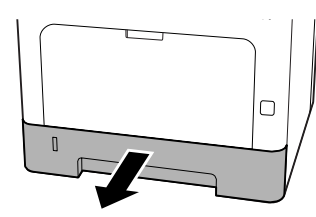

B Je-li zdvižena deska zvedání papíru uvnitř kazety, stiskněte dolů střed desky zvedání papíru, dokud nedojde k aretaci západky.

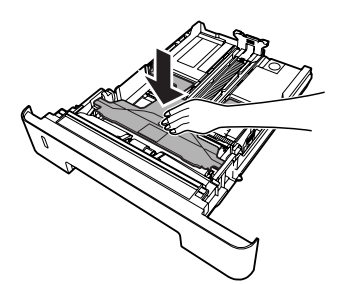

Stiskněte knoflíky a posuňte vodítka papíru, aby odpovídala vkládanému papíru.

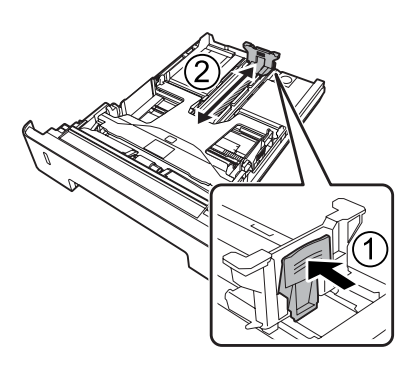

#### *Poznámka:*

*U papíru většího než A4 stiskněte tlačítko na spodní hraně kazety dolů, vytáhněte kazetu a pak vložte papír.*

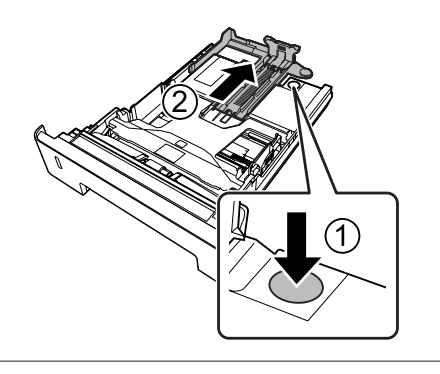

D Uchopte vodítka papíru a jejich vytažením do stran je nastavte do polohy, která odpovídá vkládanému papíru.

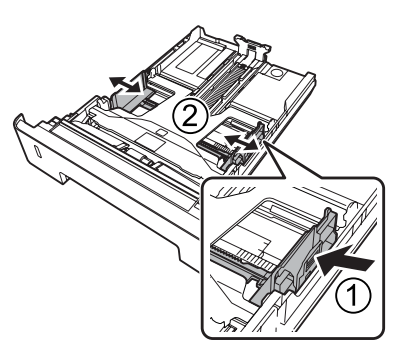

#### *Poznámka:*

*Ověřte nastavení vodítek papíru na formát vloženého papíru, aby nedocházelo k potížím při podávání papíru, k zaseknutí papíru či jiným chybám.*

<span id="page-44-0"></span>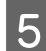

E Vložte stoh požadovaného papíru doprostřed kazety na papír tiskovou stranou dolů.

#### *Poznámka:*

- ❏ *Dbejte na to, aby vložený papír nepřesáhl značku maxima. Viz ["Dostupný papír a](#page-39-0) [kapacity" na str. 40.](#page-39-0)*
- ❏ *Nepohybujte vodítky papíru po vložení papíru do kazety; jinak může dojít k chybnému podávání papíru.*

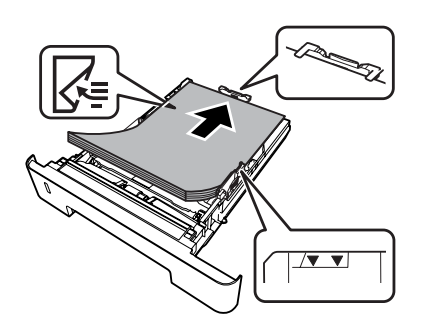

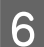

F Zasuňte kazetu na papír do tiskárny.

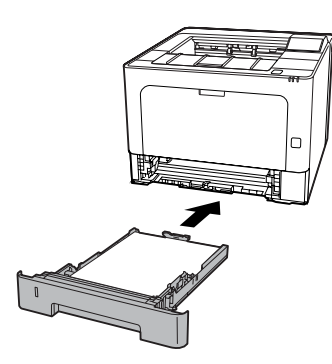

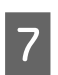

Vysuňte podpěru papíru podle formátu papíru, aby nedošlo ke sklouznutí papíru z tiskárny.

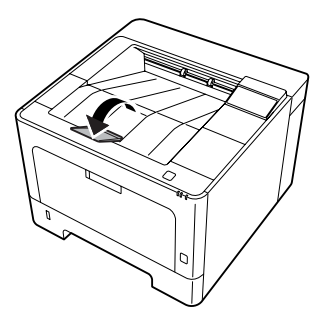

H Nastavte formát papíru na voliči nastavení formátu papíru (nebo Cassette1 Size (Velikost kazety1) na ovládacím panelu) a hodnotu Cassette1 Type (Typ kazety1) tak, aby odpovídaly nastavení formátu a typu vloženého papíru na ovládacím panelu. Podrobnosti najdete v části ["Tray Menu \(Menu](#page-27-0) [zásobníku\)" na str. 28](#page-27-0).

## **Víceúčelový zásobník**

#### *Poznámka:*

*Chcete-li založit obálky, viz ["Obálky" na str. 46.](#page-45-0)*

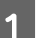

Otevřete víceúčelový zásobník.

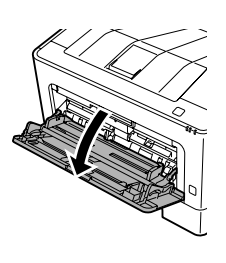

2 Vysuňte podpěru papíru víceúčelového zásobníku.

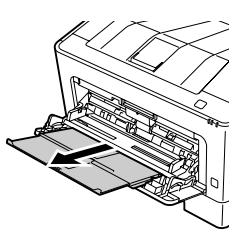

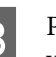

C Posuňte vodítka papíru, aby odpovídala vkládanému papíru.

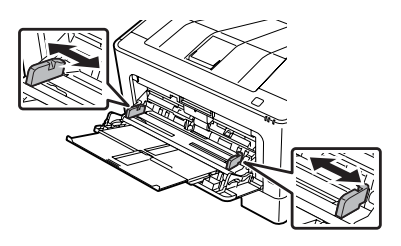

#### *Poznámka:*

*Ověřte nastavení vodítek papíru na formát vloženého papíru, aby nedocházelo k potížím při podávání papíru, k zaseknutí papíru či jiným chybám.*

<span id="page-45-0"></span>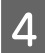

Vložte stoh požadovaného papíru tiskovou stranou nahoru.

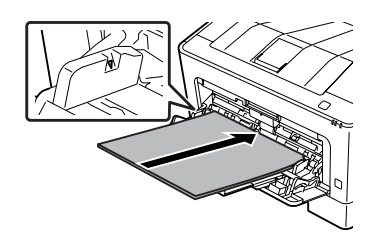

#### *Poznámka:*

*Dbejte na to, aby vložený papír nepřesáhl značku maxima na vodítku. Viz ["Dostupný](#page-39-0) [papír a kapacity" na str. 40](#page-39-0).*

E Vysuňte podpěru papíru podle formátu papíru, aby nedošlo ke sklouznutí papíru z tiskárny.

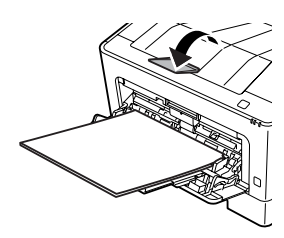

#### *Poznámka:*

*Výstup papíru do doplňkové přihrádky lícem nahoru viz "Nastavení výstupu papíru" na str. 46.*

 $\boxed{6}$  Změňte nastavení MP Type (Typ MP) na ovládacím panelu, aby odpovídalo typu vloženého papíru. Podrobnosti najdete v části ["Tray Menu \(Menu zásobníku\)" na str. 28](#page-27-0).

## **Nastavení výstupu papíru**

## **Orientace výstupu papíru**

V případě formátu A5 může tiskárna provést tisk na papír v jakékoli orientaci (na šířku nebo na výšku).

A Formát papíru (na šířku či na výšku) nastavte v nabídce Tray Menu (Menu zásobníku) podle tabulky níže.

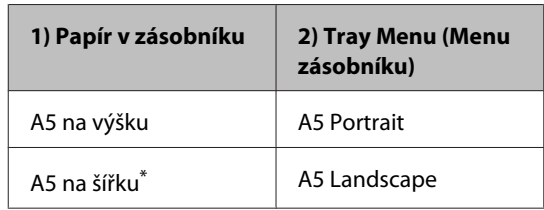

\* Standardní orientace

Přejděte na kartu Main (Hlavní) v ovladači<br>tiskárny, klepněte na Paper Output Settings (Nastavení výstupu papíru) a vyberte přepínač pro orientaci výstupu.

## **Výběr a používání tiskového média**

Můžete používat speciální média, jako jsou obálky, silný papír, štítky a fólie.

Při nakládání speciálních médií musíte provést nastavení papíru. Tato nastavení můžete také provádět v nabídce Tray Menu (Menu zásobníku) na ovládacím panelu (pro AL-M320DN/AL-M310DN), pomocí EpsonNet Config ve webovém prohlížeči nebo ve volbě Nastavení tiskárny v ovladači tiskárny (pro AL-M220DN). Viz ["Tray Menu \(Menu zásobníku\)" na](#page-27-0) [str. 28](#page-27-0) a ["Jak vstoupit do nabídek ovládacího panelu](#page-16-0) [\(AL-M320DN/AL-M310DN\)" na str. 17](#page-16-0).

#### *Poznámka:*

*Jelikož výrobci mohou kvalitu kteréhokoli média kdykoli změnit, nemůže společnost Epson zaručit kvalitu těchto médií. Před koupí většího množství médií nebo tiskem velkých tiskových úloh vždy proveďte zkoušku těchto médií.*

### **Obálky**

#### **Dostupné obálky**

❏ Obálky bez lepidla nebo pásky

c*Důležité:*

*Nepoužívejte obálky s okénky. Plast většiny okének obálek se roztaví.*

## **Dostupný zdroj papíru**

❏ Víceúčelový zásobník

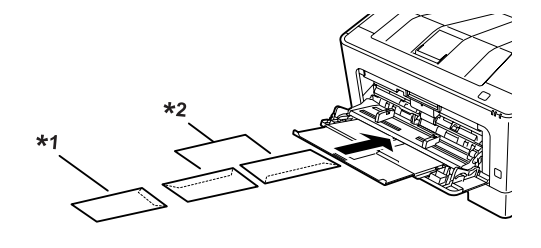

 $*1$  C<sub>5</sub>, IB<sub>5</sub> \*2 MON, C10, DL, C6

## **Nastavení v ovladači tiskárny**

Následující nastavení proveďte v souladu s obálkami vloženými v tiskárně.

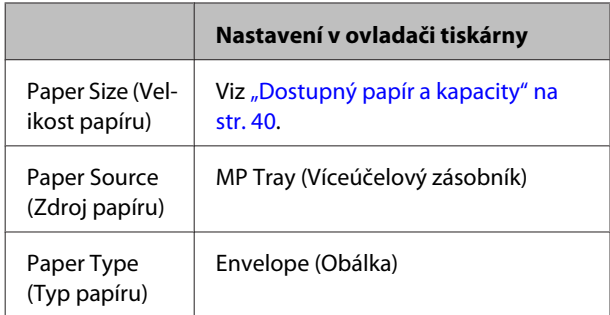

#### *Poznámka:*

- ❏ *V závislosti na kvalitě obálek, prostředí pro tisk nebo postupu tisku se obálky mohou pomačkat. Před tiskem většího počtu obálek proveďte zkušební tisk.*
- ❏ *Pro obálky nelze použít oboustranný tisk.*
- ❏ *Nevložíte-li obálky do víceúčelového zásobníku ihned po vyjmutí z obalu, může dojít k jejich vyboulení. Pro prevenci zaseknutí je před vložením do víceúčelového zásobníku narovnejte, viz níže.*

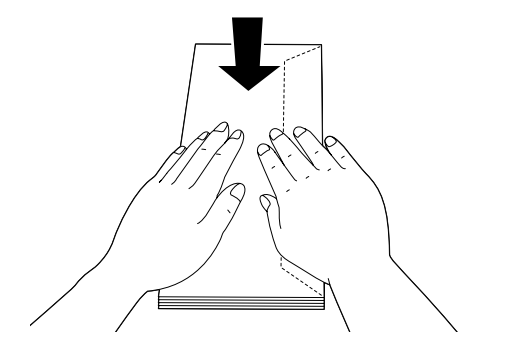

❏ *Nejsou-li obálky dobře podávány, snížení počtu vložených obálek může tento problém vyřešit.*

## **Jiný papír**

Můžete používat super silný papír, štítky a fólie. Viz ["Dostupný papír a kapacity" na str. 40.](#page-39-0)

## **Dostupný zdroj papíru**

❏ Víceúčelový zásobník Vkládání papíru viz ["Víceúčelový zásobník" na](#page-44-0) [str. 45.](#page-44-0)

### **Nastavení v ovladači tiskárny**

Následující nastavení proveďte v souladu s papírem vloženým v tiskárně. Viz ["Dostupný papír a kapacity"](#page-39-0) [na str. 40.](#page-39-0)

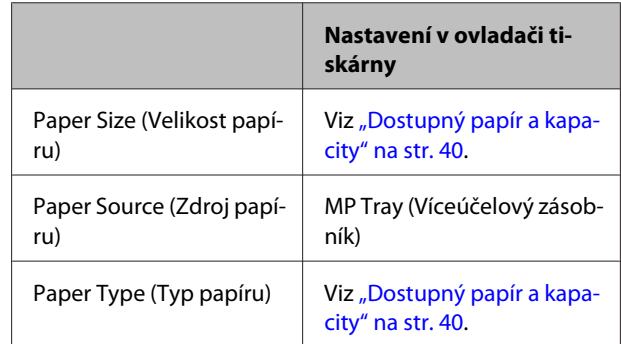

#### **Dostupné štítky**

- ❏ Štítky určené pro laserové tiskárny nebo pro kopírky na obyčejný papír
- ❏ Štítky, které zcela zakrývají celou stranu podkladového listu (bez mezer mezi jednotlivými štítky)

#### *Poznámka:*

- ❏ *V závislosti na kvalitě štítků, prostředí pro tisk nebo postupu tisku se štítky mohou pomačkat. Před tiskem většího počtu štítků proveďte zkušební tisk.*
- ❏ *Pro štítky nelze použít oboustranný tisk.*
- ❏ *Na lícovou stranu každého listu se štítky přiložte list papíru. Pokud se papír přilepí, tyto štítky v tiskárně nepoužívejte.*

## **Papír vlastního formátu**

## **Dostupný zdroj papíru**

- ❏ Víceúčelový zásobník
- ❏ Kazety na papír

## **Nastavení v ovladači tiskárny**

Následující nastavení proveďte v souladu s obálkami vloženými v tiskárně.

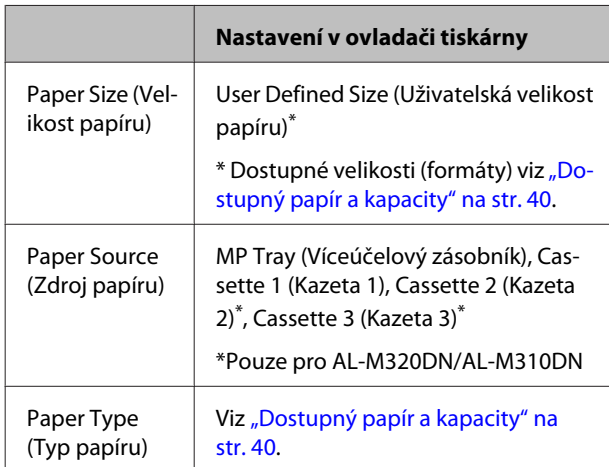

#### *Poznámka:*

- ❏ *V závislosti na kvalitě papíru nestandardní velikosti, prostředí tisku a způsobu tisku se papír může pootočit. Před tiskem na větší množství papíru nestandardní velikosti proveďte zkušební tisk.*
- ❏ *V systému Windows spusťte ovladač tiskárny a v seznamu Document Size (Velikost papíru) na kartě Main (Hlavní) vyberte položku User Defined Size (Uživatelská velikost papíru). V dialogovém okně User Defined Paper Size (Uživatelská velikost papíru) upravte nastavení Paper Width (Šířka papíru), Paper Height (Výška papíru) a Unit (Jednotka), aby odpovídala vašemu vlastnímu formátu papíru. Poté klepněte na tlačítko OK. Vlastní velikost papíru bude uložena.*
- ❏ *Pokud sdílíte tiskárnu v síti, nemůžete na klientském počítači vytvářet formát User Defined Size (Uživatelská velikost papíru).*
- ❏ *Pokud nemůžete tiskárnu používat podle výše uvedeného postupu, vstupte do ovládacího panelu (pro AL-M320DN/AL-M310DN) nebo nástroje EpsonNet Config z webového prohlížeče, vyberte* Printer Settings (Nastavení tiskárny)*>* Printing Menu (Menu tisku) *a nastavte* Page Size (Velikost stránky) *na* CTM *(vlastní).*

# **Tiskové úlohy**

## **Základy tisku**

Tato část popisuje základy tisku pomocí tiskového ovladače Windows (jazyk **ESC/Page**), který slouží jako příklad. Tisk lze také podobnými postupy provádět pomocí jiných podporovaných operačních systémů či emulačních jazyků.

### 1 Vložte stoh papíru.

Dostupný papír viz ["Dostupný papír a kapacity" na str. 40](#page-39-0). Jak vkládat papír do zdroje papíru viz ["Vkládání papíru" na str. 44.](#page-43-0)

B Proveďte příslušná nastavení v ovládacím panelu (pro AL-M320DN/AL-M310DN), ve volbě Printer Settings (Nastavení tiskárny) v ovladači tiskárny (pro AL-M220DN) nebo pomocí **EpsonNet Config** ve webovém prohlížeči.

Položky k nastavení se liší v závislosti na používaném papíru. Viz ["Používání ovládacího panelu" na str. 17.](#page-16-0) Viz ["Výběr a používání tiskového média" na str. 46](#page-45-0).

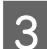

C Klepněte na položku **Tisk** nabídky Soubor v aplikaci, kterou používáte.

1 Vyberte svou tiskárnu.

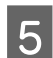

E Klepněte na položku **Vlastnosti** nebo **Předvolby tisku**. Zobrazí se karta Main (Hlavní) ovladače tiskárny.

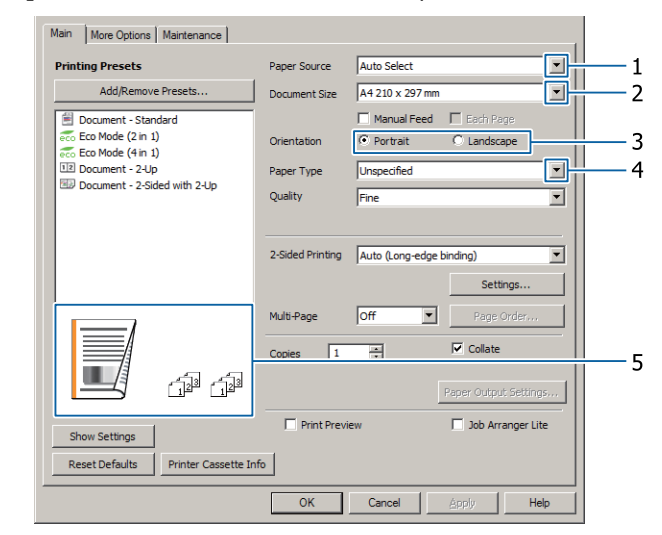

Froveďte nastavení, viz tabulka níže:

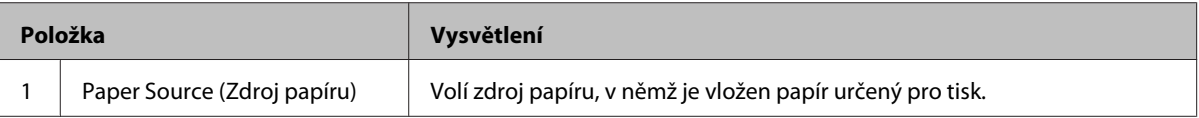

#### AL-M320DN/AL-M310DN/AL-M220DN Uživatelská příručka

#### **Tiskové úlohy**

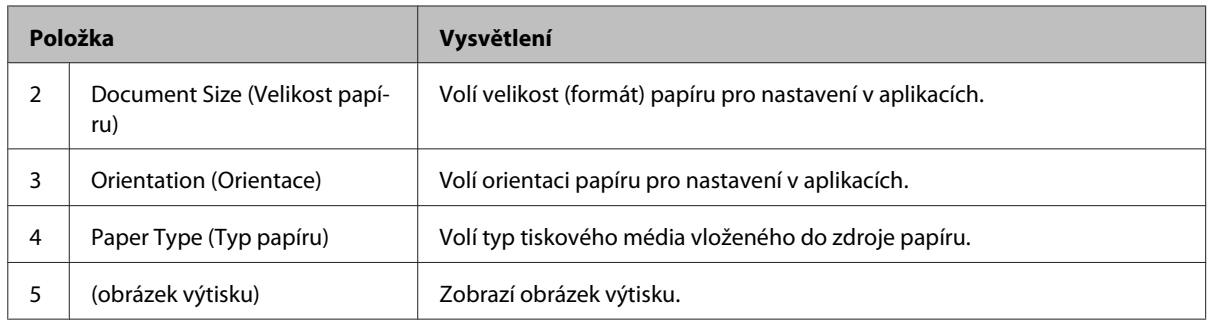

#### *Poznámka:*

- ❏ *Chcete-li zobrazit nápovědu k určité položce, klepněte pravým tlačítkem na položku a pak klepněte na Help (Nápověda) v ovladači tiskárny.*
- ❏ *Na kartě Main (Hlavní) můžete také provádět nastavení pro oboustranný tisk a kompletování.*
- ❏ *Na kartě More Options (Další možnosti) můžete provádět nastavení pro zmenšení/zvětšení dokumentu a funkci vodoznaku. Viz ["Nastavení upřesňujících funkcí" na str. 54.](#page-53-0)*
- G Klepnutím na tlačítko **OK** zavřete okno ovladače tiskárny.
- H Klepnutím na tlačítko **Print (Tisk)** zahájíte tisk.

### **Nastavení karty Main (Hlavní)**

Tato karta umožňuje základní nastavení pro tisk, jako je zdroj papíru či velikost (formát) papíru, a také umožňuje nastavení základních funkcí, jako je vícestránkový tisk nebo oboustranný tisk.

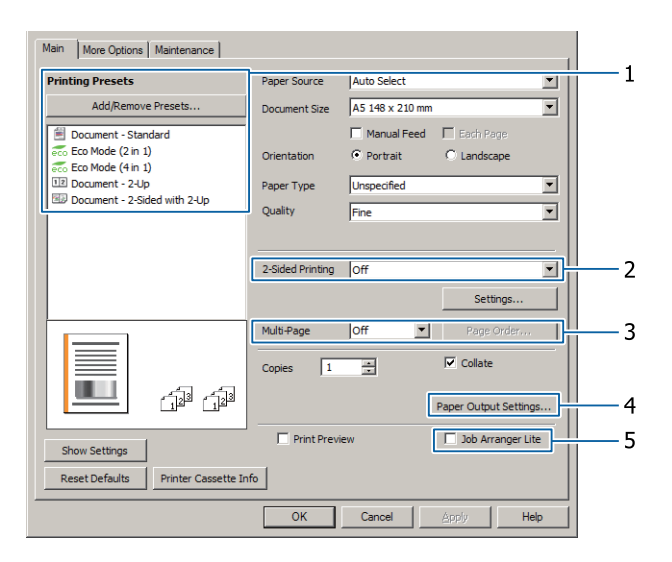

#### *Poznámka:*

*Vysvětlení nastavení ovladače tiskárny viz nápověda online ovladače tiskárny.*

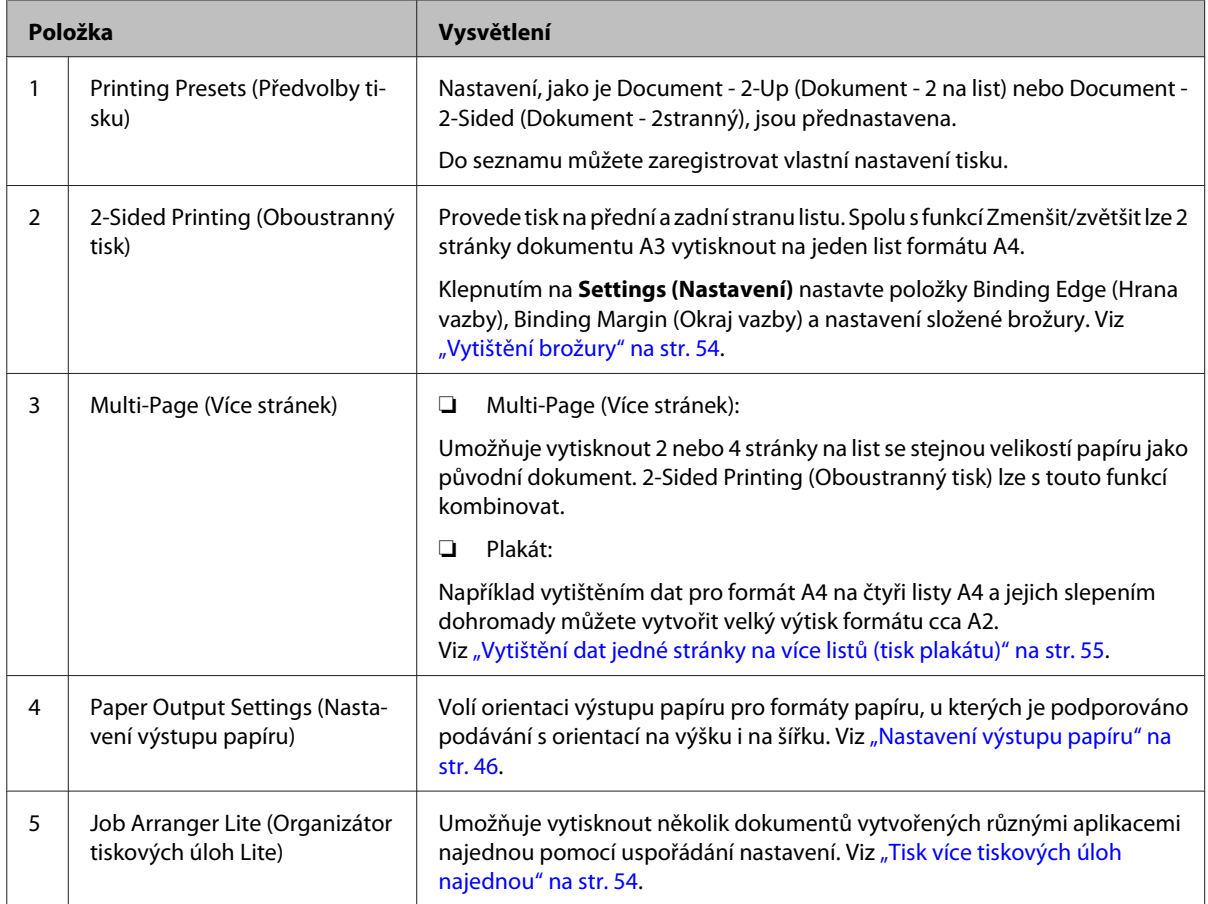

## **Nastavení karty More Options (Další možnosti)**

Tato karta umožňuje nastavení, jako je zabezpečený tisk, zmenšený tisk, zvětšený tisk nebo tisk pomocí předtisku.

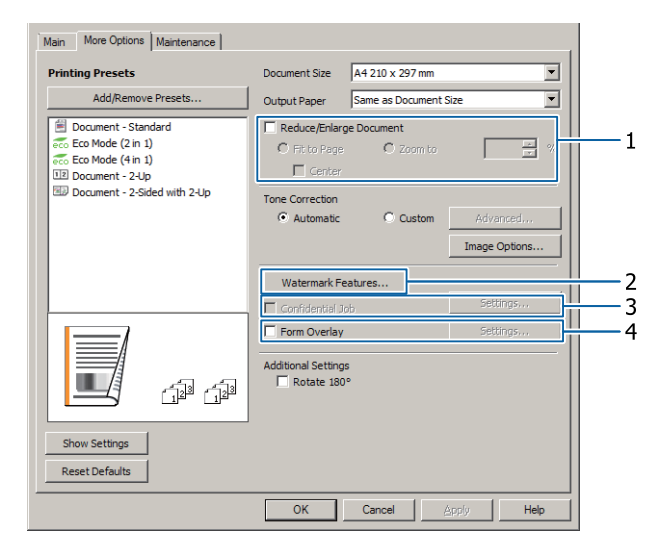

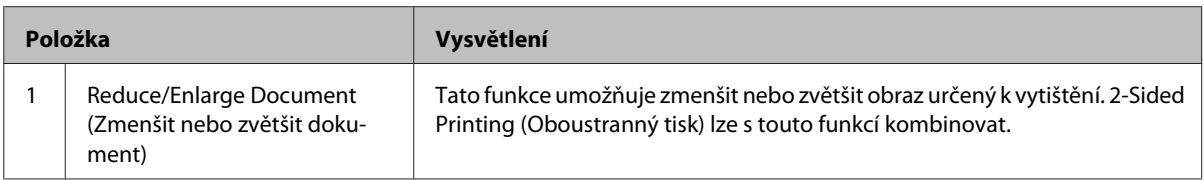

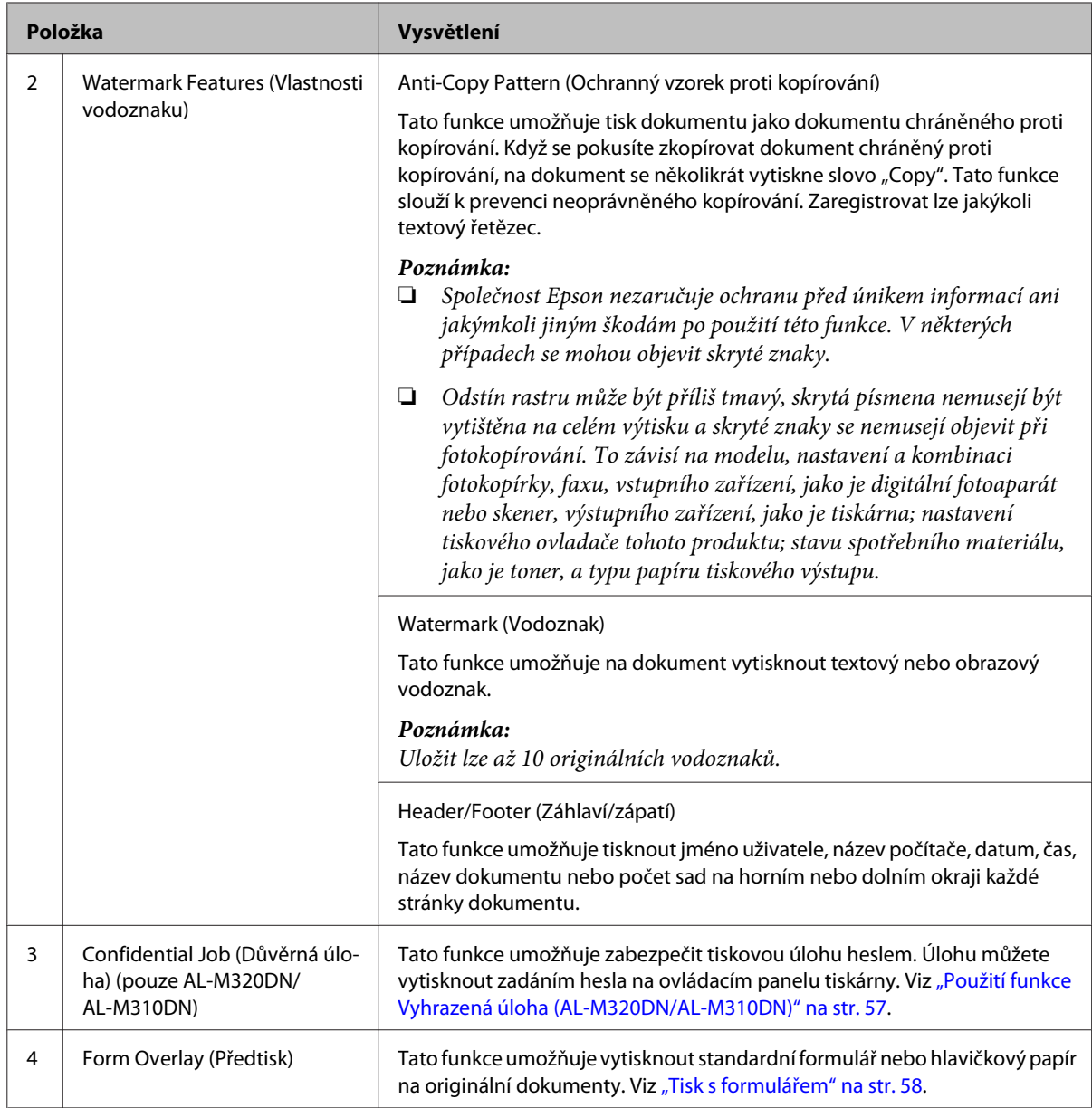

## **Nastavení karty Maintenance (Údržba)**

Tato karta umožňuje spustit Job Arranger Lite (Organizátor tiskových úloh Lite) a aktivovat nastavení, jako jsou Notice Settings (Nastavení upozorňování) pro EPSON Status Monitor. Podrobnosti o jednotlivých položkách viz nápověda.

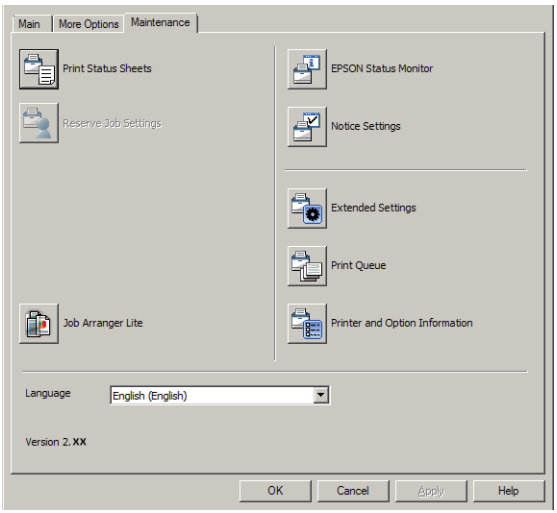

## **Pro uživatele AL-M220DN**

Z této karty můžete provádět nastavení nabídky Printer Adjust Menu (Menu nast. tiskárny) na ovládacím panelu tiskárny. Jak vstoupit do nabídky viz ["Printer Adjust Menu \(Menu nast. tiskárny\)" na str. 107](#page-106-0).

## <span id="page-53-0"></span>**Nastavení upřesňujících funkcí**

Ovladač tiskárny disponuje užitečnými funkcemi, jako je oboustranný či vícestránkový tisk pro úsporu papíru a toneru nebo přidání ochranného vzorku proti kopírování pro prevenci neoprávněného kopírování.

Vysvětlení v této části používají standardní tiskový ovladač Windows (ESC/Page), který slouží jako příklad.

#### *Poznámka:*

- ❏ *Existují funkce, které nejsou podporovány ovladačem tiskárny na jiných emulačních jazycích či operačních systémech.*
- ❏ *Tyto funkce nemusejí být aplikovány s jinými nastaveními (jako je typ papíru).*

## **Tisk více tiskových úloh najednou**

Tato funkce umožňuje vytisknout několik dokumentů vytvořených různými aplikacemi najednou pomocí uspořádání nastavení, jako je pořadí tisku, duplexní tisk nebo rozvržení tisku.

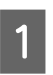

A Klepněte na kartu **Main (Hlavní)**.

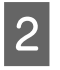

B Zaškrtněte políčko **Job Arranger Lite (Organizátor tiskových úloh Lite)**.

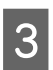

C Klepněte na tlačítko **OK**.

Při provádění tiskové úlohy se zobrazí obrazovka Print Job Arranger. Proveďte vhodná nastavení. Podrobnosti najdete v nápovědě k funkci Print Job Arranger.

## **Vytištění brožury**

Tato funkce umožňuje uspořádat stránky tak, aby vznikla brožura. Na obou stranách papíru, který má stejnou velikost jako tisková data, jsou vytištěny dvě stránky.

V kombinaci s tiskem Reduce/Enlarge Document (Zmenšit nebo zvětšit dokument) lze změnit výstupní formát papíru.

Nastavte papír, který je vhodný pro oboustranný tisk (duplexní tisk). Viz ["Dostupný papír a kapacity" na](#page-39-0) [str. 40.](#page-39-0)

## **Tisk pro složení dávky stránek na polovinu**

Tato funkce vytiskne brožuru připravenou na vazbu uprostřed. Složte celý dokument na polovinu a pak proveďte vazbu uprostřed výtisku. Toto nastavení je vhodné pro dokumenty, které mají jen několik stránek.

Například osm stránek dokumentu formátu A4 se vytiskne na dva listy papíru. Složení stránek na polovinu a zarovnání všech listů vytvoří osmistránkovou brožuru formátu A5.

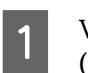

A Vyberte možnost **Auto (Long-edge binding) (Automaticky (vazba na dlouhé hraně))** nebo **Auto (Short-edge binding) (Automaticky (vazba na krátké hraně))** v seznamu 2-sided Printing (Oboustranný tisk) a klepněte na **Settings (Nastavení)**.

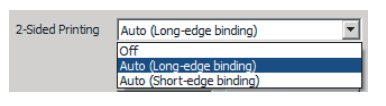

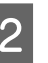

B Zaškrtněte políčko **Booklet (Brožura)** a vyberte možnost **Center Binding (Vazba uprostřed)**.

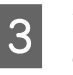

C Klepnutím na tlačítko **OK** zavřete dialogové okno nastavení.

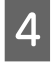

D Vytiskněte dokument, složte všechny listy na polovinu a pak je svažte.

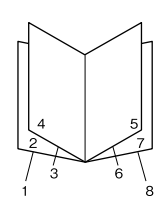

## **Tisk pro složení každé stránky na polovinu**

Tato funkce vytiskne brožuru připravenou pro vazbu na hraně, složení jednotlivých listů na polovinu a pak vazbu na hraně výtisku. Toto nastavení je vhodné pro dokumenty, které mají mnoho stránek.

<span id="page-54-0"></span>Například je-li vytištěno 40 stránek dokumentu formátu A4, pak složení každého listu na polovinu a stohování všech listů vytvoří 40stránkovou brožuru formátu A5.

A Vyberte možnost **Auto (Long-edge binding) (Automaticky (vazba na dlouhé hraně))** nebo **Auto (Short-edge binding) (Automaticky (vazba na krátké hraně))** v seznamu 2-sided Printing (Oboustranný tisk) a klepněte na **Settings (Nastavení)**.

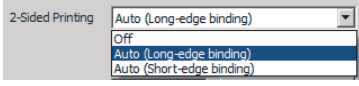

B Zaškrtněte políčko **Booklet (Brožura)** a vyberte možnost **Side Binding (Vazba na boku)**.

C Klepnutím na tlačítko **OK** zavřete dialogové okno nastavení.

D Vytiskněte dokument, přeložte na polovinu 5 listů po 5 listech, zarovnejte všechny listy a pak je svažte.

## **Vytištění dat jedné stránky na více listů (tisk plakátu)**

Vytiskne data jedné stránky na více listů. Slepení listů papíru dohromady po jejich vytištění vytvoří výtisk velký jako plakát.

Příklad: Vytištění dat pro papír formátu A4 ve 4 částech na listy A4 (plakát  $2 \times 2$ ) a slepení listů dohromady vytvoří plakát formátu cca A2.

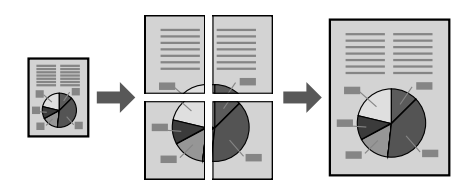

### **Tisk rozdělením stránky dat na více listů (tisk plakátu)**

A Změňte 2-Sided Printing (Oboustranný tisk) na hodnotu Off (Vypnuto) na kartě Main (Hlavní).

2 V položce Multi-Page (Více stránek) vyberte, jak chcete data rozdělit.

2x1Poster (Plakát): Rozdělení na 2 části (vytiskne data na 2 stránky) 2x2Poster (Plakát): Rozdělení na 4 části (vytiskne data na 4 stránky) 3x3Poster (Plakát): Rozdělení na 9 částí (vytiskne data na 9 stránek) 4x4Poster (Plakát): Rozdělení na 16 částí (vytiskne data na 16 stránek) Náhled výtisku lze zobrazit klepnutím na Settings (Nastavení).

**3** Chcete-li vytisknout ořezové značky, zvolte<br>položky Settings (Nastavení) - Print Cutting Guides (Vytisknout čáry pro oříznutí) a po výběru volby klepněte na tlačítko **OK**.

- ❏ Overlapping Alignment Marks (Překrývající se značky nastavení): Vytisknout vodítka (viz "Jak slepit listy papíru dohromady" na str. 55)
- ❏ Trim Lines (Čáry pro odstřižení): Vytisknout pouze čáry

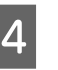

D Vyberte zdroj a velikost (formát) papíru, na který chcete tisknout, a další nastavení.

Proveďte jakákoli další potřebná nastavení.

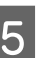

E Klepněte na tlačítko **OK** a pak na tlačítko **Tisk**.

## **Jak slepit listy papíru dohromady**

Tato část vysvětluje, jak slepit listy papíru dohromady pro 2x2Poster (Plakát) s možností Overlapping Alignment Marks (Překrývající se značky nastavení), který slouží jako příklad. Listy papíru slepíte dohromady následujícím postupem.

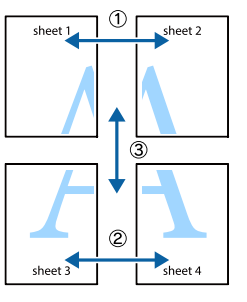

A Proveďte ořez podél čáry spojující horní a dolní část papíru Sheet 1 - svislé čáry (modrá) protínající značky ×.

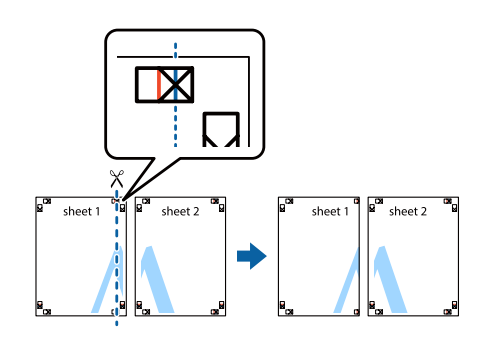

Položte Sheet 1 na Sheet 2 a zarovnejte značky ×. Listy dočasně slepte páskou na zadní straně papíru.

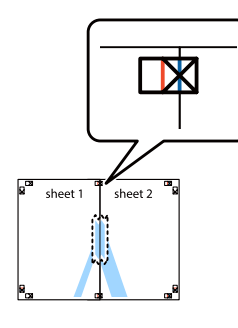

S Proveďte ořez podél svislé čáry (červená) spojující levé strany značek ×.

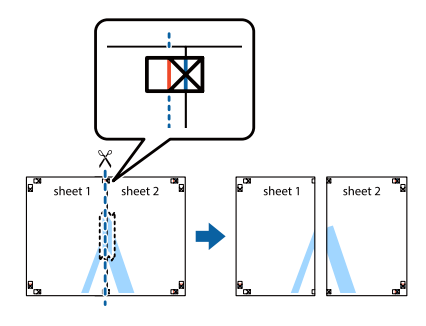

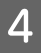

A Slepte listy dohromady páskou na zadní straně papíru.

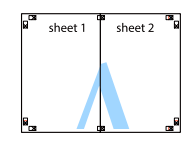

Slepte papír Sheet 3 a Sheet 4 dohromady.

Zopakujte kroky 1 a 4.

 $\bf{6}$  Proveďte ořez podél vodorovné čáry (modrá), která protíná značky × na papíru Sheet 1 a Sheet 2.

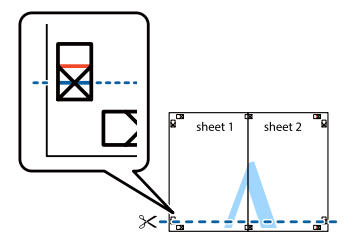

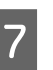

Položte papír Sheet 1 a Sheet 2 na papír Sheet 3 a Sheet 4 a zarovnejte značky ×. Listy dočasně slepte páskou na zadní straně papíru.

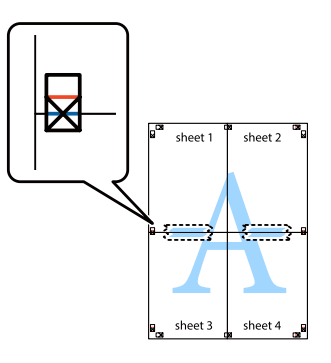

B Proveďte ořez podél vodorovné čáry (červená) spojující horní strany značek ×.

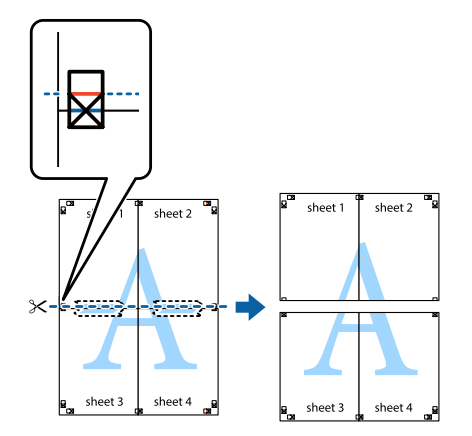

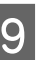

**9** Slepte listy dohromady páskou na zadní straně papíru.

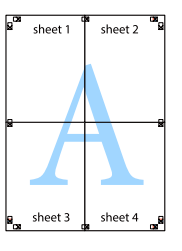

<span id="page-56-0"></span>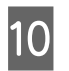

Ořízněte okraje podél vnějších ořezových značek.

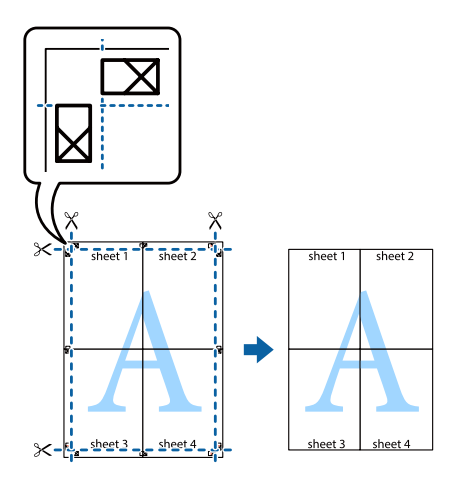

## **Použití funkce Vyhrazená úloha (AL-M320DN/AL-M310DN)**

Tato funkce umožňuje uložení tiskových úloh v paměti tiskárny a jejich vytištění později přímo z ovládacího panelu tiskárny. Zajištěním tiskové úlohy heslem můžete zabránit jiným lidem, aby do tištěného dokumentu nahlíželi.

Tato funkce využívá následující paměť.

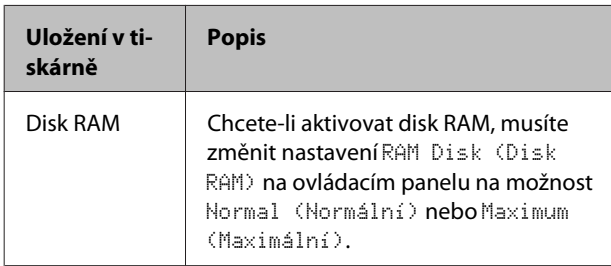

Tabulka níže uvádí přehled voleb.

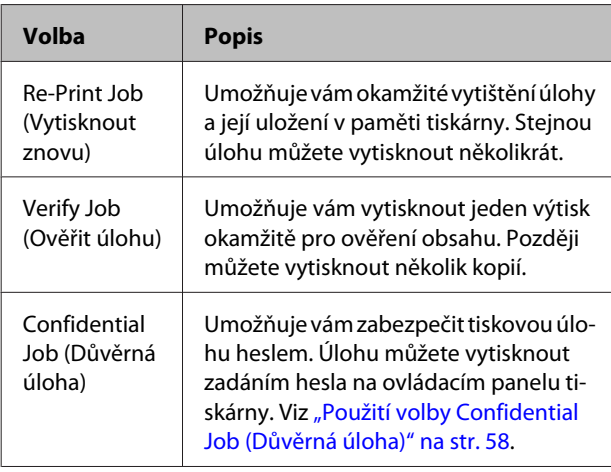

### **Použití funkce Re-Print Job (Vytisknout znovu)/Verify Job (Ověřit úlohu) (funkce Rychlá tisková úloha)**

#### **Odeslání tiskové úlohy**

- A Klepněte na kartu **Maintenance (Údržba)** a pak klepněte na možnost **Reserve Jobs Settings (Nastavení uchování úlohy)**. Zobrazí se dialogové okno Reserve Jobs Settings (Nastavení uchování úlohy).
- B Zaškrtněte políčko **Reserve Jobs (Vyhrazené úlohy)** a pak vyberte **Re-Print Job (Vytisknout znovu)** nebo **Verify Job (Ověřit úlohu)**.
- Szadejte uživatelské jméno a název úlohy do příslušných textových polí.
- D Klepněte na tlačítko **OK**.

panelu.

#### **Tisk pomocí Menu rychlé tiskové úlohy**

- A Ověřte, že panel LCD zobrazuje Ready (Připraveno), a potom stiskněte tlačítko r **Vpravo** pro otevření nabídek ovládacího
- **B** Opakovaně stiskněte tlačítko ▼ Dolů, dokud se na LCD panelu nezobrazí nabídka Quick Print JobMenu (Menu rychl tisk úlohy), a potom stiskněte tlačítko **• Vpravo**.
- **C** Pomocí tlačítek ▼ Dolů nebo ▲ Nahoru projděte k příslušnému uživatelskému jménu, potom stiskněte tlačítko **v Vpravo**.
	- Pomocí tlačítek **V Dolů** nebo ▲ Nahoru projděte k příslušnému názvu úlohy, potom stiskněte tlačítko **v Vpravo**.
- E Stiskněte tlačítko <sup>r</sup> **Vpravo**, potom pomocí tlačítek **V Dolů** a ▲ Nahoru vyberte počet kopií.

Pro odstranění tiskové úlohy bez tisku kopií stiskněte tlačítko ▼ Dolů, čímž se na LCD panelu zobrazí zpráva Delete (Odstranit).

**F** Stiskněte tlačítko ▶ **Vpravo** pro spuštění tisku nebo odstranění dat.

### <span id="page-57-0"></span>**Použití volby Confidential Job (Důvěrná úloha)**

#### **Odeslání tiskové úlohy**

A Klepněte na kartu **More Options (Další možnosti)** a pak klepněte na volbu **Confidential Job (Důvěrná úloha)**. Zobrazí se dialogové okno Confidential Job Settings (Nastavení důvěrných úloh).

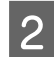

Zadejte čtyřmístné číslo do pole Password (Heslo).

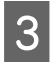

Zadejte uživatelské jméno a název úlohy v případě potřeby.

#### *Poznámka:*

*Po zadání hesla bude k dispozici tlačítko OK.*

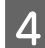

D Klepněte na tlačítko **OK**.

#### **Tisk pomocí Menu důvěrné úlohy**

- A Ověřte, že panel LCD zobrazuje Ready (Připraveno), a potom stiskněte tlačítko r **Vpravo** pro otevření nabídek ovládacího panelu.
- 

Opakovaně stiskněte tlačítko **v Dolů**, dokud se na LCD panelu nezobrazí nabídka ConfidentialJobMenu (Menu důvěr. úlohy), a potom stiskněte tlačítko r **Vpravo**.

**C** Pomocí tlačítek **v** Dolů nebo ▲ Nahoru projděte k příslušnému uživatelskému jménu, potom stiskněte tlačítko **v Vpravo**.

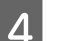

Zadejte své čtyřmístné heslo.

Pro zadání hesla stiskněte tlačítko ▼ Dolů nebo **▲ Nahoru** pro výběr znaku a stiskněte tlačítko ▶ **Vpravo** pro určení znaku. Po určení všech znaků stiskněte tlačítko **Vpravo**.

#### *Poznámka:*

*Pokud nebyly pod zadaným heslem uloženy žádné tiskové úlohy, na LCD panelu se krátce zobrazí zpráva* Wrong Password (Nesprávné heslo) *a tiskárna opustí nabídky ovládacího panelu. Ověřte si heslo a zkuste to znovu.*

Pomocí tlačítek **V Dolů** nebo ▲ Nahoru projděte k příslušnému názvu úlohy, potom stiskněte tlačítko **v Vpravo**.

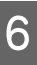

 $6$  Tlačítky ▼ Dolů a ▲ Nahoru zobrazíte položku Print (Tisk).

> Chcete-li tiskovou úlohu odstranit, pomocí tlačítek **▼ Dolů** a ▲ Nahoru zobrazte na LCD panelu položku Delete (Odstranit).

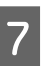

G Stiskněte tlačítko <sup>r</sup> **Vpravo** pro spuštění tisku nebo odstranění dat.

## **Tisk s formulářem**

Tato funkce vám umožňuje tisk dokumentů do šablon formulářů, které předem zaregistrujete na tiskárně.

#### *Poznámka:*

- ❏ *Tato funkce je určena pouze pro systém Windows.*
- ❏ *V těchto pokynech slouží Microsoft WordPad jako příklad aplikace. Při tisku z jiných aplikací se může skutečný postup trochu lišit.*

## **Vytvoření formuláře**

#### *Poznámka:*

*Nejprve musíte nainstalovat nástroj EPSON FormOverlayUTL pro tvorbu dat formuláře či podkladu. Podrobnosti najdete v části ["Instalace](#page-63-0) [softwaru" na str. 64.](#page-63-0)*

Formulářová data vytvoříte následujícím postupem.

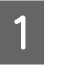

Otevřete data určená jako data formuláře pomocí aplikace.

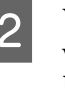

B Vyberte příkaz **Tisk** z nabídky Soubor, zvolte volbu **EPSON FormOverlayUTL** a klepněte na **Předvolby**.

C Na kartě Basic Settings (Základní nastavení) — Form Overlay (Šablona přetisku) — Create Overlay Data (Vytvořit data formuláře) klepněte na **More Settings (Další nastavení)**. Zobrazí se dialogové okno Create Form.

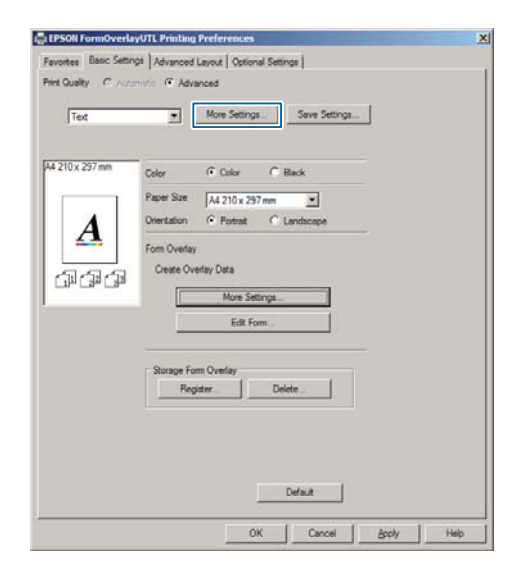

D Zadejte název formuláře do pole Form data (Data formuláře) a jeho popis zadejte do pole Description (Popis).

#### *Poznámka:*

*Následujících 9 znaků není možné v názvech použít: \ / : \* ? " < > | .*

- E Zvolením položky **Foreground Document (Dokument popředí)** nebo **Background Document (Dokument pozadí)** určete, zda se bude formulář tisknout na popředí či pozadí dokumentu, a pak klepněte na tlačítko **OK**.
- Froveďte příslušná nastavení pro další nastavení, jako je velikost (formát) papíru, orientace nebo kvalita tisku.
	- G Klepněte na tlačítko **OK**.

H Klepnutím na tlačítko **Tisk** vytvořte data formuláře.

#### *Poznámka:*

*Chcete-li změnit nastavení vytvořených dat formuláře, po provedení kroků 1 a 2 i nastaveních na kartě Basic Settings (Základní nastavení) — Form Overlay (Šablona přetisku) — Create Overlay Data (Vytvořit data formuláře) klepněte na Edit Form (Upravit formulář).*

#### **Tisk dokumentu s formulářem**

- A Otevřete dokument, na který chcete přetisknout data formuláře.
- B Vyberte příkaz **Tisk** z nabídky Soubor, zvolte název tiskárny a klepněte na **Předvolby**.
- C Na kartě More Options (Další možnosti) zaškrtněte políčko **Form Overlay (Šablona přetisku)** a klepněte na **Settings (Nastavení)**. Zobrazí se dialogové okno Form Selection.
- D Vyberte data jednoho formuláře v poli Form data (Data formuláře), vyberte **Overlay (Překryv)** nebo **Underlay (Podkryv)** v seznamu Layering (Vrstvení) a pak klepněte na tlačítko **OK**.
- 
- E Klepněte na tlačítko **OK**.
- F Klepnutím na tlačítko **Print (Tisk)** vytiskněte dokument s daty formuláře.

## **Zlepšení jasnosti barevných dokumentů**

#### **Jasný tisk textu černou barvou**

Při tisku barevného dokumentu lze zvýšit kvalitu čitelnosti textu pomocí funkce tisku černou barvou.

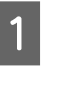

A Klepněte na kartu **More Options (Další možnosti)** a pak na **Image Options (Možnosti obrázku)**.

B Vyberte **Print Text in Black (Tisknout text černě)** v rozevíracím seznamu Visibility (Viditelnost).

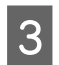

C Klepněte na tlačítko **OK**.

Další informace viz nápověda k ovladači tiskárny.

## **Provádění nastavení tiskárny (pouze AL-M220DN)**

Často používané položky tiskárny, jako jsou Cassette1 Size (Velikost kazety1), Cassette1 Type (Typ kazety1), Time Setting (Nastavení času) a Time to Sleep (Čas spánku), můžete kontrolovat a nastavovat v nabídce Printer Settings (Nastavení tiskárny) v ovladači tiskárny.

Jak otevřít tuto nabídku a jaké položky lze nastavit viz ["Jak vstoupit do nabídek ovládacího panelu \(AL-](#page-16-0)[M320DN/AL-M310DN\)" na str. 17.](#page-16-0)

#### *Poznámka:*

*Pokud nebyl po zakoupení tiskárny nastaven čas, zobrazí se varování. K nastavení času použijte Printer Settings (Nastavení tiskárny).*

## **Použití režimu hlubokého spánku k úspoře energie**

Aby tiskárna šetřila energií, může přejít do režimu hlubokého spánku.

To, zda je tiskárna v režimu hlubokého spánku, lze vizuálně ověřit.

#### **Pro AL-M320DN/AL-M310DN:** Tlačítko **Probudit/Spánek** svítí či bliká.

**Pro AL-M220DN:** Indikátor **Připraveno** bliká.

#### *Poznámka:*

*Chcete-li tiskárnu probudit z režimu hlubokého spánku, proveďte jeden z těchto úkonů:*

*- Stiskněte tlačítko Probudit/Spánek (pro AL-M320DN/ AL-M310DN)*

- *Stiskněte jakékoli tlačítko (pro AL-M220DN)*
- *Vypněte tiskárnu a pak ji znovu zapněte*
- *Odešlete tiskovou úlohu do tiskárny*

## **Ruční přechod do režimu hlubokého spánku (pro AL-M320DN/AL-M310DN)**

Pro okamžitý přechod do režimu hlubokého spánku stiskněte tlačítko **Probudit/Spánek**.

## **Automatický přechod do režimu hlubokého spánku**

### **Nastavení hodnoty času spánku**

**Výběr hodnoty z možností času spánku v nabídce Energy Saver Menu (Menu Spořič).**

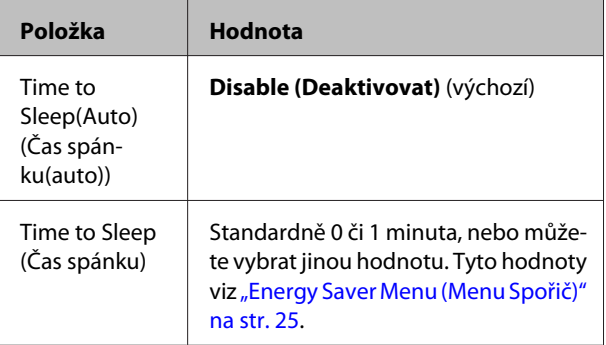

Tvorba týdenního rozvrhu spánku viz ["Vytvoření](#page-60-0) [týdenního rozvrhu spánku" na str. 61](#page-60-0).

#### **Výběr hodnoty (času), která se vypočítá z provozní historie tiskárny**

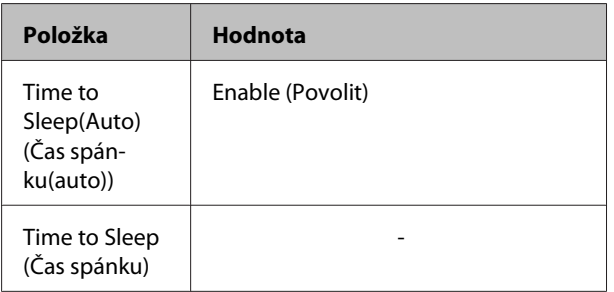

<span id="page-60-0"></span>Tvorba týdenního rozvrhu spánku viz "Vytvoření týdenního rozvrhu spánku" na str. 61.

## **Vytvoření týdenního rozvrhu spánku**

Tato část uvádí schéma týdenního rozvrhu spánku.

Nastavení položek viz ["Sleep Schedule Menu" na](#page-25-0) [str. 26](#page-25-0).

Pro tato nastavení použijte EpsonNet Config ve webovém prohlížeči. Postup přístupu k nástroji EpsonNet Config ve webovém prohlížeči viz *Síťová příručka*.

#### *Poznámka:*

*Úpravy nastavení položek* Time to Sleep (Auto) (Čas spánku(auto))*,* Time to Sleep (Čas spánku) *a* Sleep Schedule *mohou ovlivňovat spotřebu energie tiskárny a životnost fixační jednotky (údržbové jednotky pro AL-M320DN/AL-M310DN) nebo tiskárny (pro AL-M220DN).*

#### **Příklad denního rozvrhu spánku:**

Tiskárna je nastavena na okamžitý přechod do režimu hlubokého spánku po dobu ve vyšrafovaných oblastech.

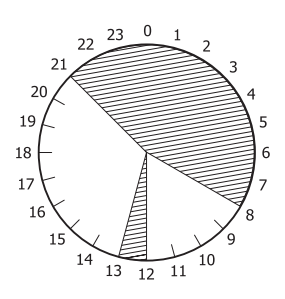

#### **Příklad týdenního rozvrhu spánku:**

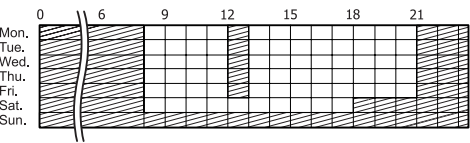

## **Úpravy výchozích nastavení ovladače tiskárny (pro správce)**

#### *Poznámka:*

- ❏ *Níže uvedený popis používá Windows 7 jako příklad.*
- ❏ *Power Users nebo vyšší oprávnění jsou povinná pro změnu výchozích nastavení ovladače tiskárny.*

## **Úpravy výchozích nastavení**

Otevřete vlastnosti ovladače tiskárny pomocí Start - Zařízení a tiskárny. Změněná nastavení se stanou novými výchozími hodnotami pro tisk ze všech aplikací.

Nicméně máte-li přístup k vlastnostem z aplikace, jsou změněná nastavení v této aplikaci dostupná pouze dočasně.

## **Zamknutí výchozích nastavení**

Aby se zabránilo uživatelským změnám v nastavení ovladače tiskárny, lze zamknout nastavení pro funkce, jako jsou Watermark (Vodoznak) a Header/Footer (Záhlaví/zápatí).

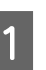

A Otevřete vlastnosti ovladače tiskárny pomocí Start - Zařízení a tiskárny.

B Otevřete kartu Optional Settings (Volitelná nastavení), klepněte na tlačítko Driver Settings (Nastavení ovladače) a vyberte funkce, které chcete zamknout.

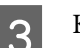

C Klepněte na tlačítko **OK**.

## **Použití aplikace EPSON Status Monitor**

## **Otevření aplikace EPSON Status Monitor**

EPSON Status Monitor je obslužný program na počítači, který monitoruje tiskárnu a podává informace o jejím aktuálním stavu, jako jsou chyby tiskárny, zbývající provozní životnost náhradních dílů nebo průběh tisku.

Instalace obslužného programu viz ["Instalace softwaru"](#page-63-0) [na str. 64](#page-63-0).

Po instalaci tohoto obslužného programu se při výskytu chyby zobrazí Simple Status (Jednoduchý stav) na monitoru počítače. Klepnutí na tlačítko **Details (Podrobnosti)** zobrazí Detailed Status (Podrobný stav).

#### **Simple Status (Jednoduchý stav):**

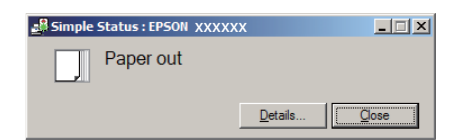

#### **Detailed Status (Podrobný stav):**

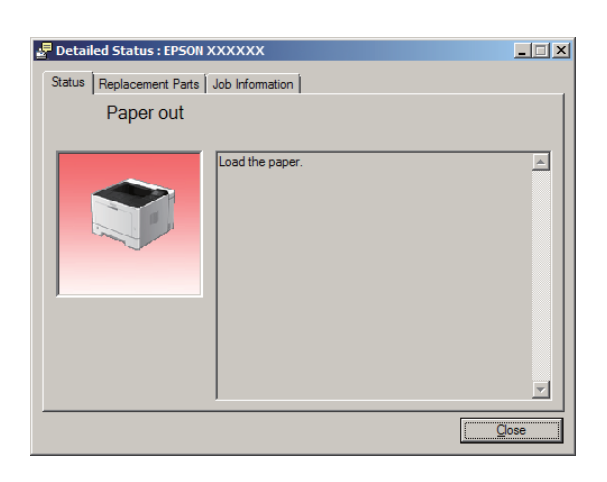

Chcete-li zjistit aktuální stav tiskárny, klepněte na ikonu aplikace EPSON Status Monitor na hlavním panelu, pak vyberte název tiskárny a nabídku, kterou chcete zpřístupnit.

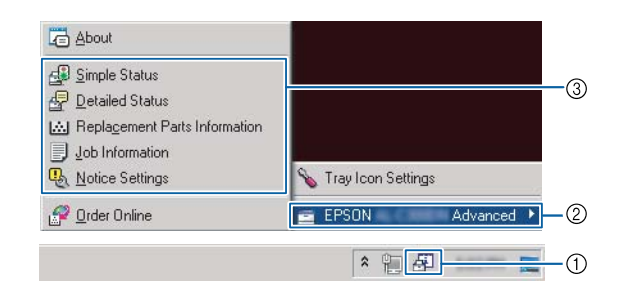

Chcete-li zjistit zbývající provozní životnost náhradních dílů, klepněte na **Replacement Parts Information (Informace o náhradních dílech)**.

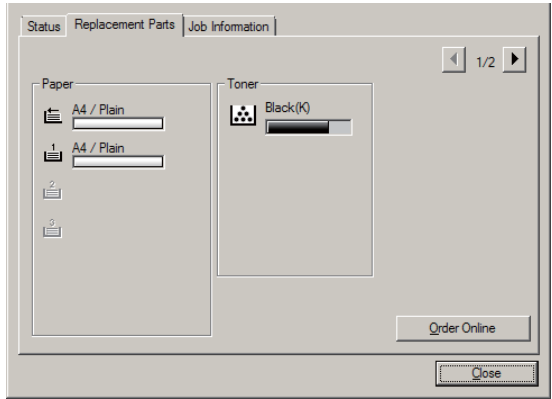

## **Notice Settings (Nastavení upozorňování)**

Toto nastavení určuje, jaké stavy obslužného programu tiskárny vám zasílají upozornění.

#### **Spuštění z hlavního panelu:**

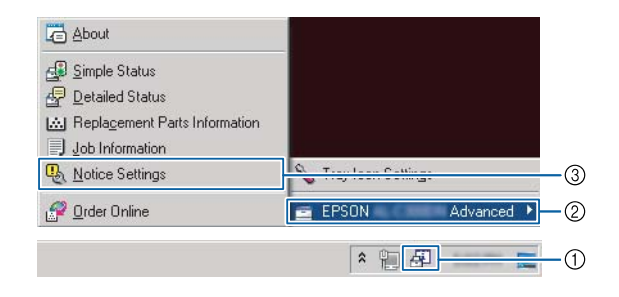

#### <span id="page-62-0"></span>**Spuštění z ovladače tiskárny:**

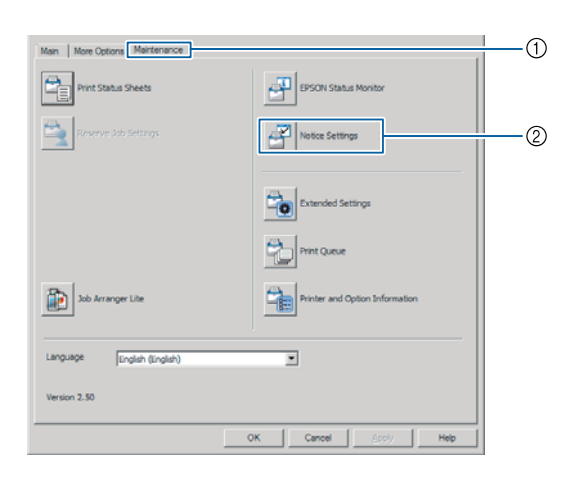

## **Tray Icon Settings (Nastavení ikony na hlavním panelu)**

Toto nastavení určuje, která obrazovka se otevře při poklepání na ikonu **EPSON Status Monitor** na hlavním panelu.

A Klepněte pravým tlačítkem na ikonu na hlavním panelu a klepněte na **Tray Icon Settings (Nastavení ikony na hlavním panelu)**.

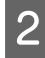

B Nastavte název tiskárny a informace pro zobrazení v Tray Icon Settings (Nastavení ikony na hlavním panelu).

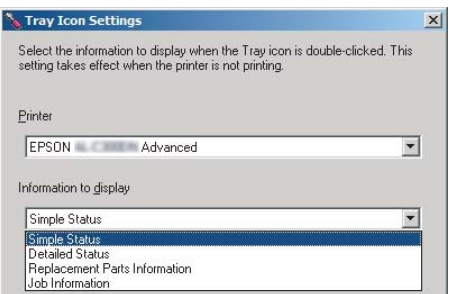

## **Zrušení tiskové úlohy**

Tato část popisuje, jak odstranit a zrušit tiskovou úlohu v počítači nebo v tiskárně.

## **Z tiskárny**

### **Pro AL-M320DN/AL-M310DN**

Úlohu zrušíte následujícím postupem.

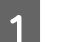

- A Stiskněte tlačítko W**Pozastavit/Uvolnit**.
- 2 Pomocí tlačítek **v Dolů** a ▲ Nahoru vyberte úlohu, kterou chcete zrušit, a potom stiskněte tlačítko **OK**.
- Stisknutím tlačítek ▼ Dolů a ▲ Nahoru vyberte možnost Cancel Job (Zrušit úlohu) a potom stiskněte tlačítko **OK**. Tisk je zrušen.

#### *Poznámka:*

*Chcete-li zrušit všechny úlohy v paměti tiskárny, vyberte v kroku 3 možnost* Cancel All Jobs (Zrušit všechny úlohy)*.*

### **Pro AL-M220DN**

Chcete-li zrušit úlohu, stiskněte tlačítko + **Zrušit úlohu** na ovládacím panelu tiskárny.

## **Z počítače**

### **Pro Windows**

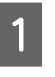

A Klepněte na kartu **Maintenance (Údržba)** v ovladači tiskárny a pak klepněte na **Print Queue (Tisková fronta)**.

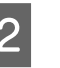

B Klepněte pravým tlačítkem na úlohu, kterou chcete zrušit, a vyberte **Cancel (Storno)**.

# <span id="page-63-0"></span>**Odinstalace a instalace softwaru**

## **Odinstalace softwaru**

Předtím, než můžete software inovovat či přeinstalovat, jej musíte odinstalovat.

#### *Poznámka:*

- ❏ *Odinstalace softwaru tiskárny může vyžadovat oprávnění správce.*
- ❏ *Po odinstalaci softwaru restartujte počítač před jeho přeinstalací.*

Chcete-li odinstalovat software tiskárny, nejprve zavřete všechny aplikace a potom odinstalujte software tiskárny z následující nabídky v okně Ovládací panely.

- ❏ **Odinstaluje tento program** (pro Windows 10, Windows 8.1, Windows 8, Windows Server 2012/ R2, Windows Server 2016)
- ❏ **Programy a funkce** (pro Windows 7, Windows Vista, Windows Server 2008/R2)
- ❏ **Změnit nebo odebrat programy** (pro Windows XP nebo Windows Server 2003)

Vyberte software tiskárny, který chcete odinstalovat, a potom klepněte na níže uvedenou položku.

- ❏ **Odinstalovat nebo změnit** (pro Windows 10, Windows 8.1, Windows 8, Windows 7, Windows Vista, Windows Server 2008/R2, Windows Server 2016)
- ❏ **Změnit nebo odebrat** (pro Windows XP nebo Windows Server 2003)

#### *Poznámka:*

*Pokud odinstalujete ovladač tiskárny, bude také odinstalován EPSON Status Monitor.*

#### *Poznámka pro uživatele systému Mac OS:*

- ❏ *Chcete-li odinstalovat všechny ovladače pro stránkovou tiskárnu Epson najednou, použijte odinstalátor. Odinstalátor si stáhněte z webu společnosti Epson. <http://www.epson.eu/Support>(v Evropě) <http://support.epson.net/>(mimo Evropu)*
- ❏ *Chcete-li použít odinstalátor, poklepejte na jeho ikonu, v zobrazeném seznamu zaškrtněte políčko softwaru tiskárny, který chcete odinstalovat, a klepněte na Odinstalovat.*

## **Instalace softwaru**

Chcete-li nainstalovat či přeinstalovat software, který jste nenainstalovali při instalaci, můžete tento software vybrat a nainstalovat jej.

#### *Poznámka:*

- ❏ *Odinstalace softwaru tiskárny může vyžadovat oprávnění správce.*
- ❏ *Po odinstalaci softwaru restartujte počítač před jeho přeinstalací.*

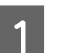

Zavřete všechny aplikace.

- 2 Chcete-li nainstalovat ovladač tiskárny přes rozhraní USB, odpojte kabel USB od tiskárny a nepřipojujte jej, dokud k tomu nedostanete pokyn.
- C Pro stažení a instalaci softwaru tiskárny viz následující web společnosti Epson. <http://www.epson.eu/Support> (v Evropě) <http://support.epson.net/>(mimo Evropu)

#### **Odinstalace a instalace softwaru**

#### *Poznámka:*

- ❏ *Pro uživatele Windows: Obsahuje-li počítač diskovou jednotku, můžete ovladač tiskárny nainstalovat z disku se softwarem, který byl dodán s tiskárnou.*
- ❏ *Pro uživatele Windows, kteří chtějí nainstalovat ovladač tiskárny ESC/Page, jsou k dispozici následující weby společnosti Epson. <http://epson.sn/>*

## **Instalace ovladače tiskárny PostSkript v systémech Windows**

Chcete-li tisknout v postskriptovém režimu, nainstalujte příslušný ovladač tiskárny. V následujících částech najdete pokyny k instalaci podle rozhraní pro tisk.

### **Instalace ovladače tiskárny PostSkript pro rozhraní USB**

#### *Poznámka:*

- ❏ *Instalace softwaru ovladače pro systém Windows může vyžadovat oprávnění správce. Vyskytnou-li se problémy, požádejte správce síti o další informace.*
- ❏ *Před instalací softwaru tiskárny vypněte všechny antivirové programy.*

A Ověřte, že je tiskárna vypnutá. Vložte Software Disc této tiskárny do diskové jednotky.

#### *Poznámka:*

*Neobsahuje-li počítač diskovou jednotku, stáhněte si ovladač z webu společnosti Epson. <http://www.epson.eu/Support>(v Evropě)*

B Připojte počítač k tiskárně pomocí kabelu USB a potom tiskárnu zapněte.

#### *Poznámka pro uživatele systému Windows Vista:*

*Bez ovladače Windows či ovladače PostScript se zobrazí zpráva "Nalezen nový hardware". V tomto případě klepněte na Odložit dotaz na později.*

C Vyberte **Zařízení a tiskárny** a klepněte na tlačítko **Přidat tiskárnu**.

> Ve Windows 10 či Windows Server 2016 klepněte pravým tlačítkem na tlačítko Start (nebo jej stiskněte a podržte), vyberte **Ovládací panely**, klepněte na **Zobrazit zařízení a tiskárny** a pak na tlačítko **Přidat tiskárnu**.

> Ve Windows 8.1 či Windows 8 klepněte pravým tlačítkem na levý dolní roh obrazovky ve stylu plochy, vyberte **Ovládací panely**, klepněte na **Zobrazit zařízení a tiskárny** a pak na tlačítko **Přidat tiskárnu**.

> Ve Windows Vista, Windows XP či Windows Server 2008/R2 klepněte na tlačítko **Start**, ukažte na položku **Tiskárny a faxy** a pak klepněte na **Přidat tiskárnu** v nabídce Úlohy tiskárny.

> Ve Windows Server 2003 klepněte na tlačítko **Start**, ukažte na položku **Nastavení** a klepněte na volbu **Tiskárny**. Poklepejte na ikonu **Přidat tiskárnu**.

Zobrazí se okno Průvodce přidáním tiskárny.

## D Vyberte položku **Přidat místní tiskárnu**.

Ve Windows XP či Windows Server 2003 klepnutím na **Další** přejděte na další obrazovku, vyberte položku **Místní tiskárna** a pak klepněte na **Další**.

#### *Poznámka:*

*Nezaškrtávejte políčko Automaticky rozpoznat a nainstalovat tiskárnu typu Plug and Play.*

E Vyberte **USB** jako port, k němuž je tiskárna připojena, a pak klepněte na **Další**.

F Klepněte na tlačítko **Z diskety** a zadejte cestu k disku Software Disc. Je-li disk v jednotce D:, bude cesta D:\Driver\PostScript\eppsnt.inf. Pak klepněte na tlačítko **OK**.

#### *Poznámka:*

*Písmeno jednotky v operačním systému změňte podle potřeby.*

G Vyberte tiskárnu a klepněte na tlačítko **Další**.

#### **Odinstalace a instalace softwaru**

- Dokončete instalaci podle zobrazených pokynů.
- 

I Po dokončení instalace klepněte na tlačítko

**Dokončit**.

### **Instalace postskriptového ovladače tiskárny pro síťové rozhraní**

#### *Poznámka:*

- ❏ *Nastavení sítě proveďte ještě před instalací ovladače tiskárny. Podrobnosti viz Síťová příručka pro tuto tiskárnu.*
- ❏ *Před instalací softwaru tiskárny vypněte všechny antivirové programy.*

A Ujistěte se, že je tiskárna zapnutá. Vložte Software Disc této tiskárny do diskové jednotky.

#### *Poznámka:*

*Neobsahuje-li počítač diskovou jednotku, stáhněte si ovladač z webu společnosti Epson. <http://www.epson.eu/Support>(v Evropě)*

#### B Vyberte **Zařízení a tiskárny** a klepněte na tlačítko **Přidat tiskárnu**.

Ve Windows 10 či Windows Server 2016 klepněte pravým tlačítkem na tlačítko Start (nebo jej stiskněte a podržte), vyberte **Ovládací panely**, klepněte na **Zobrazit zařízení a tiskárny** a pak na tlačítko **Přidat tiskárnu**.

Ve Windows 8.1 či Windows 8 klepněte pravým tlačítkem na levý dolní roh obrazovky ve stylu plochy, vyberte **Ovládací panely**, klepněte na **Zobrazit zařízení a tiskárny** a pak na tlačítko **Přidat tiskárnu**.

Ve Windows Vista, Windows XP či Windows Server 2008/R2 klepněte na tlačítko **Start**, ukažte na položku **Tiskárny a faxy** a pak klepněte na **Přidat tiskárnu** v nabídce Úlohy tiskárny.

Ve Windows Server 2003 klepněte na tlačítko **Start**, ukažte na položku **Nastavení** a klepněte na volbu **Tiskárny**. Poklepejte na ikonu **Přidat tiskárnu**.

Zobrazí se okno Průvodce přidáním tiskárny.

## C Vyberte položku **Přidat místní tiskárnu**.

Ve Windows XP či Windows Server 2003 klepnutím na **Další** přejděte na další obrazovku, vyberte položku **Místní tiskárna** a pak klepněte na **Další**.

#### *Poznámka:*

*Nezaškrtávejte políčko Automaticky rozpoznat a nainstalovat tiskárnu typu Plug and Play.*

- Zaškrtněte políčko Vytvořit nový port a z rozevíracího seznamu vyberte **Standardní port TCP/IP**. Klepněte na tlačítko **Další**.
- E (Pouze pro uživatele Windows XP či Windows Server 2003) Klepněte na **Další**.
- F Zadejte adresu IP a název portu a klepněte na tlačítko **Další**.

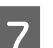

G Klepněte na tlačítko **Dokončit**.

H V okně Průvodce přidáním tiskárny klepněte na tlačítko **Z diskety** a zadejte cestu k disku Software Disc. Je-li disk v jednotce D:, bude cesta D: \Driver\PostScript\eppsnt.inf. Pak klepněte na tlačítko **OK**.

#### *Poznámka:*

*Písmeno jednotky v operačním systému změňte podle potřeby.*

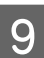

I Vyberte tiskárnu a klepněte na tlačítko **Další**.

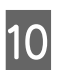

Dokončete instalaci podle zobrazených pokynů.

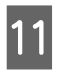

Po dokončení instalace klepněte na tlačítko **Dokončit**.

## **Instalace ovladače tiskárny PostSkript v systémech Mac OS**

### **Instalace postskriptového ovladače tiskárny**

Pro stažení a instalaci softwaru viz následující web podpory společnosti Epson. <http://www.epson.eu/Support> (v Evropě)

### **Volba tiskárny**

Po instalaci ovladače tiskárny PostScript musíte vybrat tiskárnu.

#### **V síťovém prostředí**

#### *Poznámka:*

- ❏ *Je-li tiskárna připojena prostřednictvím rozhraní USB, přes protokol IP pro tisk nebo prostřednictvím služby Bonjour, je třeba nainstalované doplňky nastavit ručně.*
- ❏ *Nastavte v aplikaci formát dat ASCII.*
- Otevřete Systémové předvolby a pak poklepejte<br>na ikonu Tisk a fax ("Tisk a skenování" pro Mac OS X 10.7 a vyšší).

Zobrazí se okno Tisk a fax ("Tisk a skenování" pro Mac OS X 10.7 a vyšší).

 $\sum$  Klepněte na  $\overline{+}$  v okně Printers (Tiskárny).

Z pole názvů tiskáren vyberte název tiskárny, kterou používáte.

#### *Poznámka:*

*Není-li vaše tiskárna uvedena v seznamu, ověřte, že je zapnutá a správně připojená k počítači.*

D Klepněte na tlačítko **Add (Přidat)**.

E Ověřte, že je v seznamu Printers (Tiskárny) uveden název této tiskárny. Zavřete okno **Tisk a** fax ("Tisk a skenování" pro Mac OS X 10.7 a vyšší).

## **Instalace ovladače tiskárny PCL (pouze pro Windows)**

Epson Universal Print Driver je univerzální tiskový ovladač kompatibilní s PCL6, který má tyto vlastnosti:

- ❏ Podporuje základní tiskové funkce potřebné v podnikových situacích.
- ❏ Kromě této tiskárny podporuje další podnikové tiskárny Epson.
- ❏ Z tiskových ovladačů pro tuto tiskárnu podporuje nejvíce jazyků.

#### *Poznámka:*

*Podporuje také tisk v režimu ESC/Page.*

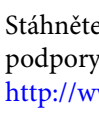

Stáhněte si spustitelný soubor ovladače z webu podpory společnosti Epson. <http://www.epson.eu/Support> (v Evropě) <http://support.epson.net/>(mimo Evropu)

#### *Poznámka:*

*Doporučujeme stažení nejnovějšího ovladače z webových stránek. Nicméně je také na disku se softwarem, který byl dodán spolu s tiskárnou. Otevřete "Driver\Universal".*

2 Poklepejte na spustitelný soubor, jenž jste stáhli z webových stránek nebo který je na disku se softwarem.

S Dokončete instalaci podle zobrazených pokynů.

D Po dokončení instalace otevřete **Vlastnosti**<sup>a</sup> **Předvolby tisku** této tiskárny k provedení příslušných nastavení ovladače.

#### **Údržba tiskárny**

# **Údržba tiskárny**

## **Výměna spotřebního materiálu / částí vyžadujících údržbu**

## **Bezpečnostní opatření během výměny**

Při výměně spotřebního materiálu/dílů vyžadujících údržbu vždy dodržujte následující zásady.

Podrobnosti o výměně viz pokyny dodávané se spotřebním materiálem.

## !*Upozornění:*

❏ *Nedotýkejte se fixační jednotky, která je označená varovným štítkem, ani okolních součástí. Pokud byla tiskárna právě používána, může být okolí fixační jednotky velmi horké.*

- ❏ *Použitý spotřební materiál/díly vyžadující údržbu nevhazujte do ohně hrozí nebezpečí výbuchu a zranění. Likvidujte jej v souladu s místními předpisy.*
- ❏ Zajistěte si dostatečný prostor pro výměnu. Při výměně spotřebního materiálu/dílů vyžadujících údržbu budete muset otevřít některé součásti tiskárny (jako je kryt tiskárny).
- ❏ Neinstalujte do tiskárny použitý spotřební materiál, který již dosáhl konce své životnosti.

Pro podrobné pokyny k manipulaci viz část ["Zacházení se spotřebním materiálem a částmi vyžadujícími údržbu" na](#page-8-0) [str. 9](#page-8-0).

Pokud spotřební materiál dosáhl konce své životnosti, tiskárna zobrazí následující zprávu na panelu LCD nebo v okně aplikace EPSON Status Monitor.

## **Indikátory/zprávy o výměně**

#### **Pro AL-M320DN/AL-M310DN**

#### **Zpráva panelu LCD**

Replace Toner Cartridge (Vyměňte toner. kazetu)

Replace Maintenance Unit A (Vyměňte údržbovou jednot‐ ku A)

Replace Maintenance Unit B (Vyměňte údržbovou jednot‐ ku B)

### **Pro AL-M220DN**

Svítí

#### AL-M320DN/AL-M310DN/AL-M220DN Uživatelská příručka

### **Údržba tiskárny**

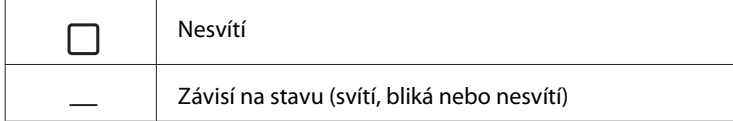

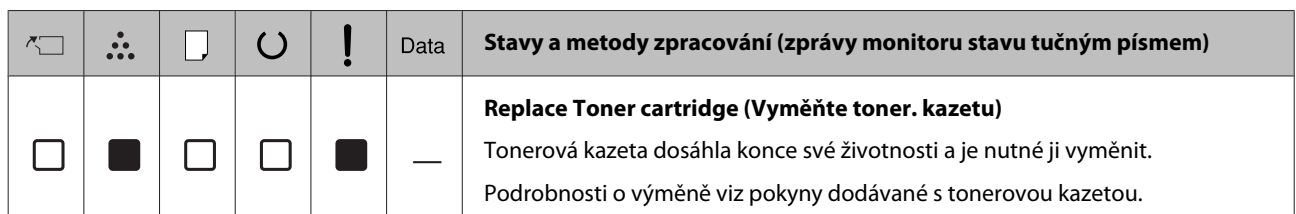

#### **Údržba tiskárny**

## **Čištění tiskárny**

Pro zachování dobrého stavu vyžaduje tiskárna pouze minimální čistění.

Pokud je skříň tiskárny znečištěná nebo zaprášená, vypněte tiskárnu a otřete ji měkkou čistou látkou navlhčenou v neagresivním čisticím přípravku.

#### c*Důležité:*

*K čištění krytu tiskárny nikdy nepoužívejte líh ani ředidlo. Tyto chemikálie mohou poškodit součásti a skříň. Dbejte na to, aby do mechanismu nebo elektrických součástí tiskárny nevnikla voda.*

## **Čištění vnitřního válce**

A Vypněte tiskárnu, počkejte, až zhasne ovládací panel, a pak odpojte napájecí kabel ze zásuvky.

Stiskněte tlačítko nahoře a otevřete kryty F1 a F2.

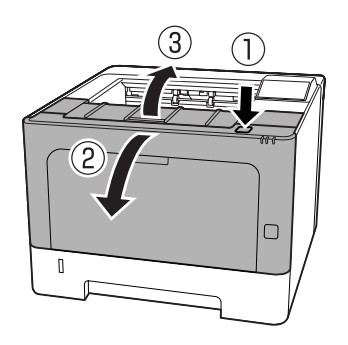

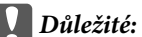

*Nedotýkejte se vnitřních válců a převodů. Jinak může dojít k chybné funkci nebo ke zhoršení kvality tisku.*

Stiskněte páčku A na levé straně.

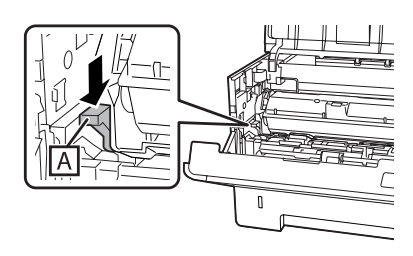

D Vyjměte údržbovou jednotku A.

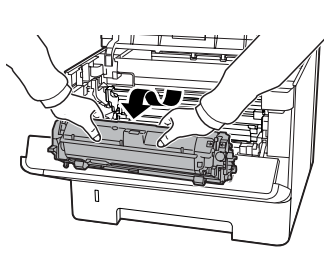

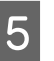

E Položte údržbovou jednotku A vodorovně na čisté místo.

Nepokládejte ji nastojato.

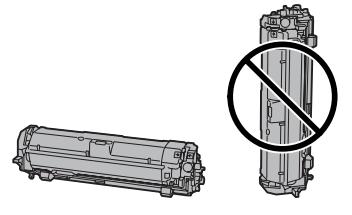

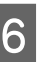

6 Vyjměte údržbovou jednotku B a zároveň držte sekci B.

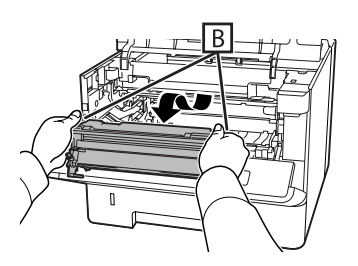

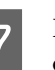

G Položte údržbovou jednotku B vodorovně na čisté místo.

Nepokládejte ji nastojato.

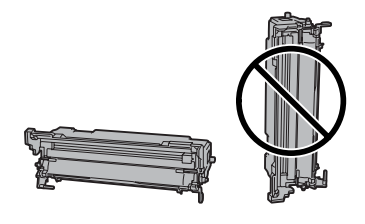

#### **Údržba tiskárny**

- 
- B Odstraňte špínu a částice papíru uvnitř metalického válce jemným otřením měkkým a suchým hadříkem.

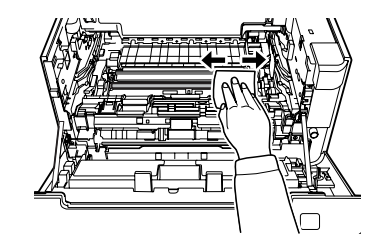

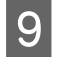

Zvedněte kryt kolejnice na horní části údržbové jednotky B.

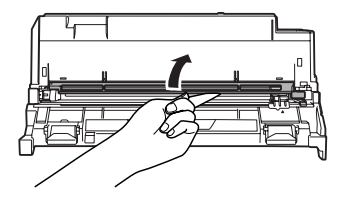

10 Uchopte držátko čističe na horní části údržbové<br>Jako čističem na 2kvét noho <sup>3</sup>kvét pohybujte čističem jednotky B a 2krát nebo 3krát pohybujte čističem sem a tam.

> Při prvním provádění této činnosti odstraňte pásku, která zajišťuje držátko, a pak pohybujte čističem.

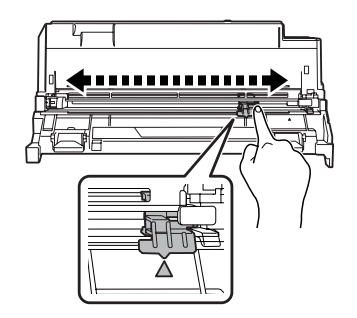

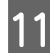

11 Vraťte držátko do původní polohy (značka ▲).

Ověřte vrácení držátka do polohy značky  $\blacktriangle$ . Není-li držátko v této poloze, příště nebudete moci údržbovou jednotku B vyjmout.

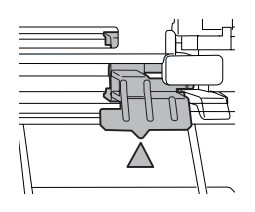

12 Zasuňte údržbovou jednotku B.

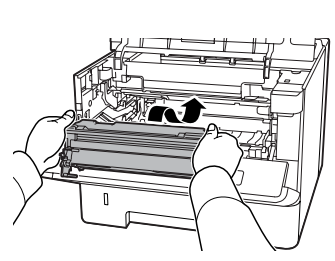

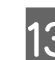

13 Zasuňte údržbovou jednotku A.

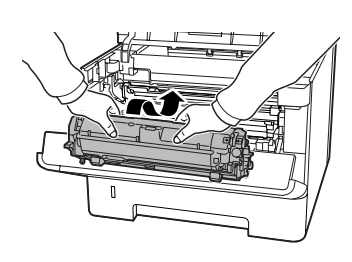

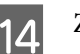

14 Zavřete kryty F1 a F2.

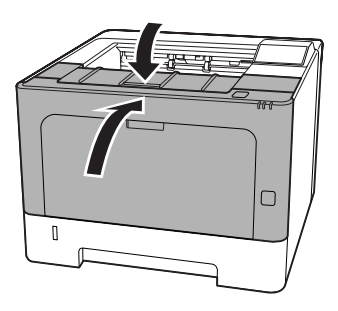

#### **Řešení problémů**

# **Řešení problémů**

## **Stavové a chybové zprávy na ovládacím panelu (pro AL-M320DN/AL-M310DN)**

Tato část popisuje zprávy a význam zpráv, které se zobrazují na panelu LCD.

Pokud se vpravo od zprávy s upozorněním zobrazí značka , došlo k několika upozorněním. Stisknutí tlačítka ▲ Nahoru nebo ▼ Dolů zobrazí tato varování.

#### *Poznámka:*

- ❏ *Pokud se na panelu LCD zobrazí* l Press for help (Stiskni pro nápov)*, stisknutím tlačítka* l*Vlevo zobrazíte nápovědu. Pak stiskněte tlačítko* d *Dolů pro další krok, tlačítko* u *Nahoru pro předchozí krok, nebo tlačítko* l *Vlevo pro zavření nápovědy.*
- ❏ *Pro smazání zprávy s varováním vyberte* Reset Menu (Menu resetování) *v položce* Common Settings (Obecná nastavení) *z ovládacího panelu a pak zvolte* Clear Warning (Smazat varování)*. Pokyny najdete v části ["Jak vstoupit](#page-16-0) [do nabídek ovládacího panelu \(AL-M320DN/AL-](#page-16-0)[M310DN\)" na str. 17](#page-16-0).*

#### **Adjusting Printer (Upravování tisk.)**

Počkejte několik minut. Neotvírejte kryty ani nevypínejte tiskárnu, dokud se tato zpráva neskryje.

#### **Bookmark Failed (Chyba záložky)**

Vybranou nabídku nelze označit jako záložku. Některé nabídky nelze označit jako záložku.

#### **Bookmark Registered (Záložka zaregistrována)**

Vybraná nabídka je označena jako záložka.

#### **Canceling All Job (Zrušit všechny tiskové úlohy)**

Tiskárna zruší všechny tiskové úlohy v paměti tiskárny včetně úloh, které tiskárna právě přijímá nebo tiskne. Tato zpráva se zobrazí při výběru Cancel All Jobs (Zrušit všechny úlohy) na ovládacím panelu.

#### **Canceling Job (Zrušit tiskovou úlohu)**

Tiskárna zruší určenou tiskovou úlohu a aktuální tiskovou úlohu. Tato zpráva se zobrazí při výběru Cancel Job (Zrušit úlohu) po určení souboru, který má být zrušen, na ovládacím panelu.

#### **Can't Print (Nelze tisknout)**

Tisková data byla odstraněna, protože jsou nesprávná.

Ujistěte se, že používáte správnou velikost papíru a ovladač tiskárny.

#### **Can't Print Duplex (Nelze tisknout oboustranně)**

Tiskárna má potíže s oboustranným tiskem. Zkontrolujte, zda používáte vhodný typ a velikost papíru pro oboustranný tisk. Problém by mohl být i výsledkem nesprávného nastavení vámi používaného zdroje papíru. Stisknutím tlačítka **OK** bude vytištěn zbytek tiskové úlohy pouze na jednu stranu papíru. Zrušení tiskové úlohy viz ["Zrušení tiskové úlohy" na](#page-62-0) [str. 63.](#page-62-0)

#### **Can't Use Bookmark (Záložku nelzepoužít)**

Označenou nabídku nelze použít, protože nabídka je deaktivována změnou jakéhokoli nastavení po označení nabídky záložkou.

#### **Check Cassette xx (Kontrola kazety xx)** (pouze AL-M320DN/AL-M310DN)

Tato zpráva se zobrazí, když jsou nastavena varování pro absenci kazety nebo papíru.

Pro kazetu indikovanou pomocí "x" bylo zjištěno, že není přítomna nebo v ní došel papír. Zajistěte řádné vložení papíru i kazety a stiskněte tlačítko **OK**.

#### **Check Media Type (Zkontrolujte typ papíru)**

Papír vložený do tiskárny neodpovídají nastavení typu papíru v ovladači tiskárny. Pro tisk bude použit pouze papír, který odpovídá nastavení velikosti papíru.

Tuto zprávu s upozorněním odstraníte výběrem možnosti Clear Warning (Smazat varování) v nabídce Reset Menu (Menu resetování) ovládacího panelu.

#### **Check Paper Size (Zkontrolujte formát papíru)**
Nastavení velikosti papíru se liší od velikosti papíru naloženého v tiskárně. Zkontrolujte, zda je v určeném zdroji papíru naložen papír správné velikosti.

Tuto zprávu s upozorněním odstraníte výběrem možnosti Clear Warning (Smazat varování) v nabídce Reset Menu (Menu resetování) ovládacího panelu.

### **Clear Paper Jam wwww (Odstraňte zasek. pap. wwww)**

Místo, kde došlo k uvíznutí papíru, se zobrazuje v části WWWWW. WWWWW označuje umístění chyby.

Pokud dojde k uvíznutí papíru na dvou nebo více místech současně, bude zobrazeno více odpovídajících míst.

Podrobnosti o odstraňování uvíznutého papíru viz ["Odstranění uvíznutého papíru" na str. 85](#page-84-0).

### **Close Cover wwww (Zavřete kryt wwww)**

Udaný kryt (wwww) není bezpečně uzavřen. Otevřete kryt a opět jej zavřete.

### **Collate Disabled (Kompletování deaktivováno)**

Tisk zadáním počtu kopií již není možný kvůli nedostatku paměti (RAM). Zobrazí-li se tato zpráva s upozorněním, vytiskněte vždy jeden výtisk.

Tuto zprávu s upozorněním odstraníte výběrem možnosti Clear Warning (Smazat varování) v nabídce Reset Menu (Menu resetování) ovládacího panelu.

### **Correct Time using Time Setting (Opravte čas v menu Nastavení času)**

Datum a čas jsou nastaveny na výchozí hodnoty. Nastavte datum a čas.

Tuto zprávu s varováním odstraníte výběrem možnosti Clear Warning (Smazat varování) v nabídce Reset Menu (Menu resetování) ovládacího panelu.

### **Duplex Memory Overflow (Přetečení paměti duplexního tisku)**

Nedostatek paměti pro oboustranný tisk. Tiskárna vytiskne pouze přední stranu a vysune papír. Pro odstranění této chyby postupujte podle níže uvedených pokynů.

Při výběru Off (Vypnuto) jako nastavení Auto Cont (Automaticky pokrač.) v nabídce Setup Menu (Menu nastavení) na ovládacím panelu nebo stisknutím tlačítka **OK** tiskněte na zadní stranu dalšího listu, nebo tiskovou úlohu zrušte. Zrušení tiskové úlohy viz ["Zrušení tiskové úlohy" na str. 63](#page-62-0).

Pokud je v nastavení Auto Cont (Automaticky pokrač.) v nabídce Setup Menu (Menu nastavení) ovládacího panelu vybrána možnost On (Zapnuto), tisk bude po určité době automaticky pokračovat.

### **F/W Update (Akt F/W)**

Probíhá aktualizace firmwaru. Nevypínejte napájení, dokud není aktualizace dokončena.

### **F/W Update: Error (Aktualizace F/W: Chyba)**

Aktualizace firmwaru se nezdařila. Vypněte napájení, zapněte jej a pak zkuste aktualizovat znovu.

**Feed Roller C1 Needed Soon (Brzy bude zapotřebí vym.podávací válec C1), Feed Roller C2 Needed Soon (Brzy bude zapotřebí vym.podávací válec C2)** (pouze AL-M320DN )**, Feed Roller C3 (Podávací válec C3)** (pouze AL-M320DN)

Tato zpráva s varováním indikuje, že životnost daného podávacího válce je téměř u konce. V tisku lze pokračovat, dokud se nezobrazí zpráva Vyměňte podávací válec xx.

### **Filling Toner mm min (Doplňování toneru mm min)**

Počkejte mm minut, než se doplní toner.

### **Form Feed (Podávání formuláře)**

Tiskárna vysunuje stránku, protože uživatel odeslal příslušný příkaz. Tato zpráva se zobrazí po jednom stisknutí tlačítka **Pozastavit/Uvolnit** a přidržení tlačítka **OK** déle než 2 sekundy, protože tiskárna nepřijala příkaz posunu na další stránku.

### **Fuser Needed Soon (Brzy bude třeba vym. fixační jednotku)** (pouze AL-M320DN)

Tato zpráva indikuje, že životnost fixační jednotky je u konce. V tisku můžete pokračovat, dokud se nezobrazí zpráva Vyměňte fixační jednotku.

### **Image Optimum (Optimální obraz)**

Nedostatek paměti pro tisk stránky v požadované kvalitě tisku. Tiskárna automaticky sníží kvalitu tisku tak, aby tisk mohl pokračovat. Pokud není kvalita tisku přijatelná, zkuste stránku zjednodušit omezením grafiky nebo snížením počtu a velikosti písem.

Tuto zprávu s upozorněním odstraníte výběrem možnosti Clear Warning (Smazat varování) v nabídce Reset Menu (Menu resetování) ovládacího panelu.

### **Install Toner Cartridge (Nainstalujte toner. kazetu)**

Tonerová kazeta není nainstalována v tiskárně.

Nainstalujte tonerovou kazetu. Viz pokyny dodávané s tonerovou kazetou.

### **Invalid Data (Neplatná data)**

Sdílený soubor v ovladači je vymazán během tisku, nebo nejsou data správná. Pro odstranění této chyby stiskněte tlačítko **OK**.

### **Invalid PS3 (Neplatný modul PS3)**

Jde o chyby v modulu ROM. Vypněte tiskárnu a obraťte se na příslušného prodejce.

### **Maintenance Unit A Needed Soon (Brzy bude zapotřebí vym.údržb.Jednotku A),Maintenance Unit B Needed Soon (Brzy bude zapotřebí vym.údržb.Jednotku B)**

Indikovaná údržbová jednotka se blíží ke konci své životnosti. V tisku lze pokračovat, dokud se nezobrazí zpráva Replace Maintenance Unit A (Vyměňte údržbovou jednotku A) nebo Replace Maintenance Unit B (Vyměňte údržbovou jednotku B) Chcete-li toto upozornění odstranit a pokračovat v tisku, vyberte možnost Clear All Warnings (Smazat všechna varování) v nabídce Reset Menu (Menu resetování) ovládacího panelu.

### **Manual Feed ssss (Ruční podávač ssss)**

Pro aktuální tiskovou úlohu je určen režim ručního podávání. Ověřte, že je vložen papír formátu zadaného v nastavení ssss a stiskněte tlačítko **OK**.

### **Memory Overflow (Přetečení paměti)**

Tiskárna nemá dostatek paměti k provedení aktuální úlohy. Chcete-li pokračovat v tisku, stiskněte tlačítko **OK** na ovládacím panelu, nebo tiskovou úlohu zrušte. Zrušení tiskové úlohy viz ["Zrušení tiskové úlohy" na](#page-62-0) [str. 63.](#page-62-0)

### **Need Memory (Vyžadována paměť)**

Tiskárna nemá dostatek paměti k dokončení aktuální tiskové úlohy.

Tuto zprávu s upozorněním odstraníte výběrem možnosti Clear Warning (Smazat varování) v nabídce Reset Menu (Menu resetování) ovládacího panelu.

Aby k tomuto problému již nedocházelo, snižte rozlišení obrazu určeného k vytištění.

### **No trays available (Žádné zásob. k disp.)** (pouze AL-M320DN/AL-M310DN)

Nejsou vybrány zásobníky v Printer Settings (Nastavení tiskárny) > Tray Menu (Menu zásobníku)- MP Tray AutoSel - Cassette1 AutoSel (Auto výběr kazety1) - Cassette2 Autosel (Auto výběr kazety2) - Cassette3 AutoSel (Auto výběr kazety3)

Stiskněte tlačítko **Pozastavit/Uvolnit** a zrušte tiskovou úlohu.

### **Non-Genuine Toner Cartridge (Neoriginální toner. Kazeta)**

Nainstalovaná tonerová kazeta není originální tonerovou kazetou Epson. Doporučujeme nainstalovat originální tonerovou kazetu.

Údaje o kapacitě a zbývající životnosti tonerové kazety zobrazené na ovládacím panelu se mohou lišit od údajů, které platí při použití originálních tonerových kazet Epson. Společnost Epson neodpovídá za škody ani problémy související s používáním spotřebního materiálu, který není vyroben či schválen společností Epson.

Chcete-li pokračovat v tisku, stiskněte tlačítko **OK** na ovládacím panelu.

### **Paper Out XX (Výstup papíru XX)**

To se zobrazí v následujících situacích:

- ❏ Ve zdroji papíru "xxxxx", z něhož se tiskárna pokoušela brát, není vložen papír. Vložení papíru formátu "yyyy" do zdroje papíru "xxxxx" vymaže chybu a spustí tisk.
- ❏ V žádném zdroji papíru není vložen papír. Vložení papíru do jakéhokoli zdroje papíru vymaže chybu a spustí tisk.
- ❏ Kazeta na papír není zasunuta správně. Pomalu zasuňte kazetu až na doraz a pak ověřte, že je řádně zasunuta.
- ❏ Do zdroje papíru "xxxxx" není vložen papír formátu A4 či LT, když je automatické přepínání A4/LT nastaveno na něco jiného než Off (Vypnuto).

Chcete-li tisknout, vložte papír formátu A4 či LT do zdroje papíru "xxxxx" a pak stiskněte tlačítko **OK**. Chcete-li tisk zrušit, stiskněte tlačítko **Probudit/ Spánek** a zrušte jej výběrem operace úlohy.

### **Paper Out tttt sssss (Výstup papíru tttt sssss)**

V určeném zdroji papíru není papír (tttt). Vložte papír zvoleného formátu (sssss) do zdroje papíru.

### **Paused (Pozastaveno)**

Stav, ve kterém jsou tisková data vytvořena a přijata, ale nedošlo ke spuštění tiskové operace. Stisknutí tlačítka **Pozastavit/Uvolnit** vrátí tiskárnu do stavu aktivního tisku.

Je-li tiskárna pozastavena, po uplynutí jedné minuty dojde k obnovení tisku.

### **Please Wait (Počkejte prosím)**

Tisk nelze spustit, protože se zpracovává předchozí úloha. Zkuste to znovu za několik sekund.

### **Print Overrun (Přeplnění tisku)**

Výkon systému tiskárny není pro zpracování aktuálních tiskových dat dostatečný, protože aktuální stránka je příliš složitá. Stiskněte tlačítko **OK** pro pokračování v tisku, nebo tiskovou úlohu zrušte. Zrušení tiskové úlohy viz ["Zrušení tiskové úlohy" na str. 63](#page-62-0). Pokud se tato zpráva zobrazí znovu, vyberte možnost On (Zapnuto) v nastavení Page Protect (Ochrana stránky) v nabídce Setup Menu (Menu nastavení) ovládacího panelu.

Pokud při tisku konkrétní stránky bude nadále zobrazována tato zpráva, zkuste stránku zjednodušit omezením grafiky nebo snížením počtu a velikosti písem.

### **RAM CHECK**

Tiskárna kontroluje paměť RAM.

### **Ready (Připraveno)**

Tiskárna je připravena přijímat data a tisknout.

### **Reboot to apply settings (Restartováním použijte nastavení)**

Vybrali jste možnost No (Ne), když byla zobrazena zpráva Do you want to reboot to apply the settings? (Chcete restartovat a použít nastavení?). Tuto zprávu s upozorněním odstraníte výběrem možnosti Clear Warning (Smazat varování) v nabídce Reset Menu (Menu resetování) ovládacího panelu.

### **Recovery Mode**

Protože se aktualizace firmwaru nezdařila, tiskárna se spustila v režimu zotavení. Zkuste firmware opět aktualizovat následujícím postupem.

1. Připojte počítač k tiskárně pomocí kabelu USB (v režimu zotavení nelze uskutečnit síťová připojení pro aktualizace).

2. Stáhněte nejnovější firmware z webu společnosti Epson a pak jej aktualizujte.

**Replace Feed Roller C1 (Vyměňte podávací váleček C1), Replace Feed Roller C2 (Vyměňte podávací váleček C2), Replace Feed Roller C3 (Vyměňte podávací váleček C3)** (pouze AL-M320DN)

Indikovaný podávací váleček dosáhl konce své životnosti a je nutné ho vyměnit. Pro smazání této chyby stiskněte tlačítko **OK**.

### **Replace Fuser (Vyměňte fixační jednotku)** (pouze AL-M320DN)

Fixační jednotka dosáhla konce životnosti a je nutno ji vyměnit. Pokud se vyskytne tato chyba, obraťte se na prodejce.

### **Replace Maintenance Unit A (Vyměňte údržbovou jednotku A), Replace Maintenance Unit B (Vyměňte údržbovou jednotku B)**

Indikovaná údržbová jednotka dosáhla konce své životnosti a je nutné ji vyměnit. Pro smazání této chyby stiskněte tlačítko **OK**.

### **Replace Toner Cartridge (Vyměňte toner. kazetu)**

Tonerová kazeta dosáhla konce své životnosti a je nutné ji vyměnit.

Podrobnosti o výměně viz pokyny dodávané s tonerovou kazetou.

### **Reserve Job Canceled (Uchovaná úloha zrušena)**

Tiskárna nemůže uložit data vaší tiskové úlohy pomocí funkce Reserve Job (Rezervní úloha). Bylo dosaženo maximálního počtu tiskových úloh uložených v paměti tiskárny, nebo již není dostupná žádná paměť pro uložení nové úlohy. Pro uložení nové tiskové úlohy odstraňte dříve uloženou úlohu. Máte-li uložené nějaké úlohy typu Confidential Job (Důvěrná úloha), jejich vytištění také nějakou paměť uvolní.

Dostupnou velikost paměti můžete také zvětšit změnou nastavení RAM Disk (Disk RAM) na možnost Normal (Normální) nebo Maximum (Maximální). Podrobnosti najdete v části ["Setup Menu \(Menu](#page-20-0) [nastavení\)" na str. 21](#page-20-0).

Tuto zprávu s varováním smažete výběrem možnosti Clear Warning (Smazat varování) v nabídce Reset Menu (Menu resetování) ovládacího panelu.

### **Reset All (Resetovat)**

Veškeré rozhraní tiskárny bylo resetováno a vyrovnávací paměť vymazána. Tiskárna se automaticky restartuje.

### **Reset to Save (Resetováním uložte)**

Nastavení nabídky ovládacího panelu bylo změněno, zatímco tiskárna tisknula. Pro odstranění této zprávy stiskněte tlačítko **OK**. Nastavení bude aktivní po dokončení tisku.

Tuto zprávu lze také odstranit provedením příkazu Reset All (Resetovat) na ovládacím panelu. Nicméně tisková data budou odstraněna.

### **ROM CHECK**

Tiskárna kontroluje paměť ROM.

**Wrong Password (Nesprávné heslo)** (pouze AL-M320DN/AL-M310DN)

To se zobrazí, změníte-li heslo v položce Password Config (Konfigurace hesla) na ovládacím panelu.

### **SELF TEST (AUTOTEST)**

Tiskárna provádí samočinný test a inicializaci.

### **Service Req Cffff (Servisní pož. Cffff)/ Service Req Exxx (Servisní pož. Exxx)**

Byl zajištěna chyba řadiče nebo tiskového systému. Vypněte tiskárnu. Počkejte alespoň několik sekund a zase ji zapněte. Pokud se chybová zpráva zobrazuje i nadále, zapište si číslo chyby uvedené na LCD panelu (Cffff/Exxx), vypněte tiskárnu, odpojte napájecí kabel a kontaktujte kvalifikovaného servisního technika.

### **Set Paper tttt pppp (Nastavení papíru tttt pppp)**

Papír vložený do zadaného zdroje papíru (tttt) neodpovídá požadovanému typu papíru (FFFF). Vyměňte vložený papír za papír správného typu a stisknutím tlačítka **OK** pokračujte v tisku, nebo tiskovou úlohu zrušte. Zrušení tiskové úlohy viz ["Zrušení tiskové úlohy" na str. 63.](#page-62-0)

Stisknete-li tlačítko **OK** bez výměny papíru, bude tiskárna tisknout na vložený papír, i když neodpovídá požadovanému typu.

### **Set Paper tttt sssss (Nastavení papíru tttt sssss)**

Papír vložený do zadaného zdroje papíru (tttt) neodpovídá požadovanému formátu papíru (sssss). Vyměňte vložený papír za papír správného formátu a stisknutím tlačítka **OK** pokračujte v tisku, nebo tiskovou úlohu zrušte. Zrušení tiskové úlohy viz ["Zrušení tiskové úlohy" na str. 63.](#page-62-0)

Stisknete-li tlačítko **OK** bez výměny papíru, bude tiskárna tisknout na vložený papír, i když neodpovídá požadovanému formátu.

### **Set Paper tttt ssss1 or ssss2 (Nastavení papíru tttt ssss1 nebo ssss2)**

Tato zpráva se zobrazí v následujících situacích, je-li A4/LT Auto Switching (Auto přepínání A4/LT) v nabídce Setup Menu (Menu nastavení) nastaveno na A4->LT, LT->A4 nebo A4<->LT:

- Když při tisku úlohy zadané jako **A4** pomocí ovladače tiskárny neexistuje žádný zdroj papíru, který je nastaven jako A4 nebo jako LT (alternativní formát pro A4) v nabídce Tray Menu (Menu zásobníku). - Když při tisku úlohy zadané jako formát Letter pomocí ovladače tiskárny neexistuje žádný zdroj papíru, který je nastaven jako LT nebo jako A4 (alternativní formát pro LT) v nabídce Tray Menu (Menu zásobníku).

Chcete-li vymazat tuto zprávu s upozorněním, ověřte, že A4 či LT je nastaven na zadaný zdroj papíru (tttt) v nabídce Tray Menu (Menu zásobníku), vložte papír formátu A4 či Letter (ssss1 nebo ssss2) v zadaném zdroji papíru (tttt) a klepněte na tlačítko **OK**, nebo tiskovou úlohu zrušte. Zrušení tiskové úlohy viz ["Zrušení tiskové úlohy" na str. 63.](#page-62-0)

**Sleep (Režim spánku)** (když svítí či bliká tlačítko **Probudit/Spánek**)

Tiskárna je v úsporném režimu. Tento režim se zruší poté, co tiskárna obdrží tisková data.

### **Toner Cartridge Error (Chyba tonerové kazety)**

Došlo k problému s tonerovou kazetou.

Vyjměte tonerovou kazetu a znovu ji vložte. Nebude-li tím chyba odstraněna, vyměňte tonerovou kazetu za novou. Podrobnosti o výměně viz pokyny dodávané s tonerovou kazetou.

### **Toner Low (Dochází toner)**

Tonerová kazeta se blíží ke konci své životnosti. Připravte si novou tonerovou kazetu.

**Turn Paper MP Tray (Otočte zásobník papíru MP), Turn Paper Cassette1 (Otočte papír v kazetě1), Turn Paper Cassette2 (Otočte papír v kazetě2)** (pouze AL-M320DN/AL-M310DN)**, Turn Paper Cassette3 (Otočte papír v kazetě3)** (pouze AL-M320DN/ AL-M310DN)

Orientace (na výšku nebo na šířku) papíru, která je nastavena v indikovaném zdroji papíru, není správná. Změňte orientaci papíru ve zdroji papíru.

### **Unable Clear Error (Nelze vymazat chybu)**

Tiskárna nemůže odstranit chybovou zprávu, protože chyba přetrvává. Pokuste se problém vyřešit.

**Warming Up (Zahřívání)**

Tiskárna zahřívá fixační jednotku, aby byla připravena k tisku.

### **Wrong Toner Cartridge (Nesprávná tonerová kazeta)**

Je nainstalována nesprávná tonerová kazeta.

Instalujte pouze tonerovou kazetu uvedenou v části ["Spotřební materiál a doplňky." na str. 110.](#page-109-0)

# <span id="page-77-0"></span>**Stavové a chybové indikátory (pro AL-M220DN)**

Stav tiskárny můžete zjistit z kombinací a vzorů indikátorů na ovládacím panelu.

#### *Poznámka:*

*Stav či chybu tiskárny můžete snadno zjistit na počítači s Windows pomocí nástroje EPSON Status Monitor. Další informace viz ["Použití aplikace EPSON Status Monitor" na str. 62.](#page-61-0)* 

Stavy indikátorů jsou zobrazeny níže.

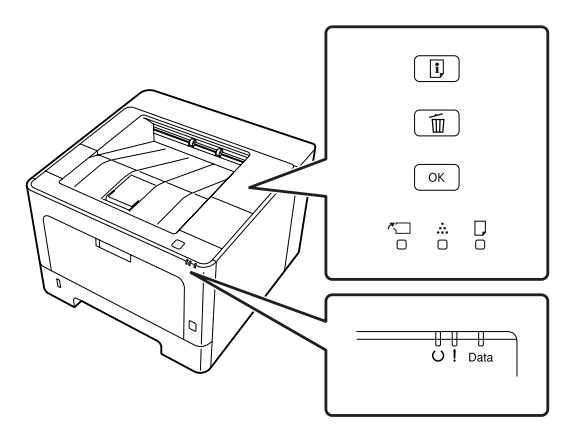

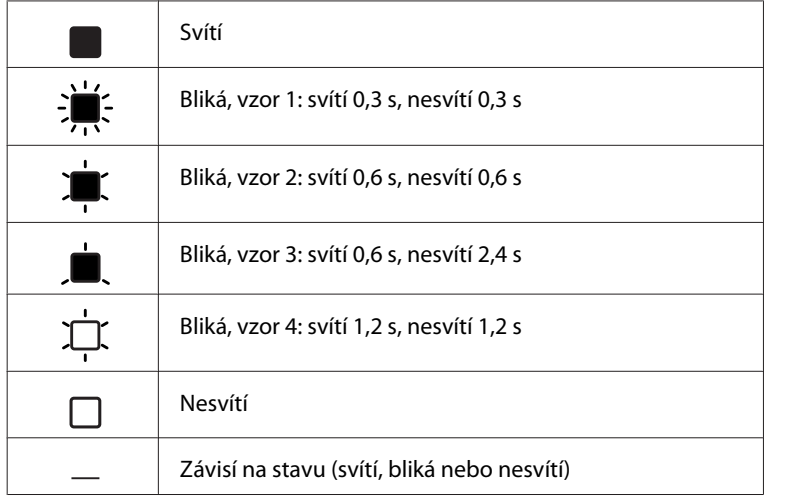

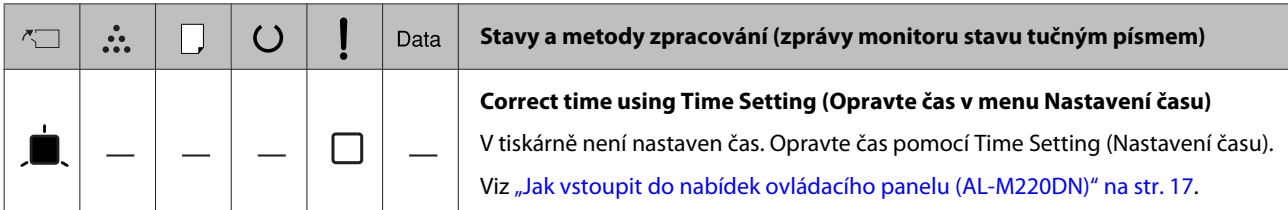

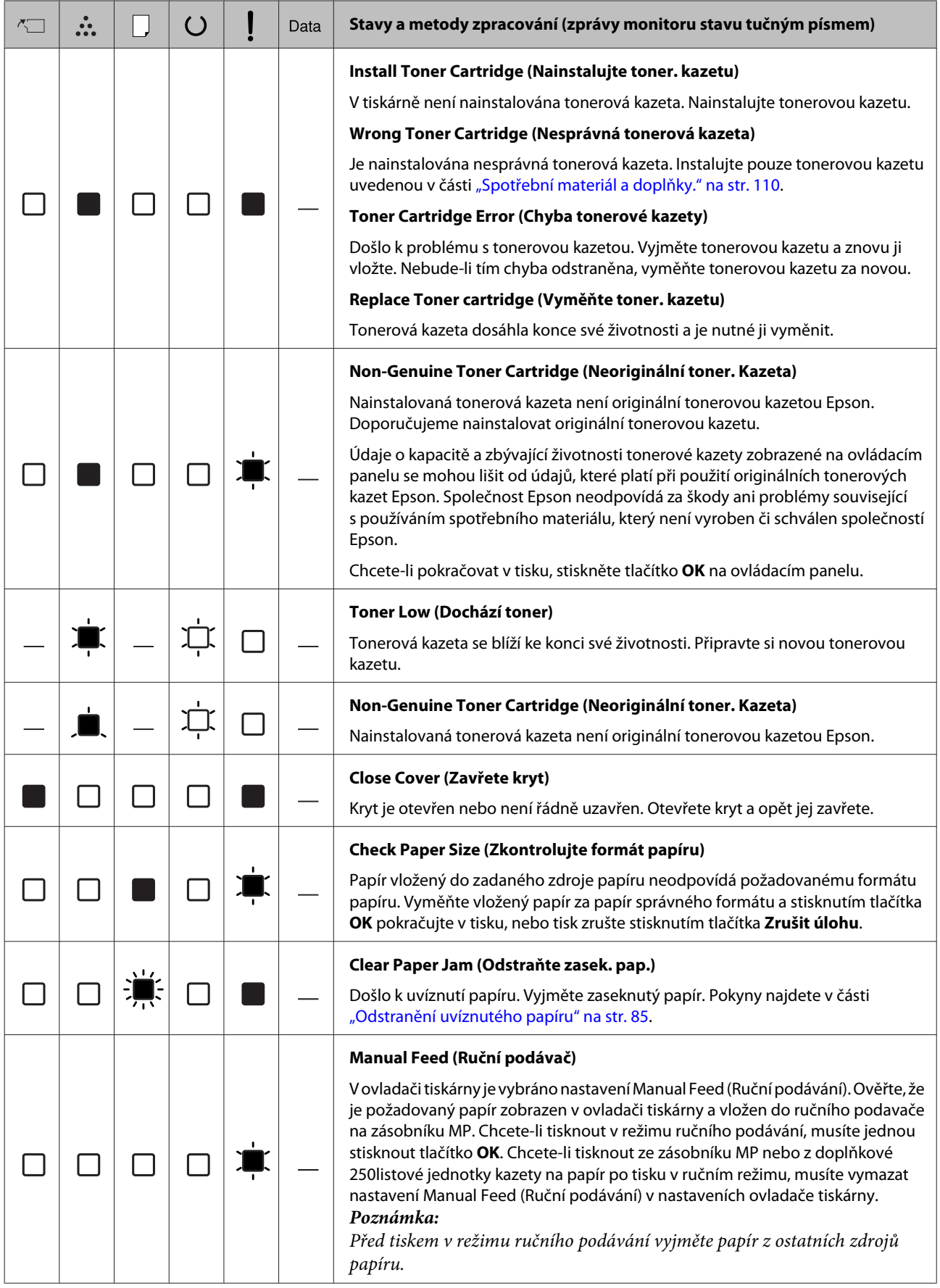

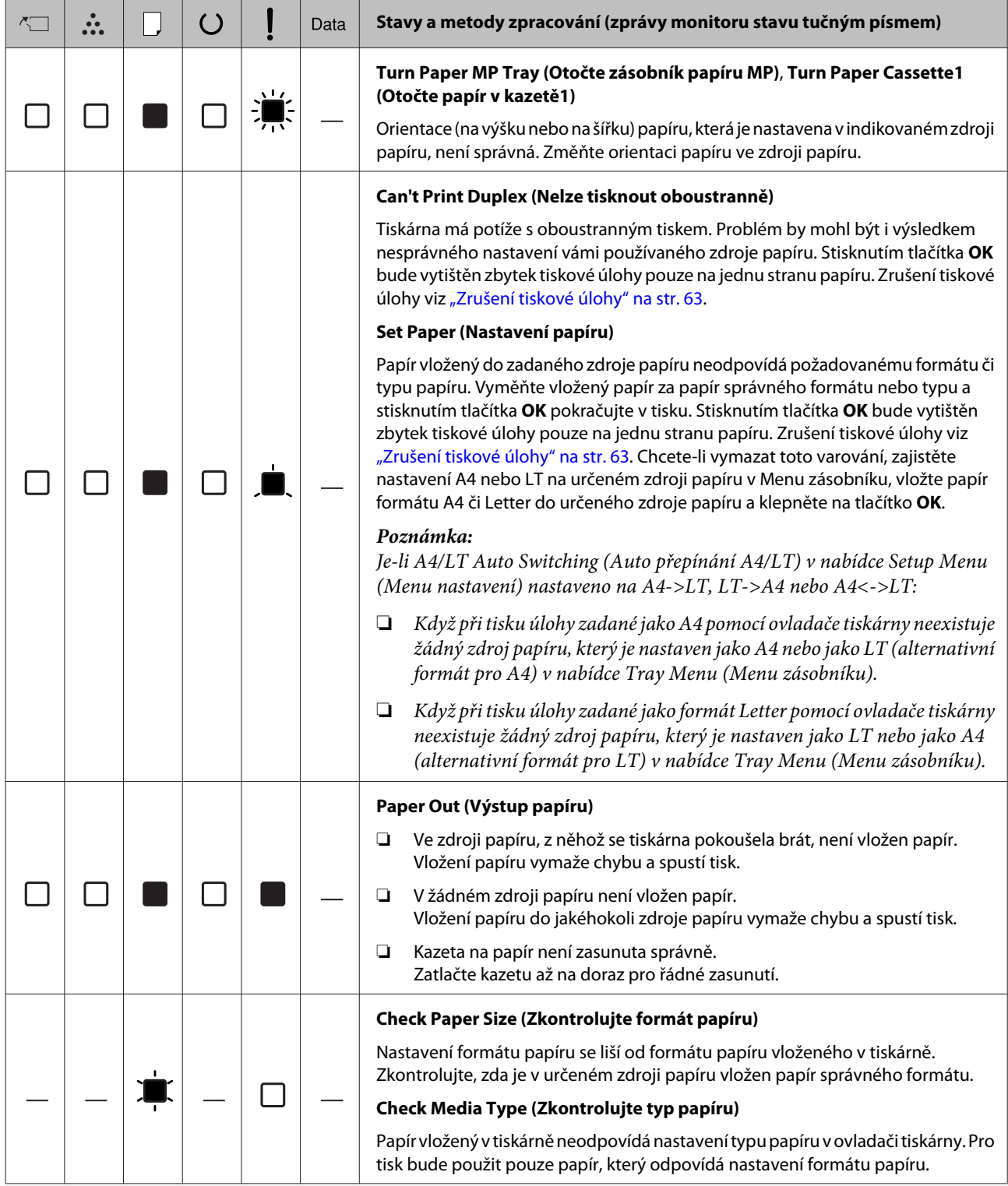

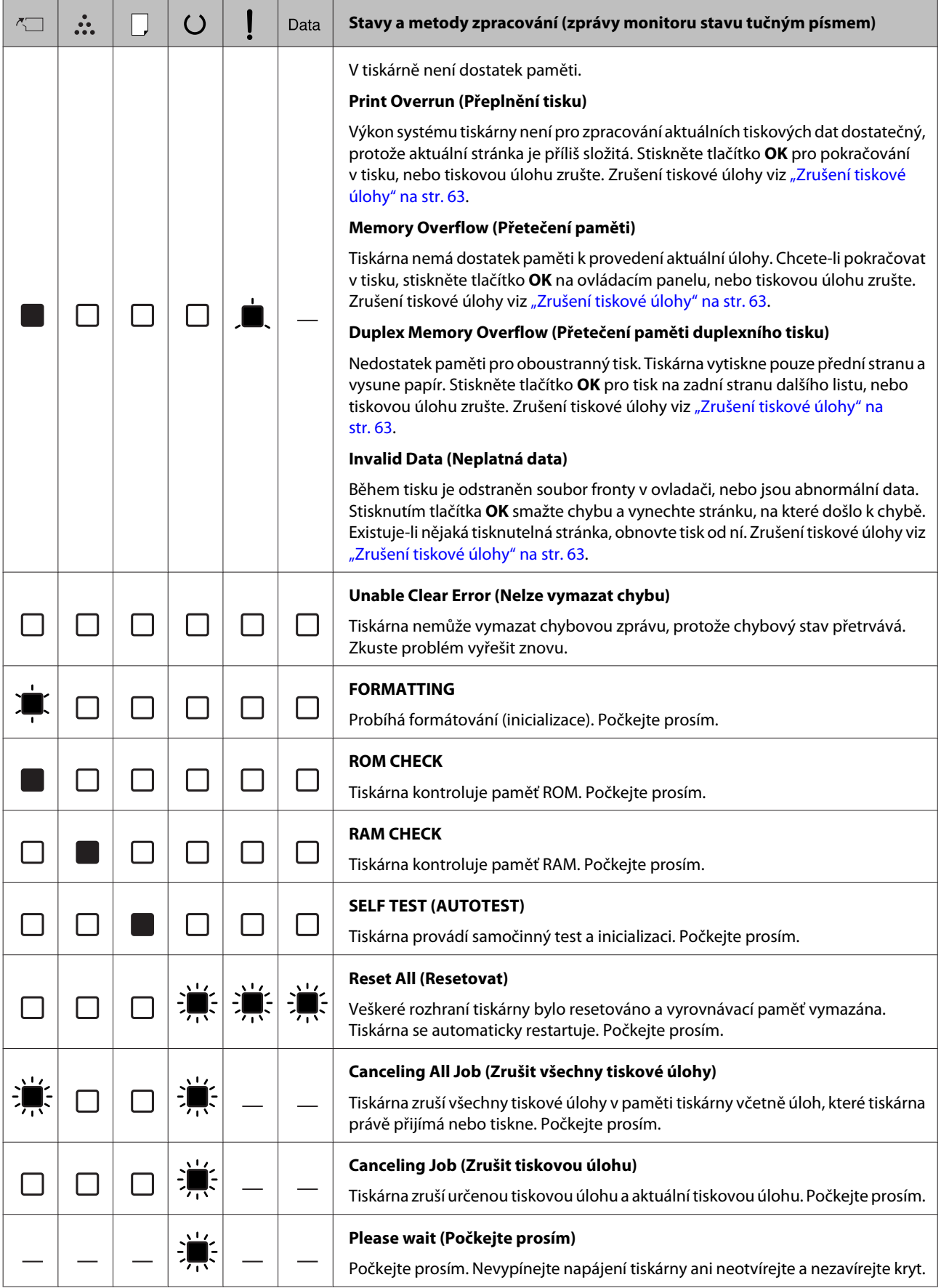

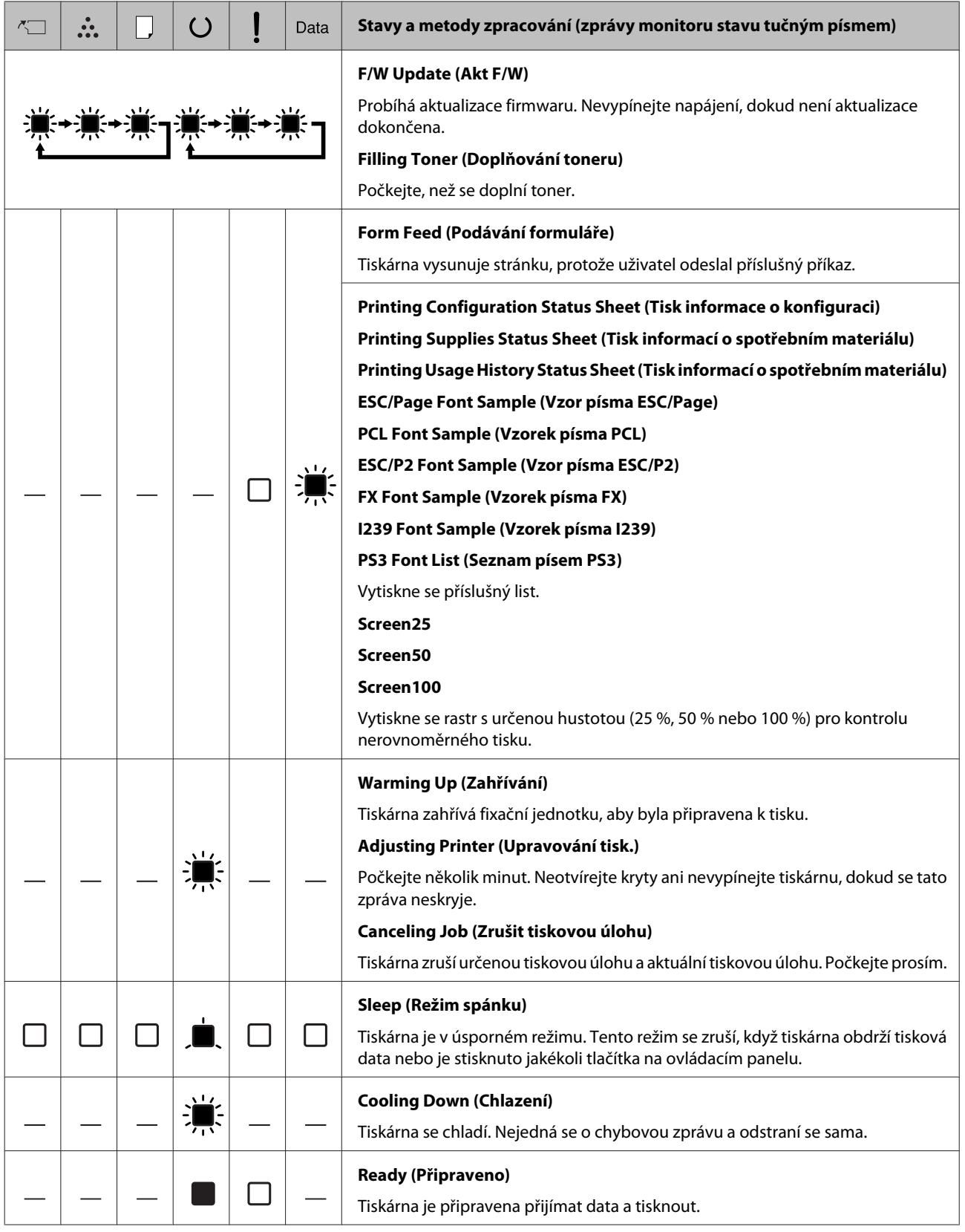

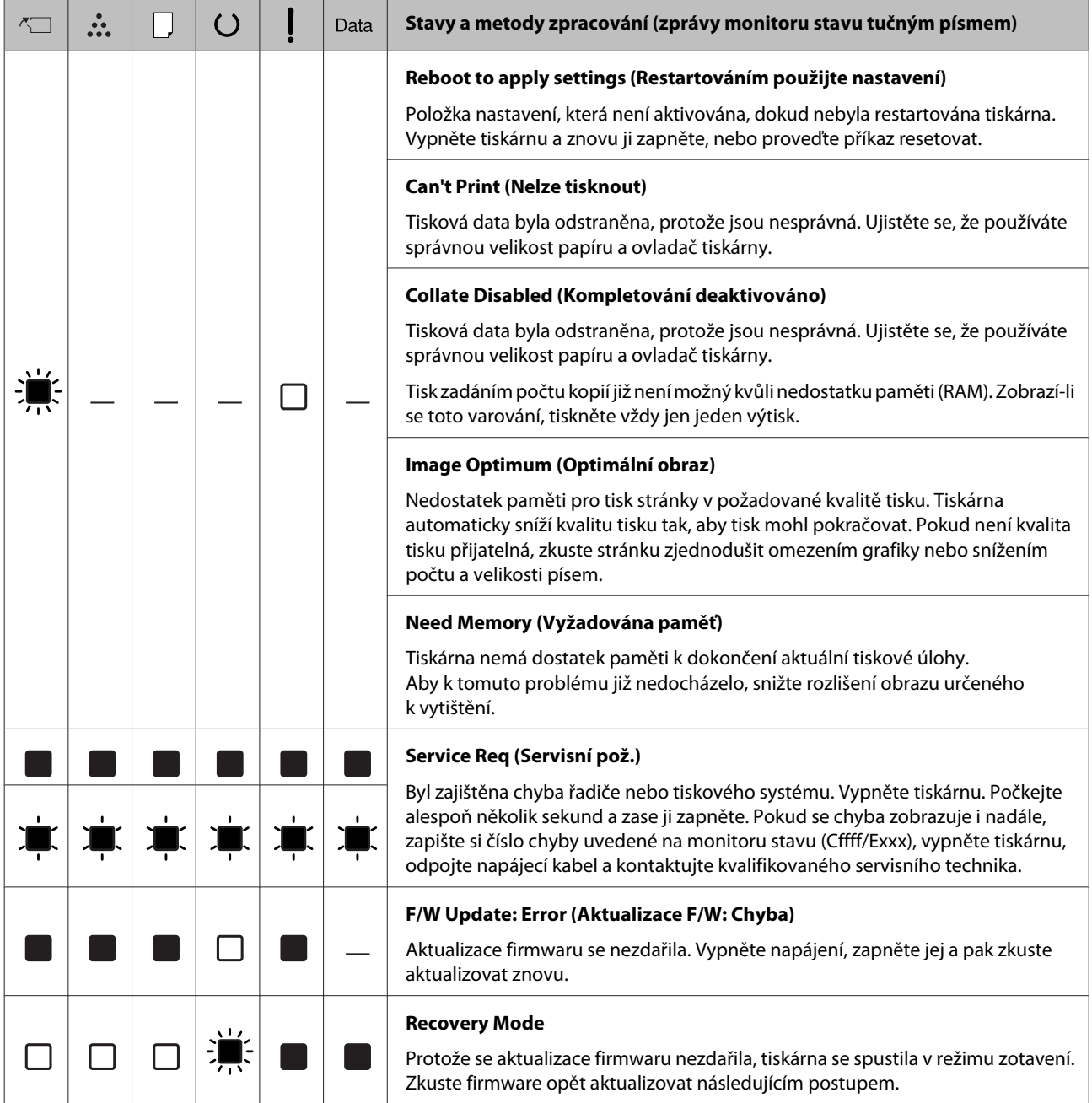

# <span id="page-83-0"></span>**Tisk informace o stavu**

Chcete-li ověřit, že aktuální stav a nastavení tiskárny jsou vhodné pro daný účel, vytiskněte příslušné informace o stavu. Následující tabulka popisuje hlavní informace o stavu, jež lze vytisknout z ovládacího panelu tiskárny.

#### *Poznámka:*

*Kromě informací uvedených v tabulce níže existují i další tisknutelné informace. Další informace viz* System Report (Zpráva systému) *v odkazu ["System](#page-18-0) [Information \(Systémové informace\)" na str. 19.](#page-18-0)*

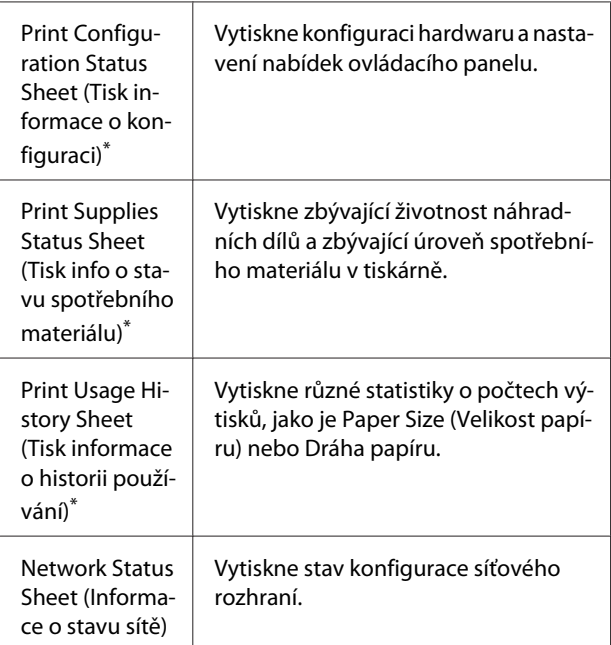

Informace o stavu může vytisknout také ovladač tiskárny. Přejděte na kartu **Maintenance (Údržba)** v ovladači tiskárny a klepněte na ikonu **Print Status Sheets (Tisk stavových listů)**.

## **Tisk z ovládacího panelu (pro AL-M320DN/310DN)**

Jako příklad vytiskněte a ověřte Configuration Status Sheet (Informace o konfiguraci) z ovládacího panelu následujícím postupem.

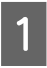

Zapněte tiskárnu. Na LCD panelu se zobrazí zpráva Ready (Připraveno).

Pro otevření nabídek ovládacího panelu stiskněte tlačítko **Vpravo**.

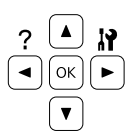

- C Tlačítkem <sup>d</sup> **Dolů** vyberte položku System Information (Systémové informace) a stiskněte tlačítko **Vpravo**.
- $\overline{4}$  Tlačítkem  $\overline{v}$  Dolů vyberte položku System Report (Zpráva systému) a stiskněte tlačítko  $\blacktriangleright$  Vpravo.
- **E** Tlačítkem ▼ Dolů vyberte položku Print Configuration Status Sheet (Tiskinformace o konfiguraci) a stiskněte tlačítko **Vpravo**.
	- F Ověřte si správnost informací o instalovaných doplňcích. Pokud jsou doplňky nainstalovány správně, zobrazí se v části Hardware Configuration (Konfigurace hardwaru). Pokud nejsou doplňky uvedeny, pokuste se je nainstalovat znovu.

## **Tisk z ovládacího panelu (pro AL-M220DN)**

Viz ["Ovládací panel pro AL-M220DN" na str. 15.](#page-14-0)

### *Poznámka:*

- ❏ *Pokud stavová stránka konfigurace neobsahuje vaše nainstalované doplňky správně, ujistěte se, že jsou správně připojené k tiskárně.*
- ❏ *Pokud se vám nedaří vytisknout na tiskárně správnou stavovou stránku konfigurace, obraťte se na obchodního zástupce.*
- ❏ *Vytiskněte stavovou stránku konfigurace na papíru formátu A4.*

# <span id="page-84-0"></span>**Odstranění uvíznutého papíru**

Pokud v tiskárně uvízne papír, LCD panel tiskárny (AL-M320DN/AL-M310DN), indikátory LED (AL-M220DN) a nástroj EPSON Status Monitor zobrazí výstražné zprávy. K uvíznutí papíru může dojít na více místech současně. Například pro AL-M320DN/ AL-M310DN a pokud panel LCD zobrazí zprávu, jako je Clear Paper Jam C1 DM (Odstraňte zasek. pap. C1 DM), odstraňte tato uvíznutí v pořadí jejich zobrazení.

Při odstraňování uvíznutého papíru postupujte podle následujících pokynů.

- ❏ Uvíznutý papír neodstraňujte silou. Roztržený papír se těžko odstraňuje a může způsobit další uvíznutí papíru. Papír vytahujte opatrně a souvisle oběma rukama, aby se zabránilo jeho přetržení, pádu tiskárny a zranění.
- ❏ Pokud se uvíznutý papír roztrhne a zůstane v tiskárně nebo pokud papír uvízne na místě, které není uvedeno v této části, obraťte se na prodejce.
- ❏ Zkontrolujte, zda se typ papíru v zásobníku shoduje s nastavením Paper Type (Typ papíru) v ovladači tiskárny.
- ❏ Dochází-li k uvíznutí papíru opakovaně, ověřte, že je tiskárna řádně sestavená a že jsou její nastavení správná. Další informace viz ["Papír se nepodává](#page-89-0) [správně" na str. 90.](#page-89-0)

### !*Upozornění:*

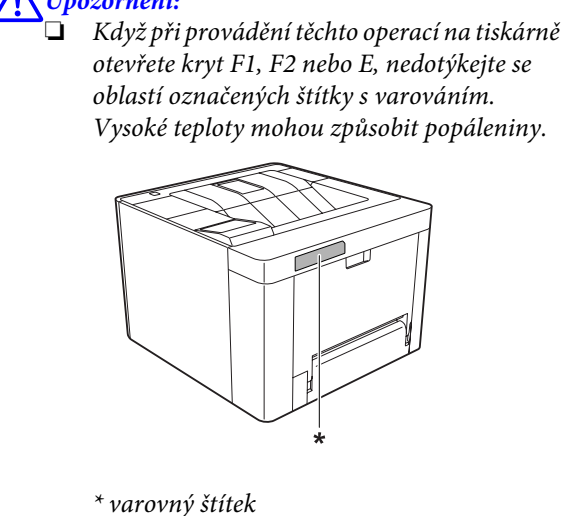

### !*Upozornění:*

❏ *Dávejte pozor na rychlé otevírání a zavírání krytů. Existuje zde riziko skřípnutí prstů a utrpění*

*Uvnitř tiskárny*

*zranění.*

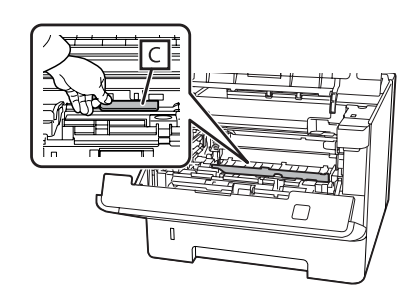

### *Uvnitř přední strany*

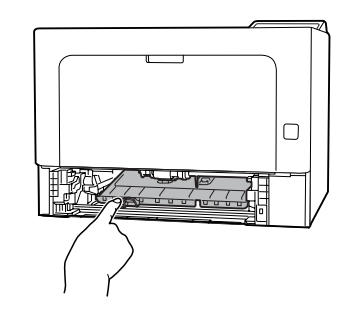

*Zadní strana*

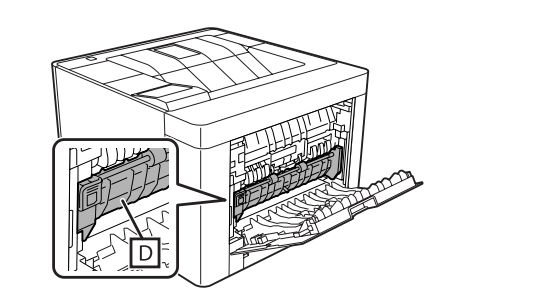

## **F (kryt F)**

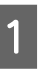

A Vyjměte veškerý papír ze zásobníku MP a zavřete jej.

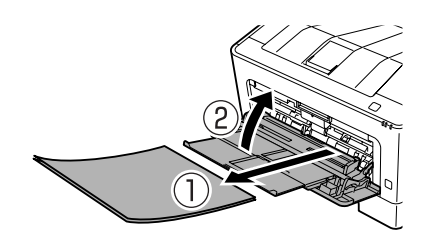

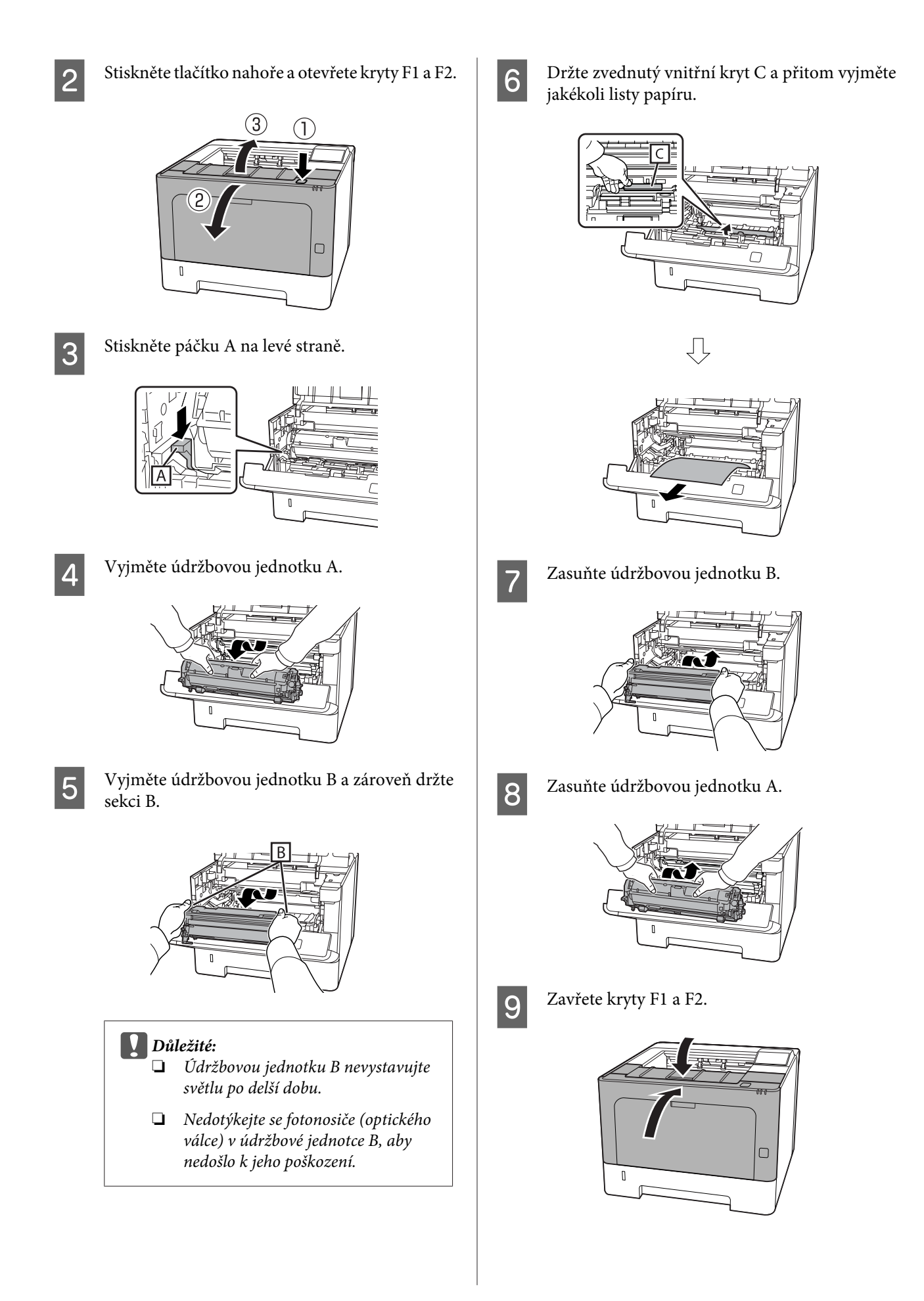

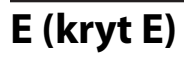

A Otevřete kryt E na zadní straně.

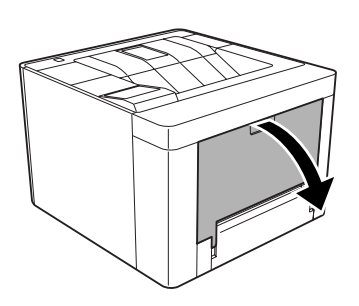

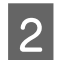

**2** Vyjměte jakýkoli list papíru.

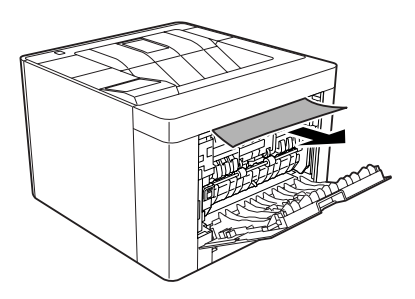

Nemůžete-li vytáhnout papír z horní části, přejděte ke kroku 3.

Při otevření sekce D vyjměte jakékoli listy papíru.

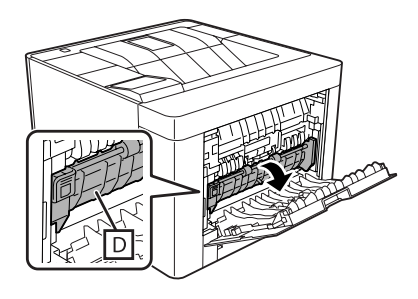

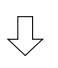

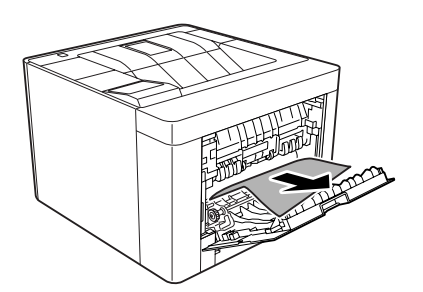

**4** Zavřete kryt E na zadní straně.

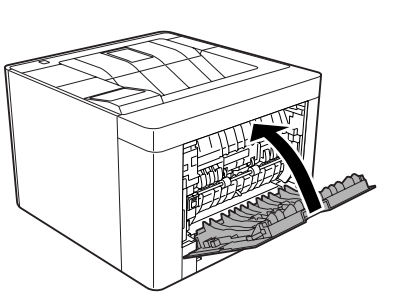

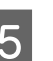

Stiskněte tlačítko nahoře, otevřete a zavřete kryt F1, pak zavřete kryt F2.

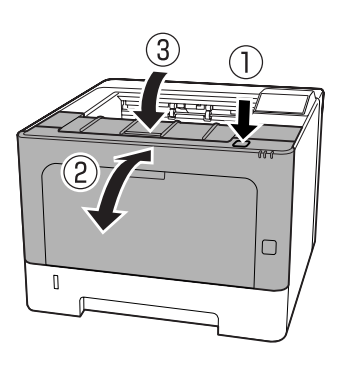

## **C1 DM (Kazeta1/knoflík DM)**

- 
- Vyjměte kazetu na papír.

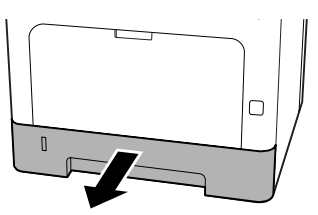

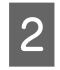

B Sklopte vnitřní kryt pomocí prstu na modrém knoflíku.

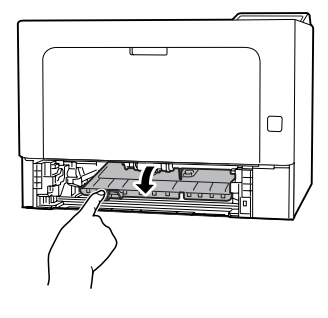

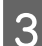

S Vyjměte jakékoli listy papíru.

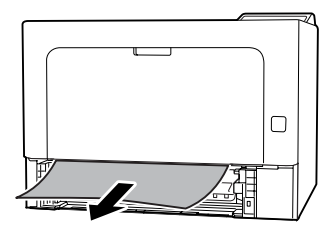

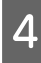

S prstem na modrém knoflíku řádně zvedněte vnitřní kryt.

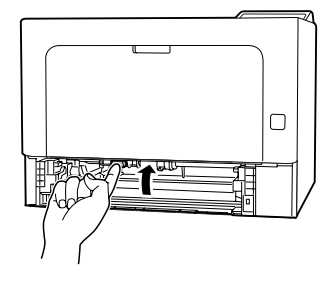

E Vložte kazetu na papír.

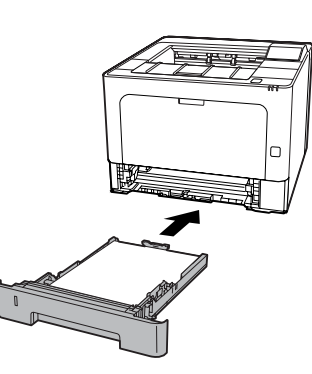

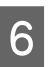

 $\overline{6}$  Stiskněte tlačítko nahoře, otevřete a zavřete kryt F1, pak zavřete kryt F2.

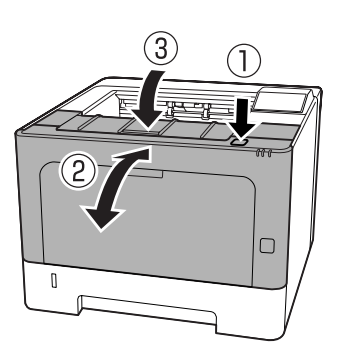

## **MP (zásobník MP)**

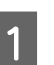

A Vyjměte jakékoli listy papíru.

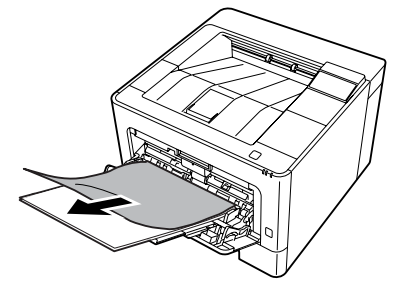

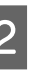

B Vyjměte veškerý papír ze zásobníku MP a znovu jej naplňte.

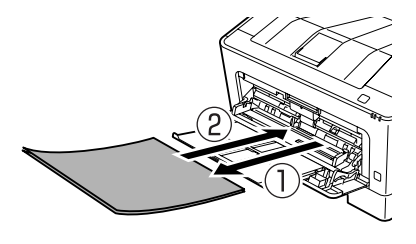

Ověřte, že formát i orientace papíru odpovídá nastavením v ovládacím panelu (pro AL-M320DN/AL-M310DN), v nástroji **EpsonNet Config** ve webovém prohlížeči nebo ve volbě Nastavení tiskárny v ovladači tiskárny (pro AL-M220DN).

## **C1 - C3 (kazeta 1 - 3)**

Pro AL-M320DN/AL-M310DN tyto pokyny používají standardní kazetu na papír (C1) jako příklad. Pro doplňkové kazety na papír C2 a C3 použijte stejný postup.

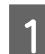

A Vyjměte kazetu na papír.

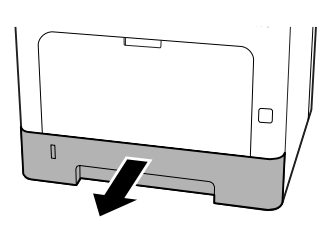

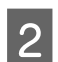

**2** Vyjměte jakékoli listy papíru.

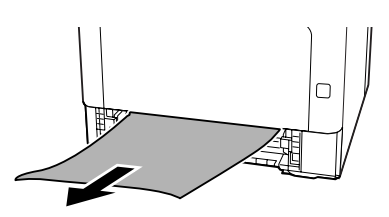

 $\overline{\textbf{3}}$  Vložte kazetu na papír.

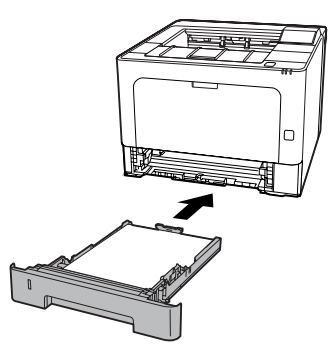

A Stiskněte tlačítko nahoře, otevřete a zavřete kryt F1, pak zavřete kryt F2.

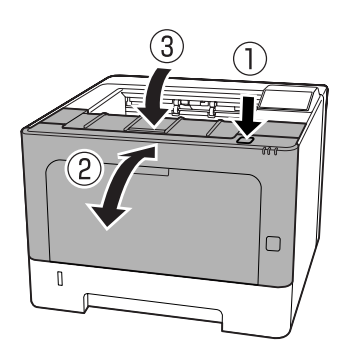

E Ověřte, že formát i orientace papíru odpovídá nastavením v ovládacím panelu (pro AL-M320DN/AL-M310DN), v nástroji **EpsonNet Config** ve webovém prohlížeči nebo ve volbě Nastavení tiskárny v ovladači tiskárny (pro AL-M220DN).

# <span id="page-89-0"></span>**Papír se nepodává správně**

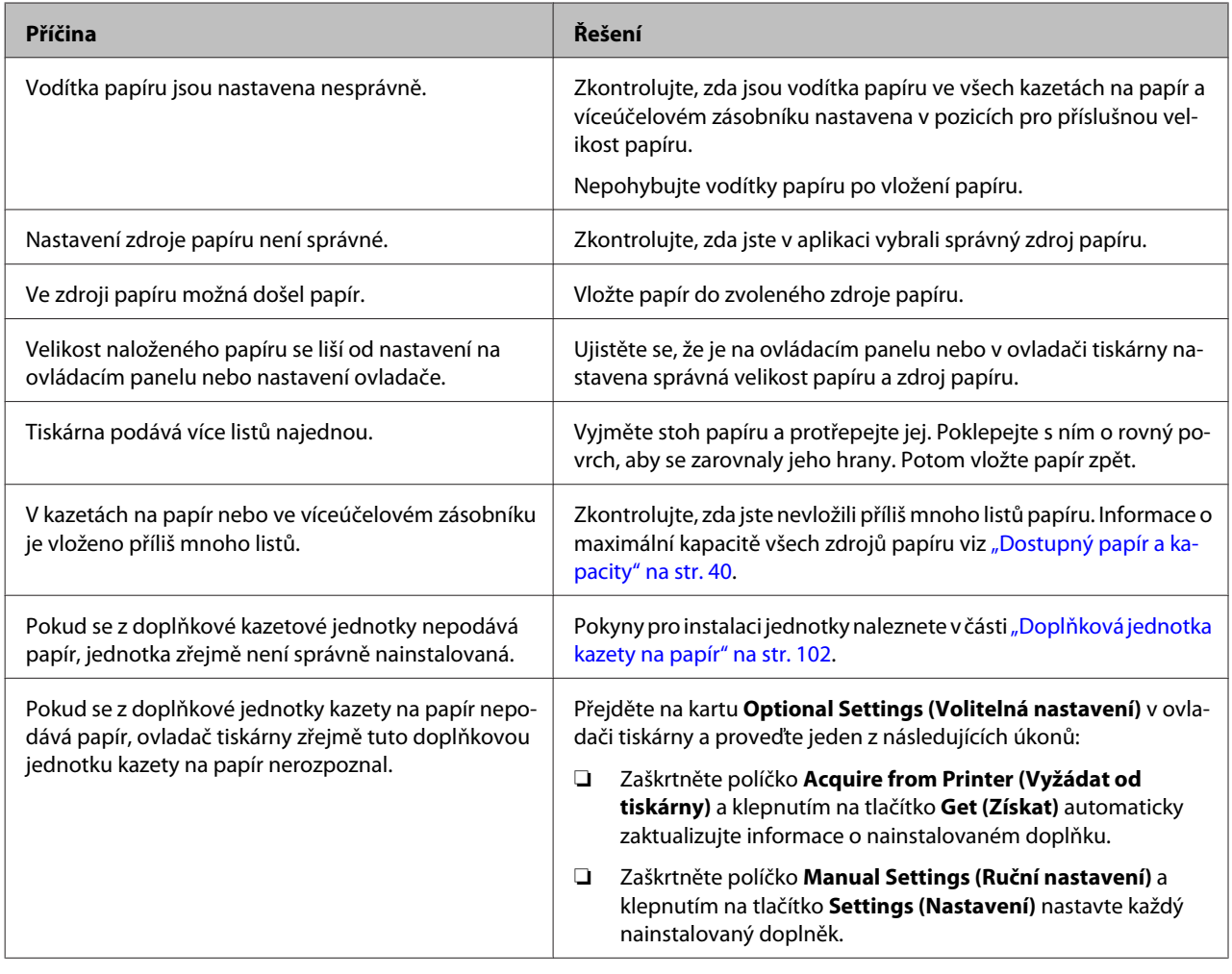

# **Problémy napájení a ovládacího panelu**

## **Indikátor připraveno se nerozsvítí**

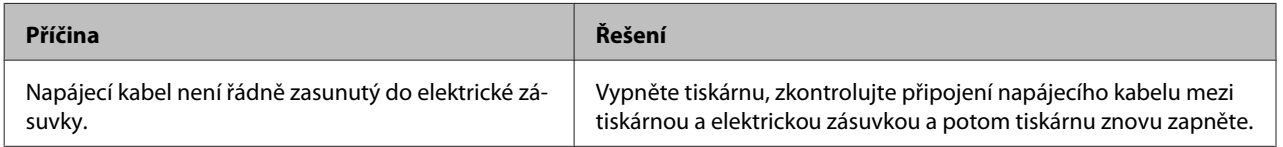

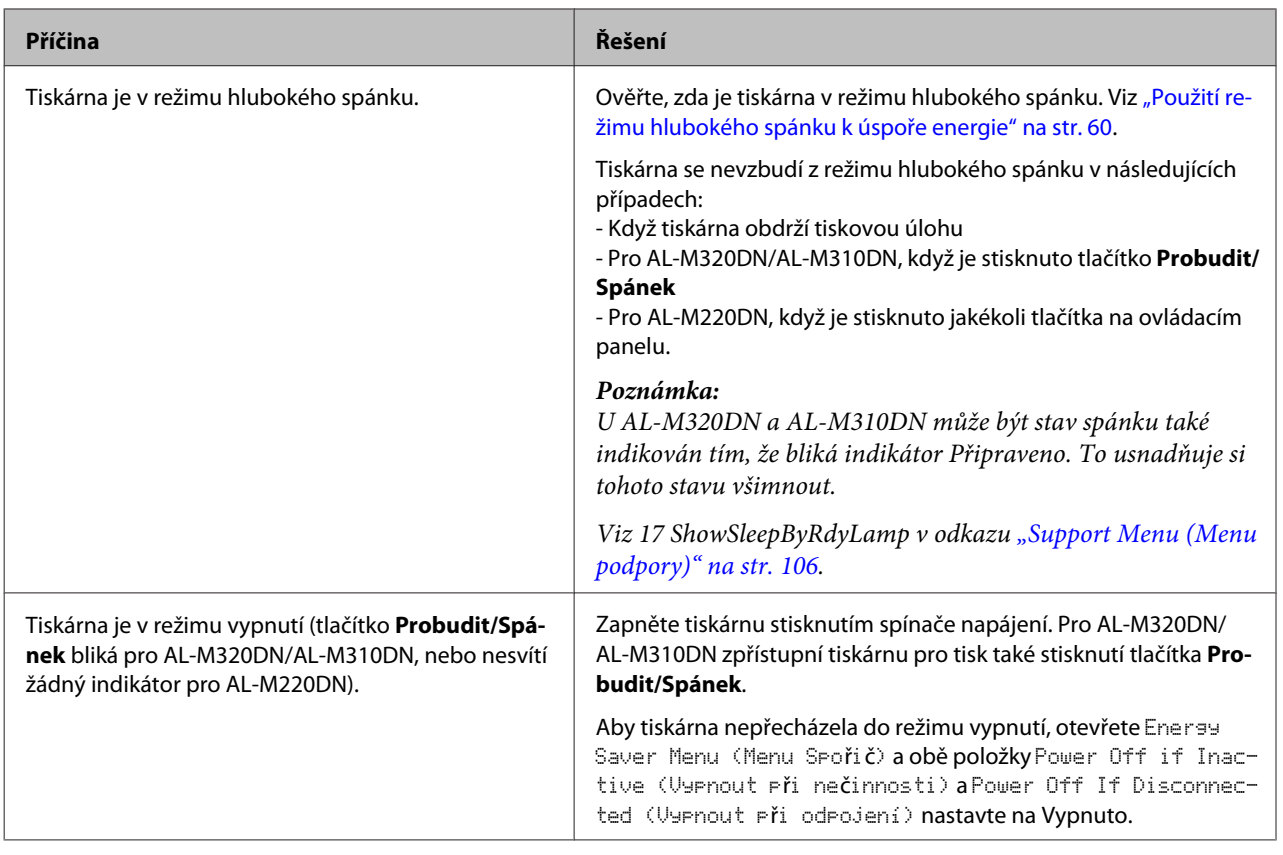

## **Tiskárna se automaticky vypne**

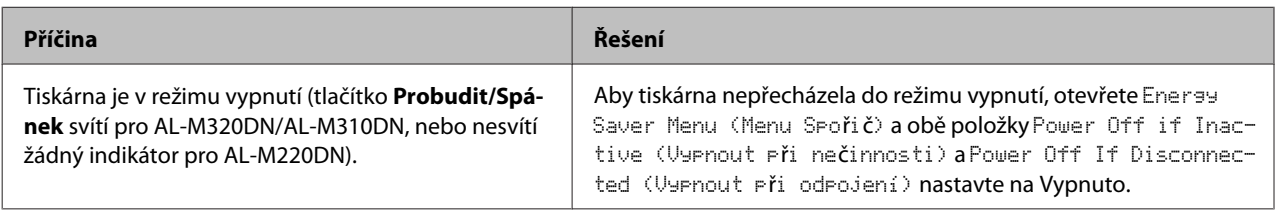

## **Tiskárna se nevypne**

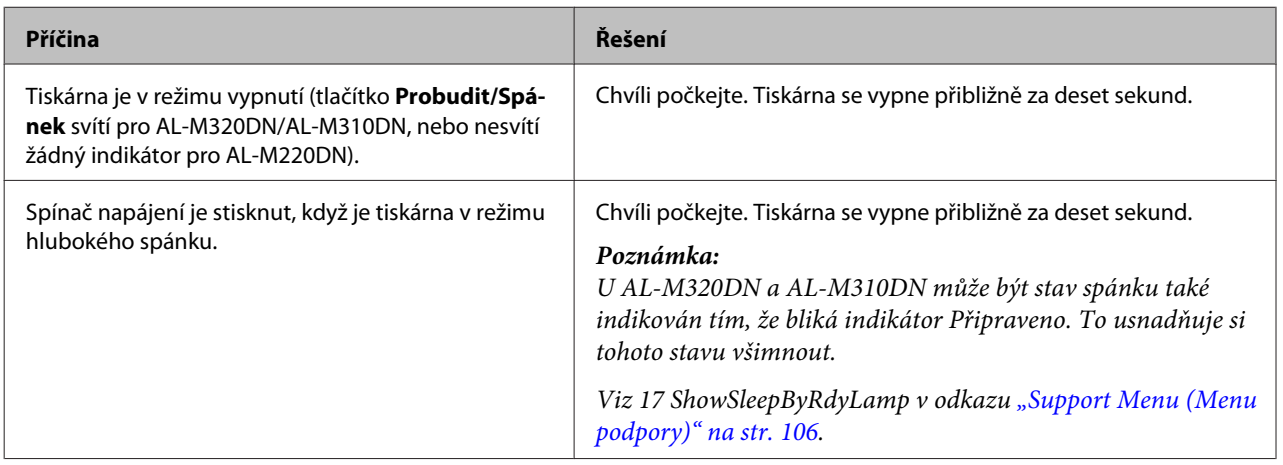

# **Tiskárna netiskne**

## **Indikátor Připraveno nesvítí**

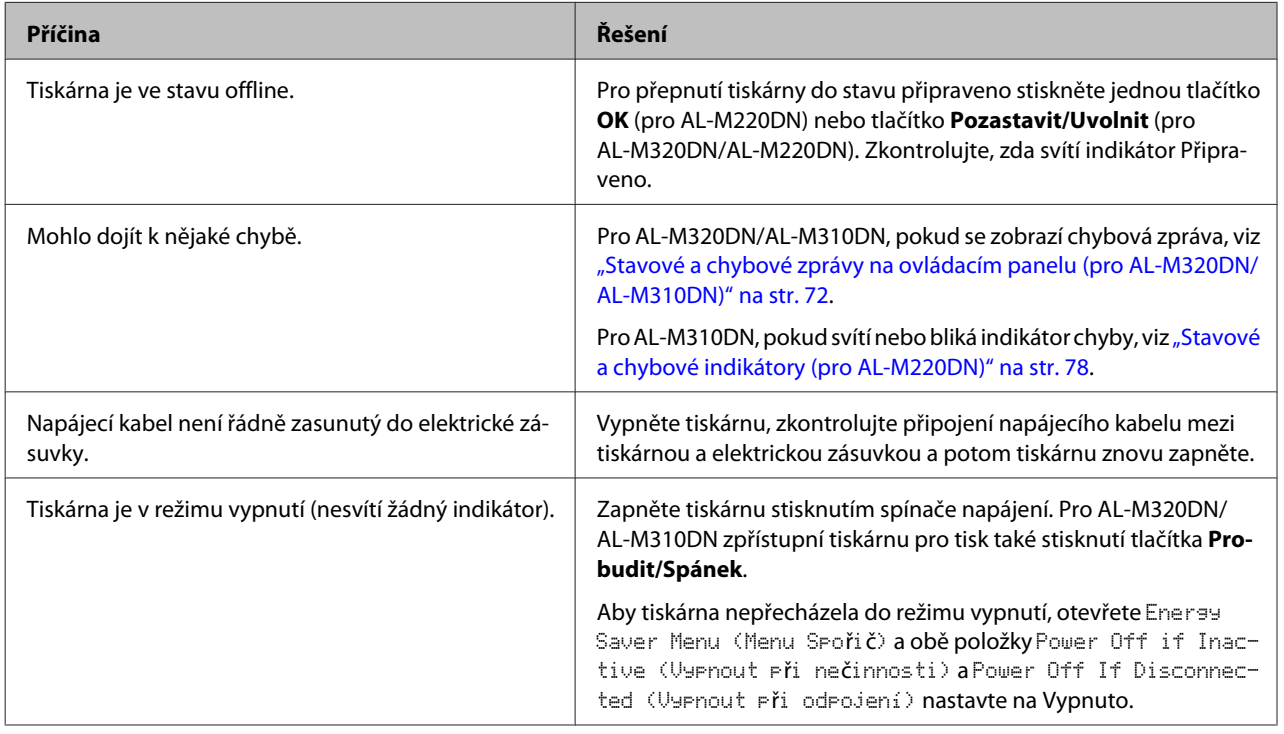

## **Indikátor Připraveno svítí**

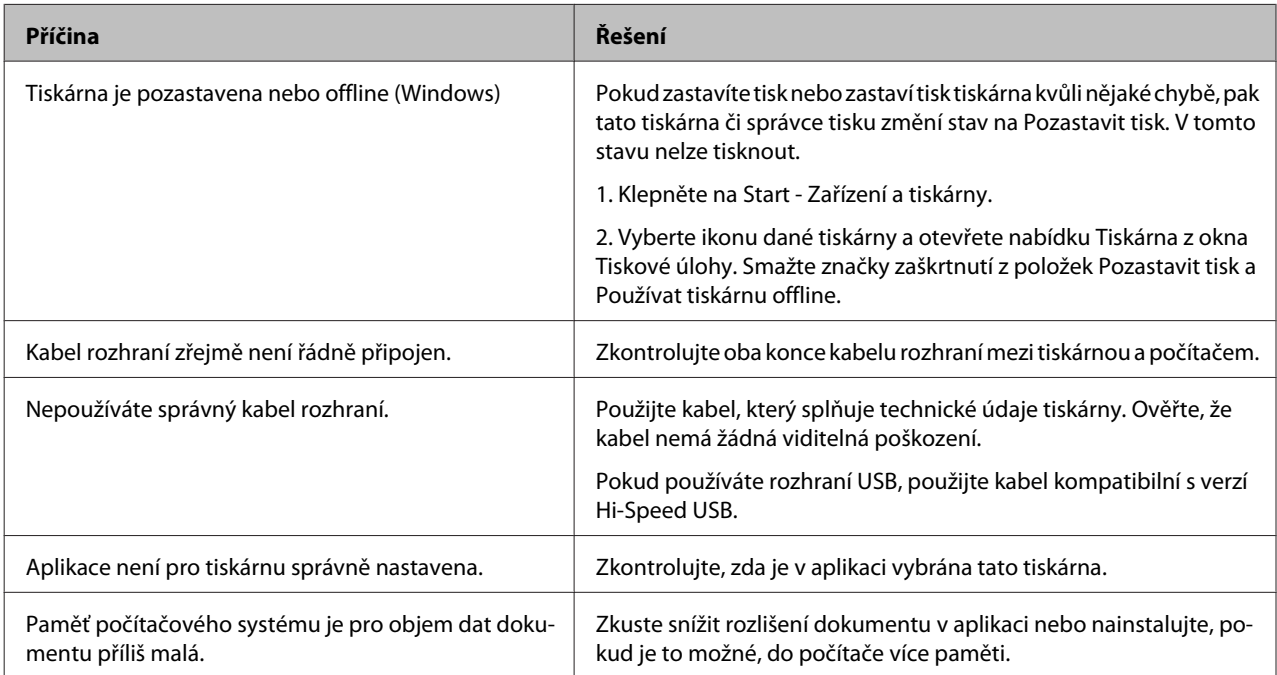

# **Potíže s výtisky**

## **Tisk je nekvalitní**

Pokud jsou výtisky světlé, slabé, nerovnoměrné, tmavé či znečištěné, nebo nejsou-li vytištěny určité oblasti, viz tabulka níže.

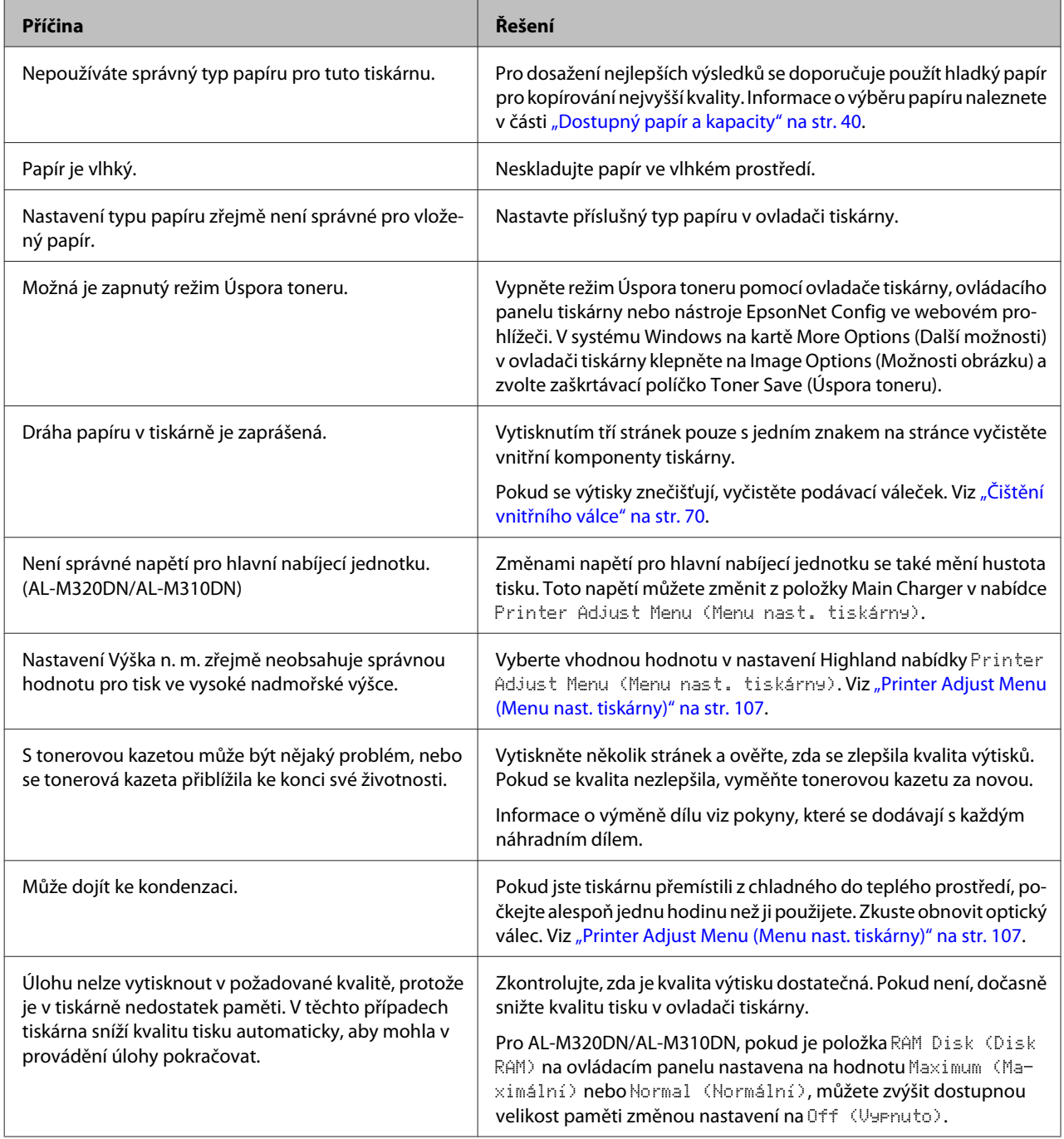

### **Nelze číst čárový kód**

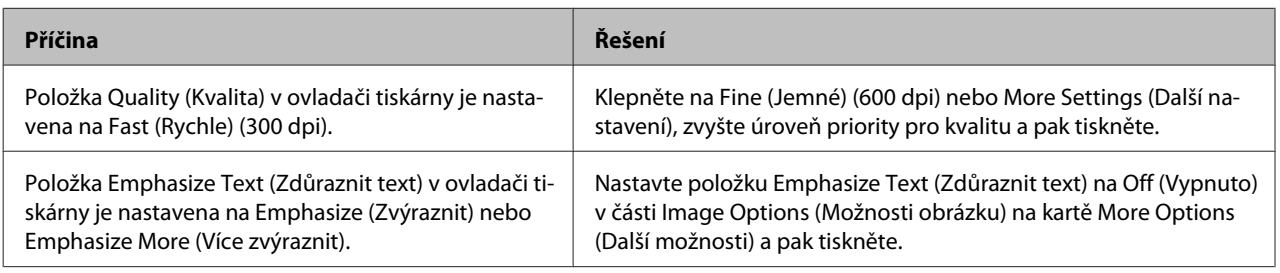

### *Poznámka:*

*Změňte Barcode mode (Režim čárového kódu) na Mode 1 (Režim 1) nebo Mode 2 (Režim 2) v části Extended Settings (Rozšířená nastavení) na kartě Maintenance (Údržba) a pak zkuste tisk. Toto nastavení tiskne ostře ohraničené čárové kódy. Pro nejrychlejší tisk čárových kódů použijte Mode 1 (Režim 1). Pro nejlepší kvalitu čárových kódů použijte Mode 2 (Režim 2).* 

*Po dokončení tisku čárových kódů nastavte tento režim na hodnotu Off (Vypnuto).*

## **Výtisk nesplňuje vaše očekávání**

### **Některá část grafiky nebo textu vypadá jinak než to, co vidíte na obrazovce počítače**

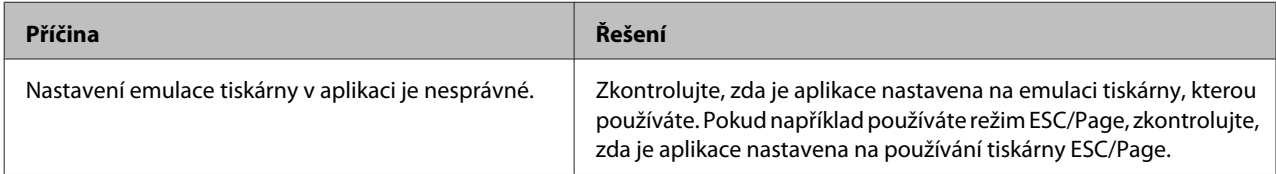

### **Tisk je nesprávně umístěn**

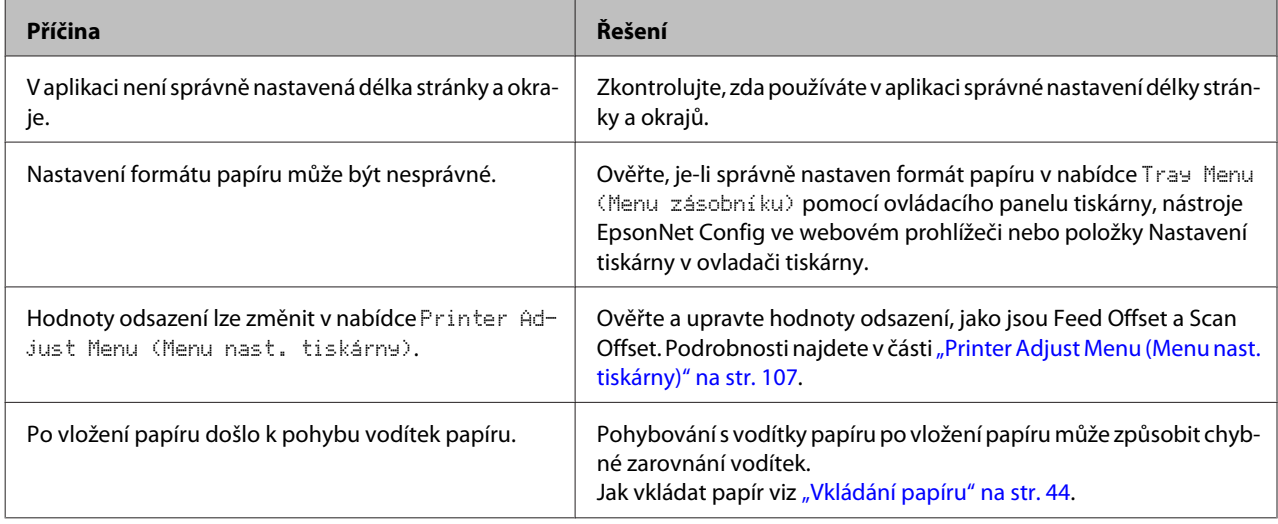

### **Nelze vytisknout všechny kopie**

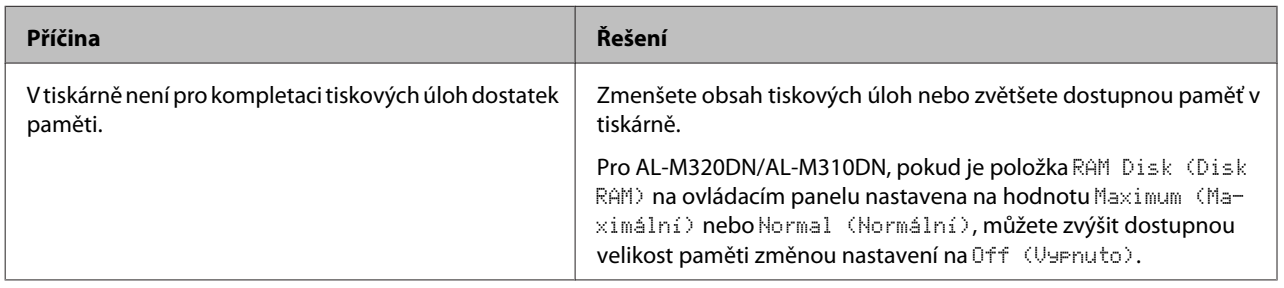

## **Poslední stránka oboustranného tisku se vytiskne na nesprávné straně papíru**

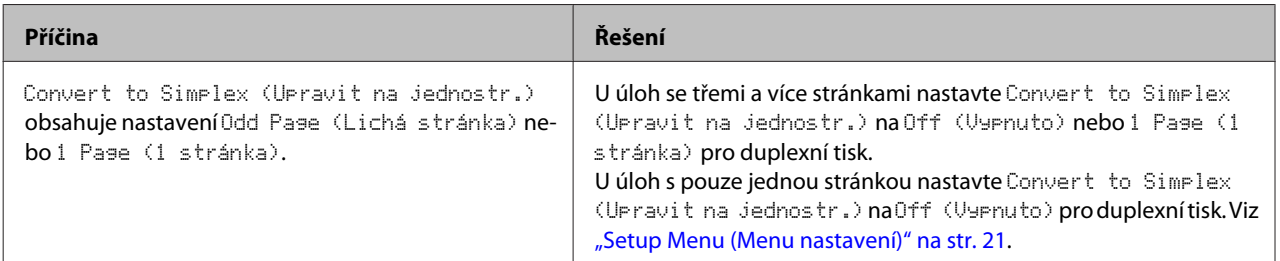

## **Výtisk je zdeformovaný**

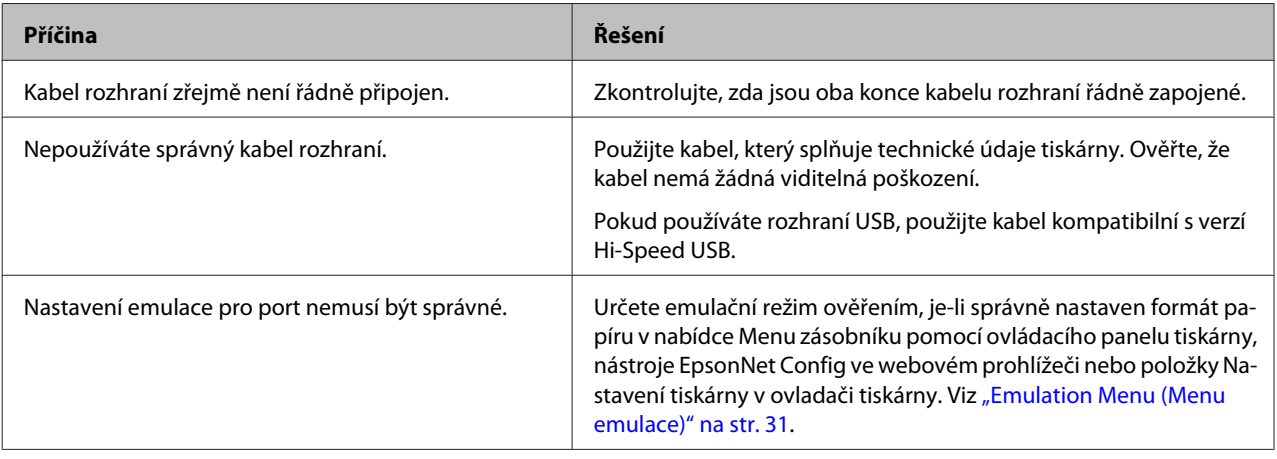

### *Poznámka:*

*Pokud se stavová stránka konfigurace nevytiskne správně, tiskárna může být poškozená. Obraťte se na prodejce nebo kvalifikovaného servisního pracovníka.*

### **Nelze vytisknout písmo**

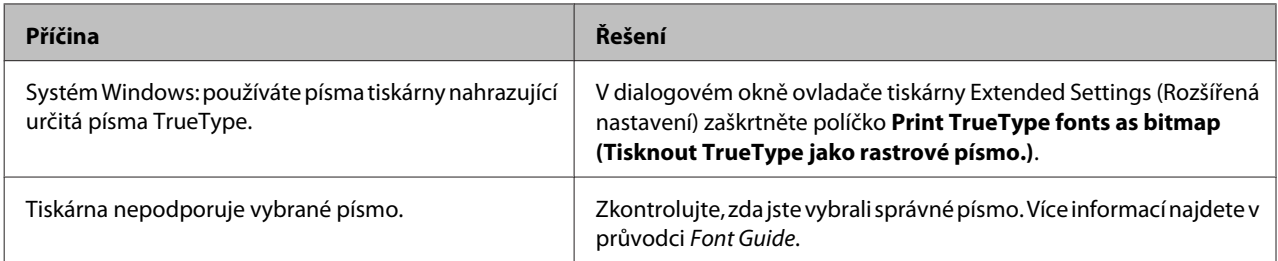

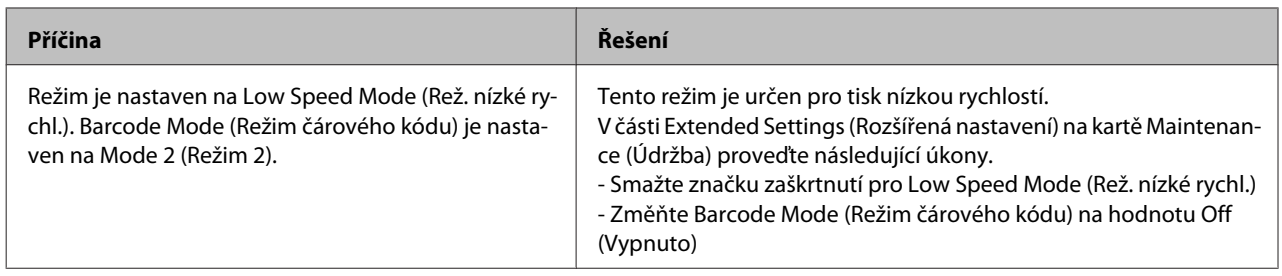

# **Problémy s tiskem s modulem PS3**

S problémy uvedenými v této části se můžete setkat při tisku s postskriptovým ovladačem. Všechny postupy se týkají postskriptového ovladače tiskárny.

## **Tiskárna netiskne správně v režimu PostScript**

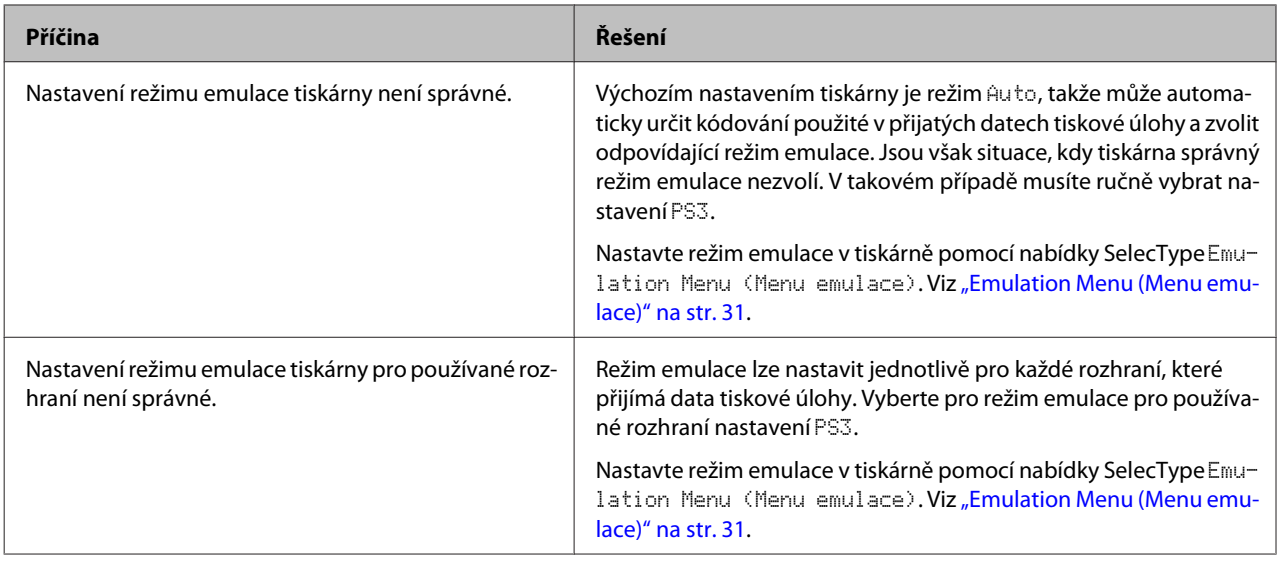

## **Tiskárna netiskne**

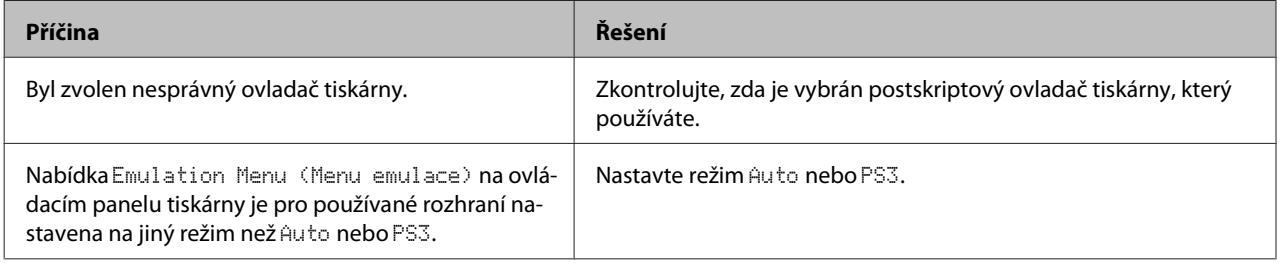

## **Tiskárna nebo její ovladač nejsou zobrazeny v nástrojích v konfiguraci tiskárny (pouze systém Mac OS)**

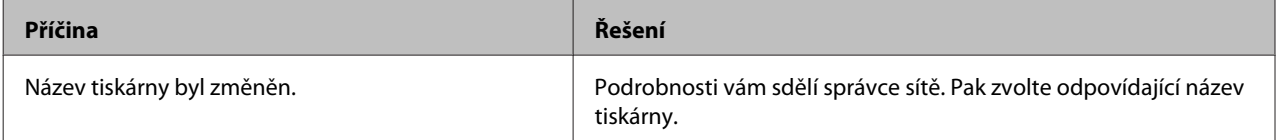

## **Písmo na výtisku se liší od písma na obrazovce**

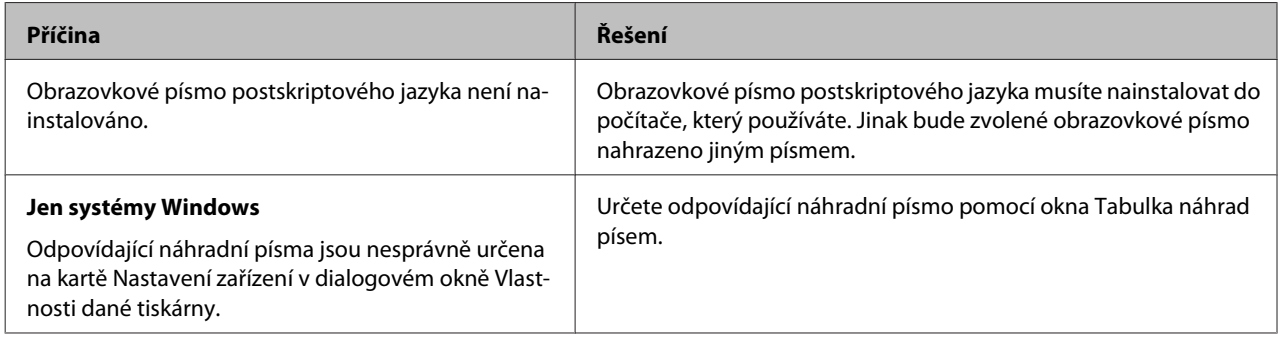

## **Okraje textů nebo obrázků nejsou rovné**

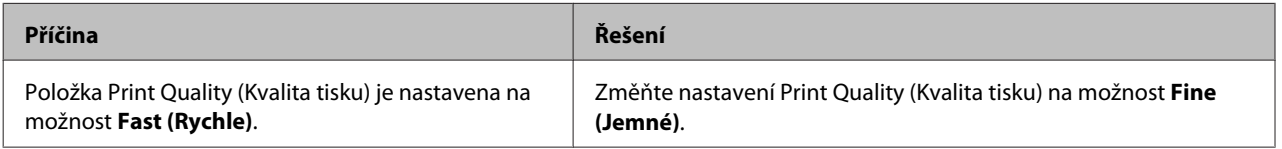

## **Tiskárna netiskne přes rozhraní USB jako obvykle**

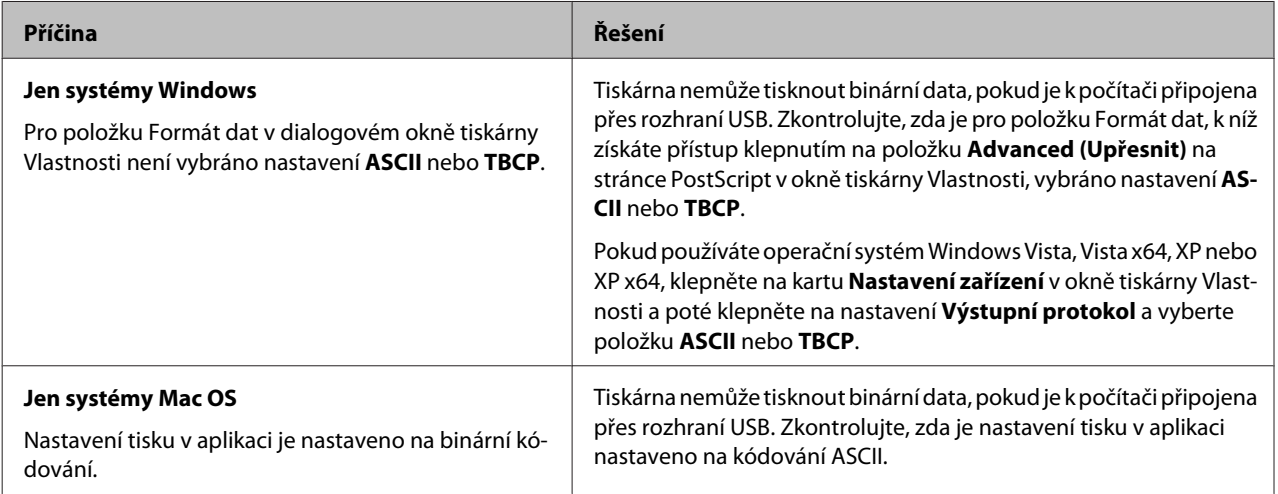

## **Tiskárna netiskne přes síťové rozhraní jako obvykle**

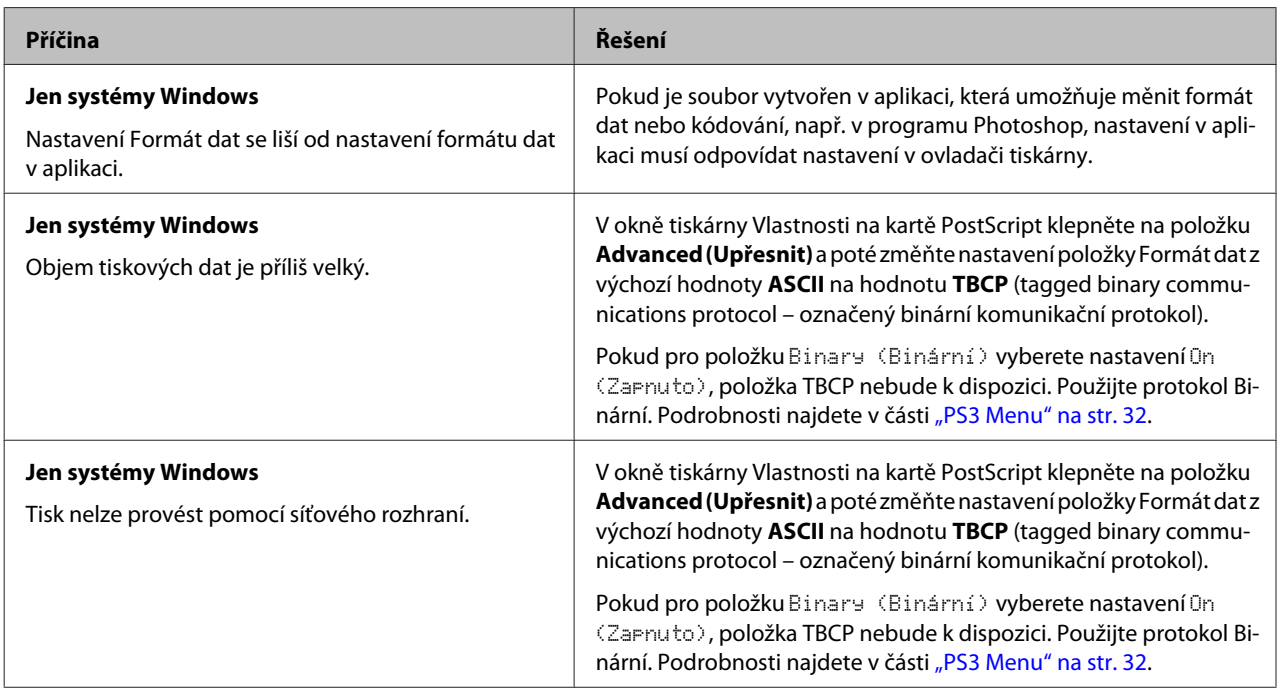

## **Došlo k neznámé chybě (pouze systém Mac OS)**

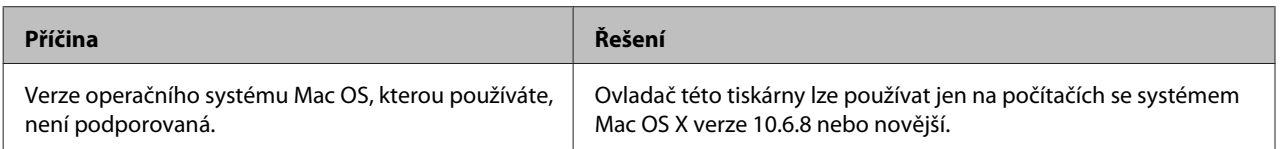

# **Ostatní problémy**

## **Doplněk není dostupný**

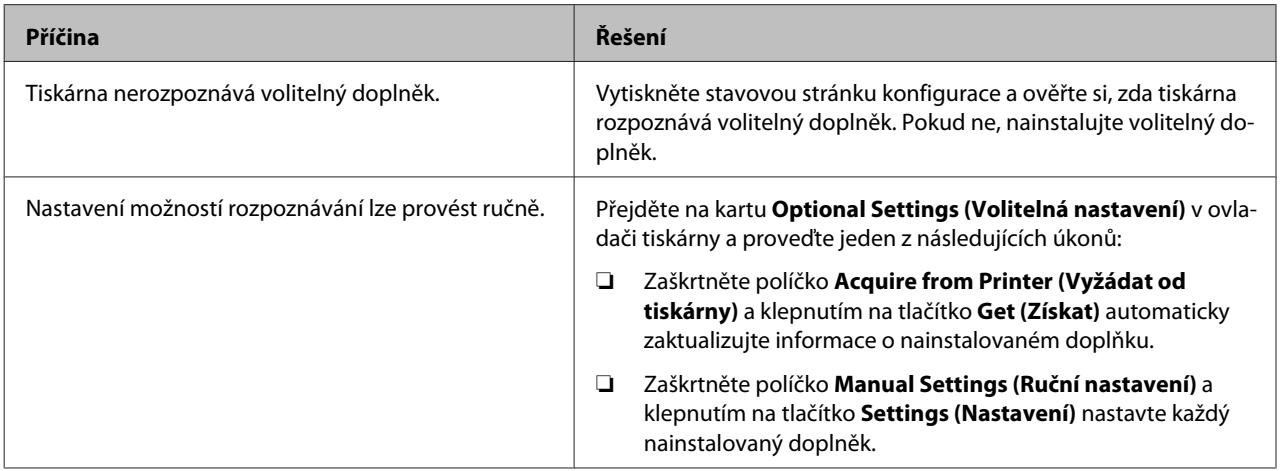

## **Řešení problémů s USB**

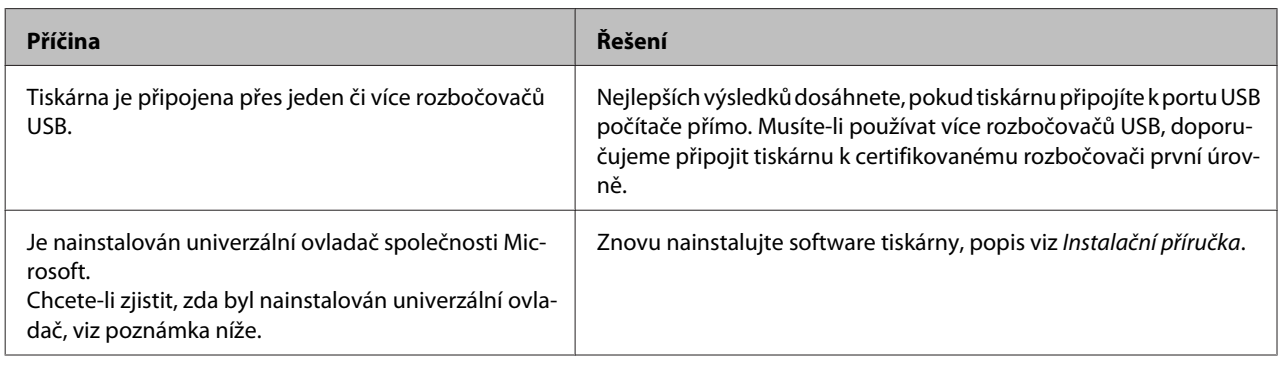

#### *Poznámka:*

*Kontrolu, zda byl nainstalován univerzální ovladač, proveďte podle níže uvedeného postupu.*

A Otevřete **Zařízení a tiskárny**. Klepněte pravým tlačítkem na ikonu vaší tiskárny.

B Klepněte na **Předvolby tisku** v zobrazené nabídce a pak klepněte pravým tlačítkem kdekoli v ovladači.

C Zobrazí-li se položka **O aplikaci**, klepněte na ni.

Zobrazí-li se zpráva "Ovladač tiskárny Unidrv", tento software se nenainstaloval správně. Poznámka: Pokud se položka **O aplikaci** nezobrazí, software tiskárny se nainstaloval správně.

V případě systému Windows Vista, Windows XP nebo Windows Server 2003: Pokud se během procesu instalace zobrazí dialogové okno instalace softwaru, klepněte na tlačítko **Pokračovat**. Pokud klepnete na tlačítko **Ukončit instalaci**, budete muset nainstalovat software tiskárny znovu.

## **Sdílená tiskárna není přístupná**

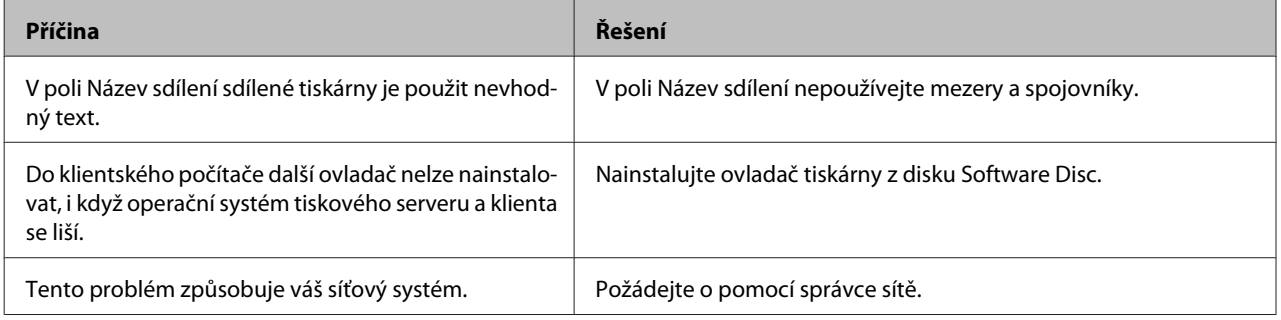

### *Poznámka:*

*Chcete-li nainstalovat další ovladače, informujte se v tabulce níže.*

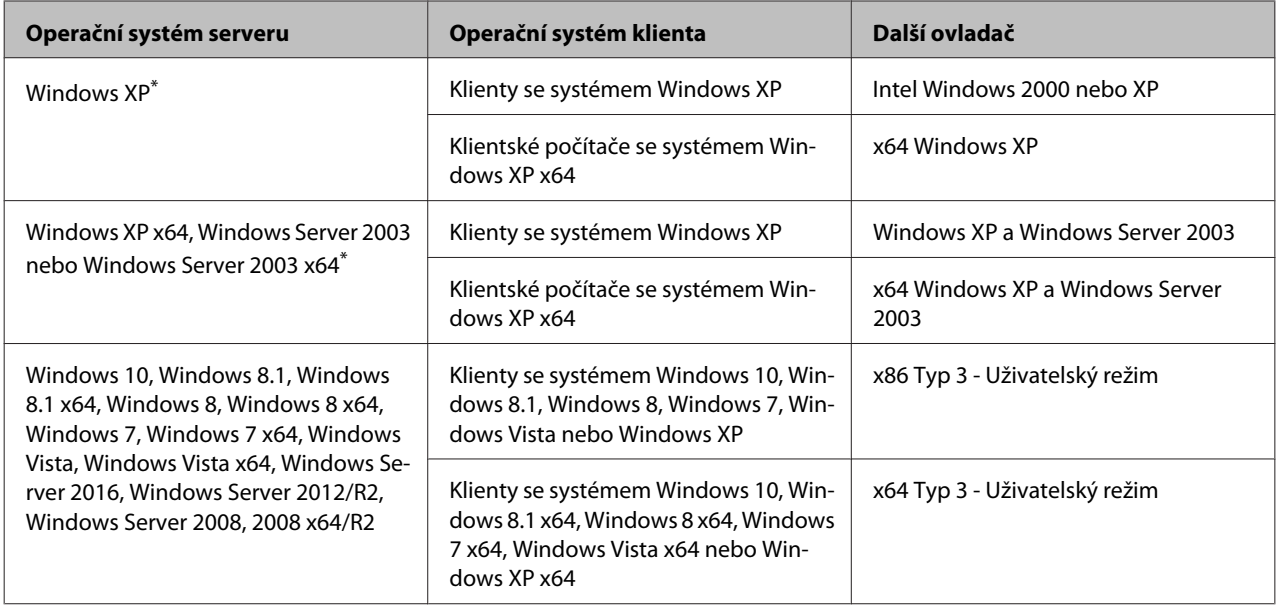

\* Další ovladač pro systém Windows XP x64 a Server 2003 x64 lze použít vsystému Windows XP saktualizací Service Pack 3, Windows 2003 saktualizací Service Pack 2 nebo novější.

# **Přeprava tiskárny**

## **Krátké vzdálenosti**

Před přemístěním tiskárny připravte místo pro nové umístění. Viz následující části.

- □ ["Nastavení tiskárny" na str. 7](#page-6-0)
- ❏ ["Umístění tiskárny" na str. 8](#page-7-0)
	- A Ověřte, že je tiskárna vypnutá a ovládací panel zhasnutý, a pak odpojte napájecí kabel ze zásuvky.

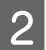

**B** Odeberte z tiskárny následující položky.

- ❏ Napájecí kabel
- ❏ Kabely rozhraní
- ❏ Vložený papír
- ❏ Nainstalované doplňky (pro AL-M320DN/ AL-M310DN)
- S Tiskárnu uchopte pouze v místech označených na obrázku.

Nedotýkejte se výstupků na spodní straně tiskárny, které slouží k nasazení doplňkové kazety na papír.

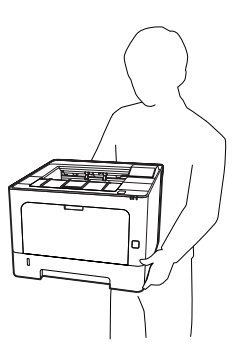

### c*Důležité:*

*Při přemisťování udržujte tiskárnu vždy ve vodorovné poloze.*

## **Dlouhé vzdálenosti**

Před přemístěním tiskárny připravte místo pro nové umístění. Viz následující části.

- □ ["Nastavení tiskárny" na str. 7](#page-6-0)
- ❏ ["Umístění tiskárny" na str. 8](#page-7-0)

### **Zabalení tiskárny**

Chcete-li tiskárnu přepravit na vzdálenější místo, pečlivě ji znovu uložte do původní krabice a zabalte ji do balicího materiálu.

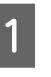

A Ověřte, že je tiskárna vypnutá a ovládací panel zhasnutý, a pak odpojte napájecí kabel ze zásuvky.

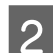

- 2 Odeberte z tiskárny následující položky.
	- ❏ Napájecí kabel
	- ❏ Kabely rozhraní
	- ❏ Vložený papír
	- ❏ Nainstalované doplňky (pro AL-M320DN/ AL-M310DN)

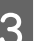

Stiskněte tlačítko nahoře a otevřete kryty F1 a F2.

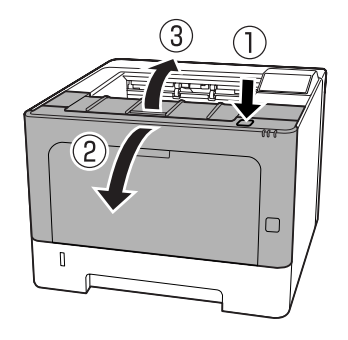

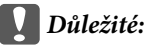

*Nedotýkejte se vnitřních válců a převodů. Jinak může dojít k chybné funkci nebo ke zhoršení kvality tisku.*

<span id="page-101-0"></span>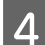

Stiskněte páčku A na levé straně.

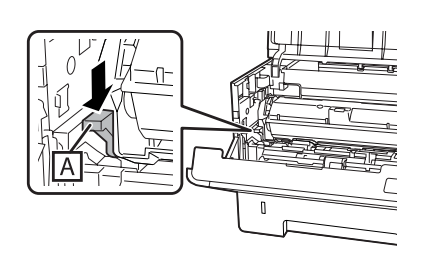

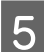

E Vyjměte údržbovou jednotku A.

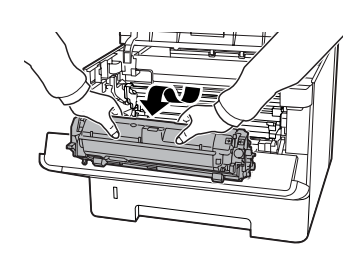

Vložte údržbovou jednotku A do plastového sáčku, nebo ji obalte silnou látkou a vložte do kartonového obalu.

# **b***Důležité:*<br>□ Nevy

- ❏ *Nevyjímejte údržbovou jednotku B.*
- ❏ *Pokud před přemístěním tiskárny nevyjmete údržbovou jednotku A, může se uvnitř tiskárny vysypat toner.*

### **6** Zavřete kryty F1 a F2.

Přiložte ochranný materiál a zabalte tiskárnu do původní krabice.

### c*Důležité:*

*Při přemisťování udržujte tiskárnu vždy ve vodorovné poloze.*

# **Instalace doplňků (AL-M320DN/ AL-M310DN)**

## **Doplňková jednotka kazety na papír**

Podrobnosti o typech a velikostech papíru, které lze v doplňkové jednotce kazety na papír použít, najdete v části ["Dostupný papír a kapacity" na str. 40](#page-39-0).

Dostupné doplňkové jednotky kazet na papír viz níže.

250listová jednotka kazety na papír × 2

### **Pokyny k manipulaci**

Před instalací doplňků vždy dodržujte následující pokyny.

Tiskárnu zvedejte pouze v místech, viz obrázek níže.

Nedotýkejte se výstupků na spodní straně tiskárny, které slouží k nasazení doplňkové kazety na papír.

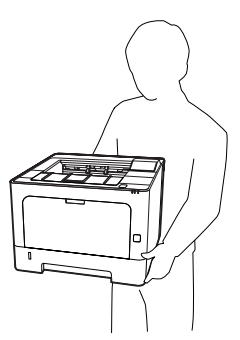

### !*Upozornění:*

*Pokud tiskárnu zdvihnete nesprávně, mohli byste ji upustit a způsobit zranění.*

### **Instalace volitelné kazetové jednotky na papír**

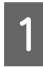

A Vypněte tiskárnu a odpojte napájecí šňůru a kabel rozhraní.

### c*Důležité:*

*Nezapomeňte odpojit napájecí kabel od tiskárny, aby nedošlo k úrazu elektrickým proudem.*

- **2** Opatrně vyjměte doplňkovou jednotku kazety na papír z kartónové krabice a umístěte ji na místo, kam chcete umístit tiskárnu.
- S Na první doplňkovou jednotku kazety na papír umístěte druhou doplňkovou jednotku kazety na papír nebo tiskárnu. Zarovnejte všechny rohy druhé doplňkové jednotky kazety na papír nebo tiskárny s rohy první doplňkové jednotky kazety na papír. Pak položte druhou doplňkovou jednotku kazety na papír nebo tiskárnu, až bezpečně dosedne na první doplňkovou jednotku kazety na papír.

#### **Doplňková jednotka kazety na papír**

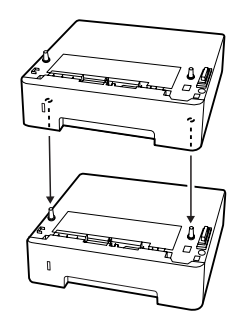

### **Tiskárna**

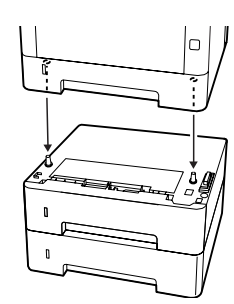

Znovu připojte kabel rozhraní a napájecí šňůru, potom zapněte tiskárnu.

Pokud chcete zkontrolovat, zda je doplněk nainstalován správně, vytiskněte stavovou stránku konfigurace. Viz ["Tisk informace o stavu" na str. 84.](#page-83-0)

### **Odebrání volitelné kazetové jednotky na papír**

Proveďte postup instalace v opačném pořadí.

# **Dodatek**

# **Technické údaje**

## **Obecné**

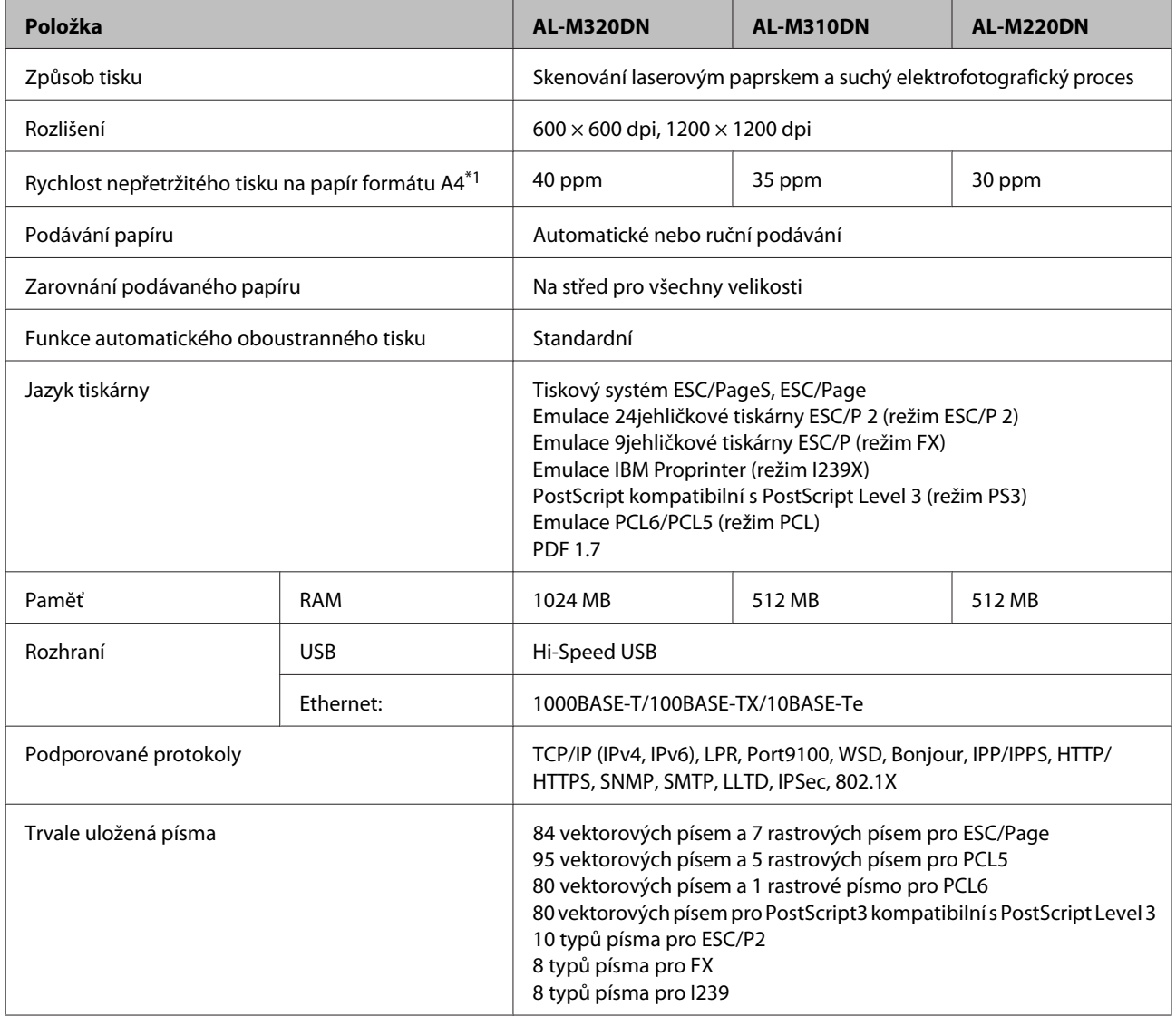

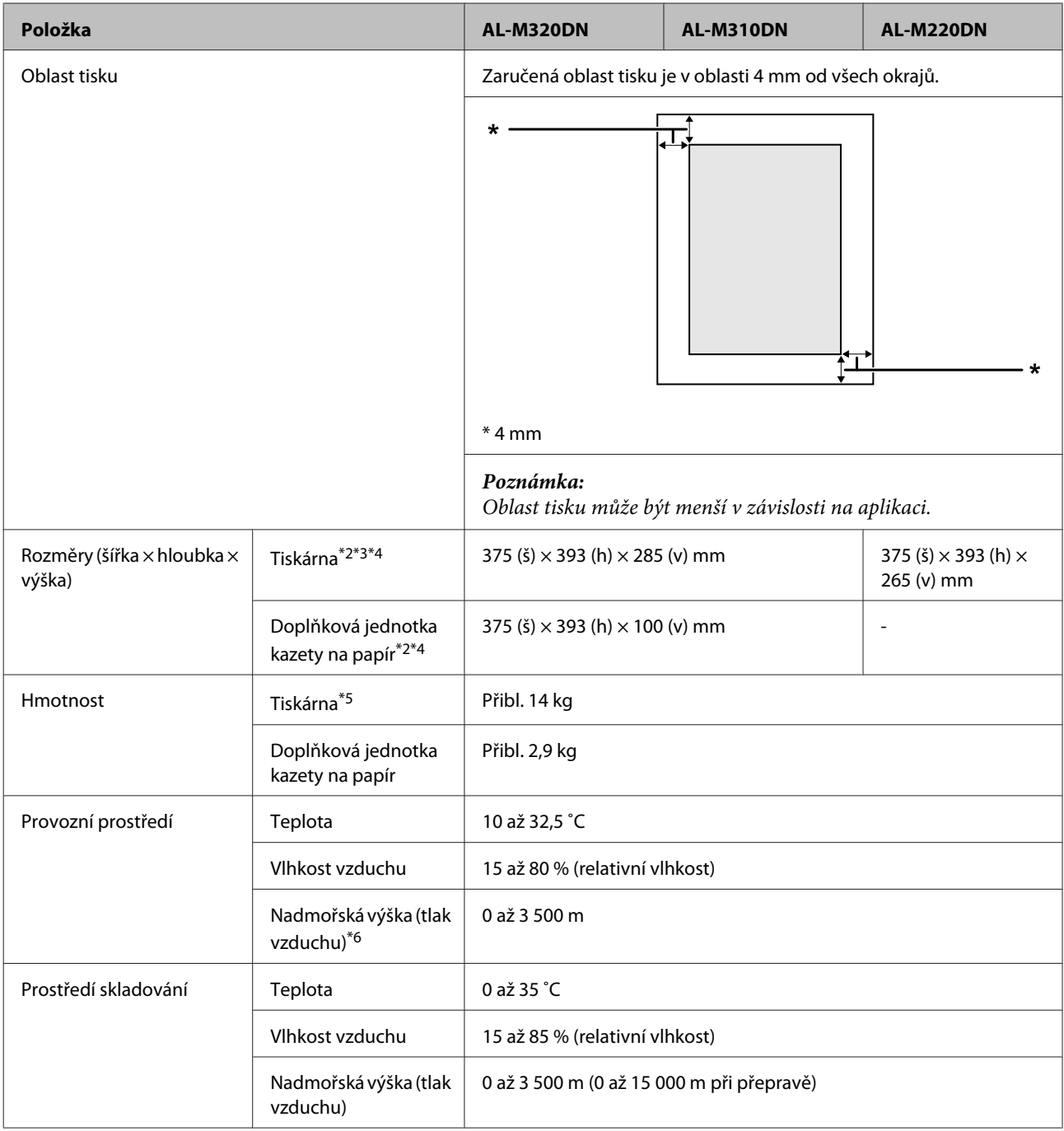

\*1 Rychlost tisku může být nižší vzávislosti na typu a formátu papíru, jako je tisk na papír menšího formátu než A4. Zkratka "ppm" (pages per minute) znamená "stránek za minutu".

\*2 Hodnoty vmm jsou zaokrouhleny na nejbližší celé číslo.

\*3 Víceúčelový zásobník zavřen.

\*4 Bez výčnělků.

\*5 Bez spotřebních materiálů a doplňků.

\*6 Ve vysokých polohách musí být nastavení Highland tiskárny v nabídce Printer Adjust Menu (Menu nast. tiskárny) nastaveno v závislosti na nadmořské výšce, ve které se tiskárna nachází. Podrobnosti najdete v části ["Printer Adjust Menu \(Menu](#page-106-0) [nast. tiskárny\)" na str. 107.](#page-106-0)

## <span id="page-105-0"></span>**Elektrotechnická část**

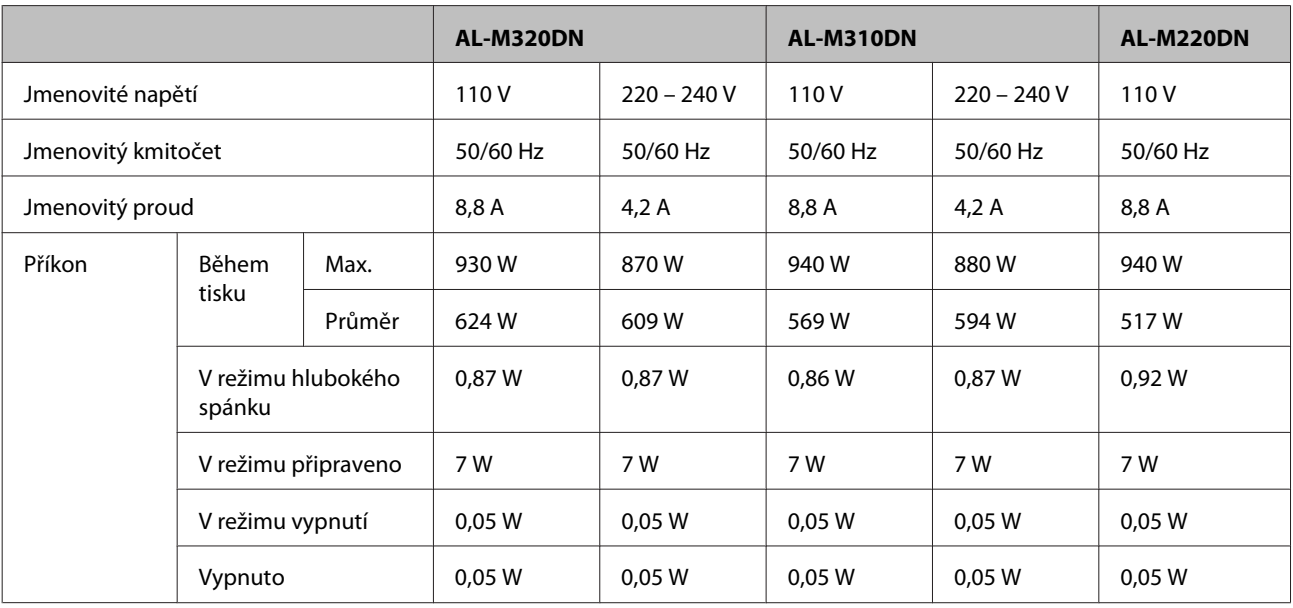

#### *Poznámka pro uživatele v Evropě:*

*Podrobnosti o spotřebě energie viz následující web.*

*http://www.epson.eu/energy-consumption/*

#### *Poznámka pro uživatele na Tchaj-wanu: Jmenovité napětí této tiskárny na Tchaj-wanu je 110 V.*

## **Podporované operační systémy**

Windows 10 (32-bit, 64-bit)/Windows 8.1 (32-bit, 64-bit)/Windows 8 (32-bit, 64-bit)/Windows 7 (32-bit, 64-bit)/Windows Vista (32-bit, 64-bit)/Windows XP SP3 nebo vyšší (32-bit), Windows XP Professional x64 Edition SP2 nebo vyšší/Windows Server 2016/Windows Server 2012 R2/Windows Server 2012/Windows Server 2008 R2/Windows Server 2008/Windows Server 2003 R2/Windows Server 2003 SP2 nebo vyšší

Mac OS X v10.6.8 – v10.11.x, macOS 10.12

## **Nastavení Režimu podpory pomocí ovládacího panelu**

c*Důležité:*

*Před přechodem do režimu* SUPPORT MODE (REŽIM PODPORY) *odeberte kabely rozhraní.*

### **Support Menu (Menu podpory)**

Pomocí ovládacího panelu můžete provádět speciální nastavení. Za normálních okolností nemusíte tato nastavení měnit.

### <span id="page-106-0"></span>**Pro AL-M320DN/AL-M310DN**:

Stisknutí tlačítka **V Dolů** během zapnutí tiskárny otevře režim SUPPORT MODE (REŽIM PODPORY). Stiskněte tlačítko **▶ Vpravo**, vyberte Common Settings (Obecná nastavení) tím, že stisknete tlačítko ▲ Nahoru nebo ▼ Dolů, a pak zvolte nabídku Support Menu (Menu podpory).

### **Pro AL-M220DN**:

Při současném stisknutí kláves Alt, Ctrl a Z klepněte na tlačítko **Extended Settings (Rozšířená nastavení)**. Zobrazí se nabídka Support Menu (Menu podpory).

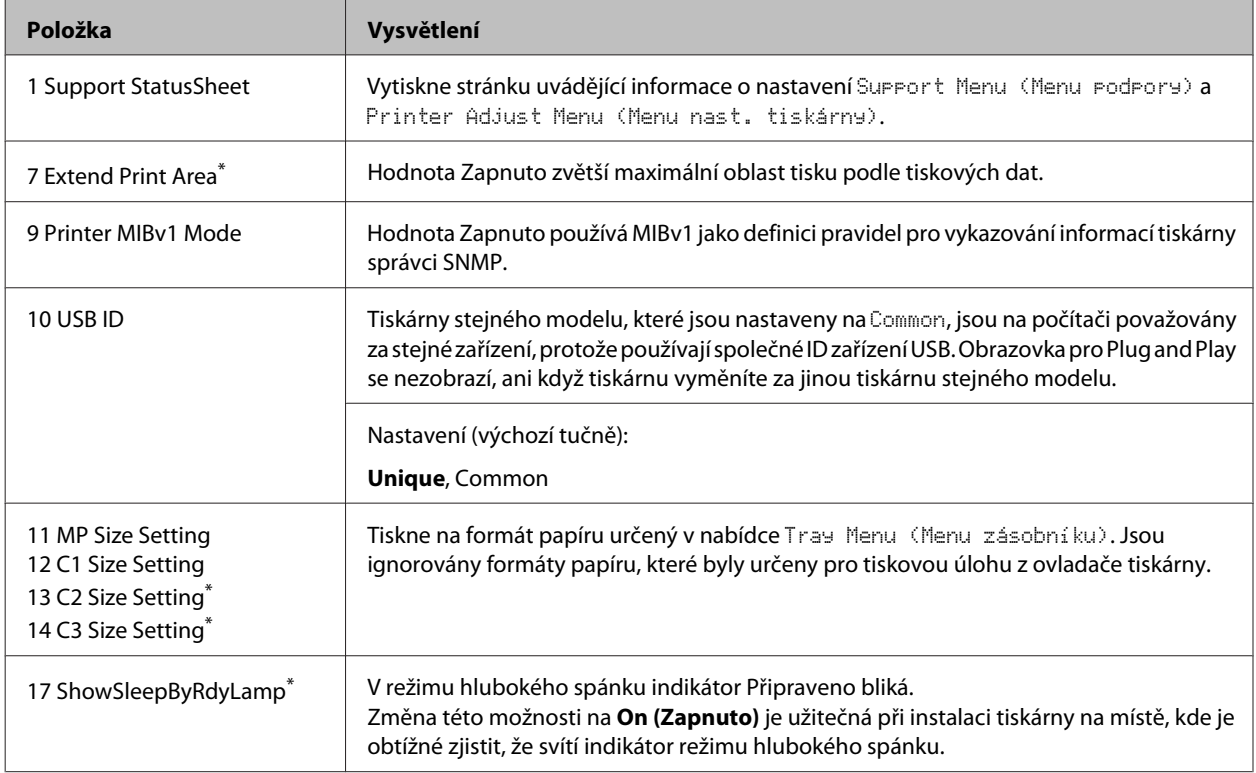

\* Pouze AL-M320DN/AL-M310DN

### **Printer Adjust Menu (Menu nast. tiskárny)**

Pomocí ovládacího panelu můžete provádět speciální nastavení. Za normálních okolností nemusíte tato nastavení měnit.

### **Pro AL-M320DN/AL-M310DN**:

Stisknutí tlačítka **V Dolů** během zapnutí tiskárny otevře režim SUPPORT MODE (REŽIM PODPORY). Stiskněte tlačítko **► Vpravo**, vyberte Common Settings (Obecná nastavení) tím, že stisknete tlačítko ▲ Nahoru nebo ▼ Dolů, a pak zvolte nabídku Printer Adjust Menu (Menu nast. tiskárny).

### **Pro AL-M220DN**:

Při současném stisknutí kláves Alt, Ctrl a Z klepněte na tlačítko **Extended Settings (Rozšířená nastavení)**. Zobrazí se nabídka Printer Adjust Menu (Menu nast. tiskárny).

### *Poznámka:*

*Nastavení v této nabídce mohou ovlivnit zbývající životnost spotřebního materiálu.*

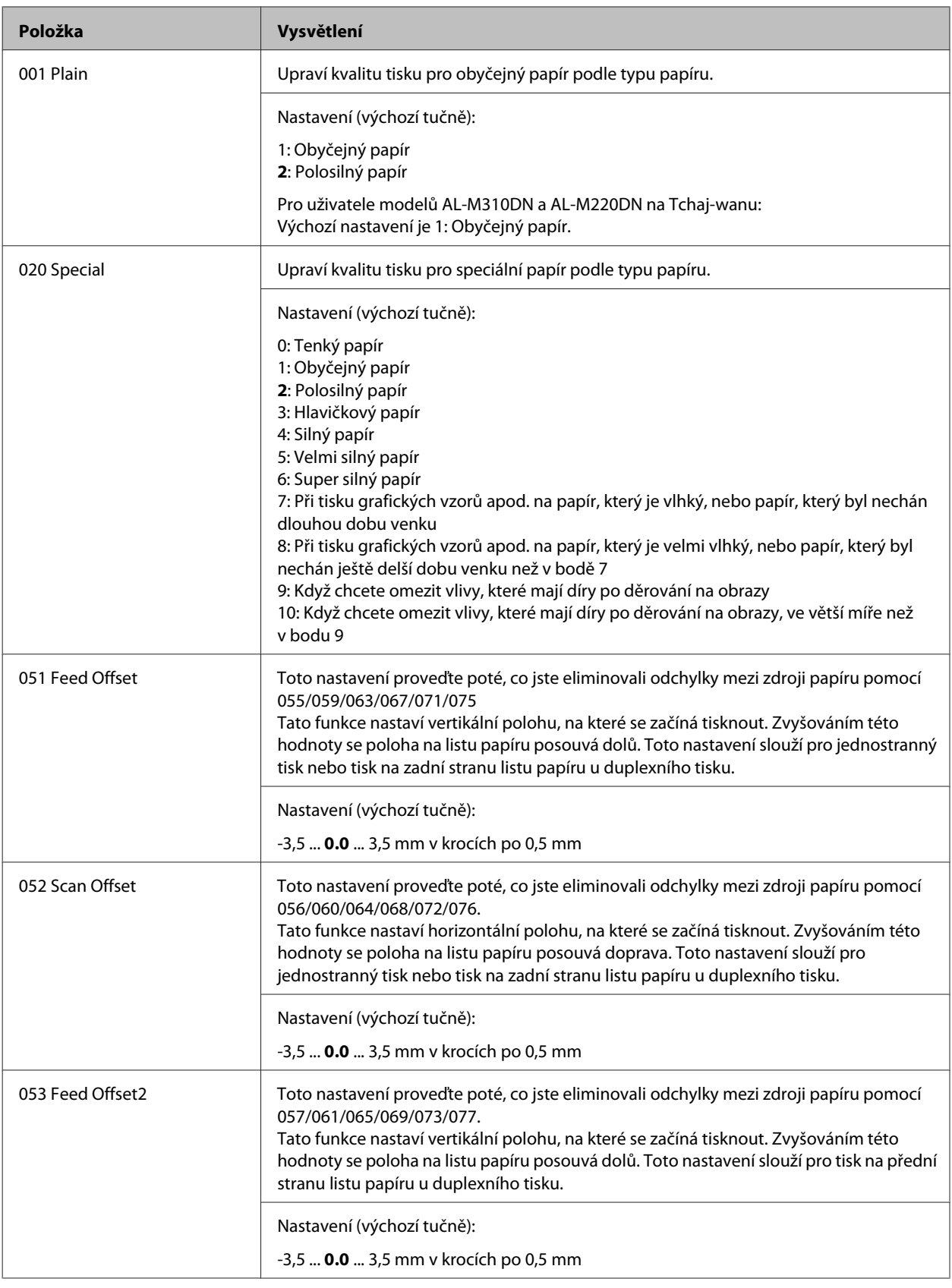
#### **Dodatek**

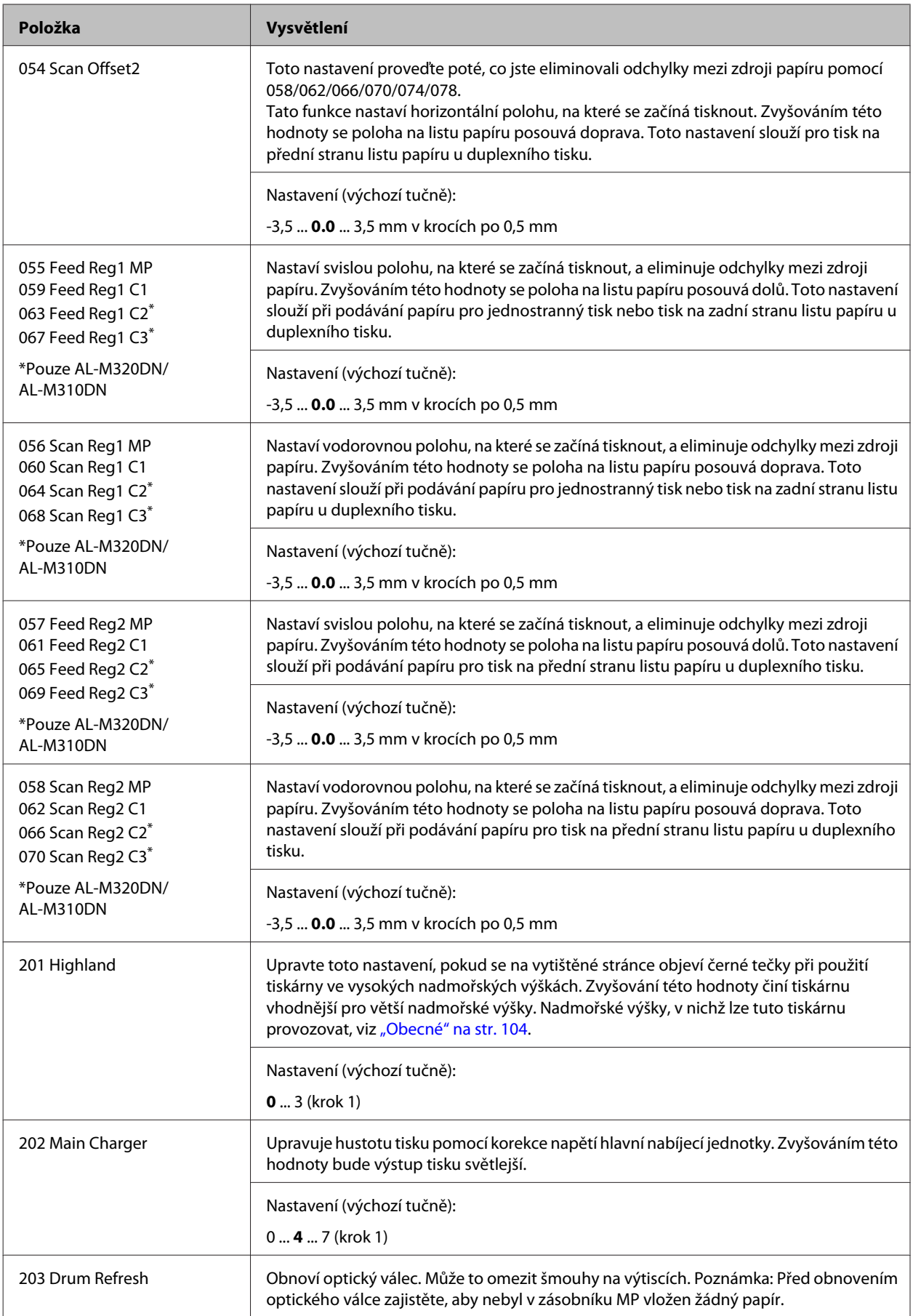

#### **Dodatek**

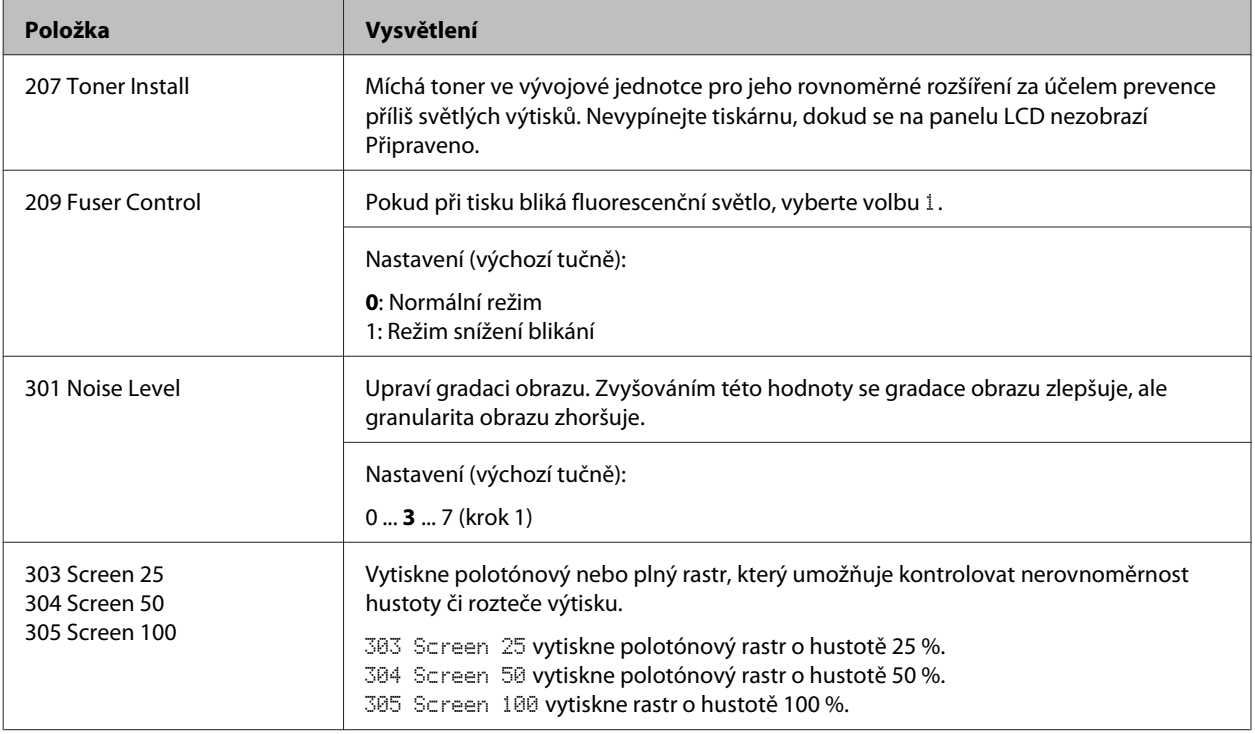

# **Spotřební materiál a doplňky.**

# **Spotřební materiál**

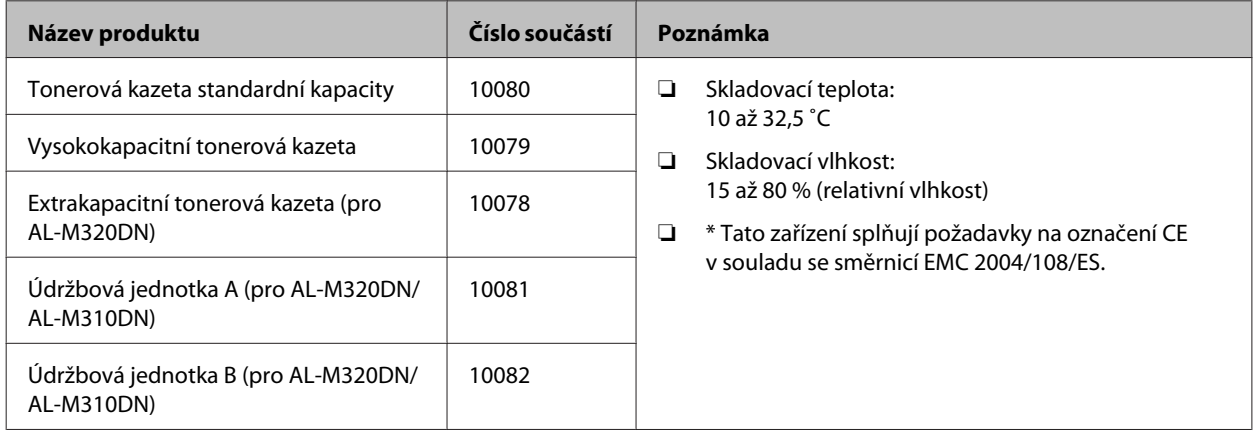

# **Volitelné příslušenství**

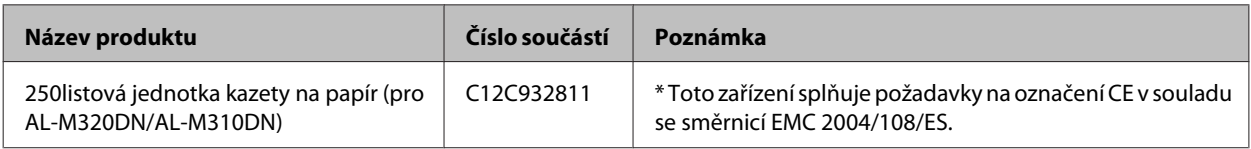

**Dodatek**

# **Autorská práva, ochranné známky a licence**

EPSON, EPSON EXCEED YOUR VISION, EXCEED YOUR VISION, EPSON ESC Page, EPSON ESC/P a jejich loga jsou registrované ochranné známky a Epson ESC/P2 je ochranná známka společnosti Seiko Epson Corporation.

Microsoft®, Windows®, Windows Server®, Windows Vista® a Wingdings® jsou registrované ochranné známky společnosti Microsoft Corporation.

Apple®, Mac®, OS X®, Bonjour®, ColorSync® FireWire®, Safari® a TrueType® jsou registrované ochranné známky společnosti Apple, Inc.

HP a HP LaserJet jsou registrované ochranné známky společnosti Hewlett-Packard Company.

PCL je registrovaná ochranná známka společnosti Hewlett-Packard Company.

Adobe, logo Adobe, Acrobat, PostScript®3™ a Reader jsou buď registrované ochranné známky nebo ochranné známky společnosti Adobe Systems Incorporated ve Spojených státech anebo jiných zemích.

*Všeobecné upozornění: Další zde použité názvy produktů slouží pouze k identifikačním účelům a mohou být ochrannými známkami příslušných vlastníků. Společnost Epson se vzdává všech práv na tyto značky.*

© 2017 Seiko Epson Corporation

## **SOFTWAROVÁ LICENCE**

1) Tento produkt obsahuje softwarové programy typu open source v souladu s licenčními podmínkami každého softwarového programu typu open source.

2) Zdrojový kód některých z těchto softwarových programů typu open source poskytujeme max. pět (5) let po ukončení výroby stejného modelu této tiskárny. Chcete-li obdržet výše uvedený zdrojový kód, obraťte se na zákaznickou podporu ve svém regionu. Musíte dodržet licenční podmínky každého softwarového programu typu open source.

3) Softwarové programy typu open source jsou BEZ JAKÉKOLI ZÁRUKY; dokonce i bez implikované záruky PRODEJNOSTI A VHODNOSTI KE KONKRÉTNÍMU ÚČELU. Podrobnější informace viz licenční smlouvy každého softwarového programu typu open source, které jsou uvedeny s dokumentu \Manual \LICENSE.pdf.

4) Licenční podmínky každého softwarového programu typu open source jsou popsány v dokumentu \Manual \LICENSE\_D.pdf.

# **Normy a schválení**

Model pro Evropu:

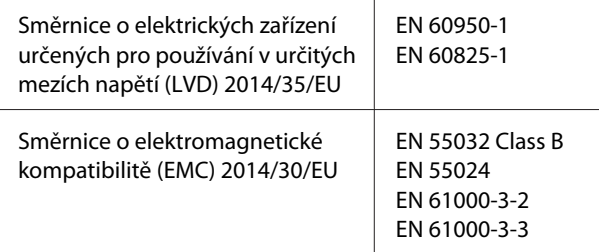

# **Německý Modrý anděl**

Na níže uvedeném webu jsou k dispozici informace, zda tato tiskárna splňuje normy pro německou ekoznačku Modrý anděl.

<http://www.epson.de/blauerengel>

## **Energy Star**

Kvalifikace ENERGY STAR® platí pouze na trzích v Japonsku, Americe a Kanadě.

# **Kde získat pomoc**

# **Kontaktování podpory Epson**

## **Než se obrátíte na společnost Epson**

Pokud se při provozu produktu Epson vyskytnou problémy, které nelze odstranit podle pokynů uvedených v dokumentaci k produktu, obraťte se na centrum podpory Epson. Pokud podpora Epson pro vaši oblast není v následujícím seznamu uvedena, spojte se s prodejcem, u něhož jste produkt zakoupili.

Zaměstnanci podpory Epson vám budou schopni pomoci mnohem rychleji, pokud jim poskytnete následující údaje:

- ❏ Výrobní číslo výrobku (Štítek s výrobním číslem je obyčejně umístěn na zadní straně výrobku.)
- ❏ Model produktu.
- ❏ Softwarová verze produktu (Klepněte na **About (O)**, **Version Info (Informace o verzi)**, nebo podobné tlačítko v softwaru produktu.)
- ❏ Značka a model počítače.
- ❏ Název a verze operačního systému počítače.
- ❏ Názvy a verze aplikací, které s produktem obvykle používáte.

## **Pomoc pro uživatele v Evropě**

Pokyny pro kontaktování podpory Epson najdete na **Celoevropském záručním listu**.

## **Pomoc pro uživatele na Tchaj-wanu**

Zdroje informací, podpory a služeb:

#### **World Wide Web**

<http://www.epson.com.tw>

Na tomto webu jsou k dispozici technické údaje produktů, ovladače ke stažení a informace o různých produktech.

#### **Telefonní linka technické podpory Epson**

Tel.: +886-2-80242008

Tým telefonní linky technické podpory je připraven poskytnout následující informace:

❏ informace o prodeji a produktech,

- ❏ otázky nebo problémy spojené s provozem zařízení,
- ❏ dotazy týkající se oprav a záruk.

#### **Opravárenské servisní středisko:**

<http://www.tekcare.com.tw/branchMap.page>

Firma TekCare corporation je autorizovaným servisním střediskem společnosti Epson Taiwan Technology & Trading Ltd.

## **Pomoc pro uživatele v Singapuru**

Společnost Epson Singapore poskytuje následující zdroje informací, podporu a služby:

#### **World Wide Web**

#### <http://www.epson.com.sg>

K dispozici jsou informace o technických údajích, ovladačích ke stažení, častých dotazech (FAQ), prodeji a technické podpoře prostřednictvím e-mailu.

#### **Telefonní linka technické podpory Epson**

Tel.: (65) 6586 3111

Tým telefonní linky technické podpory je připraven poskytnout následující informace:

- ❏ informace o prodeji a produktech,
- ❏ otázky nebo problémy spojené s provozem zařízení,
- ❏ dotazy týkající se oprav a záruk.

## **Pomoc pro uživatele v Thajsku**

Zdroje informací, podpory a služeb:

## **World Wide Web**

#### <http://www.epson.co.th>

K dispozici jsou technické informace o produktech, ovladače ke stažení, odpovědi na časté dotazy (FAQ) a elektronická pošta.

## **Horká linka Epson**

Tel.: 66-2685-9899

Zaměstnanci telefonické technické podpory vám po telefonu mohou pomoci v následujících případech:

- ❏ informace o prodeji a produktech,
- ❏ otázky nebo problémy spojené s provozem zařízení,
- ❏ dotazy týkající se oprav a záruk.

#### **Pomoc pro uživatele ve Vietnamu**

Zdroje informací, podpory a služeb:

#### **Horká linka Epson**

Tel.: 84-8-823-9239

Servisní středisko: Truong Dinh 80, Obvod 1, Ho Či Minovo Město Vietnam

## **Pomoc pro uživatele v Indonésii**

Zdroje informací, podpory a služeb:

#### **World Wide Web**

<http://www.epson.co.id>

- ❏ K dispozici jsou informace o produktech a ovladače ke stažení.
- ❏ Odpovědi na časté dotazy (FAQ), informace o prodeji a zasílání informací prostřednictvím e-mailu

#### **Horká linka Epson**

Tel.: +62 1500-766

Fax: +62-21 808 66-799

Zaměstnanci technické podpory na horké lince vám po telefonu či faxu mohou pomoci v těchto případech:

❏ informace o prodeji a produktech,

❏ technická podpora.

#### **Servisní středisko Epson**

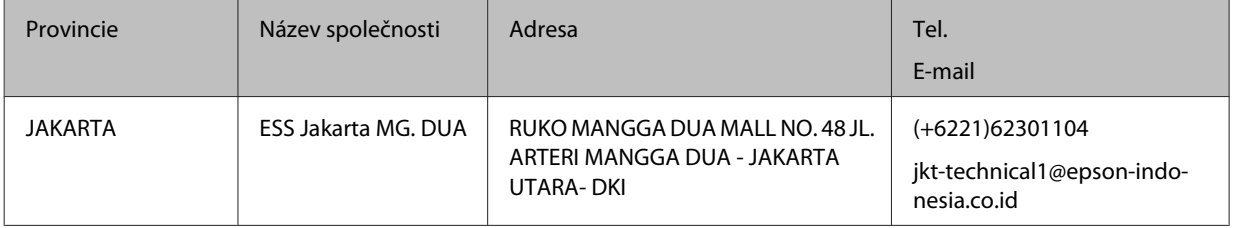

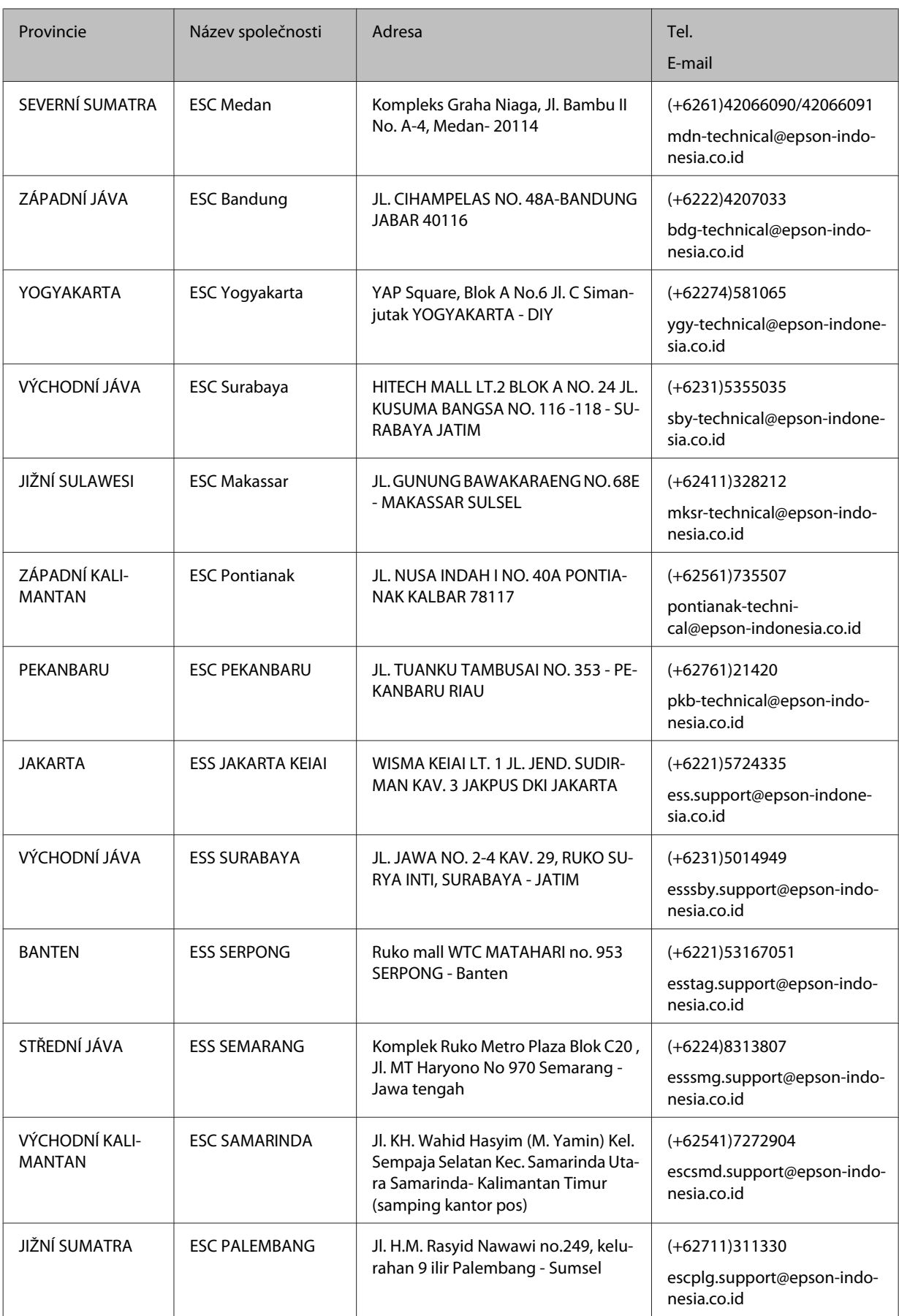

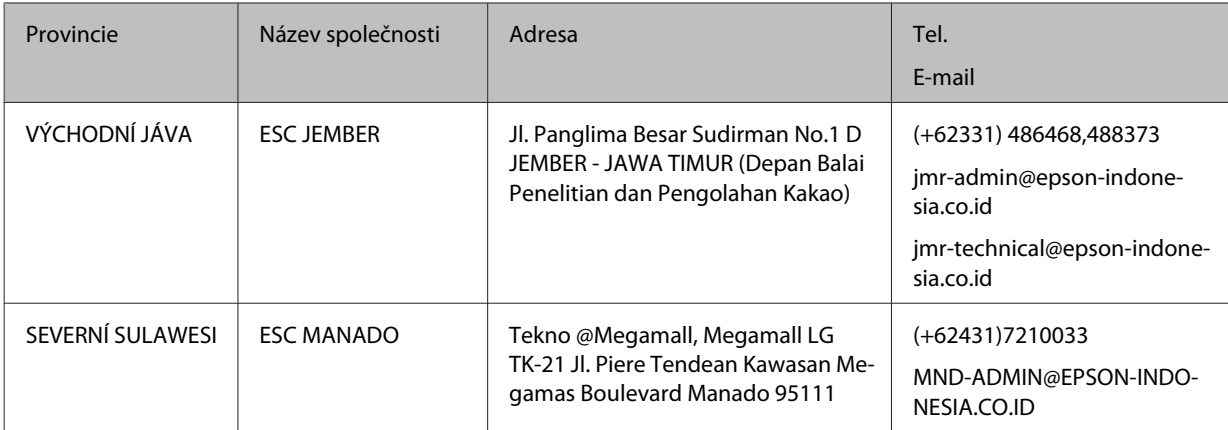

Pro další zde neuvedená města volejte na horkou linku: 08071137766.

## **Pomoc pro uživatele v Hongkongu**

Společnost Epson Hong Kong Limited poskytuje informace o technické podpoře a dalších poprodejních službách.

#### **Internetová domovská stránka**

#### <http://www.epson.com.hk>

Společnost Epson Hong Kong vytvořila na Internetu místní domovské stránky v čínštině i angličtině, na kterých poskytuje uživatelům následující informace:

- ❏ Informace o produktech.
- ❏ Časté dotazy (FAQ).
- ❏ Nejnovější verze ovladačů produktů společnosti Epson.

Navštivte domovské webové stránky na adrese:

#### **Horká linka technické podpory**

Zaměstnance technické podpory lze kontaktovat prostřednictvím následujících telefonních a faxových čísel:

Tel.: 852-2827-8911

Fax: 852-2827-4383

## **Pomoc pro uživatele v Malajsii**

Zdroje informací, podpory a služeb:

#### **World Wide Web**

#### <http://www.epson.com.my>

❏ K dispozici jsou informace o produktech a ovladače ke stažení.

❏ Odpovědi na časté dotazy (FAQ), informace o prodeji a zasílání informací prostřednictvím e-mailu

#### **Telefonní linka technické podpory Epson**

❏ Obchodní nabídky a informace o produktech (Infoline)

Tel.: 603-56288222

❏ Informace týkající se oprav a záruky, použití zařízení a technická podpora (Techline)

Tel.: 603-56288333

#### **Ředitelství**

Tel.: 603-56288288

Fax: 603-5628 8388

## **Pomoc pro uživatele na Filipínách**

#### **World Wide Web**

#### <https://www.epson.com.ph>

K dispozici jsou informace o produktech, ovladače ke stažení, odpovědi na časté dotazy (FAQ). Informace lze získat i e-mailem.

#### **technická podpora.**

Informace o technické podpoře a dalších poprodejních službách získáte od zaměstnanců zastupitelské kanceláře Epson Philippines Corporation, a to na následujícím telefonním a faxovém čísle a e-mailové adrese:

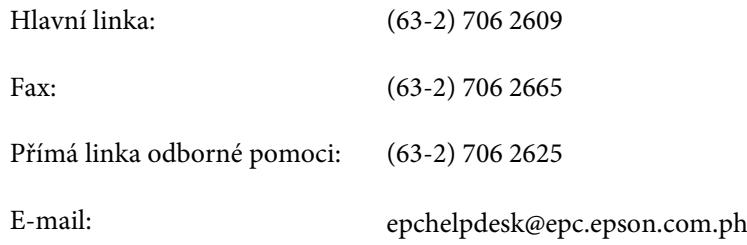

Zaměstnanci telefonické technické podpory vám po telefonu mohou pomoci v následujících případech:

- ❏ informace o prodeji a produktech,
- ❏ otázky nebo problémy spojené s provozem zařízení,
- ❏ dotazy týkající se oprav a záruk.